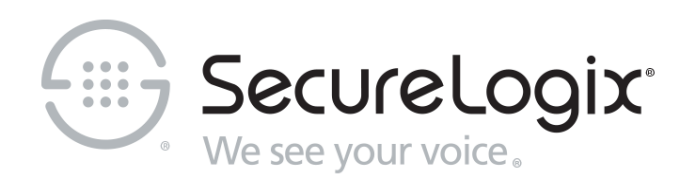

# ETM® (Enterprise Telephony Management) System

v11.0

# Installation Guide

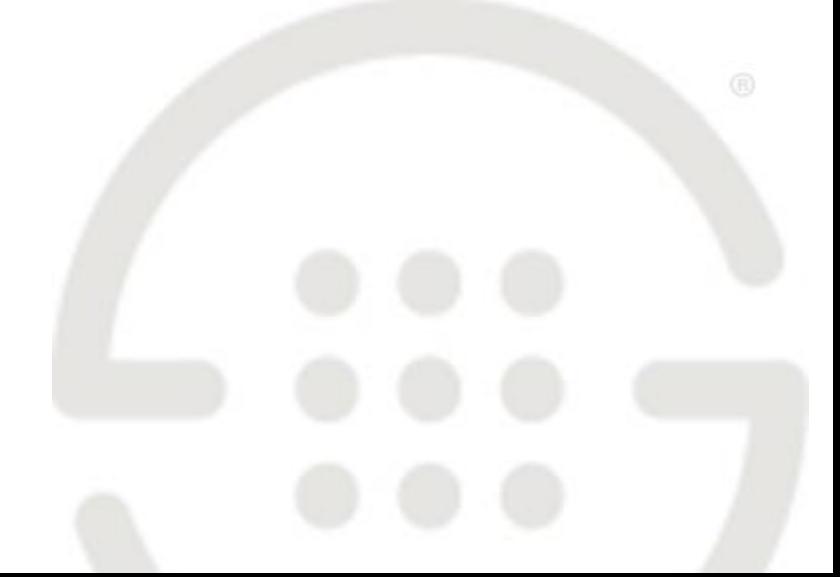

DOC-IN-110-04302024

### **About SecureLogix**

For over 20 years, SecureLogix has profiled, tracked, and defended customers against the schemes and threats plaguing unified communications networks. We've developed patented technology and assembled the most skilled team in the industry to monitor and protect some of the world's largest and most complex contact centers and voice networks.

We're not the largest IT vendor; we're the one with the start-up agility and decades of unrivaled enterprise experience. The one that is there when you need us, with superhero level support.

For more information about SecureLogix and its products and services, visit us on the Web at *[https://www.securelogix.com](https://www.securelogix.com/)*.

#### **Corporate Headquarters:**

SecureLogix Corporation 13750 San Pedro, Suite 820 San Antonio, Texas 78232 Telephone: 210-402-9669 (non-sales) Fax: 210-402-6996 Email: *info@securelogix.com* Website: *https://www.securelogix.com*

#### **Sales:**

Telephone: 1-800-817-4837 (North America) Email: *sales@securelogix.com*

#### **Customer Support:**

Telephone: 1-877-SLC-4HELP Email: *support@securelogix.com* Web Page: *https://support.securelogix.com*

#### **Training:**

Telephone: 210-402-9669 Email: *training@securelogix.com* Web Page: *https://training.securelogix.com*

#### **Documentation:**

Email: *docs@securelogix.com* Web Page: *https://support.securelogix.com*

### **IMPORTANT NOTICE:**

This manual, as well as the software and/or Products described in it, is furnished under license with SecureLogix Corporation ("SecureLogix") and may be used only in accordance with the terms of such license.

Except as permitted by such license, no part of this publication may be reproduced, stored in a retrieval system, or transmitted, in any form or by any means, electronic, mechanical, recording, or otherwise, without prior written permission of SecureLogix.

The content of this manual is subject to change without notice. SecureLogix assumes no responsibility or liability for any errors or inaccuracies that may be contained herein or to correct the same.

ETM, We See Your Voice, SecureLogix, SecureLogix Corporation, and the SecureLogix Emblem are registered trademarks and registered service marks of SecureLogix Corporation in the U.S.A. and other countries. PolicyGuru is a registered trademark of SecureLogix Corporation in the U.S.A. Orchestra One, Call Secure, Call Defense, Contact, Reputation Defense, TrueCall, and VOX are trademarks or trademarks and service marks of SecureLogix Corporation in the U.S.A. All other trademarks mentioned herein are believed to be trademarks of their respective owners.

© Copyright 1999-2043 SecureLogix Corporation. All Rights Reserved.

SecureLogix technologies are protected by one or more of the following patents: US 11,349,987 B2, US 11,356,551 B2, and US 11,647,114 B2.

ETM is used herein as shorthand notation to refer to the  $ETM^@$  System.

This product includes:

Data Encryption Standard software developed by Eric Young (eay@mincom.oz.au), © Copyright 1995 Eric Young. All Rights Reserved. (see DESLicense.txt on ETM software media)

Style Report software owned and licensed exclusively by InetSoft Technology Corp. © Copyright 1996-2000 InetSoft Technology Corp. All Rights Reserved.

Software developed by The Apache Software Foundation (http://www.apache.org/) © Copyright 2000 The Apache Software Foundation. All Rights Reserved. (See ApacheLicense.txt on ETM software media.)

Linux kernel software developed by Linus Torvalds and others; and Busy Box software developed by Bruce Perens and others. Distributed pursuant to the General Public License (GPL). See the Open Source Code directory on the ETM software media for related copyrights, licenses, and source code.

GNU C Library software; Distributed pursuant to the Library General Public License (LGPL). See the Open Source Code directory on the ETM software media for related copyrights, licenses, and source code.

# **Technical Support for Your ETM® System**

1-877-SLC-4HELP (1-877-752-4435) support@securelogix.com *https://support.securelogix.com*

**SecureLogix Corporation offers telephone, email, and web-based support. For details on warranty information and support contracts, see our web site at**

*https://support.securelogix.com*

# **Contents**

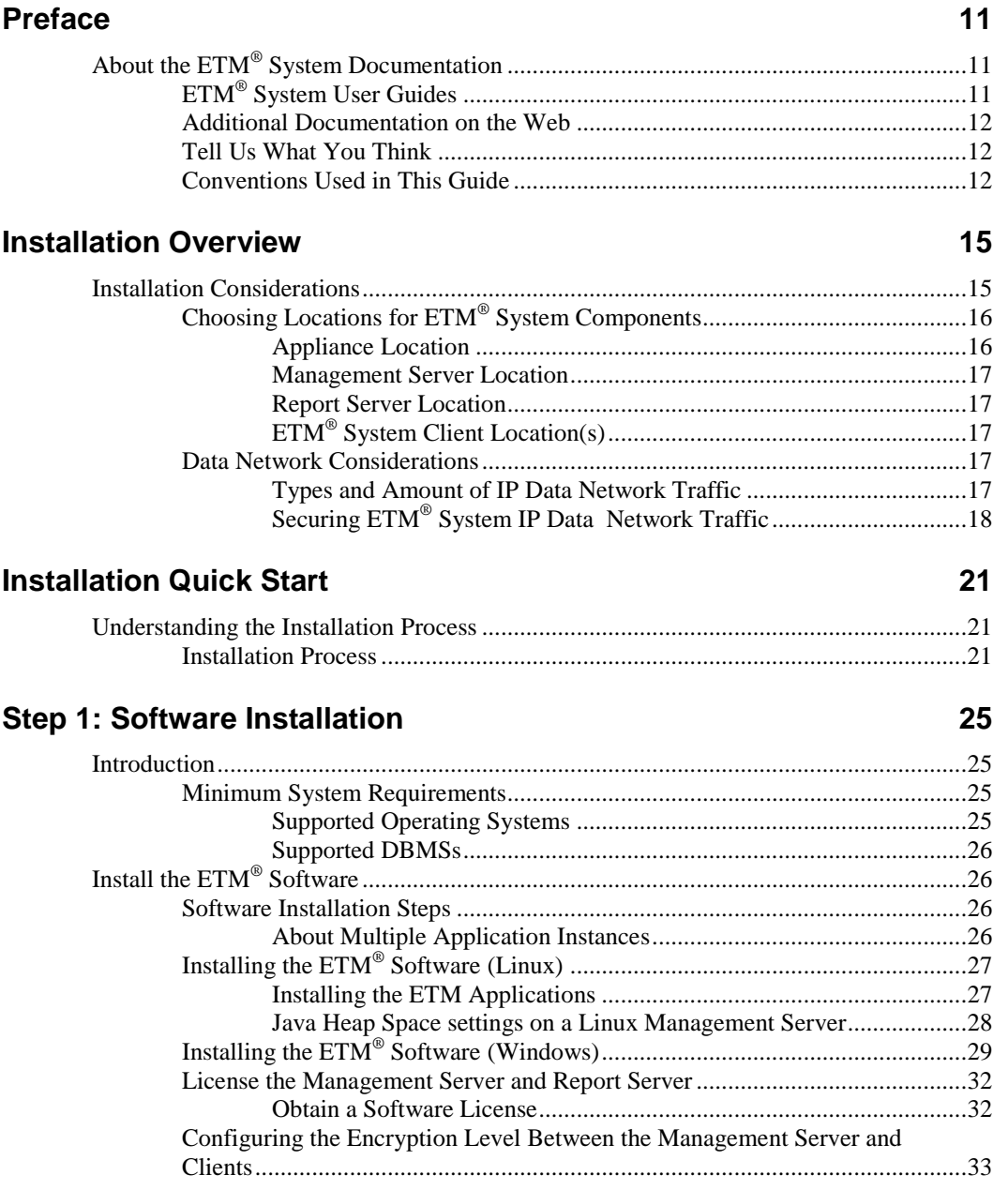

Contents • 5

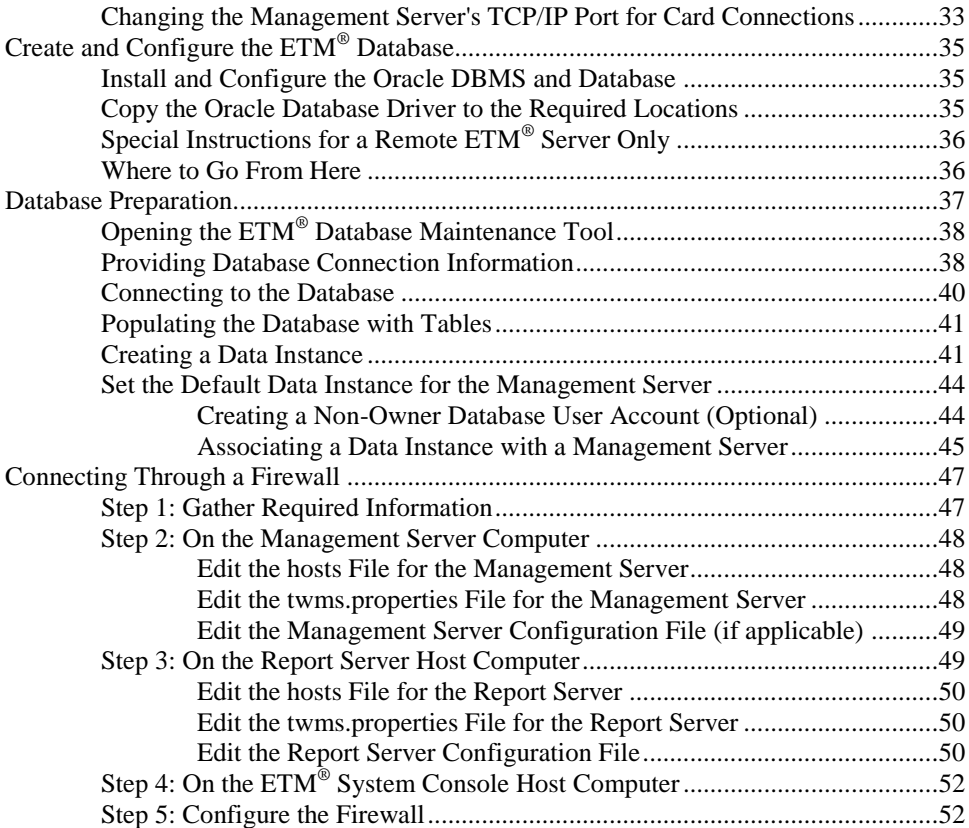

# **Step 2: Hardware Installation 55**

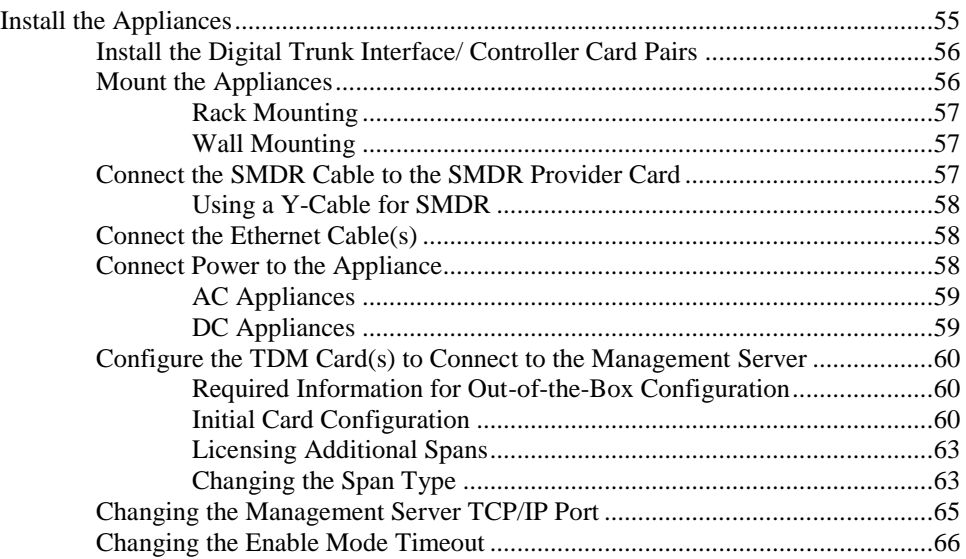

# Step 3: ETM® System Configuration

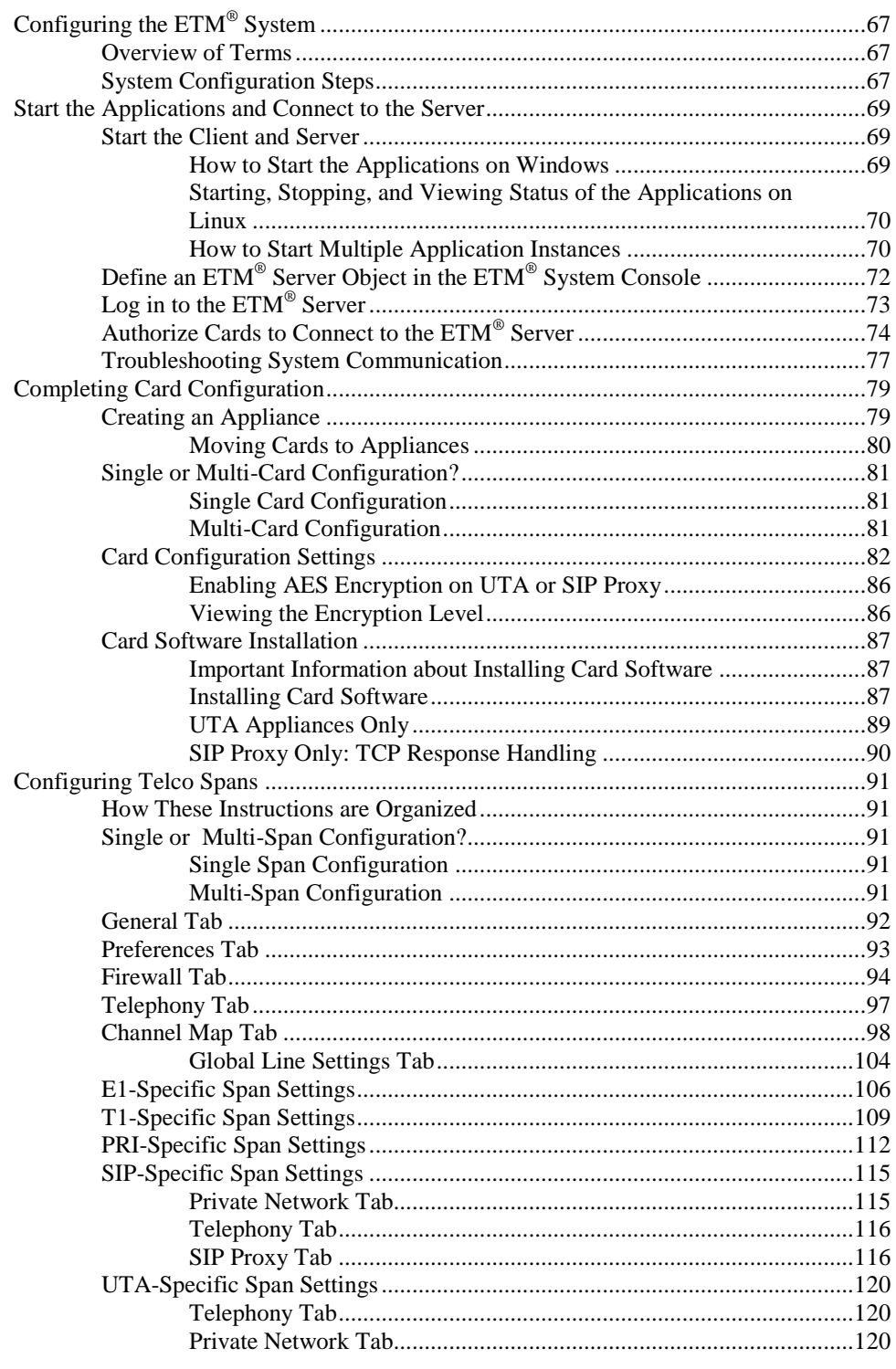

67

Contents • 7

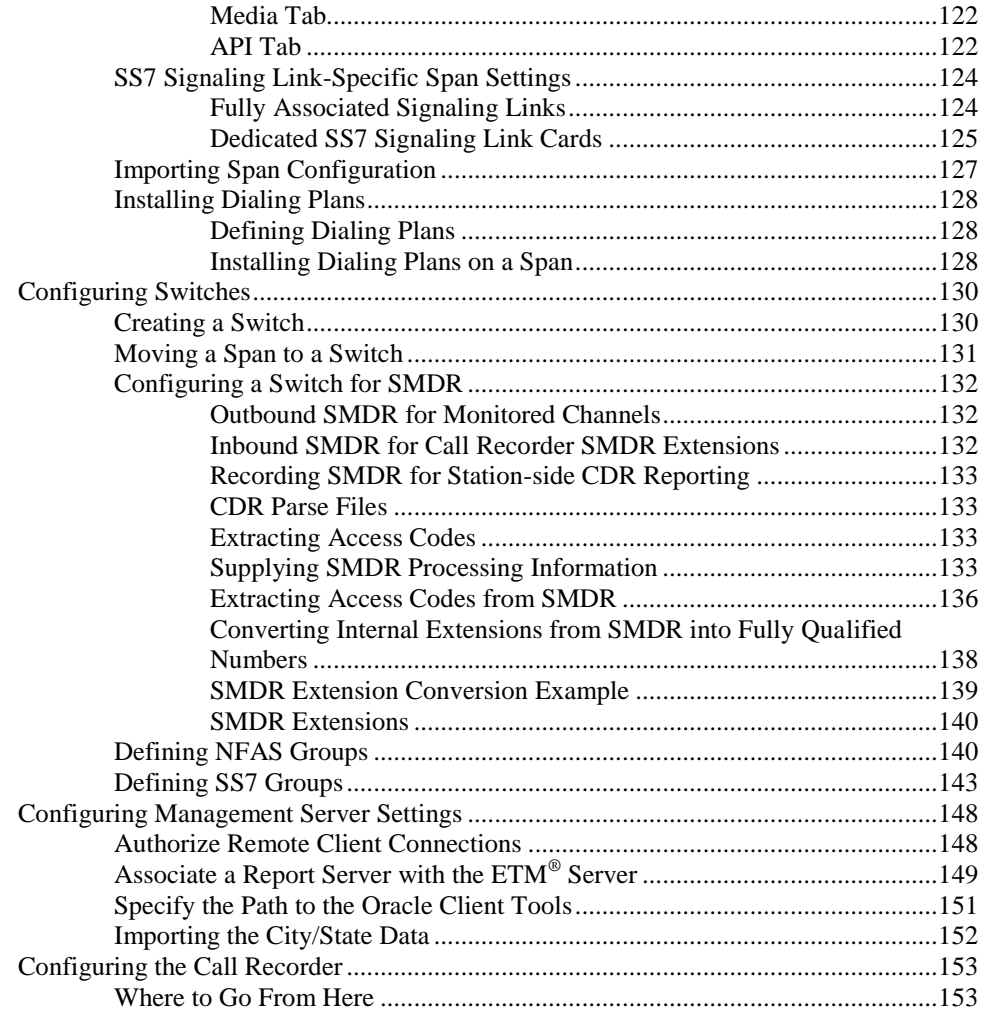

# **Step 4: Telephony Service Cutover 155**

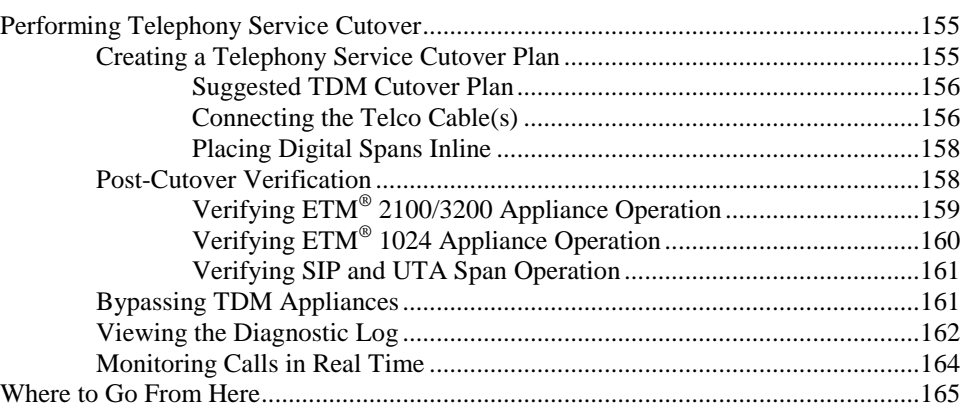

# **Appendix A: Appliance Technical Specifications, Connectors, and Pinouts 167**

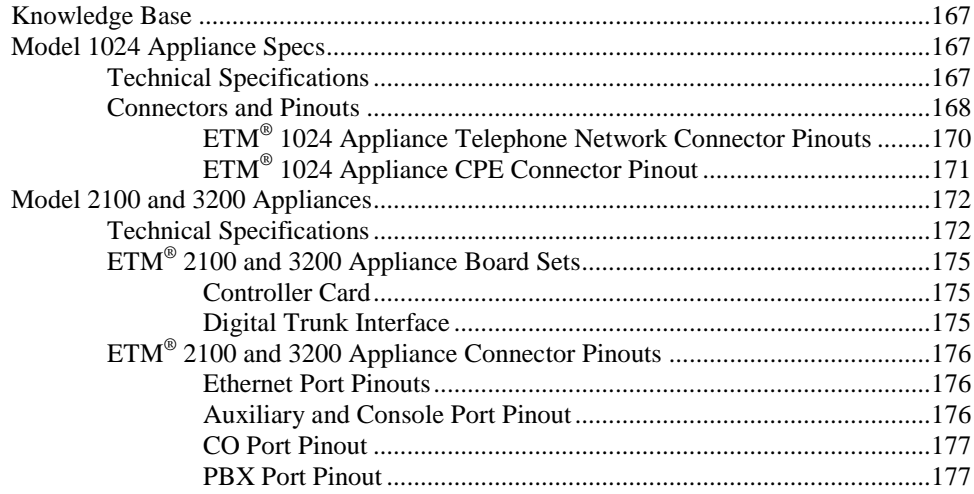

# **Appendix B: Removing and Replacing TDM Appliance Components179**

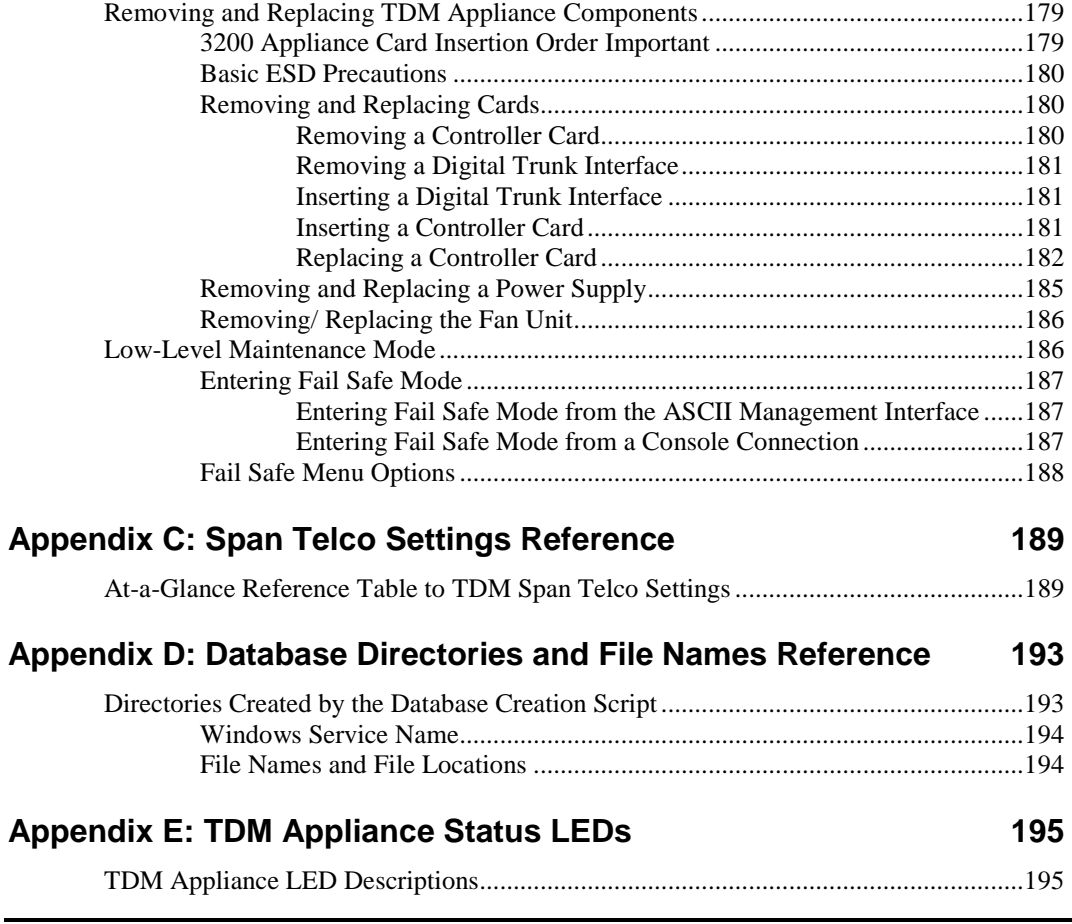

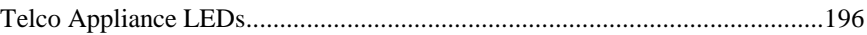

### **Index 199**

# **Preface**

# **About the ETM® System Documentation**

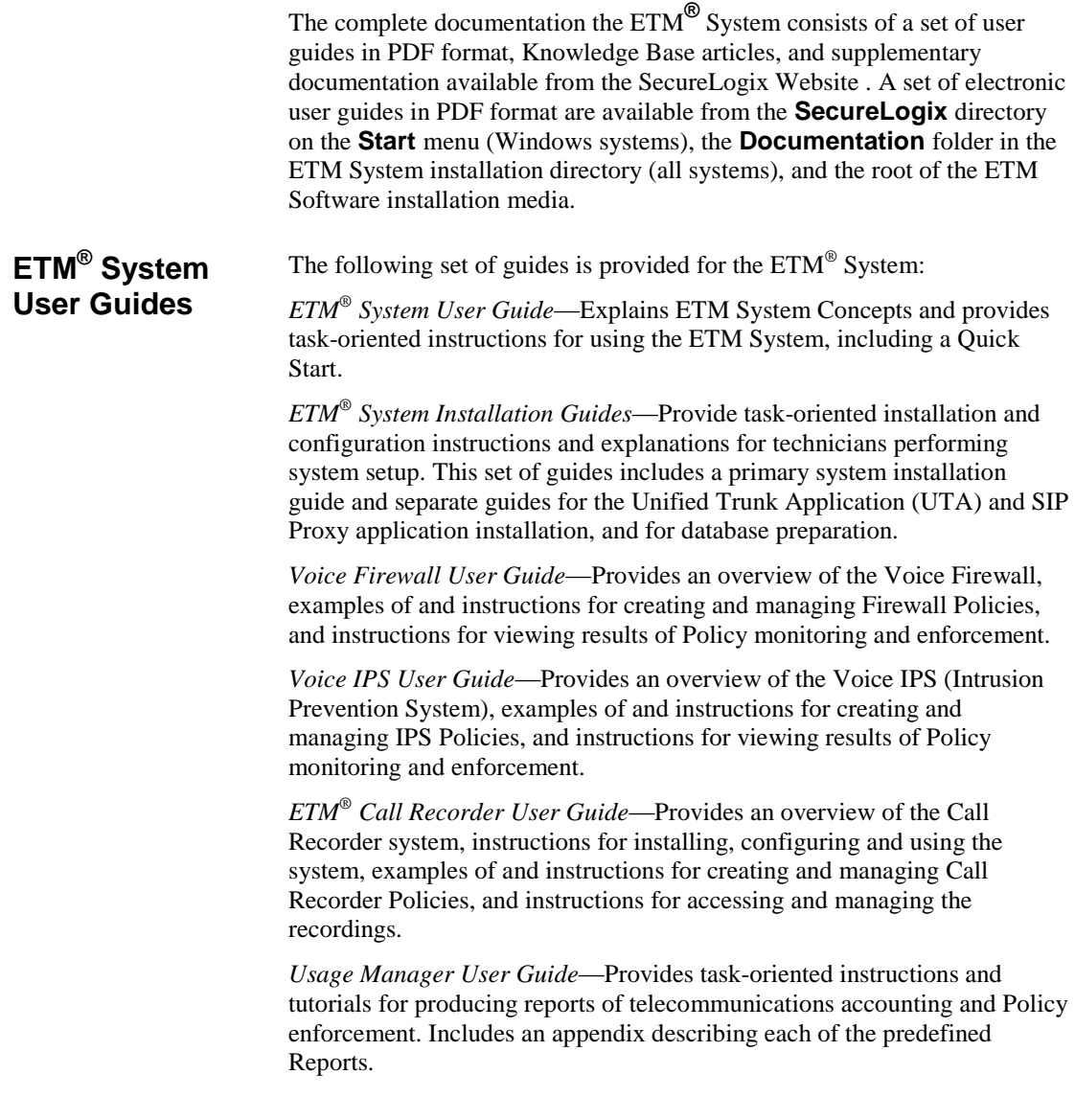

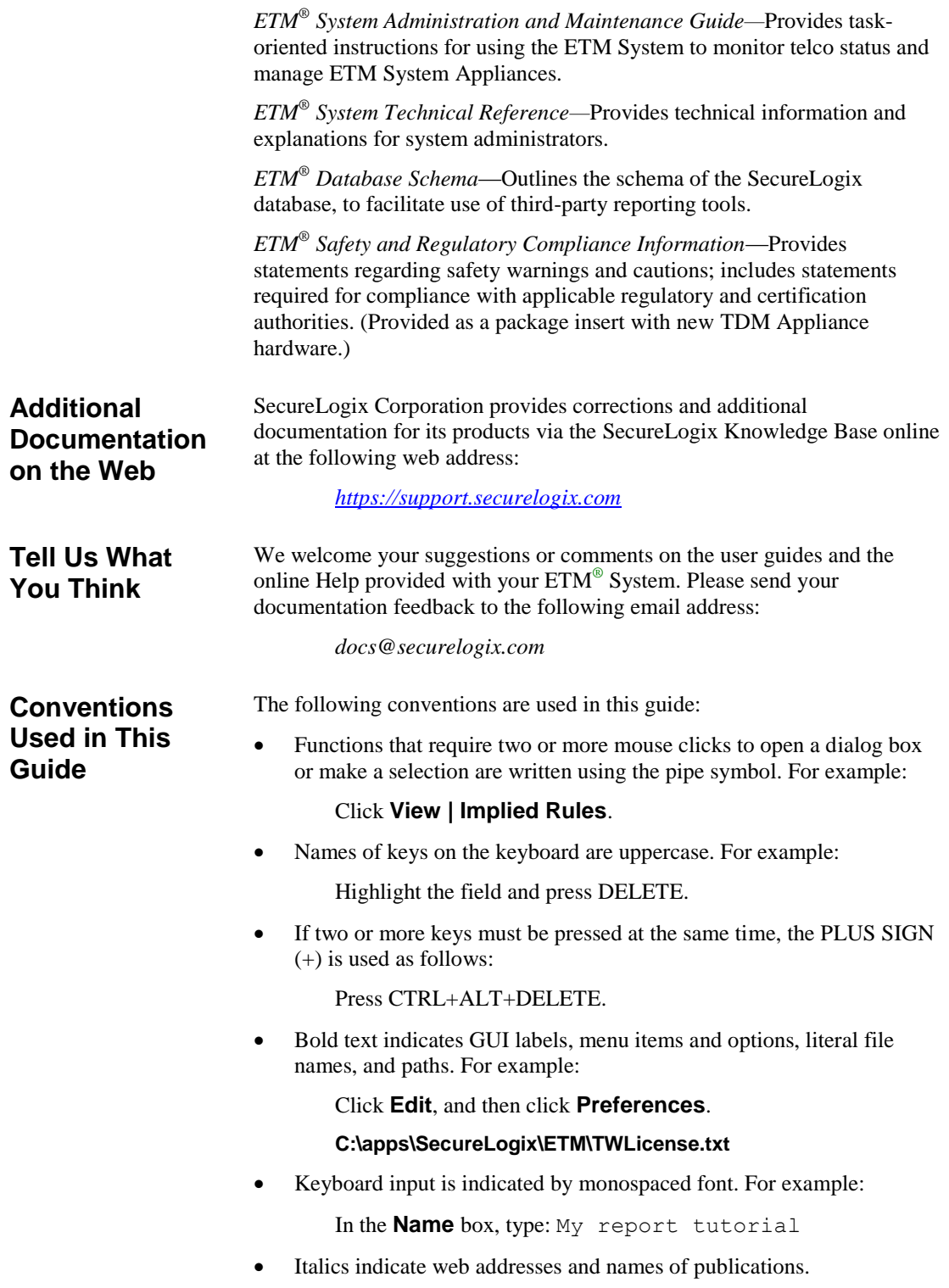

ETM System components and features are capitalized

.

# **Installation Overview**

## **Installation Considerations**

As with any major telecommunications installation, it is necessary to have a detailed installation plan before actual installation begins. Before you begin installing the  $ETM^{\circledast}$  System, take the time to conduct a thorough site survey to identify the details of the telecommunications environment the ETM System is to monitor and the TCP/IP network on which it is to communicate. This approach helps minimize unforeseen complications arising from unique characteristics of a site's phone system or TCP/IP network.

The diagram below illustrates how a completed ETM System installation at a site with both SIP and TDM trunks might look.

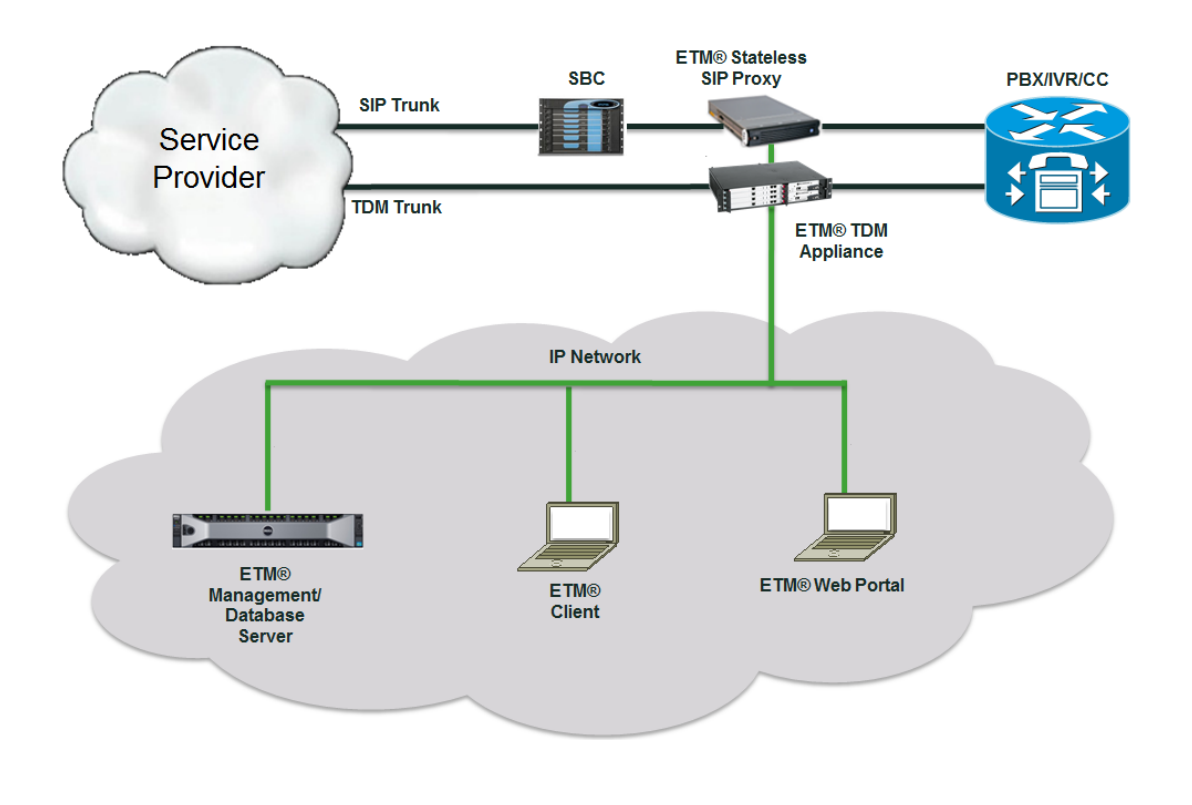

This example demonstrates several typical characteristics of an ETM System deployment:

- ETM SIP Appliance location between the SBC and PBX and TDM Appliance adjacent to the PBX
- Dedicated subnet
- Remote ETM System Console on user's desktop computer

### **Choosing Locations for ETM® System Components**

*Appliance Location*

ETM TDM and SIP Proxy applications and appliances are located inline with your customer-premises telecom equipment to monitor usage and control access to your telecommunications network. UTA appliances or applications are not inline, but still provide all of the ETM System functionality. In a standard deployment, ETM Appliances are typically located on the telephone network side of the PBX, as close as possible to the PBX. Appliances can also be deployed on outside lines that bypass your PBX.

You should install the Management Server and Appliances in a secure location and access to them should be limited. Installing the Management Server and Appliances on a dedicated subnet can provide network security as well as protect Station Message Detail Recording (SMDR) and other transmitted data. Triple DES encryption between the Management Server and Appliances provides additional security. The communication between the Management Server and UTA and SIP Proxy can also be encrypted with Triple DES or AES. The communication between the Management Server and Clients can also be encrypted with Triple DES or AES.

Additional Appliance location considerations include:

- TDM and analog Spans in the 1024, 2100, and 3200 ETM Appliances should be placed on the trunk side, between the telephone network and the CPE, as close to the CPE as possible.
- ETM Call Recording Cache (CRC) Appliances can be located anywhere that has TCP/IP network connectivity for communication with the Recording Spans, ETM Server, and Collection Server (if used). A low-latency network connection is best, since no recording can occur if the Recording Span cannot connect to the CRC.
- SIP Appliances are installed logically inline on SIP trunks.
- The UTA appliance interfaces directly with the Cisco router using the Cisco Unified Communication(UC) Gateway Services API. UTA is not inline with either signaling or media. Signaling and call information is exchanged through Web Services calls with the iOS API, and the API forks a copy of the media and sends it over a socket connection to the UTA Media Proxy. The API also provides call state, call control functionality, and trunk status to UTA.

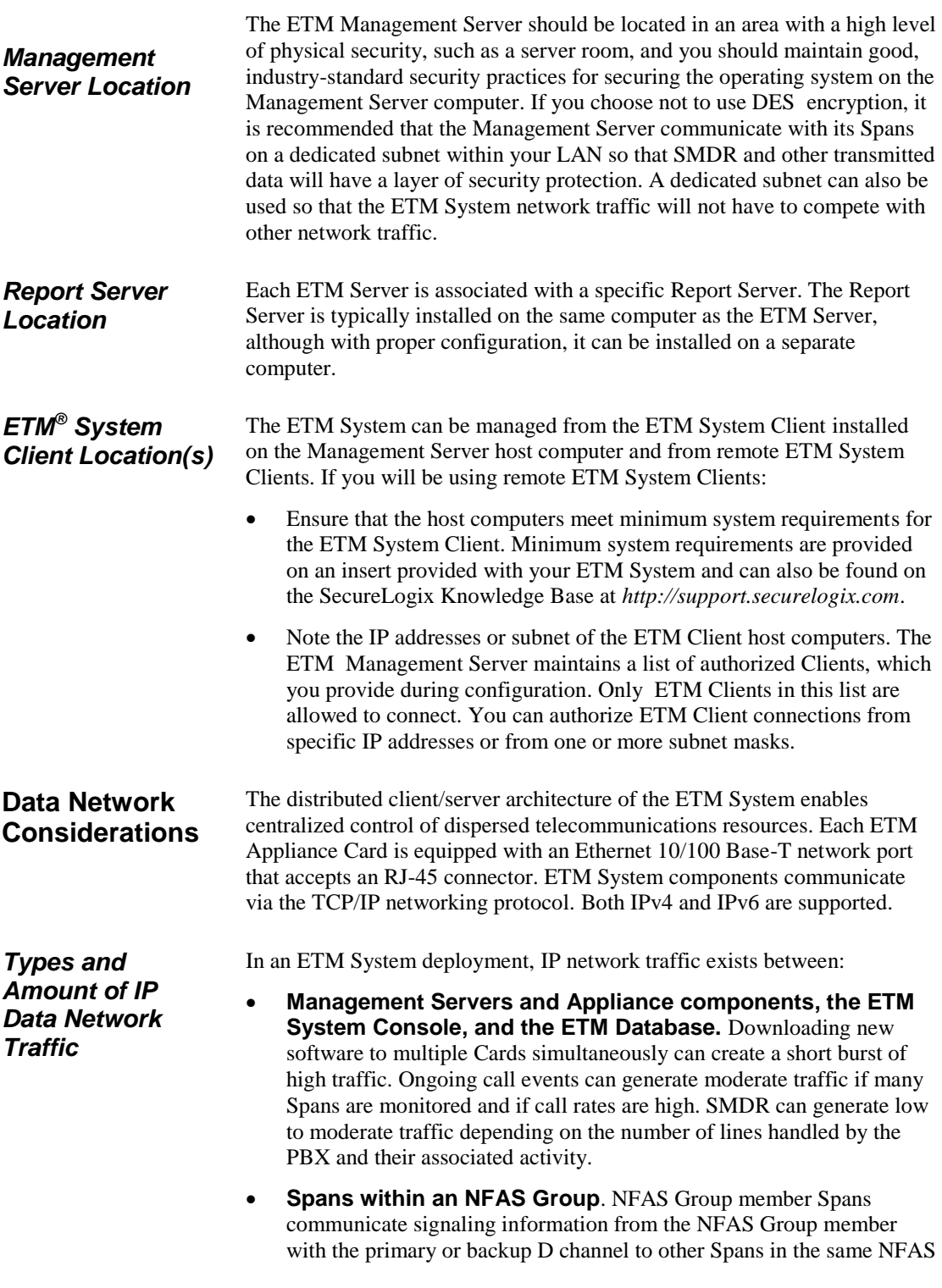

Group. The traffic level is small to moderate, depending on the level of call activity.

- **Spans within an SS7 Group**. SS7 Bearer-to-SS7 Signaling Link communication generates small to moderate traffic, depending on the level of call activity.
- **Usage Manager and the ETM Database**. The Report Server connects to the ETM Database to gather call data for reports. Traffic is generally low; however, certain reporting activities, such as generating a report with a large volume of call data, can generate significant traffic.
- **Performance Manager and the Management Server**. The Performance Manager connects to the Management Server to monitor operations, download Policies, and view logs. Traffic between the Performance Manager and the Management Server is generally low; however, certain monitoring activities, such as viewing the **Policy Log** or **Call Monitor** during high activity, can generate significant traffic. Downloading Policies and configuration to multiple Cards/Spans simultaneously can generate bursts of high traffic, but these activities are typically infrequent.
- **The ETM Database Maintenance Tool and the ETM Database**. The ETM Database Maintenance Tool connects to the ETM Database to populate and maintain the database. Network traffic is generally low but depends on the amount of data in the database during maintenance and upon the procedure being performed. Importing and exporting data instances can generate high traffic if a large amount of data is present; other tasks create little traffic.

*Securing ETM® System IP Data Network Traffic*

The ETM System generates a low-to-moderate level of IP data network traffic that could contain sensitive information. The ETM System provides 3DES encryption, and for Management Server/Client communication and Management Server/SIP Proxy or UTA communication, 3DES or AES encryption, that secures data transmitted among ETM System components. For additional security and/or if IP data network traffic is a concern at your location, consider the following approach when deploying an ETM System:

- Put ETM Appliances in a subnet separate from your main data network. Placing Appliances in a subnet allows the traffic to be isolated, and enables varying levels of network security to be implemented, depending on your organization's needs. For example, switched routers or hubs can be used to implement basic security measures, while using a dual-homed (2 NIC Cards) machine for the Management Server or isolating the subnet behind an IP firewall implements stronger network security.
- Place the ETM Server, Database, and Database Maintenance Tool within that subnet if possible. Management Server/Card/Database communication contributes to overall network traffic, and may contain

sensitive data, such as when SMDR is in use or when DTMF digits are captured throughout call duration.

# **Installation Quick Start**

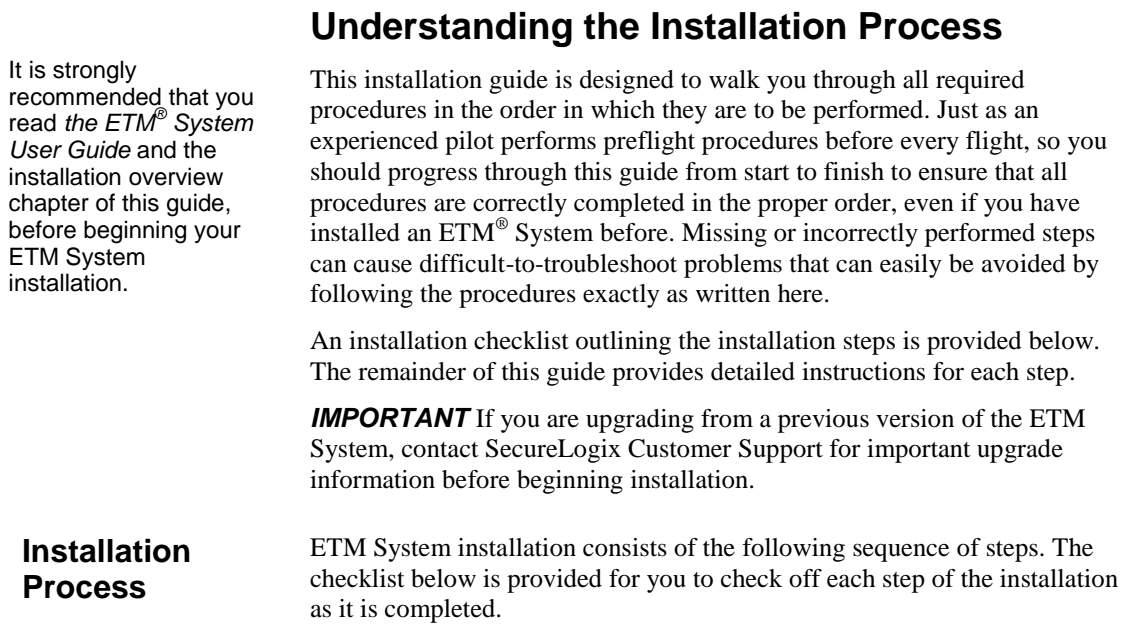

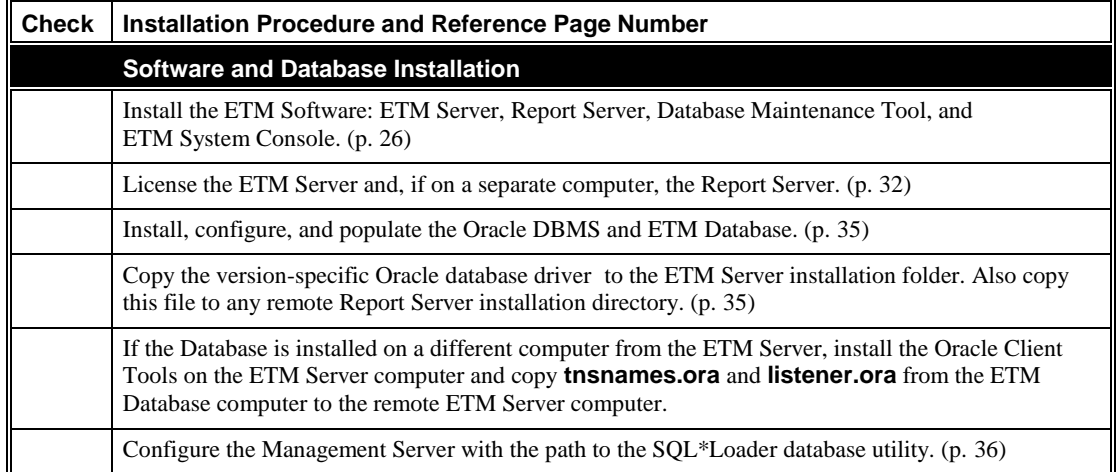

*Installation Procedure and Reference Page Number, continued*

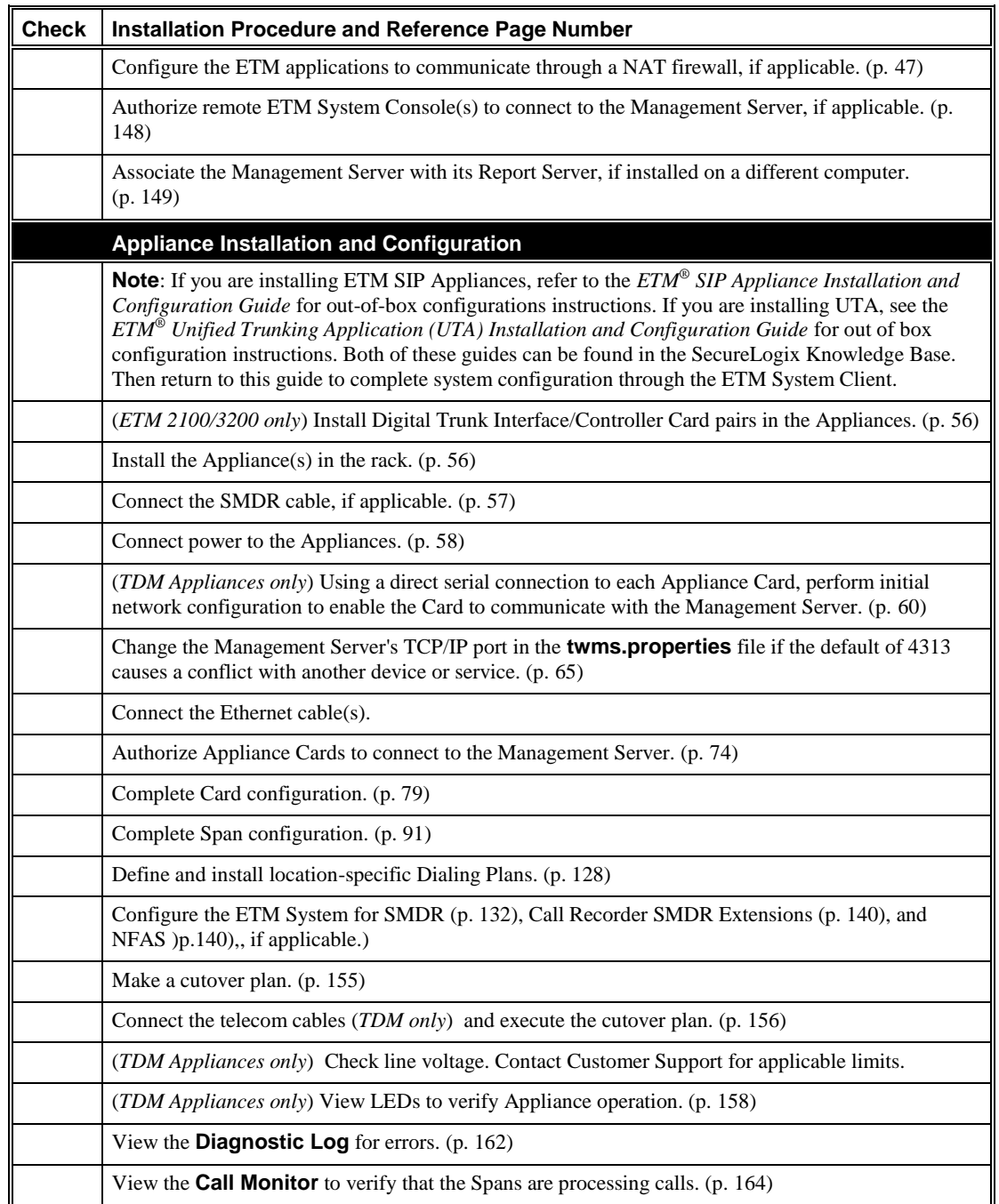

After you have completed all of the procedures listed above:

- Refer to the *ETM® System User Guide* for task-oriented instructions for using the ETM System, with references to the other guides as applicable.
- Refer to the *Voice Firewall User Guide* for instructions for using Voice Firewall Policies.
- Refer to the *Voice IPS User Guide* for instructions for using Voice IPS Policies.
- Refer to the *Call Recorder User Guide* for instructions for recording and accessing calls with the Call Recorder.
- Refer to the *ETM® System Administration and Maintenance Guide* for task-oriented instructions such as configuring user accounts and ETM Management Server settings. monitoring telco status, and managing ETM Appliances.
- Refer to the *Usage Manager User Guide* for instructions for producing reports of telecommunications monitoring and Policy enforcement.
- Refer to the *ETM® System Technical Reference* for system backup information, properties and configuration file settings, Dialing Plan and SMDR information, ETM Commands, error and debug messages, and other technical information.

<sup>24 ·</sup> Installation Quick Start

# **Step 1: Software Installation**

# **Introduction**

This chapter explains how to install the following:

- ETM Management Server
- ETM Database
- ETM Database Maintenance Tool (used to populate, configure, and maintain the ETM Database)
- ETM System Client applications (includes the ETM System Console, Performance Manager, and Directory Manager, and Usage Manager)
- Report Server

<span id="page-26-0"></span>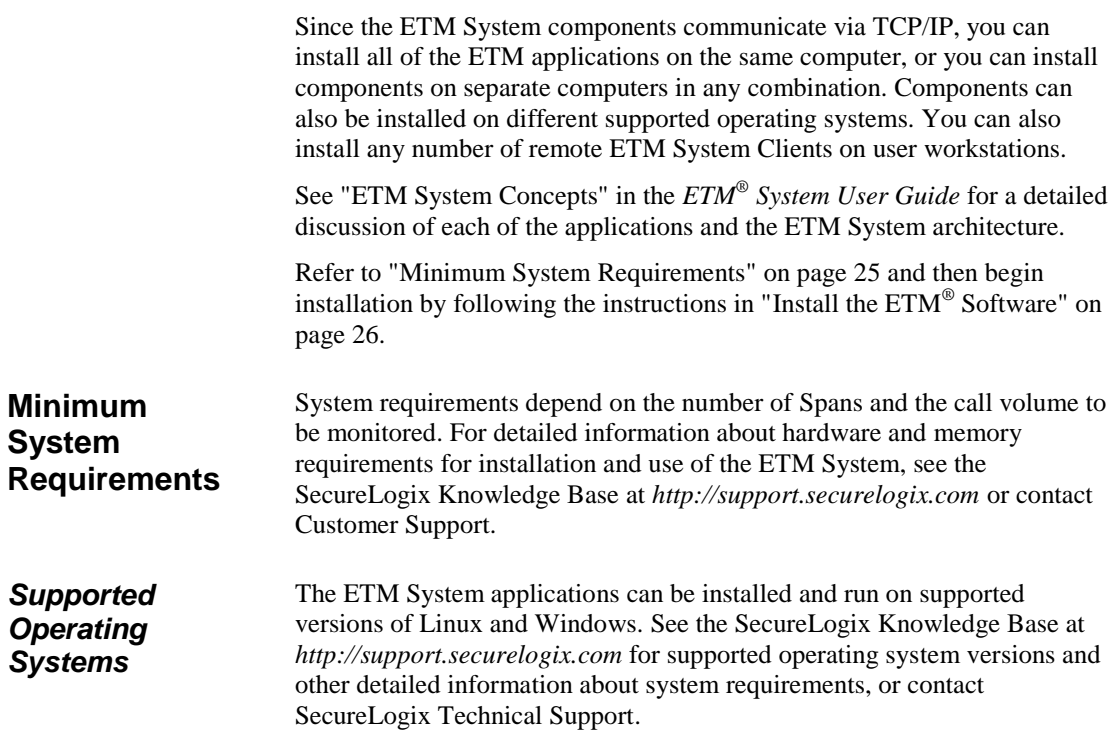

<span id="page-27-0"></span>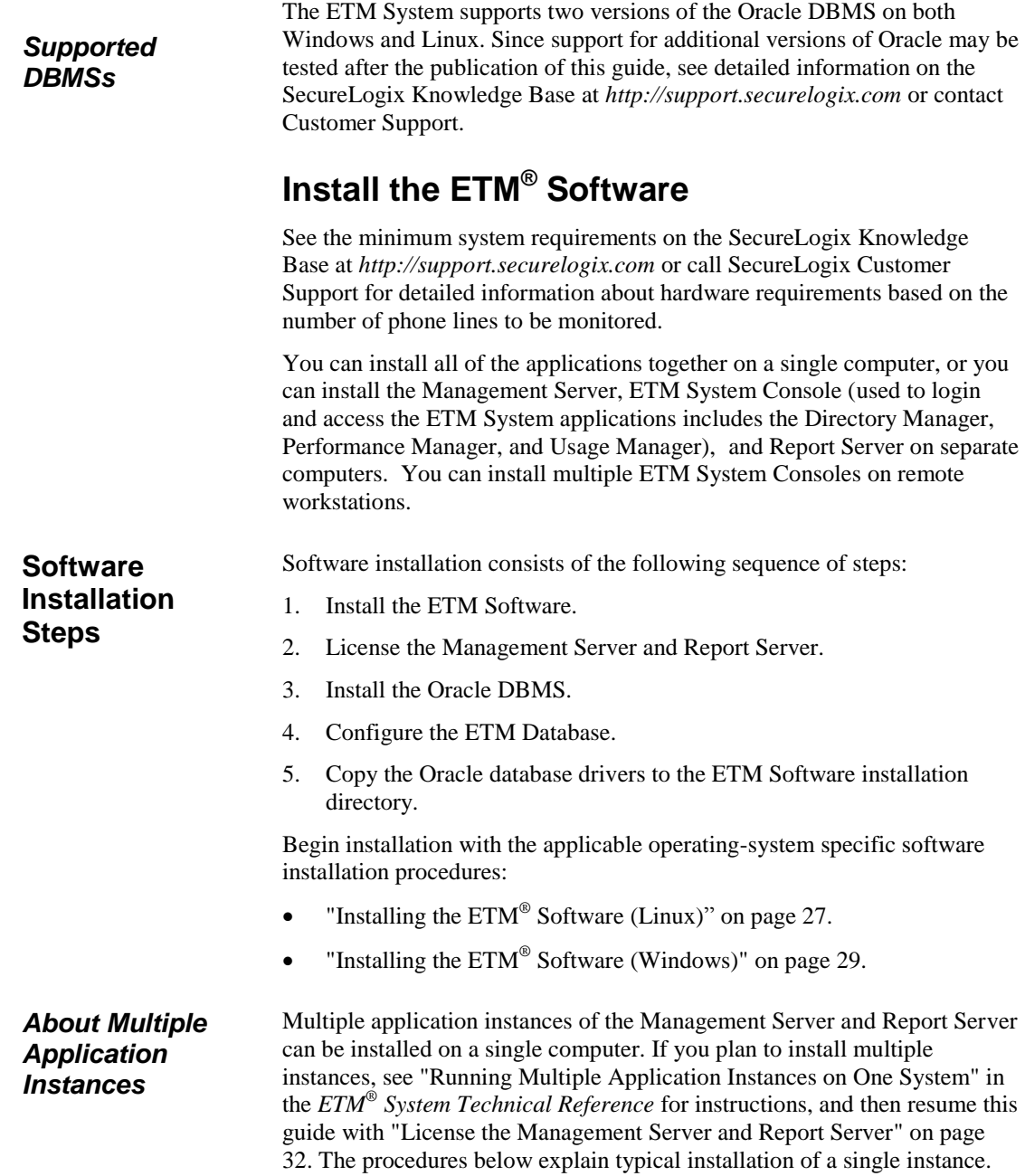

<span id="page-28-0"></span>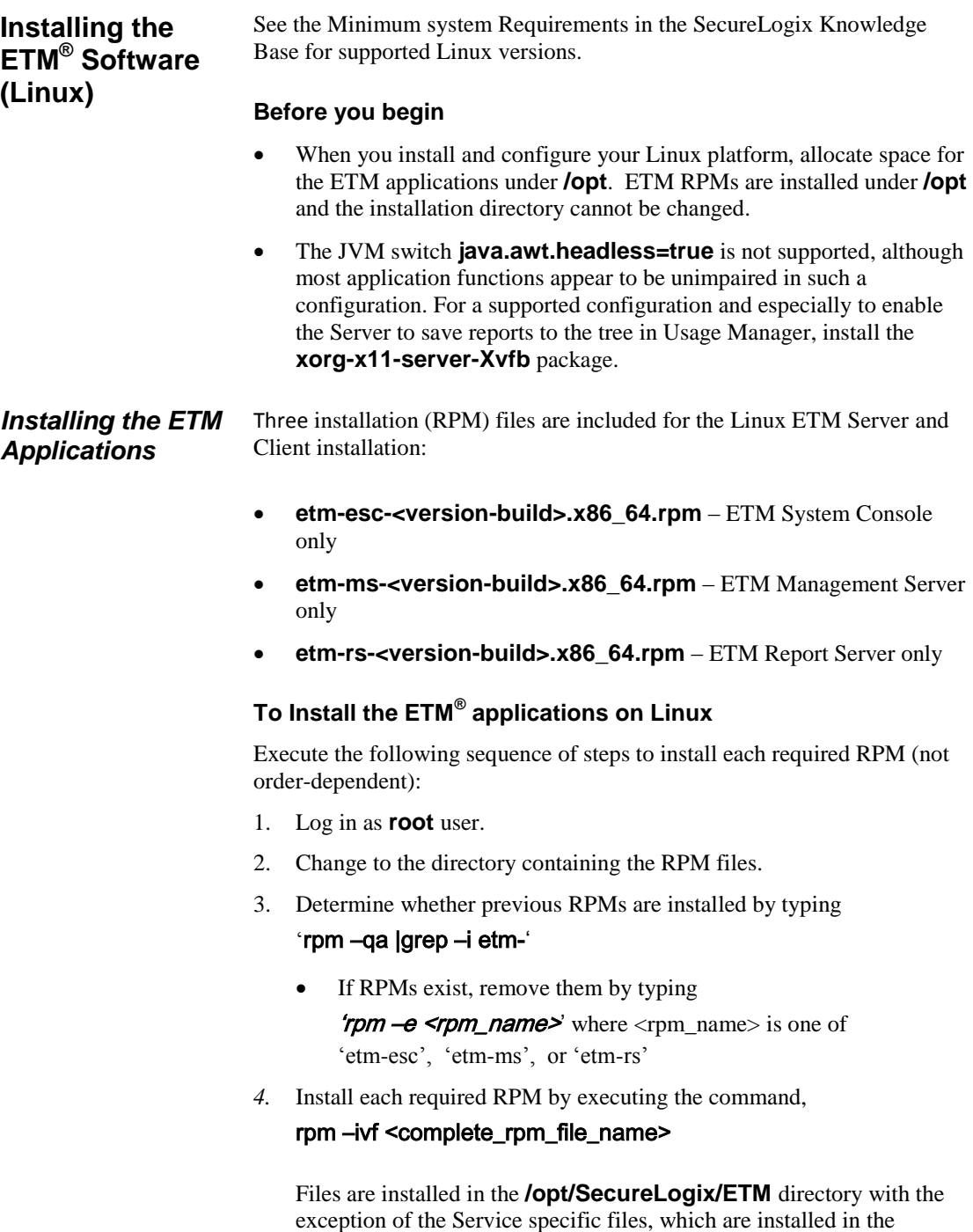

**/etc/init.d** directory. The installation directories cannot be changed.

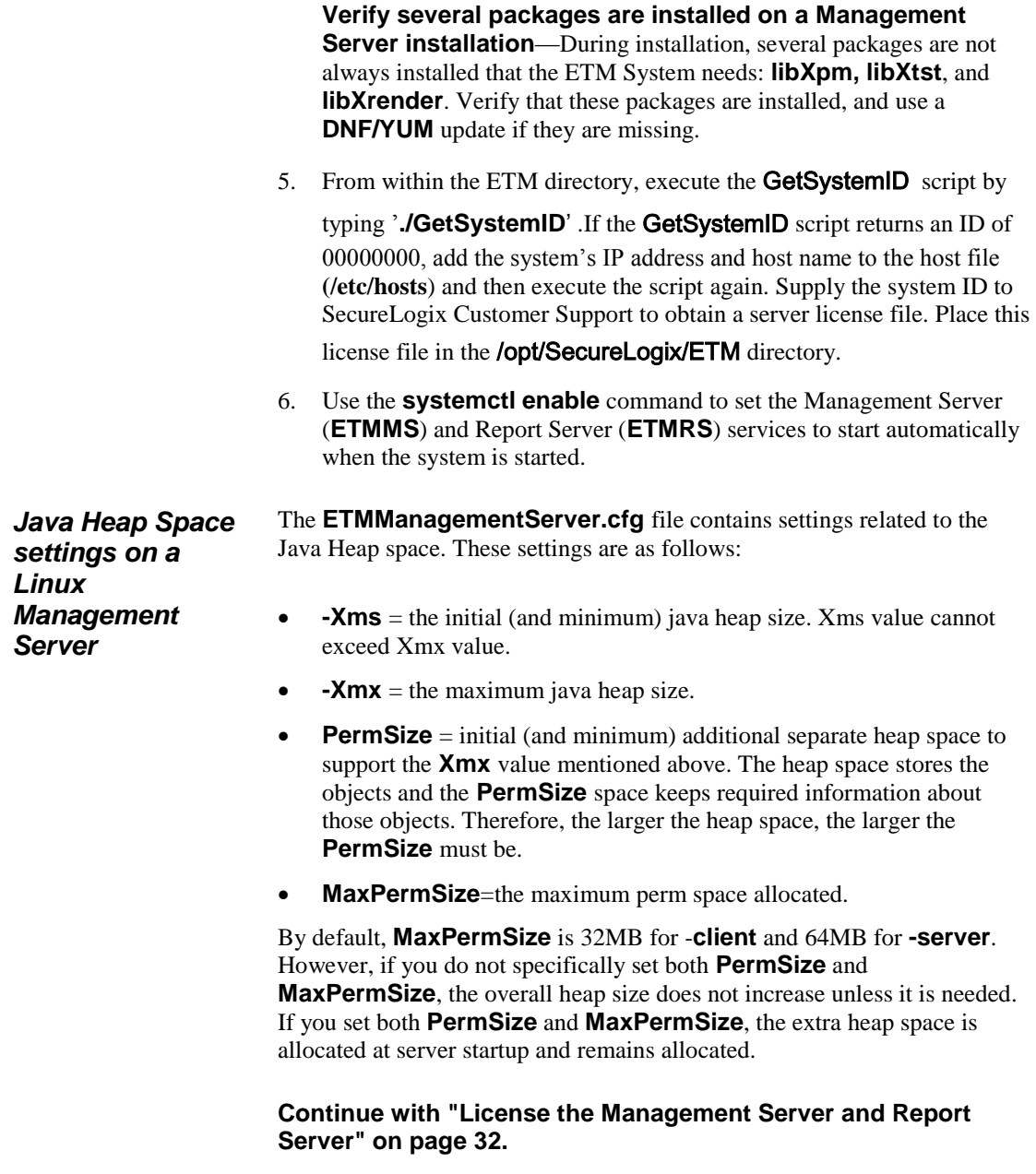

### <span id="page-30-0"></span>**Installing the ETM® Software (Windows)**

The default installation path for all of the ETM applications, system files, and documentation is **C:\apps\SecureLogix\ETM**.

**IMPORTANT INFORMATION for installing on Windows:** A feature called User Account Control (UAC) limits application software to standard user privileges and only provides administrator level privileges if authorized by an Administrator-level user. In addition to requiring administrator privileges to perform administrative functions, UAC also introduced File and Registry Virtualization, which causes user-level programs to write data and registry settings to a virtual area for the given user, rather than to a system directory (such as Program Files) or the registry. Various functions, scripts, and installations in the ETM System may be adversely affected.

To prevent issues, do one of the following when installing on one of these operating systems:

- Ensure a user with Administrator privileges installs the ETM System applications and then run the applications as Administrator rather than local user.
- Install the ETM System in a directory that is not a system directory (for example, not in Program Files).
- Disable the UAC feature on your operating system.

### **To install the ETM® Applications on Windows**

- 1. Insert the installation media.
- 2. Open **My Computer**, double-click the drive letter for the media, and then double-click **Software\Installer\setup.exe**. If the Windows installer Service is not yet installed on your system, it is installed from the installation media. The **InstallShield Wizard Welcome** dialog box appears.
- 3. Click **Next**. The **License Agreement** dialog box appears.
- 4. Read the license agreement. If you agree with the terms, click **I accept the terms in the license agreement**, and then click **Next**. You must accept the terms of the license agreement to continue with the installation.
- 5. The **Customer Information** dialog box appears. In the **User Name** and **Organization** boxes, type your user name and organization, and then click **Next**.
- 6. The **Destination Folder** dialog box appears. Do one of the following:
	- Click **Next** to install in the default directory.
- Click **Change** to specify a different directory. When done, click **Next**.
- 7. The **Setup Type** dialog box appears. Select one of the following installation types:
	- **•** Typical. A typical installation includes the ETM Client applications, Database Maintenance Tool, and ETM System documentation; optionally, you can select to install the ETM Management Server, and Report Server.
		- a. Click **Typical**, and then click **Next**.

The **ETM System Applications** dialog box appears.

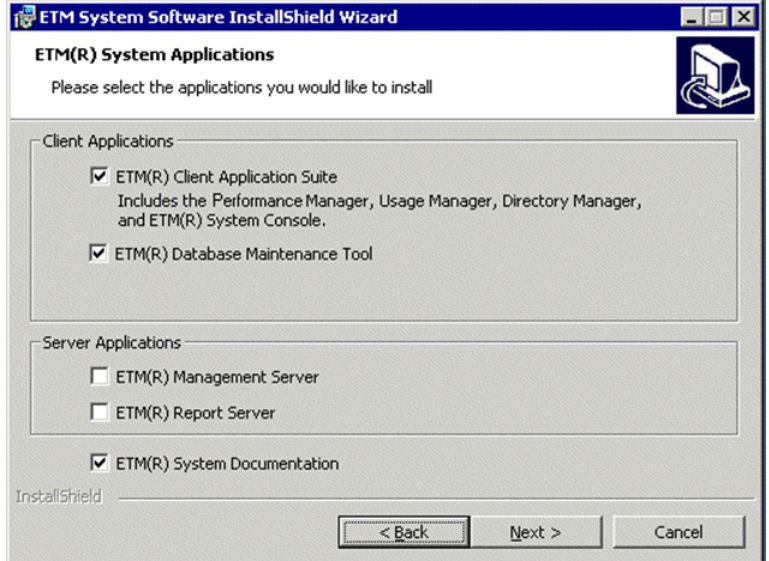

- b. Select the check box for each application that you want to install; clear the check box for each application that you do not want to install.
- c. Click **Next**.
- **Advanced**. Allows customization of which program features will be installed, where they will be installed, and how much hard drive space is available/required for the installation.
	- a. Click **Advanced**, and then click **Next**. The **Custom Setup** dialog box appears.

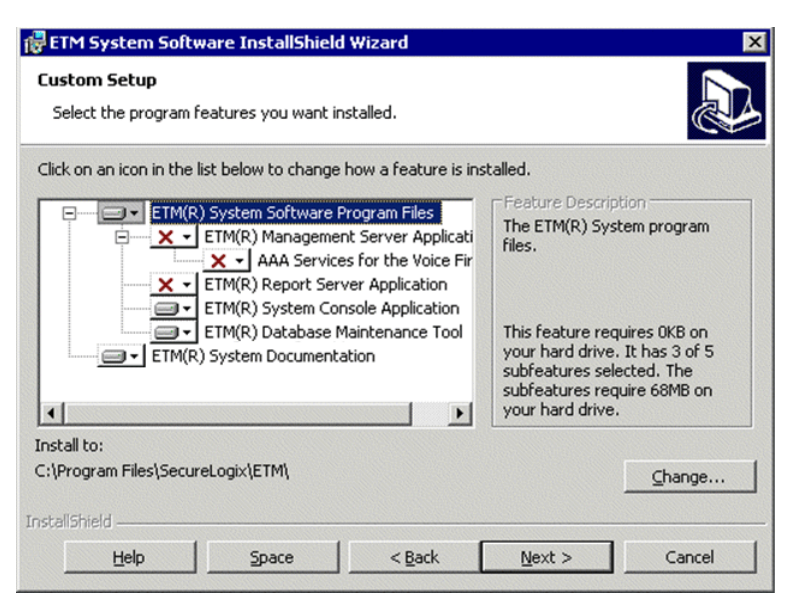

- b. Click the hard drive icon next to the application(s) that you want to install, and then click **This feature will be installed on the local hard drive**.
- c. Click the hard drive icon next to the application(s) that you do not want to install, and then click **This feature will not be available**.

*CAUTION***:** If you select **This feature will not be available** for an installed feature, that feature is uninstalled.

- d. Optionally, to verify that sufficient space is available in the location that you have specified, click **Space**. The **Disk Space Requirement** dialog box appears and indicates whether disk space is available on the specified volume for the selected features. Click **OK** to return to the **Custom Setup** dialog box.
- e. To install in a different location, click **Change**. The **Change Current Destination Folder** dialog box appears. Type a new path, and then click **OK**.
- 8. Click **Next**. The **System Identification** dialog box appears, displaying the computer's system ID. The System ID is required to obtain a software license. See ["License the Management Server and](#page-33-0)  [Report Server"](#page-33-0) on page 32 for information about how to view the system ID and licensing.
- 9. Click **Next**.
- 10. **The Ready to install the Program** dialog box appears. Click **Install**.

<span id="page-33-0"></span>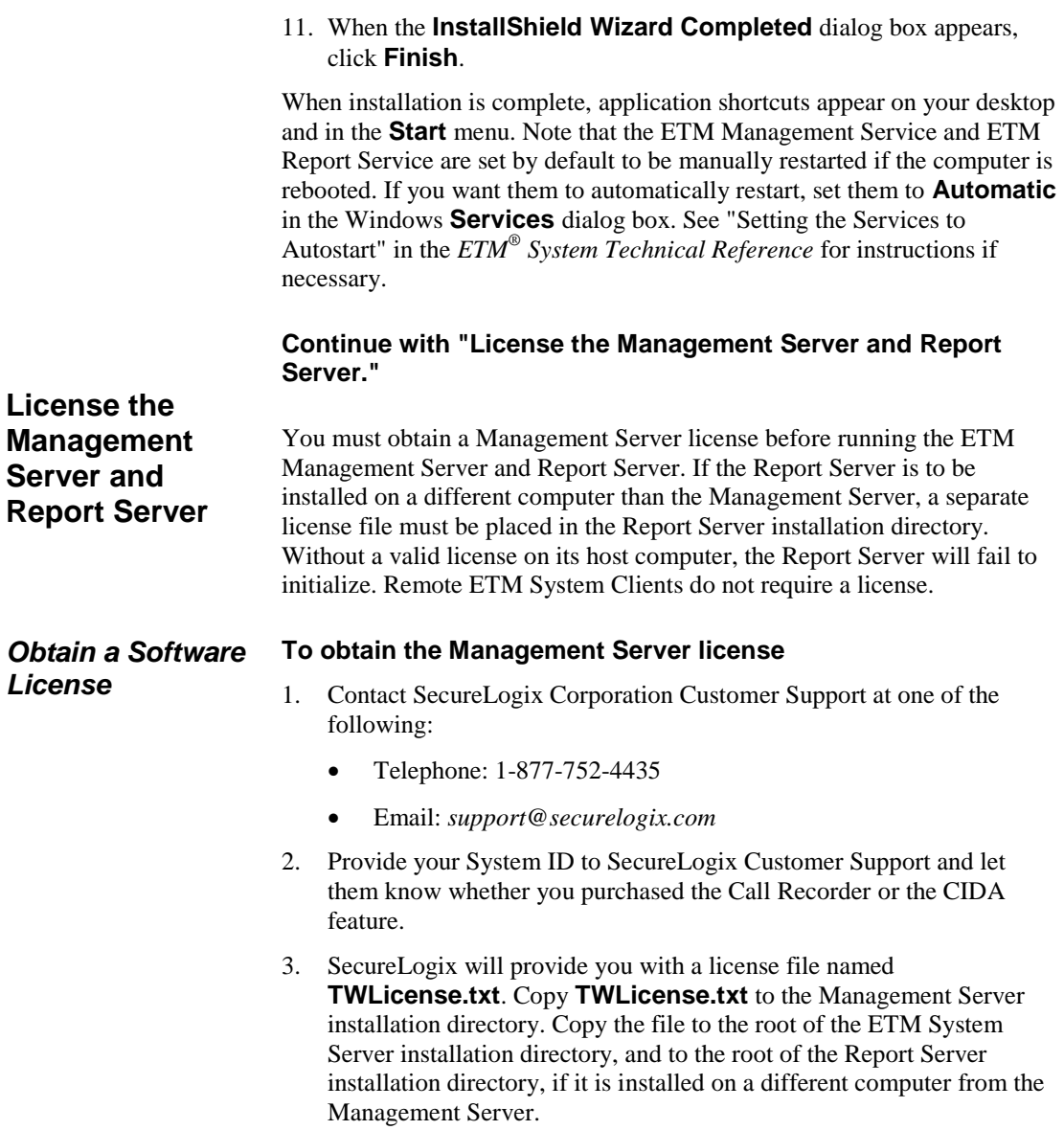

**Configuring the Encryption Level Between the Management Server and Clients**

### **To configure the encryption level between the Management Server and Clients**

- 1. Open the **twms.properties** file in a text editor. This file is located at the root of the ETM System installation directory.
- 2. Locate the section that reads:

## This flag allows specification of encryption between the management

## server and the GUI. Note that this only enables/disables Management Server

## to GUI communication; encryption between the management server and the

- ## appliance is not affected.
- 3. Valid values are:
	- **0**  No encryption
	- **1 -** DES encryption
	- **2 -** Triple DES encryption
	- **3-** AES encryption
- 4. Modify the following line to specify the level:

ClientEncryptionEnabled=**3**

**Note:** This setting applies to all Clients connected to this Management Server. Ensure that you make the corresponding change to the **twms.properties** file on all remote Clients. Restart the Management Server/Clients for the change to take effect.

### **Changing the Management Server's TCP/IP Port for Card Connections**

The default TCP/IP port on which the Management Server accepts connections from all Cards is 4313. If this port assignment is available on the ETM System host computer, skip this step and continue with ["Create](#page-36-0)  [and Configure the ETM](#page-36-0)® Database" on page 35. If this port assignment causes a conflict with another application or device on the Management Server host computer, you can change this value in the **twms.properties** file as described below. You will then configure each Card with the new port number during out-of-the-box Card configuration in ["Initial Card](#page-61-0)  [Configuration"](#page-61-0) on page 60.

#### **To change the Management Server TCP/IP port for Card connections**

1. On the Management Server computer, open **twms.properties** in a text editor.

### **<INSTALL\_DIR>\SecureLogix\ETM\twms.properties**

2. Locate the lines that read:

## This is the designation of the port which ## the Management Server will have open to ## receive connections from the Appliances(s) Port=4313

3. Replace **4313** with the value you want to use. On Windows, selecting a value above 5000 is recommended.

**\*\*\*\*\* Continue with ["Create and Configure the ETM](#page-36-0)® Database" on page 35. \*\*\*\*\***
## **Create and Configure the ETM® Database**

Creating and configuring the database consists of the following sequence of tasks:

- 1. Install a supported DBMS and then run the Perl scripts to configure the ETM Database for use by the ETM Server.
- 2. Copy the correct database driver to the ETM Server installation directory.
- 3. (*Does not apply with Oracle 18c XE; the ETM Server must reside on the same computer*.) If the database is on a different computer than the ETM Server, install the Oracle client tools on the ETM Server computer and then copy important database files from the database computer to the ETM Server.
- 4. Connect to the database with the ETM Database Maintenance Tool and complete database configuration.

## **Install and Configure the Oracle DBMS and Database**

For information about supported Oracle versions, see the *Minimum System and Network Requirements* on the SecureLogix Knowledge Base at **[https://support.securelogix.com](https://support.securelogix.com/)***.* Since the procedure for installing and configuring the Oracle DBMS varies according to the operating system on which it is to be installed and the version of Oracle to be used, those instructions are not included in this installation guide. See the SecureLogix Knowledge Base, or contact SecureLogix Customer Support.

The instruction document also describes the Oracle services the ETM System requires, to ensure that an existing installation meets the requirements.

## **Copy the Oracle Database Driver to the Required Locations**

After installing and configuring the database, if you have not already done so, copy the Oracle driver file (from **<ORACLE\_HOME>\jdbc\lib** in your database installation or by downloading from the Oracle website) to each of the following  $ETM^{\circledast}$  System installation directories:

- The ETM Server.
- Any remote Report Server.
- Any remote ETM Database Maintenance Tool.

Remote ETM System Consoles do not require the driver file.

By default, the ETM applications are installed at the following path:

**Windows** 

#### **C:\apps\SecureLogix\ETM**

**Linux** 

#### **/opt/SecureLogix/ETM**

Without the correct driver file, the applications are unable to connect to the database. Download the driver file from the Oracle website; the file is also located at the following path on the computer on which you installed Oracle or the Oracle Client Tools: **<ORACLE\_HOME>\jdbc\lib\**

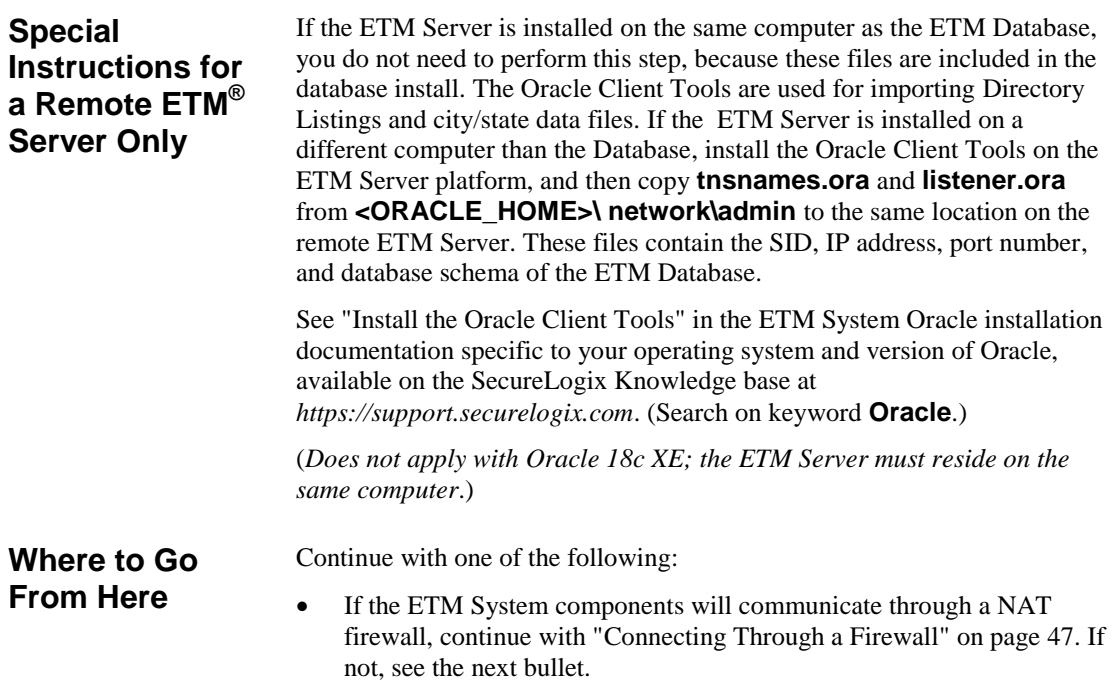

Continue with ["Database Preparation"](#page-38-0) on page 37.

## <span id="page-38-0"></span>**Database Preparation**

The instructions in this section apply to ETM System deployments with a single ETM Server. If multiple server instances and data warehousing are needed for large, dispersed deployments, the system can be configured with an ETM Repository with Managed Databases. For instructions on setting up an ETM Database Repository, see the Knowledge Base article "Setting up a Database Repository with Managed Databases" located at: **<http://support.securelogix.com/knowledgebase.htm>**

*CAUTION***:** To prevent database conflicts, Repositories, Managed Databases, and Standalone Databases must be assigned to different database schemas.

Using the ETM Database Maintenance Tool to prepare the database consists of the following sequence of procedures:

- 1. Open the ETM Database Maintenance Tool.
- 2. Provide database connection information: IP address, port number, database instance name (SID), and database schema.
- 3. Connect to the database using the username and password you defined for the ETM Server when you ran the Perl script.
- 4. Create the ETM tables.

This step is only performed once per database schema; the same tables are used by all ETM Servers using this database schema. It is strongly recommended that you have only one ETM Data Instance per schema.

5. Create a data instance for the ETM Server.

Each ETM Server uses a specific data instance within the ETM Database, enabling multiple Servers to store data in the same database. When you create this data instance, you also specify the initial password for the default **admin** user account on the ETM Server. Although you can create multiple data instances within a single database schema, it is strongly recommended that you use a separate schema for each ETM Server.

6. Enable the ETM Server to connect to the database by specifying its default data instance.

If you have not already done so, install the ETM software as described in ["Install the ETM®](#page-27-0) Software" on page 26 before continuing with these procedures.

**IMPORTANT** Ensure that you have copied the correct database driver file for your version of Oracle from the Oracle installation to the ETM Server directory. The driver file is specific to the version of Oracle that you are running and can be found in **<ORACLE\_HOME>\jdbc\lib**. If the correct driver is not present in the ETM System installation directory, the ETM Database Maintenance Tool and ETM Server cannot connect to the database. Although the driver file has the same name for several Oracle versions, the file is not actually the same. Be sure

to use the one that came with your installation or upgrade.

<span id="page-39-0"></span>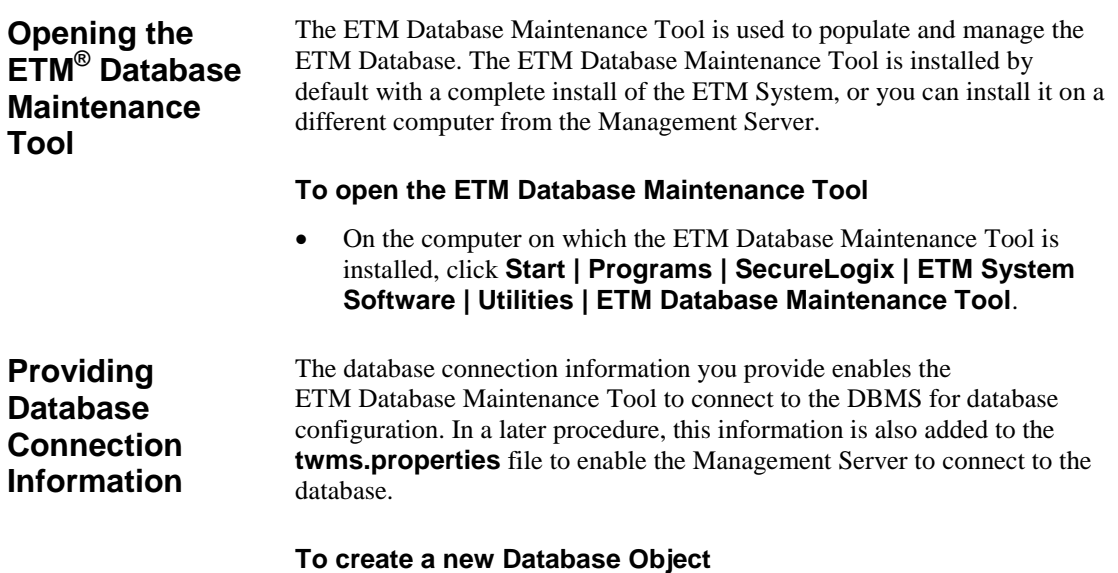

1. For instructions for opening the ETM Database Maintenance Tool, see "Opening the ETM® [Database Maintenance Tool"](#page-39-0) above. On the main menu of the ETM Database Maintenance tool, click **Standalone Database | New Database**. The **Edit Database Definition** dialog box appears.

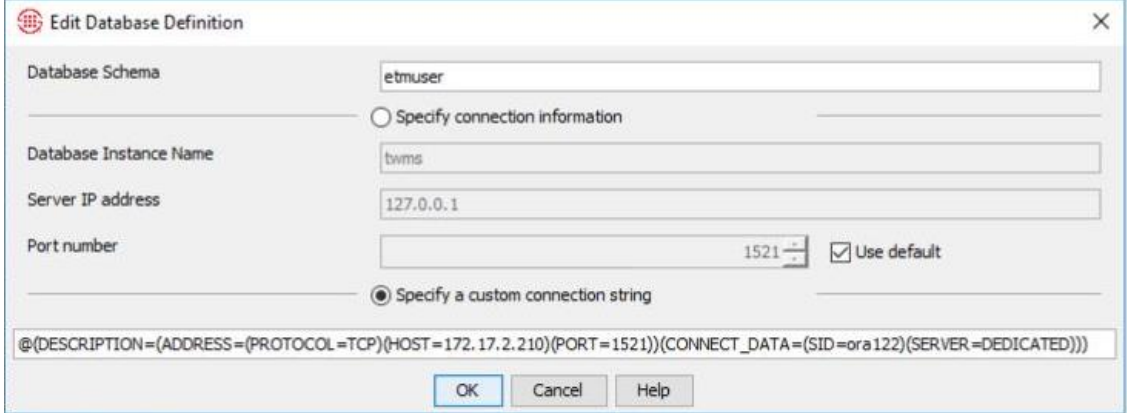

- 2. Do one of the following, depending on whether you are using the TNS Names format or the "quick connect" connection string to connect to the database:
	- **Quick Connect String:**
		- a. In the **Server IP address** box, type the IP address of the computer on which the DBMS is installed.
- b. The **Port number** box defaults to 1521. If you are using a port other than the default, clear the **Use default** check box and type or select the correct port number.
- c. In the **Database Instance Name** box, type the SID of the database.
- d. In the **Database Schema** box, type the username you use to log into the standalone database (username defined for the ETM Server when you ran the Perl script.)
- e. Click **OK**.

#### **TNS Names Format:**

If desired or required, Oracle TNS Names connection strings can be used when running ETM System v9.0.0 build 19 or later. These connection strings can be used in the **DatabaseURL** of the **twms.properties** file, and in the **Specify a custom connection string** field in the Database or Repository creation GUI in the ETM Database Maintenance Tool.

The following line shows an example Oracle TNS Names connection string. Note that the actual Oracle TNS Names format does not include a leading **@** character, but in the two places in the ETM System that specify the TNS Names format, a leading **@** character is required, so note that in the ETM System configuration examples below:

(DESCRIPTION=(ADDRESS=(PROTOCOL=TCP)(HOST=172.1 7.2.56)(PORT=1521))(CONNECT\_DATA=(SID=ORA19c)(S ERVER=DEDICATED)))

The following line is an example of the above connection string when used in **twms.properties** (take note of the leading **@**):

```
DatabaseURL=jdbc:oracle:thin:@(DESCRIPTION=(ADD
RESS=(PROTOCOL=TCP)(HOST=172.17.2.56)(PORT=1521
))(CONNECT_DATA=(SID=ORA19c)(SERVER=DEDICATED))
\lambda
```
The following screenshot is an example of the custom connection string used in the ETM Database Maintenance Tool GUI (again note the leading **@**):

The Management Server uses information in its **twms.properties** file to locate and access the database denoted by the Database Object.

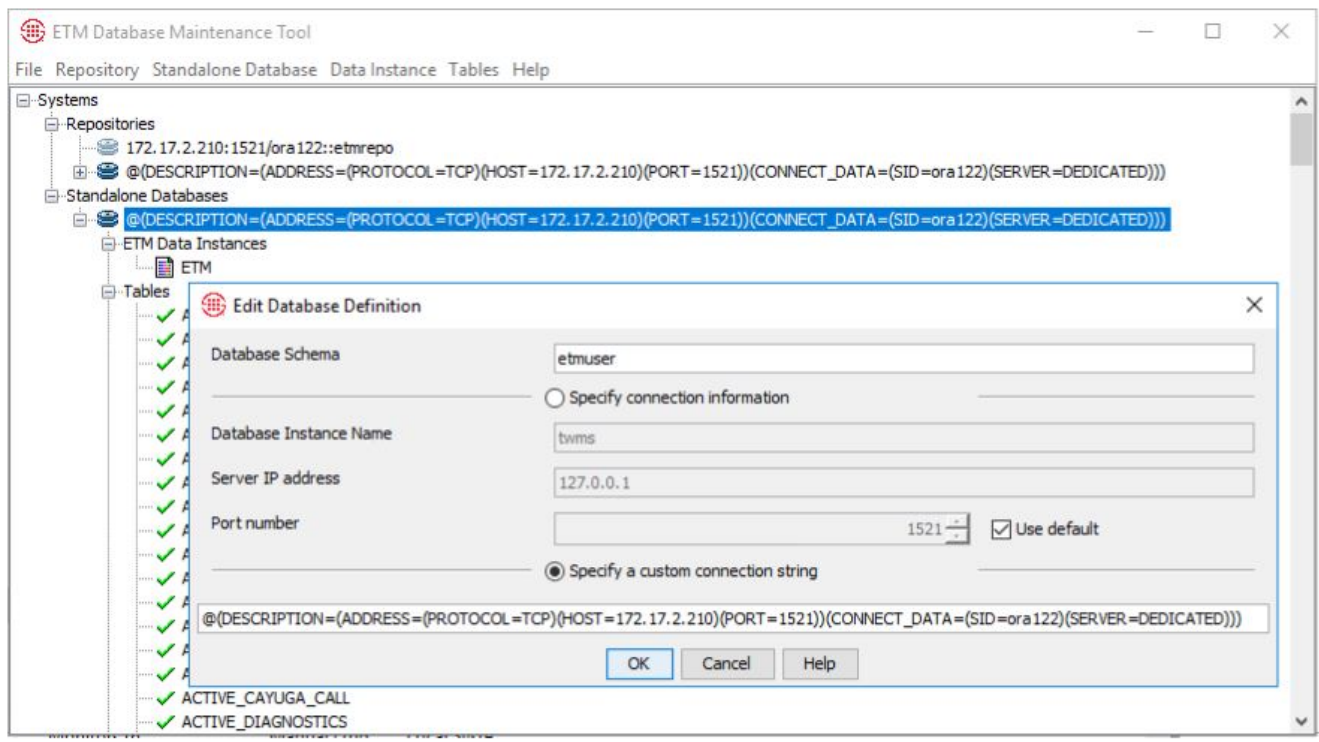

## <span id="page-41-0"></span>**Connecting to the Database**

#### **To connect to the database**

1. For instructions for opening the ETM Database Maintenance Tool, see "Opening the ETM® [Database Maintenance Tool"](#page-39-0) above. In the **Standalone Databases** tree of the ETM Database Maintenance Tool, right-click the database, and then click **Connect**. The **Login** dialog box appears.

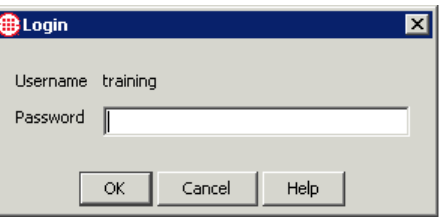

2. In the **Password** box, type the password associated with the specified database username.

3. Click **OK**.

The ETM Database Maintenance Tool connects to the database. The first time you connect to an unpopulated database, no tables are present. The **Tables** tree shows a list of the expected ETM tables, each with a red oval next to it indicating that the table is missing.

You defined the username and password to log in to the database when you ran the database creation script.

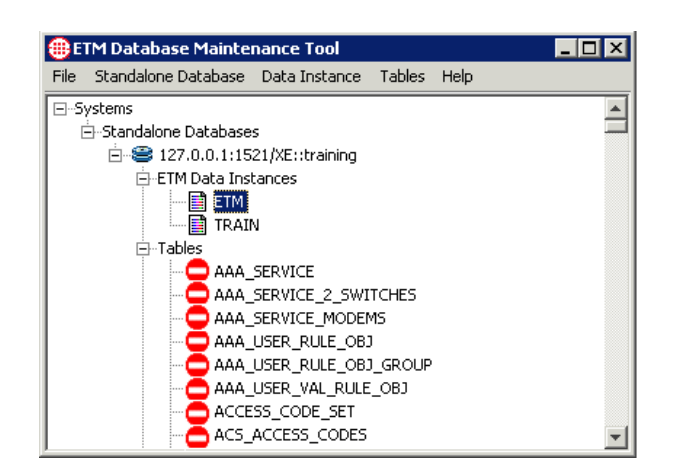

## **Populating the Database with Tables**

**Creating a Data** 

**Instance**

This procedure is only performed once per database. After the database is populated with tables, you need only create a new data instance to enable an additional Management Server to use the database. All Management Servers using the database use the same tables. Management Servers are identified in the database by the data instance.

#### **To populate the database with tables**

 In the ETM Database Maintenance Tool, while connected to the database, right-click the **Tables** node of the **Standalone Databases** tree, and then click **Create All Tables**. It takes a few minutes for the tables to be created and verified.

When each of the tables has been created and verified, an icon next to each table indicates its status:

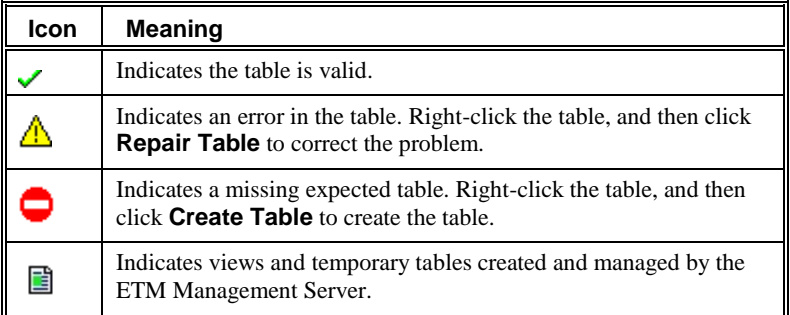

Each Management Server uses a separate data instance, enabling data from multiple Servers to be stored in the same standalone database. When you create the data instance for a Management Server, you define the password for the default **admin** user account for that Server and you specify the initial IP address from which ETM Client Tool connections are allowed. You use this password to log in to a newly installed Management Server,

#### Database Preparation • 41

and you use the ETM System Client at the specified IP address to complete ETM System configuration.

#### **To create a data instance for a Server**

- 1. Connect to the database. (See ["Connecting to the Database"](#page-41-0) on page [40](#page-41-0) for instructions, if necessary.)
- 2. Right-click **ETM Data Instances** and then click. **New Instance**.
- 3. The **New ETM Data Instance** dialog box appears.

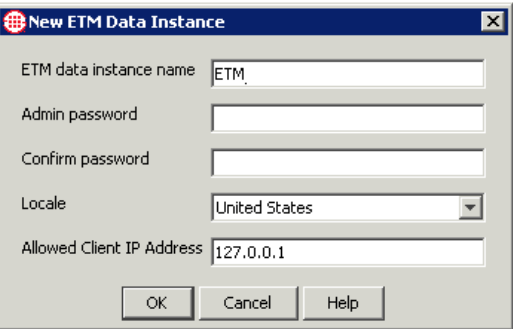

- 4. In the **ETM data instance name** box, type a unique identifier for this data instance.
- 5. In the **Admin password** and **Confirm password** boxes, type the initial password for the default **admin** user account. When you log in to the Management Server via the ETM Console for the first time, you will use the username **admin** and the password you specify in this dialog box. (You can change this password in the **User Administration Tool** after you log in to the Management Server.)
- 6. The **Locale** box causes the ETM data instance to be populated with default values specific to your geographic location. Click the down arrow, and then select your locale from the list of supported locales.
- 7. The **Allowed Client IP Address** box is used to specify the IP address of the computer from which you will initially log in via the ETM System Console to complete system configuration.
	- If you will perform this initial configuration from a remote Client, type that address here. Only authorized Clients are allowed to connect to the ETM Server. (The client tools installed on the local host are always allowed to connect to the Server, even if you type a remote IP address in this box.)
	- If you will perform initial configuration from the local Client on the ETM Server computer, leave the default localhost address; you can authorize remote Clients through the Client GUI after you log in in a later step.
- 8. Click **OK**. The data instance is created and its name appears under the **ETM Data Instances** node.

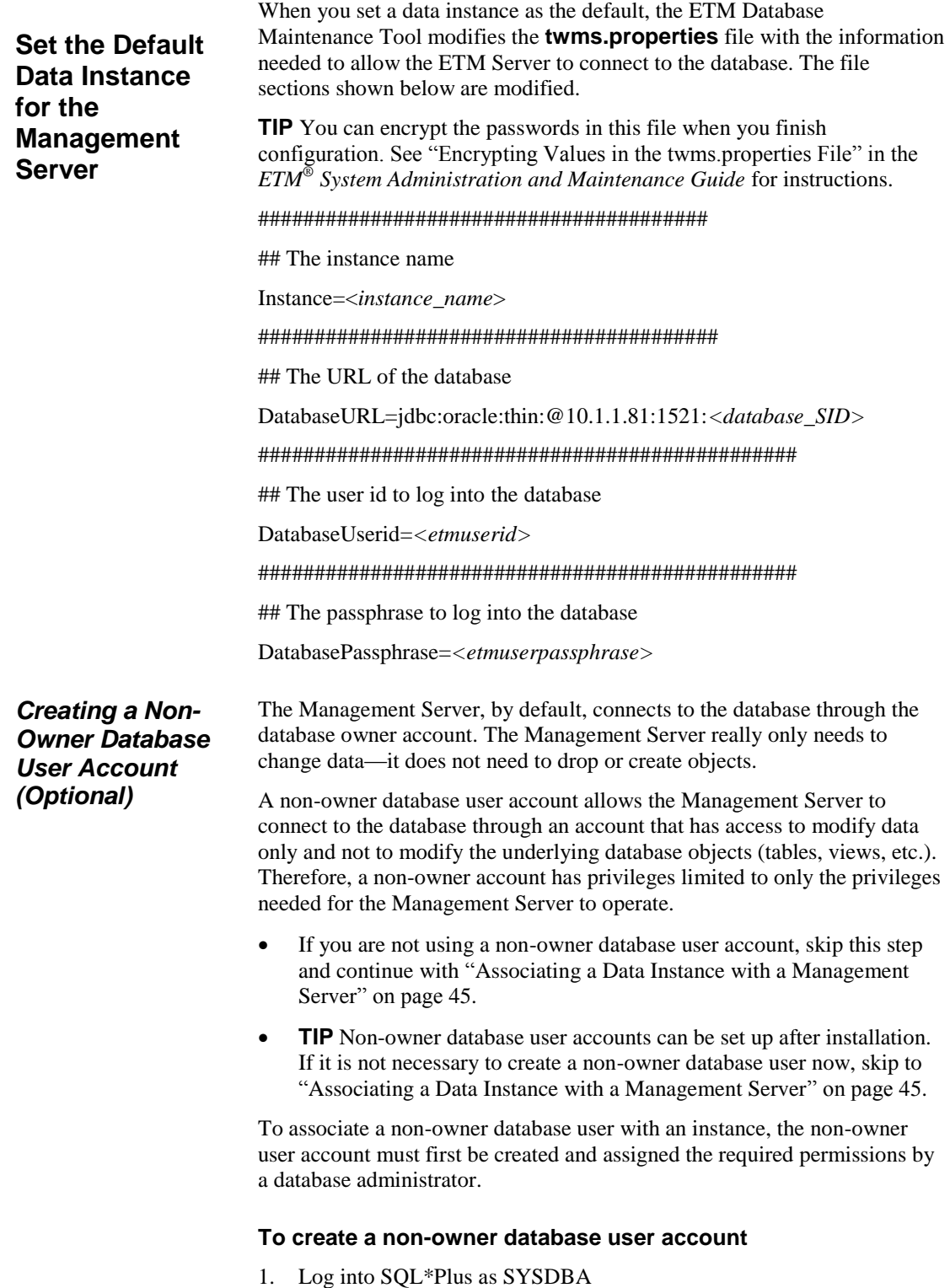

2. Create a non-owner user. The following is an example command to create a user. Replace <RUNUSER> with the name of the user and <RUNUSERPASS> with the password.

CREATE USER <RUNUSER> PROFILE "DEFAULT" IDENTIFIED BY <RUNUSERPASS>

DEFAULT TABLESPACE "ETM"

TEMPORARY TABLESPACE "TEMP"

ACCOUNT UNLOCK;

3. Grant the following required privileges to the user account with the following commands. Replace <RUNUSER> with the name of the user.

GRANT EXECUTE ON DBMS\_LOCK TO <RUNUSER>;

GRANT ALTER SESSION TO <RUNUSER>;

GRANT CREATE PROCEDURE TO <RUNUSER>;

GRANT CREATE SESSION TO <RUNUSER>;

GRANT CREATE MATERIALIZED VIEW TO <RUNUSER>;

GRANT CREATE TABLE TO <RUNUSER>;

GRANT CREATE VIEW TO <RUNUSER>;

GRANT CREATE SEQUENCE TO <RUNUSER>;

GRANT CREATE TRIGGER TO <RUNUSER>;

GRANT UNLIMITED TABLESPACE TO <RUNUSER>;

**To associate a Data Instance with a Management Server**

GRANT CREATE JOB TO <RUNUSER>;

appears.

<span id="page-46-0"></span>*Associating a Data Instance with a Management Server*

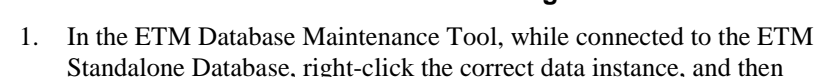

click **Set as default**. **The Set Default ETM Instance** dialog box

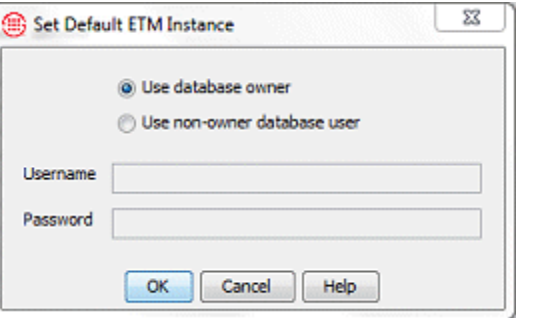

- 2. Do one of the following to set the default instance and associate the appropriate login credentials:
	- Select **Use database owner** to set this instance as the default instance and to specify that this instance will use the database owner's username and password to access the Management Server database, and then click **OK**.
	- Select **Use non-owner database user** to specify that this default instance will use a specified user's username and password to access the Management Server. (The non-owner user account must have already been created and assigned the required permissions.) Enter the non-owner database user's **Username** and **Password**, and then click **OK**.

The ETM Database Maintenance Tool updates the **twms.properties** file on its computer with all of the information the Management Server needs to connect to the database and access the correct data instance.

- 3. Do one of the following:
	- If the Management Server is installed on the same computer as the ETM Database Maintenance Tool, database preparation is complete.
	- If the Management Server is installed on a different computer from the Database Maintenance Tool, do one of the following:
		- If no previous modifications have been made to the **twms.properties** file on the Management Server computer, copy the **twms.properties** file from the ETM Database Maintenance Tool computer to the Management Server computer.
		- If modifications have previously been made to the **twms.properties** file on the Management Server computer (for example, enabling operation through a firewall or changing the TCP/IP port), either manually edit the applicable sections of the **twms.properties** file on the Management Server computer, or copy the updated database information from the **twms.properties** file on the ETM Database Maintenance Tool computer and paste it over same sections in the **twms.properties** file on the Management Server computer. Perform this step before encrypting passwords in the files, and then encrypt each file separately.

#### **Continue with one of the following:**

- If the ETM System components will communicate through a NAT firewall, continue with ["Connecting Through a Firewall"](#page-48-0) on page 47. If not, see the next bullet.
- Continue with ["Install the Appliances"](#page-56-0) on page 55.

## <span id="page-48-0"></span>**Connecting Through a Firewall**

If the ETM System client tools will communicate through a firewall or other Network Address Translation (NAT) device, perform the following configuration procedures to enable communication.

Before you begin configuration, determine the following:

**Step 1: Gather Required Information** 

#### Select a TCP/IP port above 5000 to use for ETM System client tool connections to the Management Server (TWMSObjectStartPort).

- Select a TCP/IP port above 5000 to use for Usage Manager connections to the Report Server (ReportServerStartPort). If the Report Server and Management Server reside on the same computer, select a different port than that used for the Management Server.
- By default, ports 6990–6993 are assigned to ETM System functions. If any of these ports is in use by another device or application, choose an alternate port.
- By default, port 4313 is assigned in the **twms.properties** file for Management Server/Appliance communication. Ensure no port conflict exists.
- Determine the fully qualified host name of the computer on which the Management Server and the Report Server are installed. (These can be the same or different computers.)
- Determine the internal IP address of the computer on which the Management Server and the Report Server are installed. (These can be the same or different computers.) This is the IP address on the internal network of the computer running the Management Server and Report Server.
- Determine the externally visible IP address of the computer on which the Management Server and Report Server are installed. (These can be the same or different computers.) Consult with the network or firewall administrator for assistance.
	- In some cases, this is the firewall's external (Internet facing) IP address.
	- In other cases, the firewall administrator may dedicate a specific, external (Internet-facing) IP address for the Management Server and Report Server computer(s). If this is the case, use the dedicated external IP address the firewall administrator provides you.

#### **Continue with ["Step 2: On the Management Server Computer"](#page-49-0) below.**

The following files must be modified on the Management Server computer:

<span id="page-49-0"></span>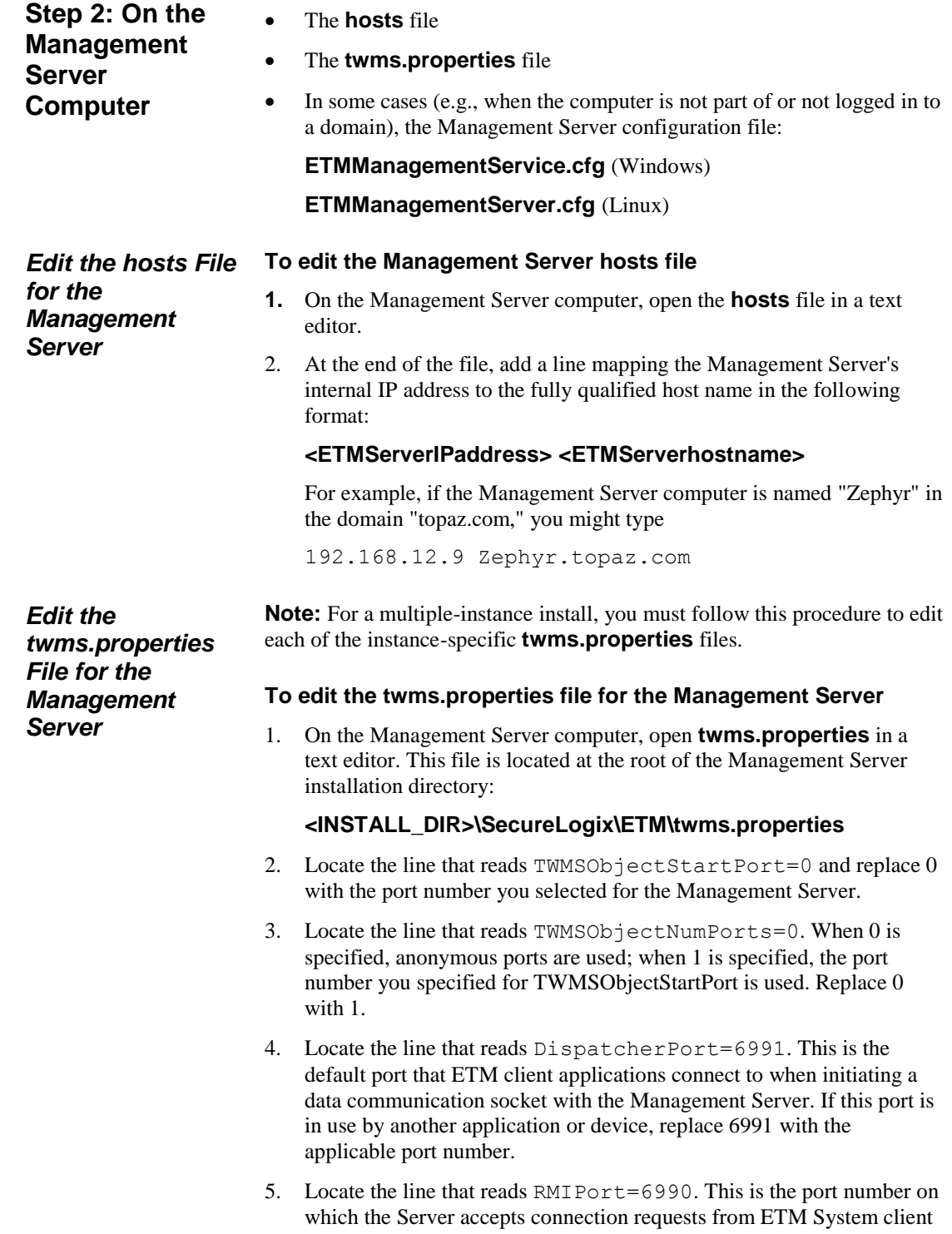

tools. If this port is in use by another application or device, replace 6990 with the applicable port number.

6. Save the modified file.

*Edit the Management Server Configuration File (if applicable)*

The RMI server host name for the Management Server must resolve to a fully qualified domain name. The RMI server host name is determined by an entry in the following configuration file, located in the ETM System installation directory:

#### Windows

#### **ETMManagementService.cfg**

Linux

#### **ETMManagementServer.cfg**

By default, the following case-sensitive parameter is included in this file to resolve the RMI server host name:

#### **-Djava.rmi.server.useLocalHostName=True**

For most computers, this parameter will resolve the fully qualified domain name. However, in some cases, it will resolve to the IP address of the computer instead (typically when the computer is not part of or not logged in to a domain). In this case, replace

#### **-Djava.rmi.server.useLocalHostName=True**

with

#### **-Djava.rmi.server.hostname=<***the.hostname.com***>**

where **<***the.hostname.com***>** is replaced with either the correct, fully qualified domain name or the IP address for the host.

#### **To determine whether the host name will resolve correctly on Windows**

At a command prompt, type:

#### **ipconfig /all**

If the Host Name field contains a fully qualified domain name, the host name will resolve correctly. If the Host Name field contains only the host name, and then you must use the -**Djava.rmi.server.hostname** parameter instead.

## **Step 3: On the Report Server Host Computer**

The following files must be modified on the Report Server host computer:

- The hosts file
- The **twms.properties** file
- In some cases, the Report Server configuration file:

Windows

### **ETMReportService.cfg**

Linux

## **ETMReportServer.cfg**

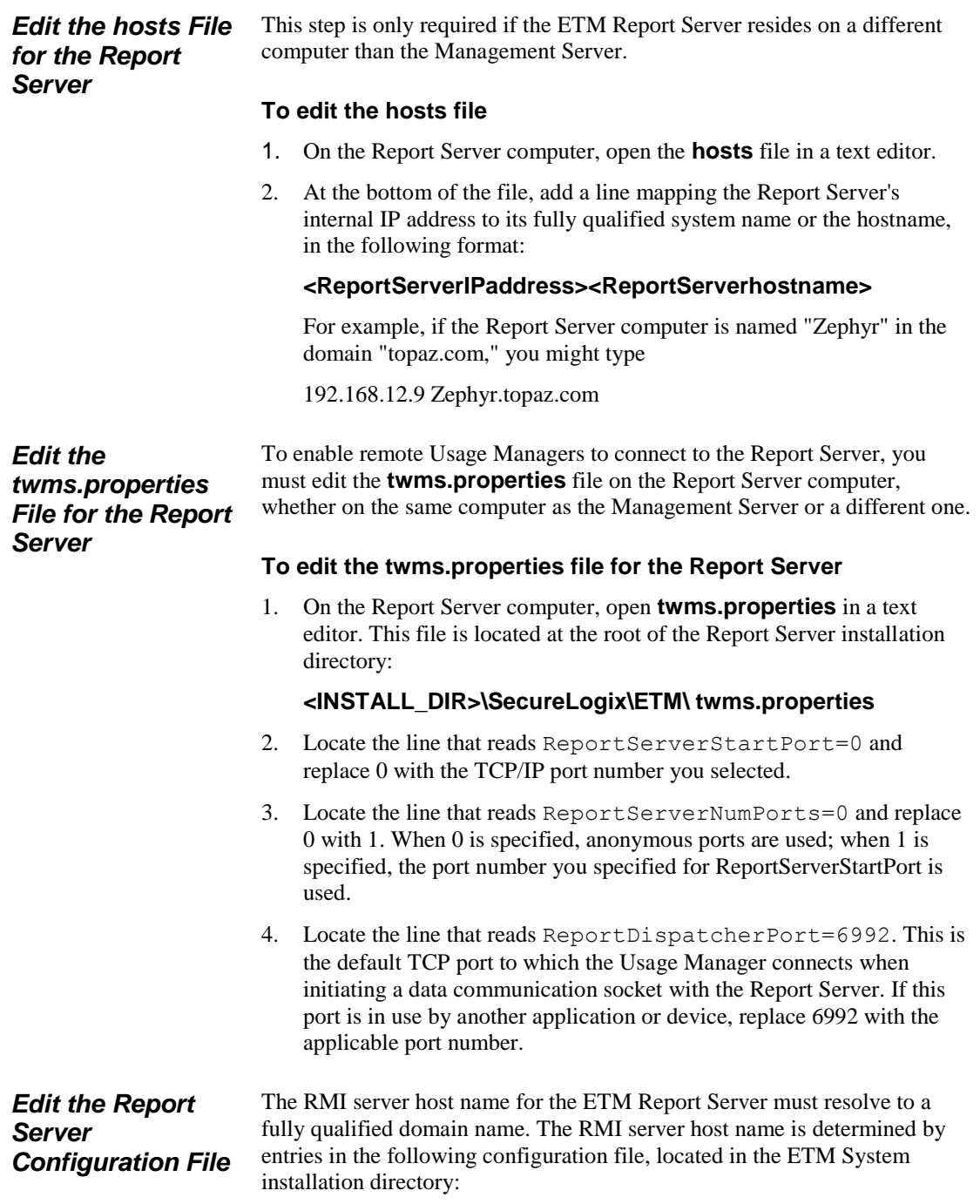

#### Windows

#### **ETMReportService.cfg**

**Linux** 

#### **ETMReportServer.cfg**

By default, the following parameters are included to resolve the RMI server host name:

#### **-C-Djava.rmi.server.useLocalHostName=True**

#### **-J-Djava.rmi.server.useLocalHostName=True**

For most computers, these parameters will resolve the fully qualified domain name. However, in some cases, they will resolve to the IP address of the computer instead (typically when the computer is not part of or not logged in to a domain). In this case, replace the parameters

#### **-C-Djava.rmi.server.useLocalHostName=True**

#### **-J-Djava.rmi.server.useLocalHostName=True**

with

#### **-C-Djava.rmi.server.hostname=<***the.hostname.com>*

#### **-J-Djava.rmi.server.hostname=***<the.hostname.com>*

where  $$ domain name or IP address for the host.

#### **To determine whether the host name will resolve correctly on Windows**

• At a command prompt, type:

#### **ipconfig /all**

If the Host Name field returned contains a fully qualified domain name, the host name will resolve correctly. If the Host Name field contains only the host name, and then you must use the

#### **-Djava.rmi.server.hostname parameter instead.**

## **Step 4: On the ETM® System Console Host Computer**

Edit the hosts file on each ETM System host computer, including the one on the same computer as the Management Server, those on the same local network, and those that are outside of the firewall.

#### **To edit the hosts file**

- 1. On the ETM System Console computer, open the **hosts** file in a text editor.
- 2. (*Not applicable to local ETM System Consoles running on the Management Server host*) At the end of the file, add a line mapping the Management Server's IP address to its fully qualified host name as follows:
	- If the ETM System Console you are modifying is outside of the Server's firewall, use the Management Server's external IP address.
	- If the ETM System Console you are modifying is inside the Server's firewall, use the Management Server's internal IP address.
- 3. If the Report Server is on a different computer than the Management Server, add a line mapping the Report Server's IP address to the fully qualified hostname, in the same way as described for the Management Server.
- 4. Save the modified file.

### **Step 5: Configure the Firewall**

Required modifications vary depending on the firewall in use. Refer to your firewall documentation for information specific to your firewall. General guidelines are provided below.

To enable a remote ETM System Console outside of the firewall to connect to the Management Server behind a firewall, do the following:

- Provide an external IP address that the firewall statically translates to the internal Management Server IP address.
	- To avoid port number conflicts, it is recommended that this external address not be shared or translated for any other device.
	- For added security, it is recommended that you limit the external IP addresses allowed to connect to the Management Server.
- Allow traffic from the remote ETM System Console(s) and Usage Managers to pass through the firewall to the Management Server with a destination port equal to the RMI port (6990 by default), the Dispatcher ports (6991 and 6992 by default), and the RMID port (6993 by default).
- Allow TCP/IP traffic with the destination ports that you selected to pass from the remote ETM System Console to the Management Server. (Do not restrict the source port range; the ETM System Console randomly selects the source port.)
- Allow traffic to port 4313 (or alternate user-defined port) to pass from remote Appliances to the Management Server, if the system is deployed in a distributed architecture.
- Allow Management Server traffic and established sessions to pass out of the firewall to the remote ETM System Console. For many firewalls, outbound traffic is not restricted, so this step may be unnecessary.

**Continue with ["Install the Appliances"](#page-56-0) on page 55.**

## **Step 2: Hardware Installation**

## <span id="page-56-0"></span>**Install the Appliances**

For instructions for installing the UTA and SIP Proxy applications, see the SecureLogix Knowledgebase at *http:/support.securelogix.com*.

**WARNING** To ensure equipment and personnel safety, before you begin installing the Appliance(s), read the suggestions and warnings in *ETM® System Safety and Regulatory Information* provided with your Appliances.

Installation of the ETM Appliances consists of the following sequence of steps:

- 1. (*Applies to ETM 2100 and 3200 Appliances only*.) Install the Controller Card(s) and Digital Trunk Interface(s) in the Appliance chassis.
- 2. Mount the Appliance chassis in an equipment rack or on the wall.
- 3. Connect the SMDR cable to the Card that is to be the SMDR provider for the Switch, if SMDR is used.
- 4. Connect the power cable and power on the Appliance.
- 5. Use a Console session to configure the Card(s) to connect to the Management Server.
- 6. (*Not applicable to VoIP, analog, or SS7 Signaling Links*) Change the telco Spans' types, if applicable. All of the Spans in the digital ETM telco Appliances (except the SS7 Signaling Links) are configured for T1 CAS by default.
- 7. Connect the Ethernet cable.

See ["Appendix A: Appliance Technical Specifications, Connectors, and](#page-168-0)  [Pinouts"](#page-168-0) on page 167 for diagrams of each connector on the ETM Appliances.

**Install the Digital Trunk Interface/ Controller Card Pairs**

(*Applies to ETM 2100 and 3200 Appliances only*.) The Controller Card and Digital Trunk Interface in the ETM 2100 and 3200 Appliances work together as a unit.

*IMPORTANT* The procedures below apply only to new ETM Appliance installations; if you are removing and replacing configured Cards on an active system, see ["Removing and Replacing Cards"](#page-181-0) on page 180.

*CAUTION* Do not remove the DSP PMC from the Controller Card unless directed to do so by SecureLogix Technical Support.

#### **To install the Digital Trunk Interface/Controller Card pairs**

1. At the back of the Appliance chassis, insert the Digital Trunk Interface into the bottom slot. The components on the Card should face up.

*IMPORTANT* A Digital Trunk Interface/Controller Card pair must be present in the system slot (the bottom slot) of the ETM 3200 Appliance for proper operation. The Controller Card in this slot serves as the system controller for the unit. The system Controller Card controls communication on the compact Peripheral Component Interconnect (cPCI) backplane, and parks the PCI bus when the bus is idle.

- 2. Flip the latches inward until you hear them lock.
- 3. Insert the screws into the latches and hand tighten with a screwdriver to secure the Digital Trunk Interface in the chassis.
- 4. At the front of the chassis, insert the Controller Card into the slot that corresponds to the Digital Trunk Interface. The components on the Card should face up.
- 5. Flip the latches inward until you hear them lock.
- 6. Install the screws into the latches and hand tighten with a screwdriver to secure the Controller Card.
- 7. In the 3000-series Appliances, repeat steps 1-4 for other Digital Trunk Interface/Controller Card pairs. Cards need not be continuously installed from the bottom up, but a Card set MUST be present in the lowest slot.

The ETM Appliances support front-, mid-, and rear-rack mounting, (and TDM Appliances also support wall mounting), by simply moving the mounting brackets to the appropriate location on the Appliance. Mounting brackets and screws are provided for rack mounting but not for wall mounting. When shipped, the mounting brackets are attached in the frontmounting position. **Mount the Appliances**

> See ["Removing and Replacing TDM Appliance Components"](#page-180-0) on page 179 for the proper procedures for removing and installing Appliance components, if necessary.

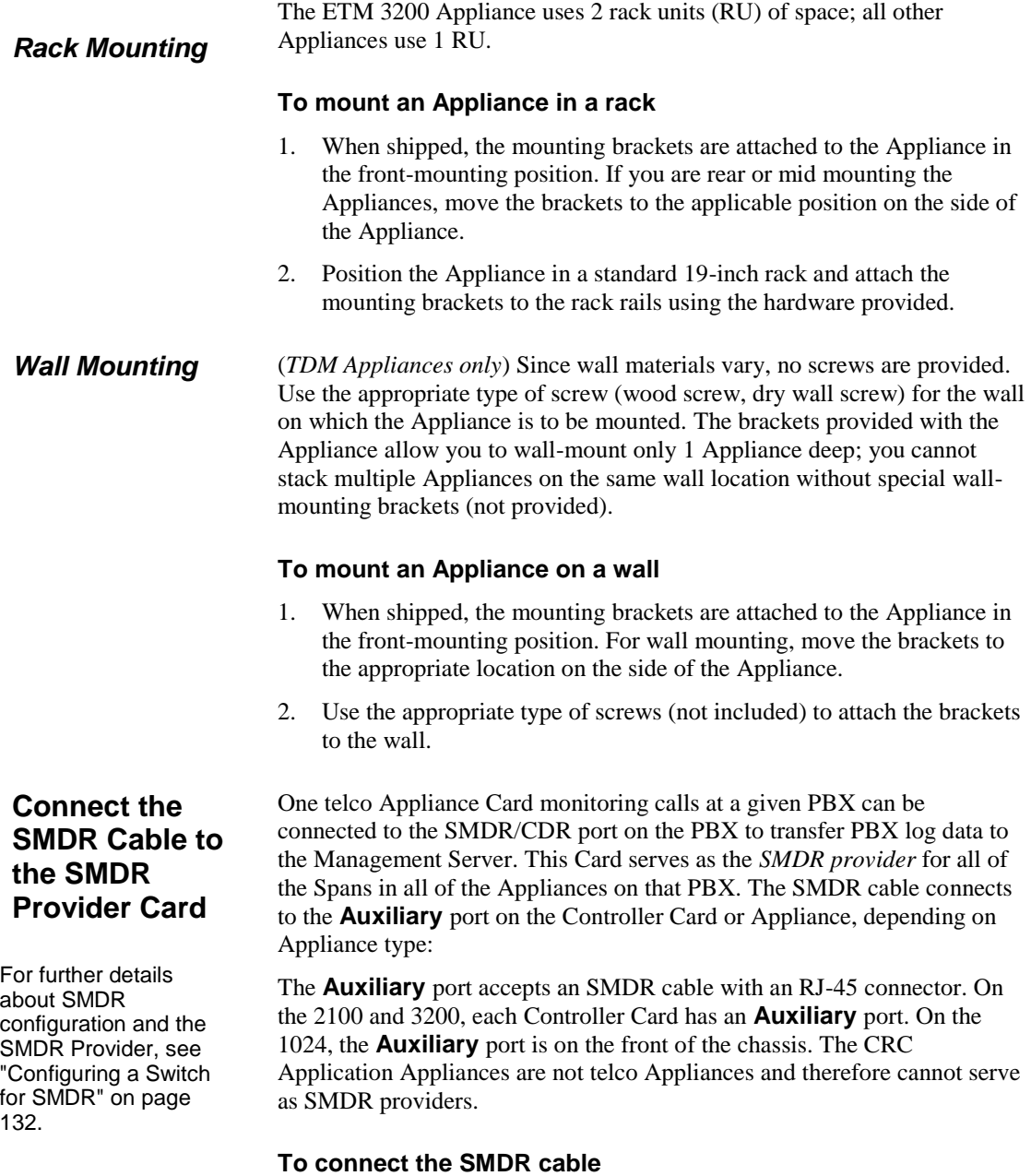

 Connect a serial cable from the PBX SMDR/CDR port to the **Auxiliary** port on the Appliance or Controller Card that is to serve as the SMDR provider for that Switch. If the SMDR port is currently in use by another device and the PBX does not allow multiple ports for SMDR data, use a Y cable.

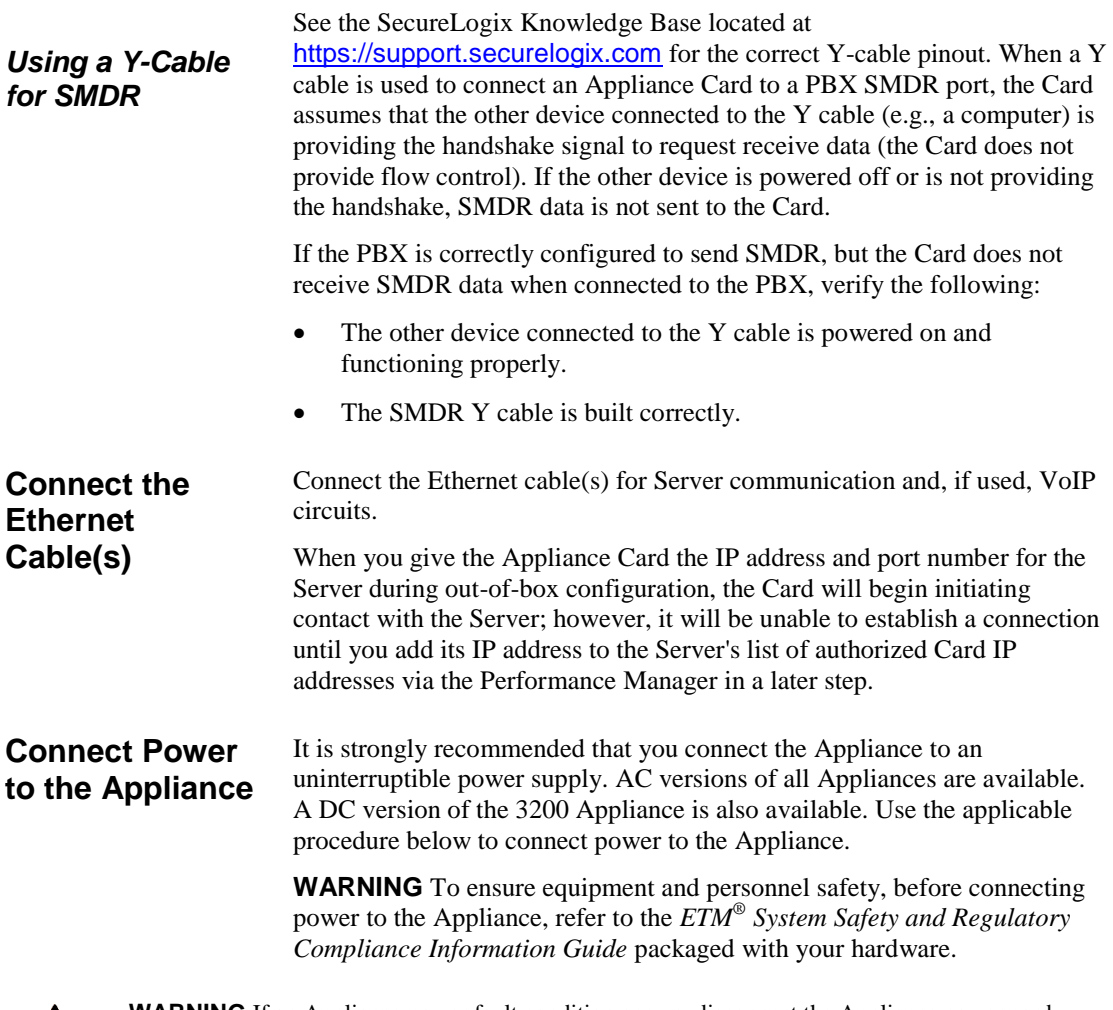

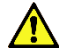

**WARNING** If an Appliance power fault condition occurs, disconnect the Appliance power cord from the rack power supply, not at the Appliance itself.

AC Appliances are supplied with a power cord.

#### *AC Appliances*

#### **To connect power to an AC Appliance**

- 1. Connect the receptacle end of the provided power cord to the Appliance.
- 2. Plug the power cord provided with your Appliance into a 100- 240VAC, 50-60Hz power source that is protected by a 15-amp circuit breaker or fuse.
- 3. Press the Appliance power switch to the **On** position.
- 4. Observe that the fans are running and that LEDs are illuminated. For information about each of the LEDs on the Appliance(s), see ["TDM](#page-196-0)  [Appliance LED](#page-196-0) Descriptions" on page 195.

#### The DC version of the ETM 3200 Appliance requires -36VDC to -72VDC at 7.9A. Since customer-premises equipment varies, a wire harness is not provided. *DC Appliances*

#### **To connect power to a DC Appliance**

- 1. Connect the wire harness to the -48V and RTN terminals at the rear of the Appliance.
- 2. With power disconnected from the power source, connect the wire harness to a -36 to -72VDC, 7.9A power supply that is protected by a 9.5-amp circuit breaker or fuse.
- 3. Connect power to the power source. (For example, insert a fuse into the fuse panel position assigned to the Appliance.) The DC Appliance has no power switch.
- 4. Observe that the fans are running and that LEDs are illuminated. For information about each of the LEDs on the Appliance(s), see ["TDM](#page-196-0)  [Appliance LED](#page-196-0) Descriptions" on page 195.

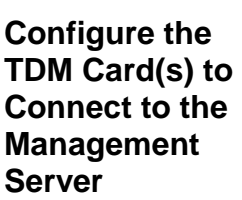

*Required Information for Out-of-the-Box Configuration*

To enable TDM Card to establish communication with the Management Server, use a terminal or terminal emulator connected to the **Console**  serial port on the Card to provide the Card with site-specific network information. Each Card must be configured separately. HyperTerminal, a standard application on Windows systems, is an example of a terminal emulator that can be used to establish the necessary communication link.

After the Card establishes communication with the Management Server, additional Card and Span configuration is performed in the Performance Manager.

**IMPORTANT** All ETM System components except remote ETM System Clients must be assigned static IP addresses. Remote ETM System Clients must have a static IP address unless you allow IP masks.

The following information must be provided during out-of-the box configuration:

- Card IP address, netmask or prefix length, and gateway (if used). A stateless autoconfiguration option allows you to choose either the suggested IPv6 address and prefix length, or type either an IPv6 or IPv4 address manually.
- Management Server IP Address.
- DES Key—This key must always be in sync between the Card and the Management Server, because DES encryption is always used during the initial Card/Server handshake to validate the connection. If this value is wrong, the Server does not accept connection from the Card. For initial connection, you must provide the default DES Key character string, which is defined in the **twms.properties** file located in the ETM System installation directory on the ETM Server computer. You can change the value used by the Cards to a secret key during later configuration via the Performance Manager. You can also optionally encrypt the passphrases in the **twms.properties** file when configuration is complete.

This procedure is performed for each Card/Appliance. *Initial Card* 

> The **Console** port is at the front of the Appliance/Card and accepts an RJ-45 connector. Adapters are provided with each ETM 2100/3200 chassis and 1000-Series Appliance for connecting an RJ-45 connector to a 9-pin D connector, if necessary.

### **To configure a Card via direct serial connection**

- 1. Attach an RS-232 serial cable from the **Console** port on the Card to the appropriate serial port on your computer.
- 2. Start the terminal emulation application (such as HyperTerminal) on your terminal. Configure your terminal using the following serial port settings:

*Configuration*

- 115,200 bps  $\bullet$  no parity
- 8 data bits no flow control
- 1 stop bit
- 3. Initiate the session (procedure varies by type of emulation application).

By default, during the first two minutes of power-on, the Card is in Enable mode and does not require a username/password combination for access. After two minutes or one login session, you must log in with a valid username/password combination. However, you can modify or disable this mode. To change the Enable mode timeout, see ["Changing](#page-67-0)  [the Enable Mode Timeout"](#page-67-0) on page 66.

- 4. At the **Select an installation USERNAME** prompt, type a username and press ENTER.
- 5. At the **Select an installation PASSWORD** prompt, type a password and press ENTER. This temporary username and password are used only for initial Card configuration and remain on the Card only until communication with the Management Server is established, at which time they are erased. Permanent user accounts are defined at the Management Server using the Performance Manager. A password can be any combination of characters. It must be a minimum of eight characters in length, and must include at least one change of case and one digit.
- 6. At the **Select an initial ENABLE PASSWORD** prompt, type an Enable password and press ENTER. The Enable password must contain at least 8 characters and must follow the Rules for a good, strong password and include at least one change of case and special character. The Enable password can be a maximum of 50 characters. The Enable password allows you to change Card and Span configuration parameters via the serial port and Telnet. Unlike the temporary installation name and password, the Enable password you supply during out-of-box configuration is sent up to the ETM Server and remains valid unless it is changed via the Performance Manager.
- 7. At the **Select Card IP address option** prompt, type **1** to accept the suggested IPv6 address and prefix; type **2** to specify either an IPv4 or IPv6 address manually. Press ENTER.
- 8. Do one of the following:
	- **If you chose option 1:** At the **Select card IPv6 gateway** prompt, type the IPv6 gateway and then press ENTER. See step 9.
	- **If you chose option 2:** At the **Select card IP address** prompt, type the IPv4 or IPv6 address you want to use for the card, and then press ENTER.
- 9. If you typed an IPv4 address, the **Select Card IP netmask or prefix length** prompt appears.
- a. Type either a prefix or the IP netmask (in dot notation) for the network on which this Card is to communicate with the Management Server (or type 0.0.0.0) and press ENTER.
- b. At the **Select card IPv4 gateway** prompt, type the gateway IP address for the network on which the Card is to communicate with the Management Server and press ENTER. (If an IP gateway is not used, type: 0.0.0.0)
- 10. If you typed an IPv6 address, the **Select card IP prefix length prompt** appears.
	- a. Type the prefix length and press ENTER.
	- b. At the **Select card IPv6 gateway** prompt, type the IPv6 gateway and then press ENTER.
- 11. At the **Select the Management Server IP** prompt, type the IP address of the Management Server that is to manage this Card.
- 12. At the **Select the DES secret key/phrase** prompt, press CTRL-P ENTER. This provides the default value as found in the **twms.properties** file. You can change this later to a unique value via the Performance Manager.
- 13. At the **Select Card security posture** prompt, type one of the following:
	- **HIGH**—Telnet is disabled and network and security configuration changes are only allowed via the **Console** port.
	- **MED**—Telnet is disabled and security configuration changes are allowed via the Console port or the **ASCII Management Interface**.
	- **LOW**—Telnet is enabled and security configuration changes are allowed via the serial port, the Performance Manager, or Telnet.

Since you configure security fields via the Performance Manager during installation, it is strongly recommended that you set the security posture to **LOW** or **MED** now. If a security posture of **HIGH** is required by your organization, you can use the Performance Manager to change the setting to **High** once configuration and installation are complete.

14. The configuration settings and the following message appears:

```
Please verify the options are configured 
correctly
```
Review the list of configuration settings for accuracy.

- 15. At the **Do you want to initialize the Card with these values (y/n)** prompt, do one of the following:
	- To discard displayed values and start over, type: n

The Card security posture only applies to network- and securityrelated settings. Telecom and Policy configuration is not affected.

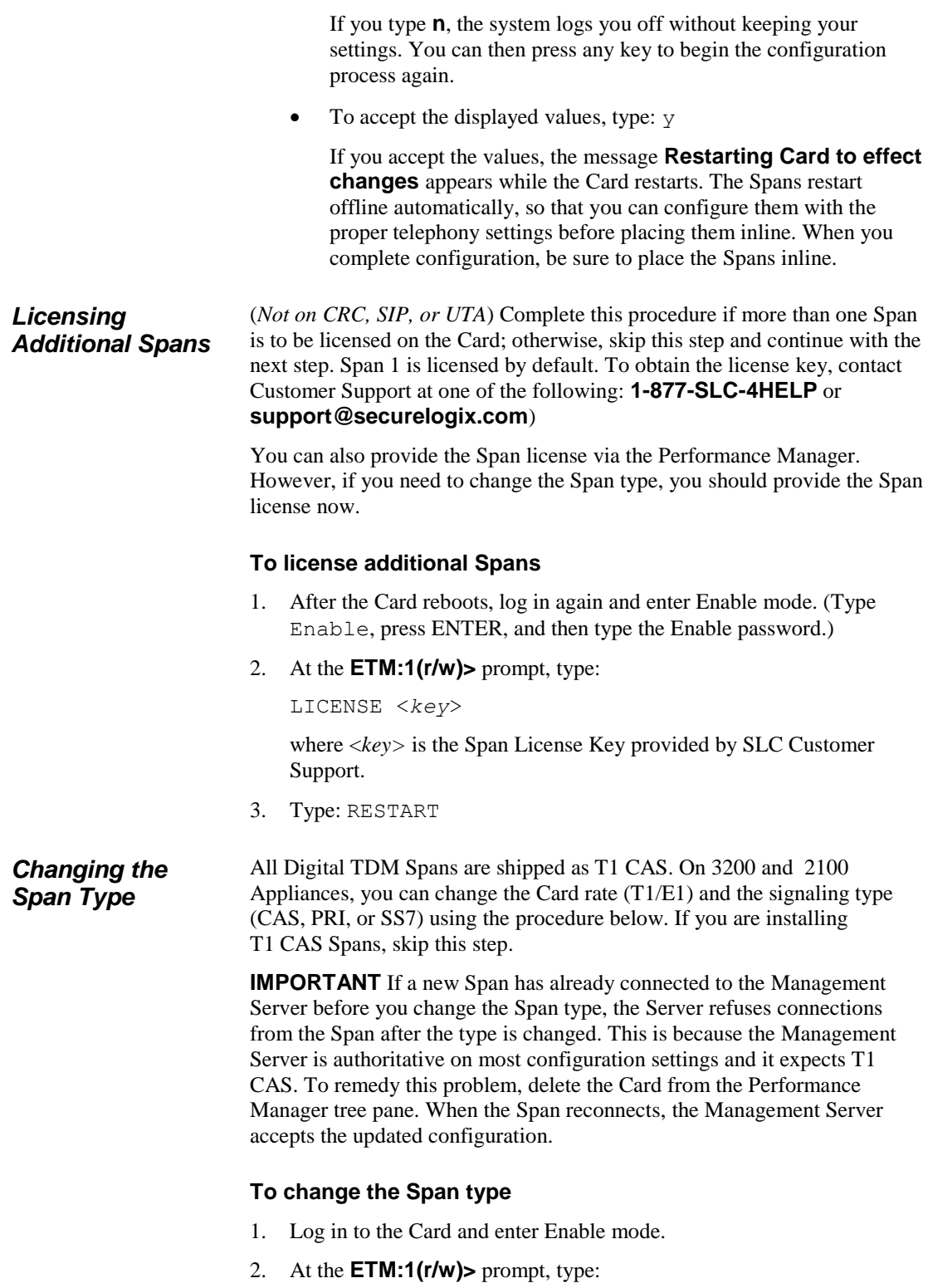

#### RESTART FAILSAFE

The Card restarts with all Spans in Fail Safe mode. The **Fail Safe** menu appears.

#### **Fail Safe Mode Menu**

- **1 - Enter Fail Safe ETM Shell**
- **2 - Display Configuration Data**
- **3 - Audit Configuration Data**
- **4 - Erase Configuration Data**
- **5 - Restart Appliance**
- **6 - Stop Fail Safe ETM Timer**
- 3. At the **>** prompt, type:

1

The **FS(r/w)>** prompt appears.

4. Type:

MAINT SPAN TYPE <Span *number> <Span type>*

For example, to set Span 2 to T1 PRI, type:

MAINT SPAN TYPE 2 PRI

5. At the **FS(r/w)>** prompt, type:

#### RESTART

The "Fail Safe terminated" message appears and the Card restarts with the new Span settings and returns to the **ETM>** prompt. (You may have to press ENTER for the prompt to appear.)

The Spans restart offline automatically, so that you can configure them with the proper telephony settings before placing them inline. During Telephony Service Cutover, you will place the Spans inline.

**Tip** You can also change Span type remotely from the **ASCII Management Interface**. After you type **Restart Failsafe**, you do not see the menu, but wait one minute until the Card reboots into failsafe, indicated by the **Failsafe** icon in the Performance Manager tree pane. You can then execute commands.

#### **Continue with one of the following:**

- If the Management Server is to accept communication from Cards on a TCP/IP port other than 4313, continue with ["Changing the](#page-66-0)  [Management Server TCP/IP Port"](#page-66-0) on page 65. If not, see the next bullet.
- If you want to change the Enable mode timeout (for example, to always require a username and password), continue with ["Changing the Enable](#page-67-0)  [Mode Timeout"](#page-67-0) on page 66. If not, see the next bullet.
- Out-of-the-box Card configuration is complete. Continue with ["Configuring the ETM®](#page-68-0) System" on page 67.

<span id="page-66-0"></span>**Changing the Management Server TCP/IP Port** 

The default TCP/IP port on which the Server accepts connections from all Cards is 4313. If you changed the Management Server port from the default in the **twms.properties** file, you must configure the Card with the new port number.

#### **To specify the Management Server port number (if different from the default)**

- 1. Log in to the Card in **Enable** mode.
- 2. At the **ETM(r/w)>** prompt, type the following command with the new port number:

SERVER PORT <*number*>

3. Type: COMM RESET

#### **Continue with one of the following:**

- If you want to change the **Enable** mode timeout (for example, to always require a username and password), continue with ["Changing the](#page-67-0)  [Enable Mode Timeout"](#page-67-0) on page 66. If not, see the next bullet.
- Out-of-the-box Card configuration is complete. Continue with ["Configuring the ETM®](#page-68-0) System" on page 67.

## <span id="page-67-0"></span>**Changing the Enable Mode Timeout**

By default, during the first two minutes of power-on, the Card is in Enable mode and does not require a username/password combination for access. After two minutes or one login session, you must login with a valid username/password combination. However, you can change this default to a lesser value, including 0 seconds. If the Enable mode timeout is not changed from the default, you will enter Enable mode on subsequent login sessions.

#### **To change the Enable mode timeout**

• At the **ETM(r/w)** prompt, type:

ENABLE LOGIN <*value*>

where  $\langle value \rangle$  is the number of seconds for the timeout. For example, to always require a logon to access the Card, type:

ENABLE LOGIN 0

#### **Out-of-the-box Card configuration is complete. Continue with ["Configuring the ETM®](#page-68-0) System" on page 67.**

# **Step 3: ETM® System Configuration**

## <span id="page-68-0"></span>**Configuring the ETM® System**

If you have completed the procedures in previous chapters, you are ready to configure the ETM® System components. When you have finished the configuration procedures in this chapter, the ETM System will be ready to monitor and protect the voice network.

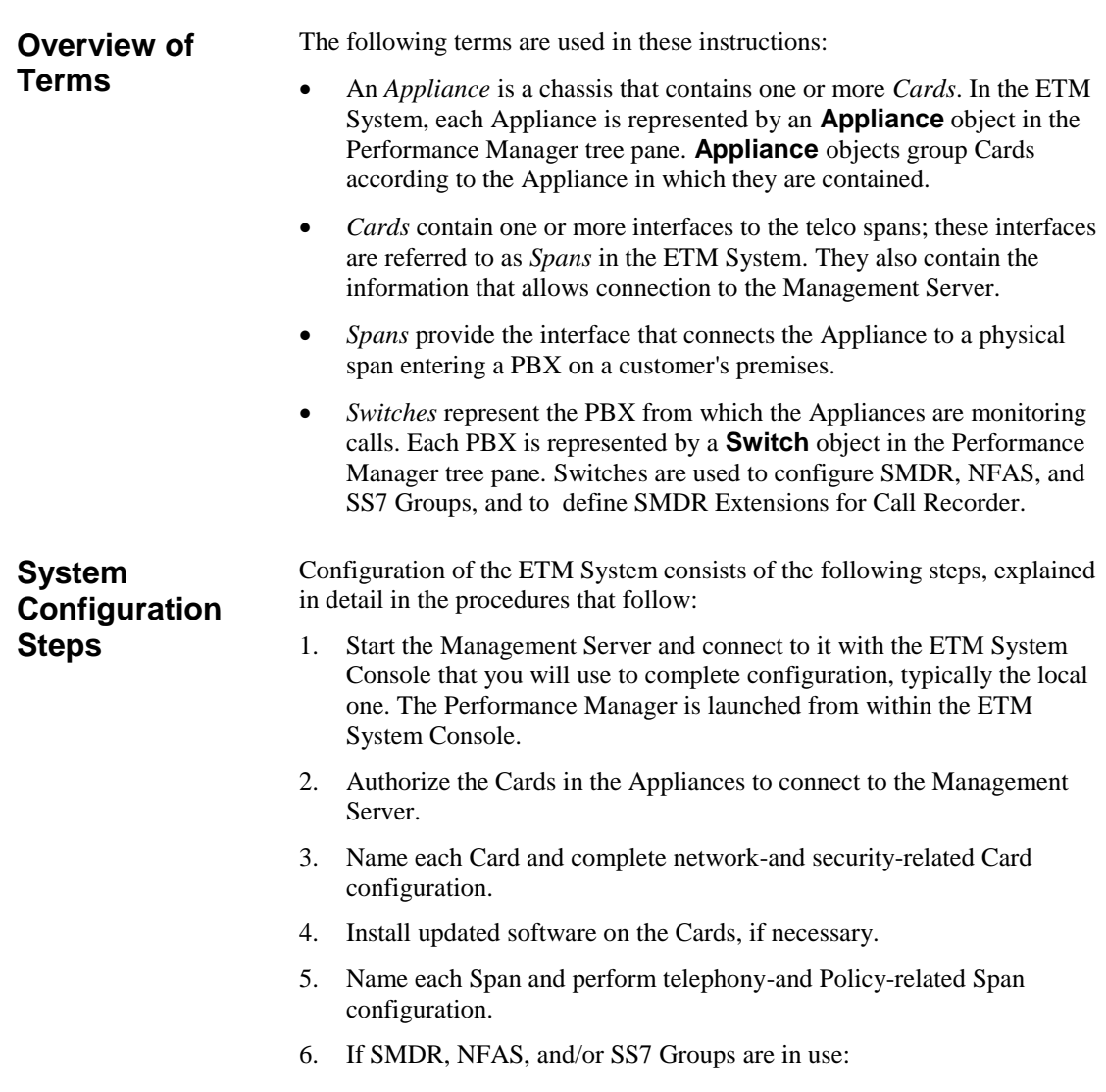

- a. Create one or more Switches with which to associate the Span(s) and to configure SMDR processing, SS7 Groups, and/or NFAS.
- b. Move each Span to the Switch with which it is associated.
- c. Configure SMDR, NFAS, and/or SS7 via the switch Object.
- 7. Configure Management Server settings:
	- a. Authorize remote ETM Client connections.
	- b. Associate the Report Server with the Management Server.
	- c. Specify the path to the Oracle client tools on the Management Server (needed to import Directory Listings and city/state data).

#### **Continue with ["Start the Applications and Connect to the](#page-70-0)  [Server"](#page-70-0) below.**

<span id="page-70-1"></span><span id="page-70-0"></span>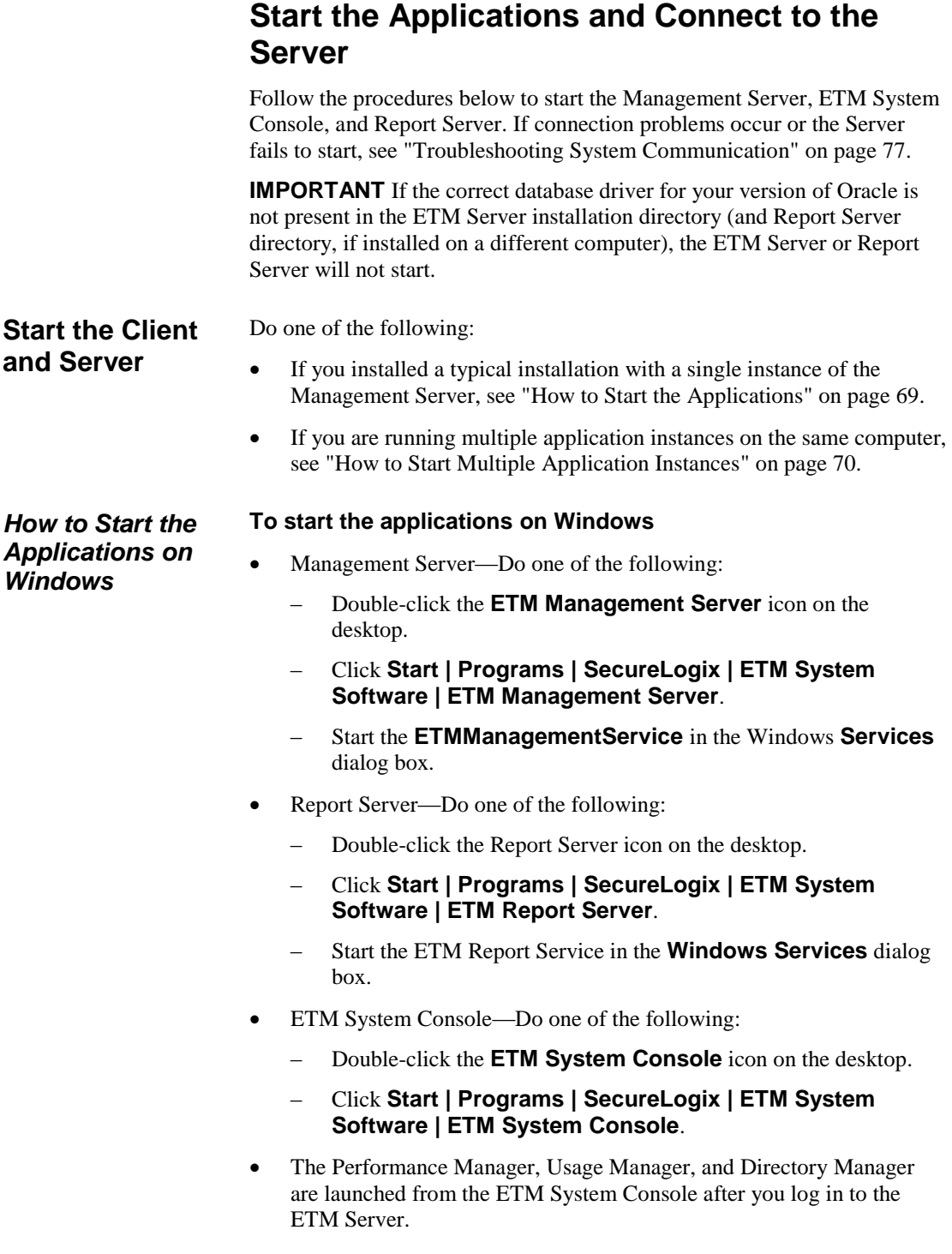

### **To start/stop/view status of the ETM® applications on Linux**

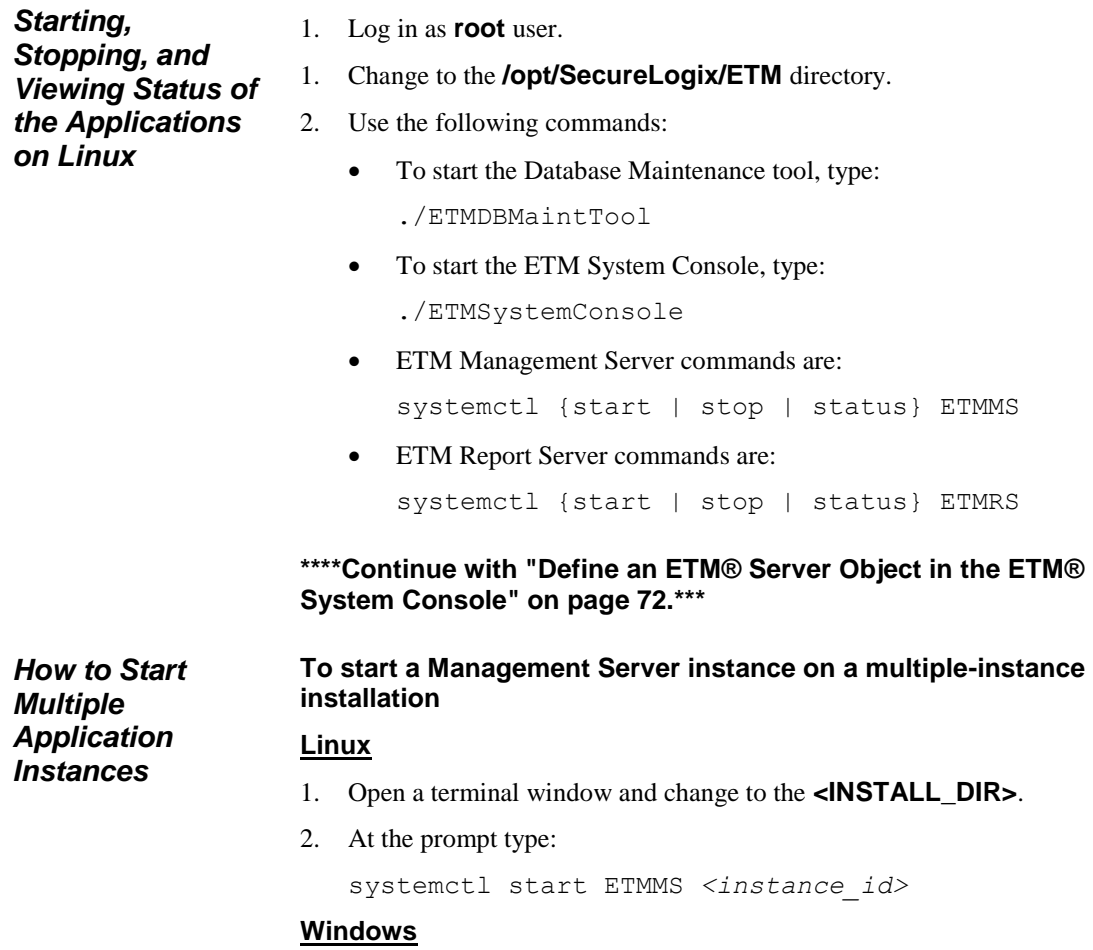

<span id="page-71-0"></span>Start each instance using the Control Panel **Services** Manager.
#### **To start a ETM® Report Server instance on a multiple-instance installation**

#### **Linux**

- 1. Open a terminal window and change to the **<INSTALL\_DIR>**.
- 2. At the prompt type:

```
systemctl start ETMRS <instance_id>
```
#### **Windows**

Start each instance using the Control Panel **Services** Manager.

#### **To start the ETM® System Console**

Starting the ETM® System Console is the same regardless of whether multiple Report Server and Management Server instances are present. The Performance Manager, Usage Manager, and Directory Manager are launched from the ETM System Console after you log in to the Server.

#### **Linux**

 Execute the following script, located in the ETM software installation directory:

ETMSystemConsole

### **Windows**

- Do one of the following:
	- Double-click the **ETM System Console** icon on the desktop.
	- Click **Start | Programs | SecureLogix | ETM System Software | ETM System Console**.

**Continue with "Define an ETM® [Server Object in the ETM®](#page-73-0) [System Console"](#page-73-0) on page 72.**

## <span id="page-73-0"></span>**Define an ETM® Server Object in the ETM® System Console**

Before you can log in to the ETM Management Server, you must define an ETM Server object in the ETM System Console. Perform this procedure in the ETM System Console on the client computer from which you authorized client connections when you created the data instance, or on the ETM System Console installed on the ETM Server host computer. After you log in the first time, you can authorize connections from other remote ETM Clients.

## **To define an ETM® Management Server object**

1. Open the ETM System Console.

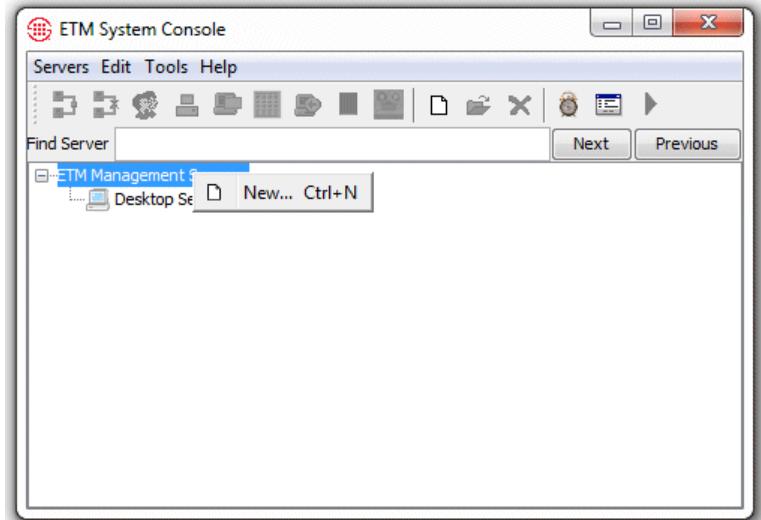

2. Right-click **ETM Management Servers**, and then click **New**.

The **Edit ETM Management Server Definition** dialog box appears.

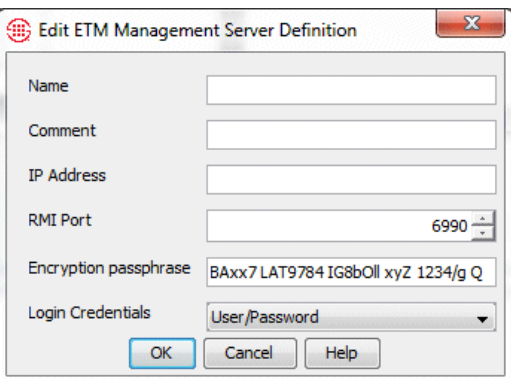

a. In the **Name** box, type a descriptive name for the Management Server. You can use any name you choose.

See ["Authorize Remote](#page-149-0)  [Client Connections"](#page-149-0) on page 148 for instructions for authorizing additional clients.

- b. In the **IP Address** box, type the IP address of the Management Server host computer.
- c. In the **RMI Port** box, type the Port number on which the Management Server accepts connection requests from ETM System Consoles, if different from the default of 6990.
- d. In the **Encryption passphrase** box, type the encryption passphrase. This key must match that of the Management Server, because the initial handshake is encrypted to validate the connection, regardless of whether encryption is in use.
- e. Leave **Login Credentials** set to **User/Password** to complete initial configuration. You can modify this later if you choose to use LDAP or CAC for logins once the system is configured.
- f. Click **OK**.

The new Management Server appears in the tree.

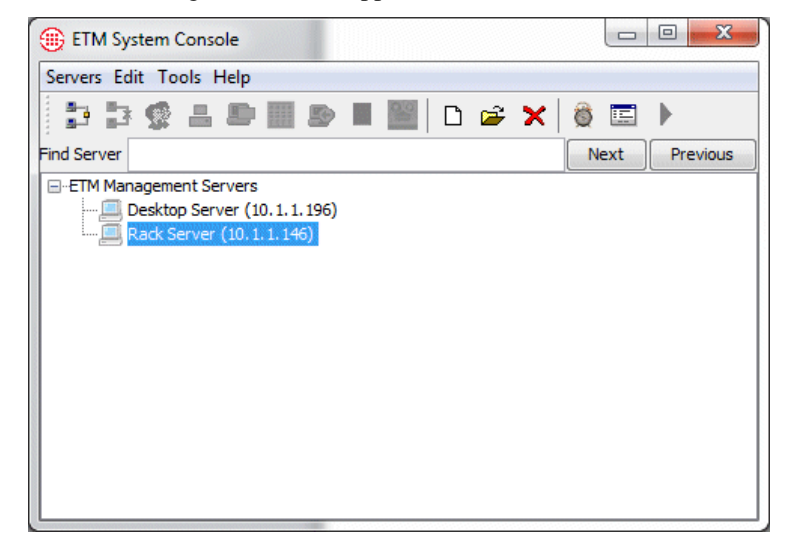

3. Repeat for each of the other Servers this ETM System Console will connect to, if any.

## **Log in to the ETM® Server**

The password for the default **admin** user account on the ETM Server was defined when the data instance for the Management Server was created. Use this account to log in to the ETM Server to configure the system.

#### **To connect to the Management Server**

- 1. In the ETM System Console, click the Server you want to log in to.
- 2. On the ETM System Console toolbar, click the **Connect to Server** icon. The **Login** dialog box appears.

If connection problems occur, see ["Troubleshooting](#page-78-0)  [System](#page-78-0)  [Communication"](#page-78-0) on page 77.

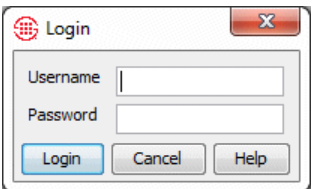

3. In the **Username** box, type:

admin

- 4. In the **Password** box, type the password defined for the default **admin** user account when the data instance for the ETM Server was created.
- 5. Click **Login**. The ETM System Console connects to the Server and a list of the ETM Client applications appears in the tree.
	- To open a client application, click it in the tree, and then click the **Open** icon on the toolbar, or double-click the application name.

#### **Continue with ["Authorize Cards to Connect to the E](#page-75-0)TM Server" on page 74.**

## <span id="page-75-0"></span>**Authorize Cards to Connect to the ETM® Server**

Before the ETM Management Server accepts connections from an Appliance Card, you must add the Card's IP address to the Server's **Authorized Cards** list. You can also use a subnet mask or prefix to authorize a range of IP addresses (for example, 10.1.1.0/255.255.255.0 authorizes all Cards with a 10.1.1.x IP address). You configured the Card with network connection information during installation, so the Card is attempting to initiate a connection to the Server. As soon as you add the IP address to the list, the ETM Server accepts connection from the Card and a Card icon appears in the **Platform Configuration** subtree.

#### **To authorize a Card to connect to the ETM® Server**

- 1. In the ETM System Console, open the Performance Manager.
	- To open a client application, click it in the tree, and then click the **Open** icon  $\bullet$  on the toolbar, or double-click the application name.

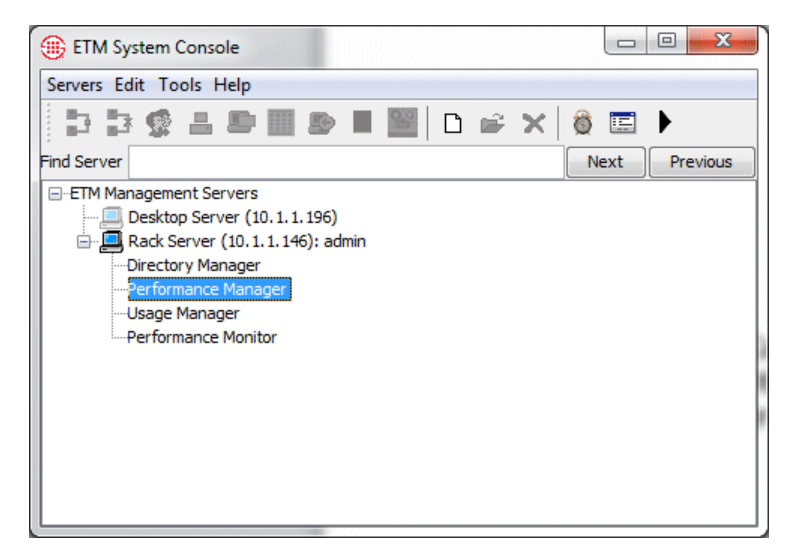

The Performance Manager appears.

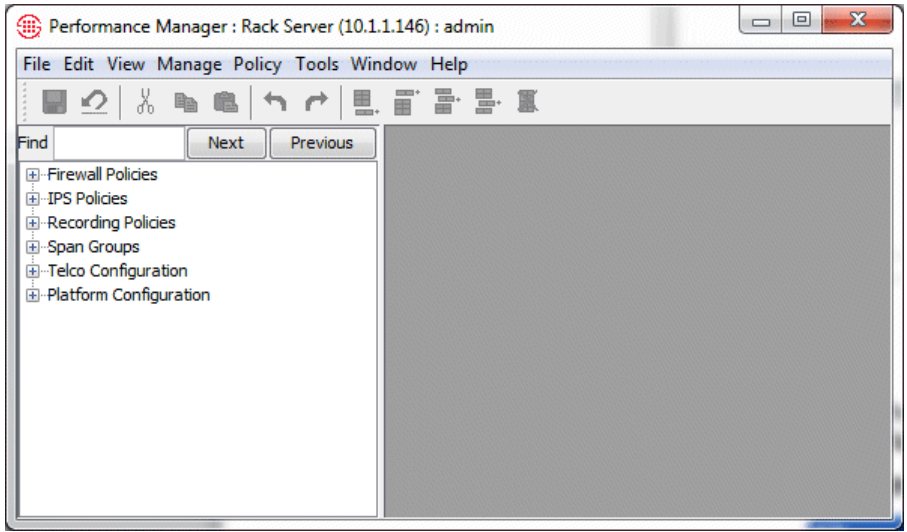

2. On the Performance Manager main menu, click **Manage | Authorized Cards**

The **Authorized Cards** dialog box appears.

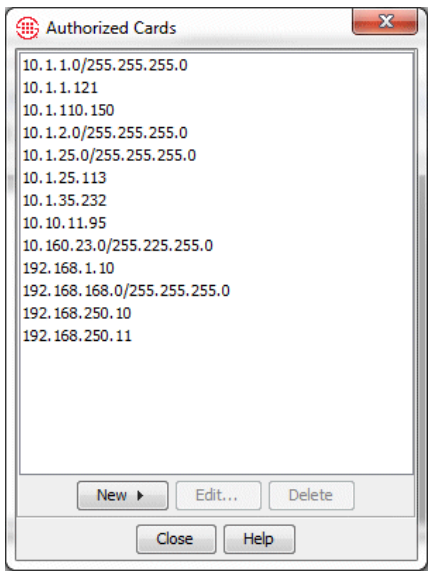

3. To authorize a specific IP address, click **New** and then click **IP Address**. The **Authorized Card Address** dialog box appears.

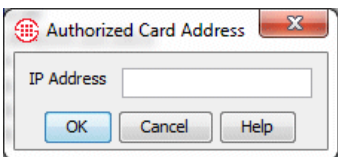

- 4. Type the IPv4 or IPv6 address of the Card.
- 5. Click **OK**. The IP address appears in the **Authorized Cards** dialog box. When a Card connects, a green icon and the Card name appear in the **Platform Configuration** subtree of the Performance Manager tree pane. The Card name defaults to its MAC address; you will assign a more recognizable name in a later procedure.
- 6. To authorize a range of IP addresses, click **New** and then click **IP Range**. The **Card IP Range** dialog box appears.

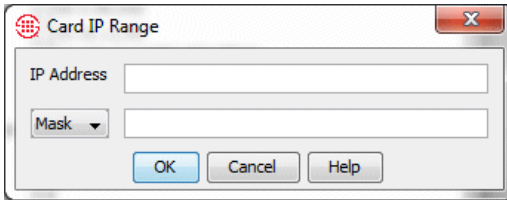

- 7. In the **IP Address** box, type the IPv4 or IPv6 base address.
- 8. If you typed an IPv6 address, click the down arrow and select **Prefix**, and then type the prefix length.
- 9. If you typed an IPv4 address, select **Mask** and type the subnet mask or select **Prefix** and type a prefix length.

If connection problems occur, see ["Troubleshooting](#page-78-0)  [System](#page-78-0)  [Communication"](#page-78-0) on page 77.

<span id="page-78-0"></span>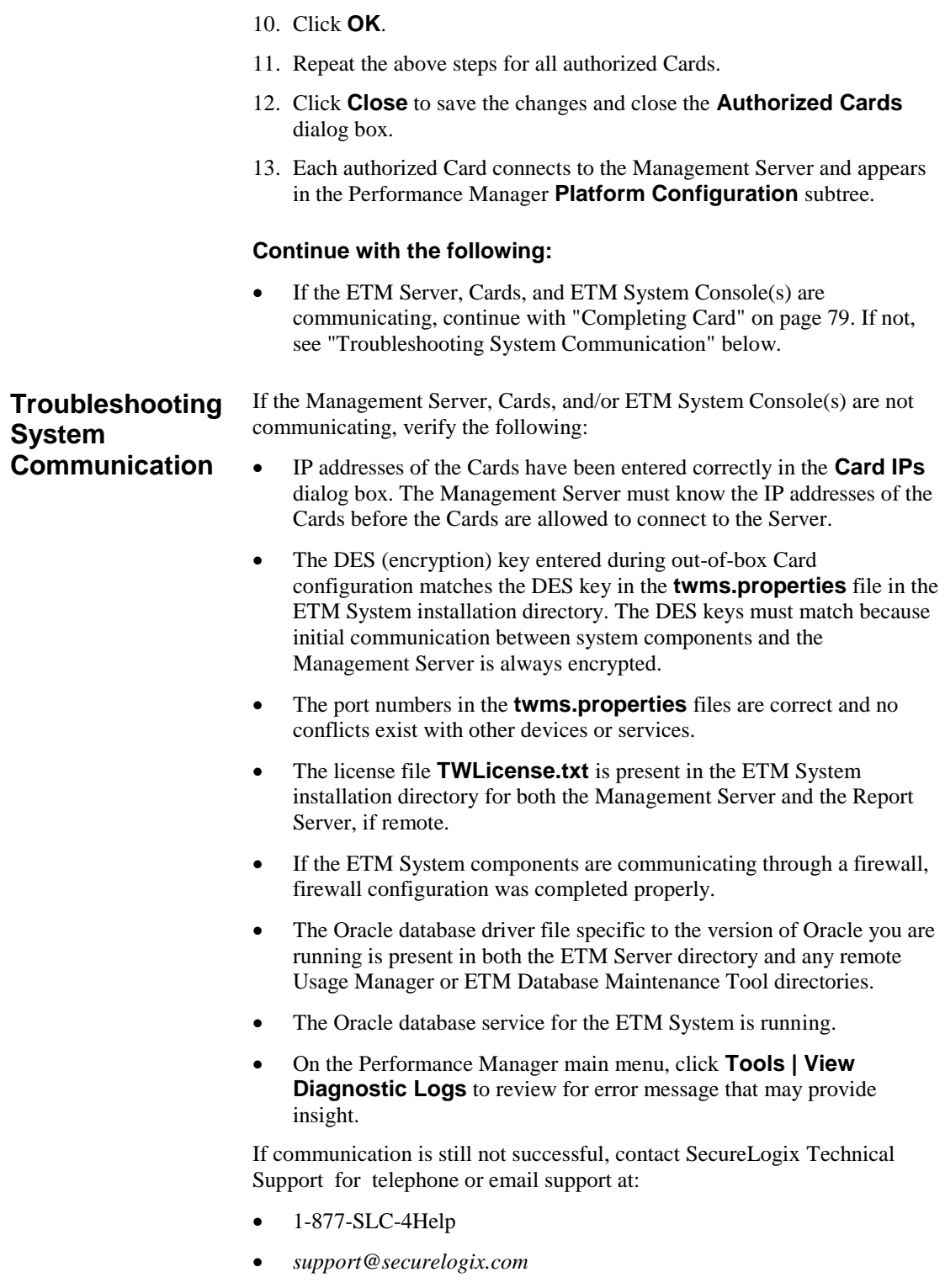

For more information about SecureLogix Customer Support, see the SecureLogix Customer Support Handbook at **http://support.securelogix.com**/

## <span id="page-80-0"></span>**Completing Card Configuration**

The procedures below are used to complete Card configuration. The first part of Card configuration was performed via during out-of-box Appliance configuration directly on the Appliance. After the Cards have successfully connected to the ETM Server, Card configuration continues in the Performance Manager. Card configuration settings provide information that enables the Card to communicate on the data network; these settings apply to all of the Spans on the Card. The Card configuration procedure is the same for all and CRCs and Cards regardless of Span type(s) on the Card.

Note that the top-level node of a SIP or UTA Appliance represents the "Card" node, even though they have no physical Cards.

**These procedures are organized in the sequence in which they should be completed.** 

#### **Begin with ["Creating an Appliance"](#page-80-1) below.**

## <span id="page-80-1"></span>**Creating an Appliance**

In the **Platform Configuration** subtree, you can organize the Cards according to the Appliance chassis in which they are housed. Although this step is optional, it is recommended for uncluttering and organizing the display. Appliances in the tree pane are an organizational tool only and have no configuration settings. If you do not want to organize the Cards according to their Appliances, proceed to ["Single or Multi-Card](#page-82-0)  [Configuration?"](#page-82-0) on page 81.

#### **To define an Appliance**

1. In the Performance Manager tree pane, right-click **Platform Configuration**, and then click **Manage Appliances**.

> The **Appliances** dialog box appears.

2. Click **New**. The **New Appliance** dialog box appears.

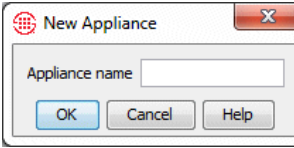

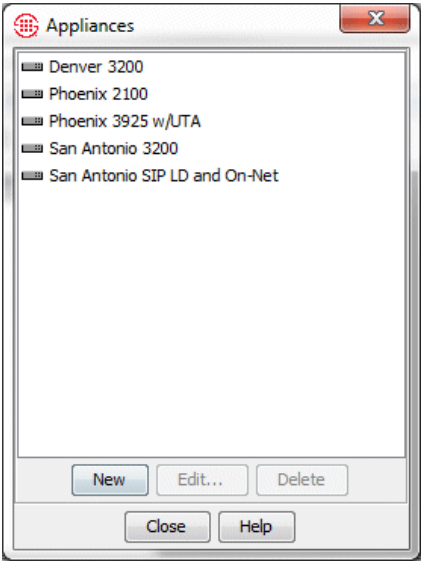

3. Type the label you want to

For instructions for outof-box Card configuration to enable a Card to connect to the Server, see ["Configure the TDM](#page-61-0)  [Card\(s\) to Connect to](#page-61-0)  [the "](#page-61-0) on page 60.

- 4. Repeat for each Appliance.
- 5. In the **Appliances** dialog box, click **Close**.

#### **Continue with ["Moving Cards to Appliances](#page-81-0)" on page 80.**

#### <span id="page-81-0"></span>*Moving Cards to Appliances*

#### **To move a Card to an Appliance**

- 1. In the **Platform Configuration** subtree, right-click the Card, and then click **Move Card**.
	- To move multiple Cards to the same Appliance, hold down CTRL while clicking each Card, right-click the selection, and then click **Move Card(s)**.

The **Move Card(s) to Appliance** dialog box appears listing all defined Appliances.

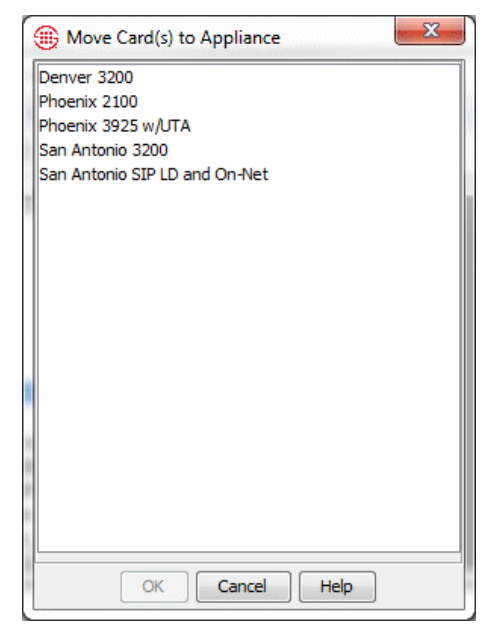

- 2. Click the Appliance to which you want to move the Card $(s)$ , and then click **OK**.
- 3. Repeat for all Cards.
- 4. Read the discussion of ["Single or Multi-Card Configuration?"](#page-82-0) on page 81, and then continue configuration with ["Card Configuration"](#page-83-0) on page 82.

## <span id="page-82-0"></span>**Single or Multi-Card Configuration?**

For most Card configuration tasks, you can configure either a single Card or multiple Cards at once, while a few configuration settings are unique to each Card:

- All of the tabs on the **Card Configuration** dialog box and **Multi-Card Configuration** dialog box except the **Card** tab are identical. When multiple Cards in one or more Appliances will have the same settings for these items, you can configure all of them at once using the **Multi**-**Card Configuration** dialog box.
- The **Card** tab appears only on the (single) **Card Configuration** dialog box and contains Card-specific settings, including the name, IP address, and Span license key (if applicable). These items must be set individually per Card.
- The **General** tab appears only the **Multi-Card Configuration** dialog box and contains the name of each of the selected Cards.

### **To open the Card Configuration dialog box**

 In the **Platform Configuration** subtree, expand the Appliance containing the Card, right-click the **Card** icon, and then click **Edit Card(s).**

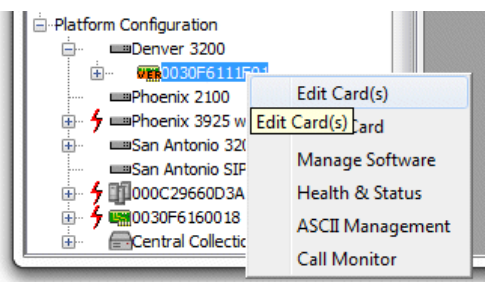

## *Multi-Card Configuration*

### **To open the Multi-Card Configuration dialog box**

Select multiple Cards as follows:

- To select multiple adjacent Cards:
	- In the **Platform Configuration** subtree, hold down SHIFT, click the first and last adjacent Card, and then right-click the selection, and then click **Edit Card(s)**.
- To select multiple nonadjacent Cards:
	- In the **Platform Configuration** subtree, hold down CTRL, click each Card, right-click the selection, and then click **Edit Card(s).**

When you select more than one Card to configure at the same time, the **Multi-Card Configuration** dialog box appears. The following buttons appear on the **Multi-Card Configuration** dialog box:

Completing Card Configuration • 81

*Single Card Configuration*

 $\Leftarrow$ This button indicates a configuration item is set the same for all selected Cards and the field is editable.

This button indicates a configuration item is not currently set the same for all selected Cards, and the field is grayed out. If you want to set the item the same for all selected Cards, click the button to enable the field to be edited.

## <span id="page-83-0"></span>**Card Configuration Settings**

This procedure assumes single Card configuration, but for the most part, the same procedure applies when configuring multiple Cards. When differences exist, they are pointed out in the procedure. If you want to configure multiple Cards at once, see ["Single or Multi-Card Configuration?"](#page-82-0) on page 81.

#### **To complete Card configuration**

1. In the **Platform Configuration** subtree, right-click a Card, and then click **Edit Card(s).** The **Card Configuration** dialog box appears with the **Card** tab selected.

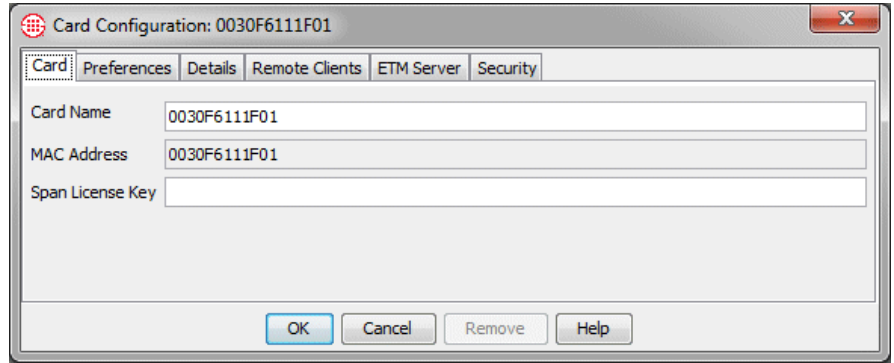

- The MAC address is a unique hardware identifier specific to this Card; it cannot be modified.
- 2. In the **Card Name** box, type a unique identifier for the Card. The default is the MAC address. Note that Cards are listed in the tree in ASCII order.

If you are using the **Multi**-**Card Configuration** dialog box, the **Card**  tab is not available. You must select each Card individually to configure this tab. By default, the Card's MAC address is its name. The name you type here appears in the Performance Manager tree pane for the Card icon. `

3. (*Not applicable to single-Span Cards, including SIP and UTA)* The **Span License Key** box provides the license key that enables multiple Spans on the Card. (Span 1 is licensed by default.). If you need to license additional Spans on the Card and did not do so during out-ofbox configuration, type the 16-character Span license that you received from SecureLogix Corporation.

4. The **Preferences** tab sets the heartbeat interval for the Card. It is recommended that you do not change this setting; use the default of 1 minute.

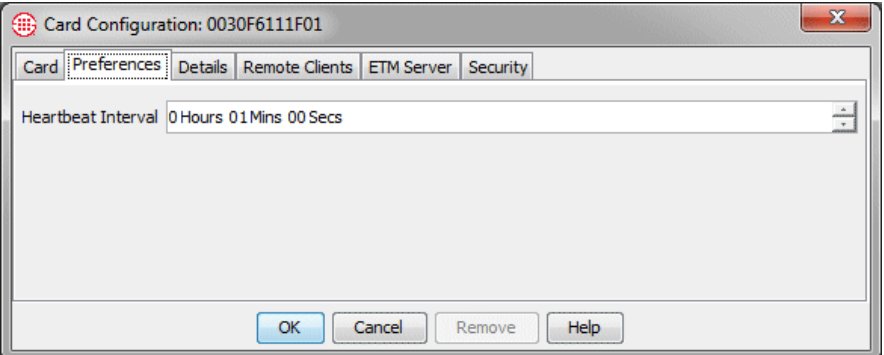

#### 5. Click the **Details** tab.

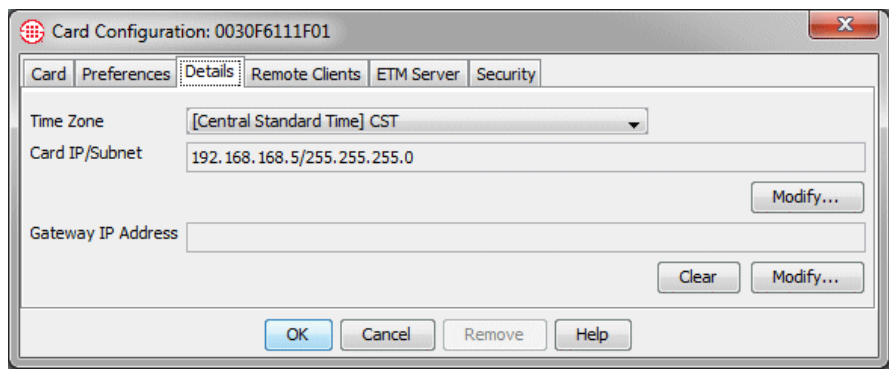

- 6. In the **Time Zone** box, click the down arrow and select the correct time zone for the Appliance location. The time zone is set by default to GMT. If the time zone on the Card is not set correctly for the Appliance location, the Management Server cannot correlate calls with SMDR data and monitoring results may be misleading.
- 7. The **Card IP/Subnet** and **Gateway IP Address** were assigned to the Card during out-of-the-box configuration at the Console port.
- 8. Click the **Remote Clients** tab (*optional*).

The **Remote Clients** tab is used to authorize certain computers as remote clients from which authorized users can access the Card and its Spans via Telnet or SSH to view or change configuration. Telnet or SSH access can be useful, for example, if network problems interrupt communication between the ETM Server and the Cards/Spans. You can authorize up to 64 remote clients. As a security feature, remote client access is only allowed from computers whose IP addresses are listed in

this tab. A Card and its Spans only accept Telnet and SSH connections if the Card security posture is set to **LOW**.

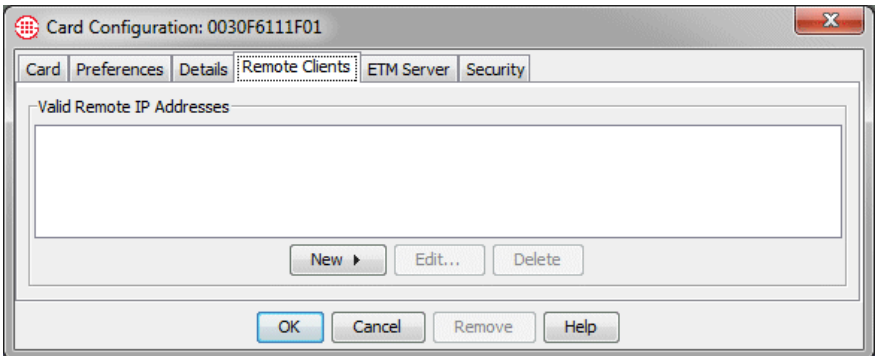

9. To authorize a specific IP address, click **New** and then click **IP Address**. The **Remote IP Address** dialog box appears.

See "Managing Telnet Logins to a Card" in the *ETM® System Administration and Maintenance Guide* and "Logging In to a Span via Telnet" in the *ETM® System Technical Reference* for more information about logging in to a Card or Span via Telnet.

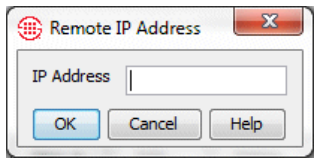

- 10. Type the IPv4 or IPv6 address of the Card.
- 11. Click **OK**.
- 12. To authorize a range of IP addresses, click **New** and then click **IP Range**. The **Remote IP Range** dialog box appears.

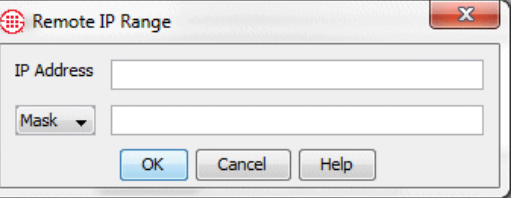

- 13. In the **IP Address** box, type the IPv4 or IPv6 base address.
- 14. If you typed an IPv6 address, click the down arrow and select **Prefix**, and then type the prefix length.
- 15. If you typed an IPv4 address, select **Mask** and type the subnet mask or select **Prefix** and type a prefix length.
- 16. Click **OK**.
- 17. Repeat the above steps for all authorized remote clients for this Card.
- 18. The settings on the **ETM Server** tab were configured during initial out-of-box Card configuration. If you need to change these settings, see "Viewing/Changing Network Information for Card/Server Communication" in the *ETM® System Administration and Maintenance Guide*.

#### 19. Click the **Security** tab.

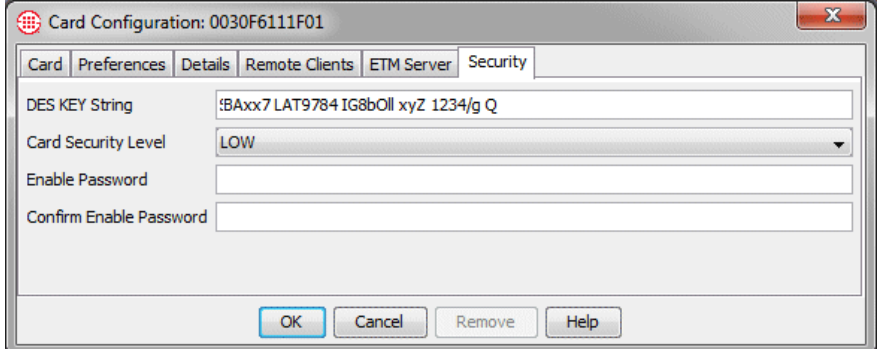

- a. The Management Server is preconfigured with a default DES (encryption) key string to enable the ETM Server and Cards to establish communication. Communication between the Cards and the ETM Server is encrypted with 3DES encryption. You can change the DES Key this Card uses to communicate with the Server to a secret key for added security. You can also multiselect Cards and change their DES Keys to the same value.
	- In the **DES Key** box, type a new DES Key. The DES Key string must contain 16-50 characters and spaces, and can consist of any combination of letters, digits, and special characters except the "pipe" ( | ) symbol. The Card always initiates the connection to the Management Server and validates that connection with an encrypted message sequence, eliminating the possibility of a Card connecting to a rogue "Server" and thereby potentially impacting telecommunications service..
- b. The **Card Security Level** controls access to the security-related Card settings. In the **Card Security Level** box, click the down arrow and select the appropriate security level:

**LOW**—Allows you to change security-related Card settings via Telnet, the Performance Manager, or the **Console** port of the Controller Card.

**MEDIUM**—Allows you to change security-related Card settings via the Performance Manager or the **Console** port of the Controller Card. Telnet is disabled.

**HIGH**—Allows you to change security-related Card settings only via the **Console** port of the Controller Card. You cannot change security-related settings via the Performance Manager and Telnet is disabled.

Unlike other Card settings, the Card is authoritative on the **Card Security Level** setting, even for established connections. This means that if the value on the Card is different from that on the Server, the Card's value is used and sent to the Server on the next

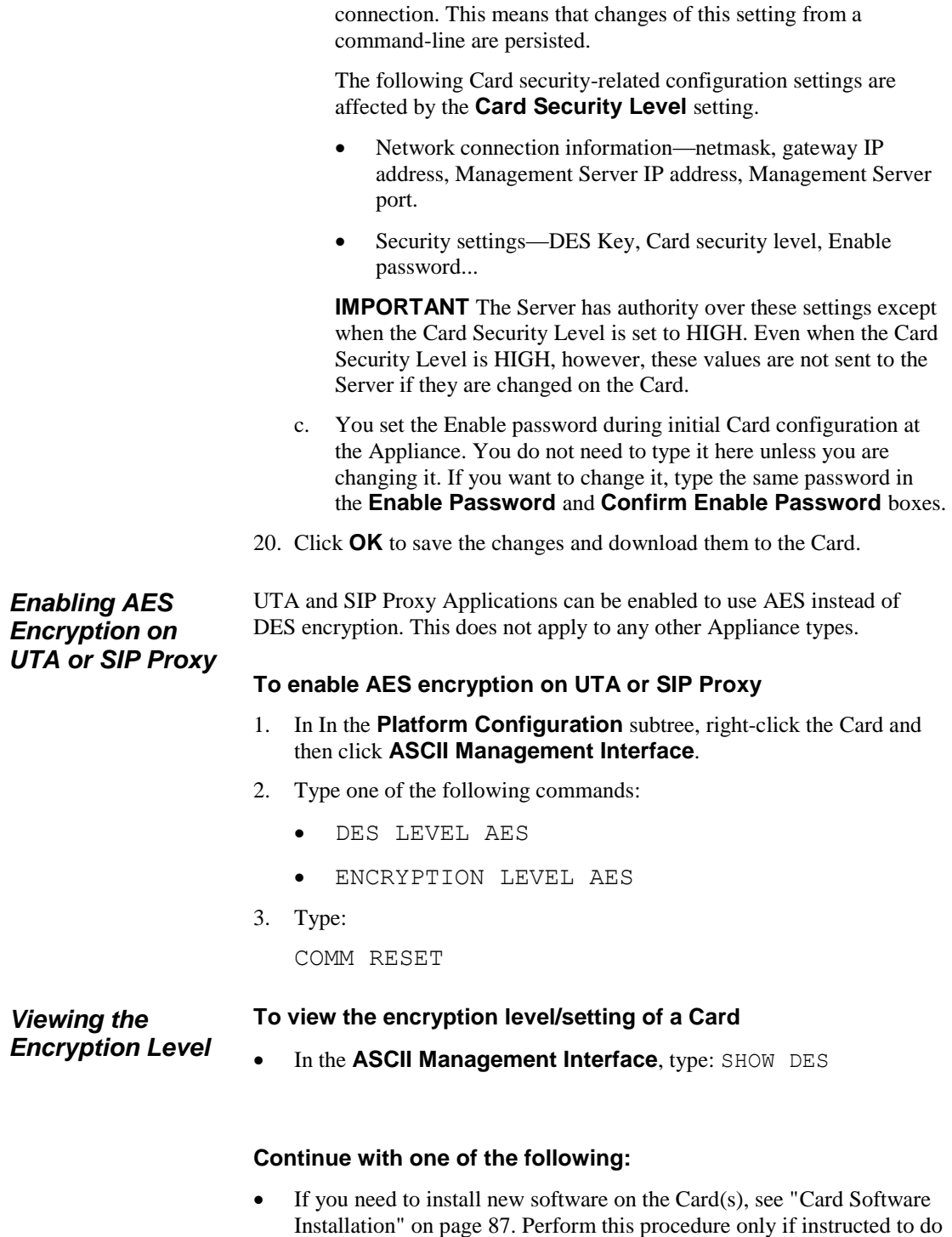

so by SecureLogix installation or support personnel. Otherwise, see the

next bullet.

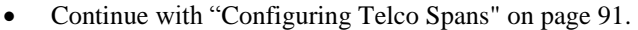

## <span id="page-88-0"></span>**Card Software Installation**

Since the Appliances are shipped with factory defaults, the latest version of the Appliance software may not be installed. The ETM System installation directory contains the latest software available at release. Additional software updates may be available from the SecureLogix website at *www.support.securelogix.com*. Install the latest software version before continuing configuration. Appliance software is located at the following path:

#### **<INSTALL\_DIR>\ps\software\_repository\package**

Copy the latest version to this directory. You can install software on multiple Cards at once when the Appliances are the same models. Otherwise, you must install software on individual Cards.

When you download a software package to a Card, it is imperative that you do not reboot or power cycle the Card until the upgrade is complete, or the firmware may become corrupted, rendering the Card inoperable. The Card automatically reboots when the upgrade is complete. *Important Information about Installing Card Software*

> How long a Card upgrade takes varies depending on the size of the package and which firmware devices are being reprogrammed. During a Card upgrade, the compact flash (hard drive) is first reprogrammed; then, depending on the upgrade, the boot flash and one to six other firmware devices may be reprogrammed. The firmware devices are verified against the new code; if different, they are reprogrammed. Verification can take from 20 to 120 seconds per device (depending on the size of the device) and reprogramming can take from 30 to 240 seconds per device.

During reprogramming of the devices, interrupts are ignored, so the Card is very quiet. This is normal and does not indicate a problem. When reprogramming is complete, the Card automatically reboots. This should occur in no more than 15 minutes.

In rare cases, errors do occur that render the Card unresponsive. Should the Card become completely unresponsive, a "watchdog timer" will normally cause the Card to automatically reboot. If it does not and you believe the Card is completely unresponsive, be certain that 15 minutes has elapsed since you began the download. Do not manually power cycle or reboot the Card, and call SecureLogix Technical Support. (On TDM Appliances, connect via the **Console** port if possible prior to contacting Technical Support.) A Last Resort recovery boot is available to recover unresponsive Cards.

**IMPORTANT** This procedure applies only to newly installed Cards. If you are upgrading from a previous software version, see the SecureLogix Knowledge Base for upgrade instructions applicable to the installed Card software version instead of using this procedure. Before beginning, ensure that the software to be installed resides in the following directory: *Installing Card Software*

#### **<INSTALL\_DIR>\ps\software\_repository\package**

#### **To install Card software**

- 1. In the **Platform Configuration** subtree, do one of the following:
	- **Single Card**—Right-click the Card, and then click **Manage Software**.
	- **Multiple Cards**—Hold down CTRL, and then click each samemodel Card you want to install software on, right-click the selection, and then click **Manage Software**.

The **ETM Platform Software Installation** dialog box appears.

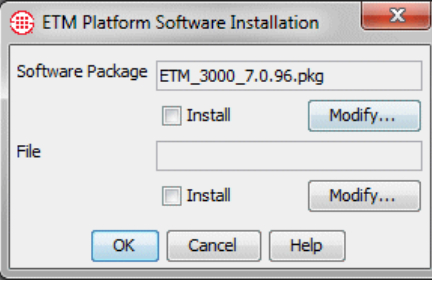

2. Under the **Software Package** box, click **Modify**.

The **Software Version Selection** dialog box appears, showing all of the packages on the Server that apply to the selected Card type. For example, if you are selecting software for an ETM 3200 Card, only software packages applicable to 3200 Cards appear.

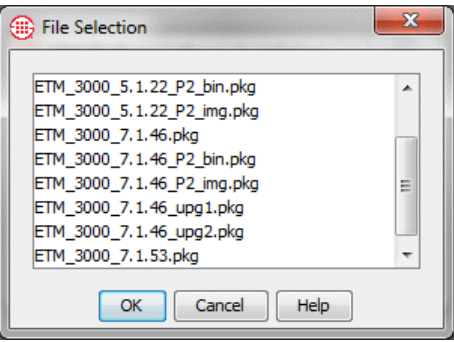

3. Click the latest software package, for example. **ETM\_3000\_7.1.53.pkg**, and then click **OK**.

*WARNING* Do not reboot or power cycle the Card during software download, or you may render the Card inoperable. The Card automatically reboots after the software is installed. Observe the **Status Tool** and **Diagnostic Log** during the download. If you believe the Card is completely unresponsive, be certain that 15 minutes has elapsed since you began the download, and then contact SecureLogix Technical Support before you manually power cycle or reboot the Card. A Last Resort recovery boot is available to recover

unresponsive Cards.

#### **Additional Steps for UTA:**

- **UTA** If you are installing software on a UTA Appliance, the procedure above pushed the software to the Call Processor, which then made it available on the Signal Processor and Media Proxy nodes. Continue with ["UTA Appliances Only"](#page-90-0) on page [89](#page-90-0) to activate the new software on the proxy nodes.
- **SIP Proxy**—TCP response handling it configurable, depending on whether an SBC/proxy expects TCP response messages to be delivered on its predefined port, or whether the ETM SIP Proxy sends TCP response messages to the source port used in the request message packet. See ["SIP Proxy Only: TCP Response Handling"](#page-91-0) on page [90.](#page-91-0)

#### <span id="page-90-0"></span>*UTA Appliances Only*

After installing new Appliance software on the UTA Call Processor  $\mathbb{Q},$ you must activate it on each of the UTA nodes for that appliance.

#### **To activate newly installed software on the UTA nodes**

1. Ensure that the software has completed installation on the Call Processor by viewing the Status Tool before continuing with the steps below. When the installation on the Call Processor is complete, a version mismatch indicator **a** appears on the icons for the Media and Signal Processors. Expand the Span icon to access the Media and Signal Processors.

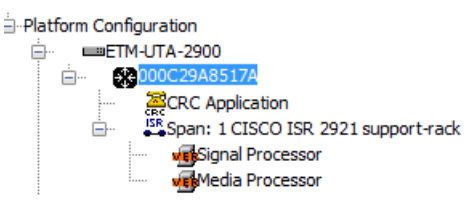

2. Right-click the Signal Processor and click **Update Software**.

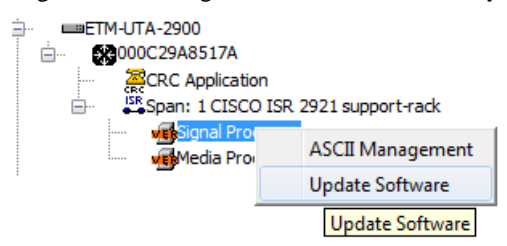

The update is complete when the version mismatch indicator disappears from the Signal Processor icon. This may take a few minutes. The status is not shown in the Status Tool.

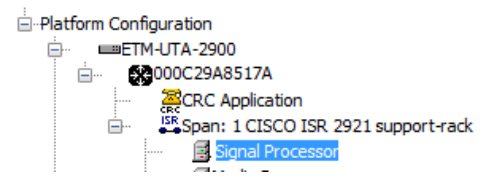

3. Right-click the Media Processor and click **Update Software**. The update is complete when the version mismatch indicator disappears from the Media Processor icon. This may take a few minutes. The status is not shown in the Status Tool.

<span id="page-91-0"></span>*SIP Proxy Only: TCP Response Handling*

TCP response handling it configurable, depending on whether an SBC/proxy expects TCP response messages to be delivered on its predefined port, or whether the ETM SIP Proxy sends TCP response messages to the source port used in the request message packet. While reusing the TCP connection is the desired behavior according to the RFC, some SBCs/proxies running older versions of their software may expect TCP responses to be returned to their predefined port. This behavior is configurable via an ETM Command to suit the given SBC/proxy. It defaults to **ephemeral**.

#### **To configure/view TCP response message handling, use the following ETM Commands:**

```
set tcp response [ephemeral|configured] 
show tcp response
```
**Continue with ["Configuring Telco Spans"](#page-92-0) on page 91.**

# <span id="page-92-0"></span>**Configuring Telco Spans**

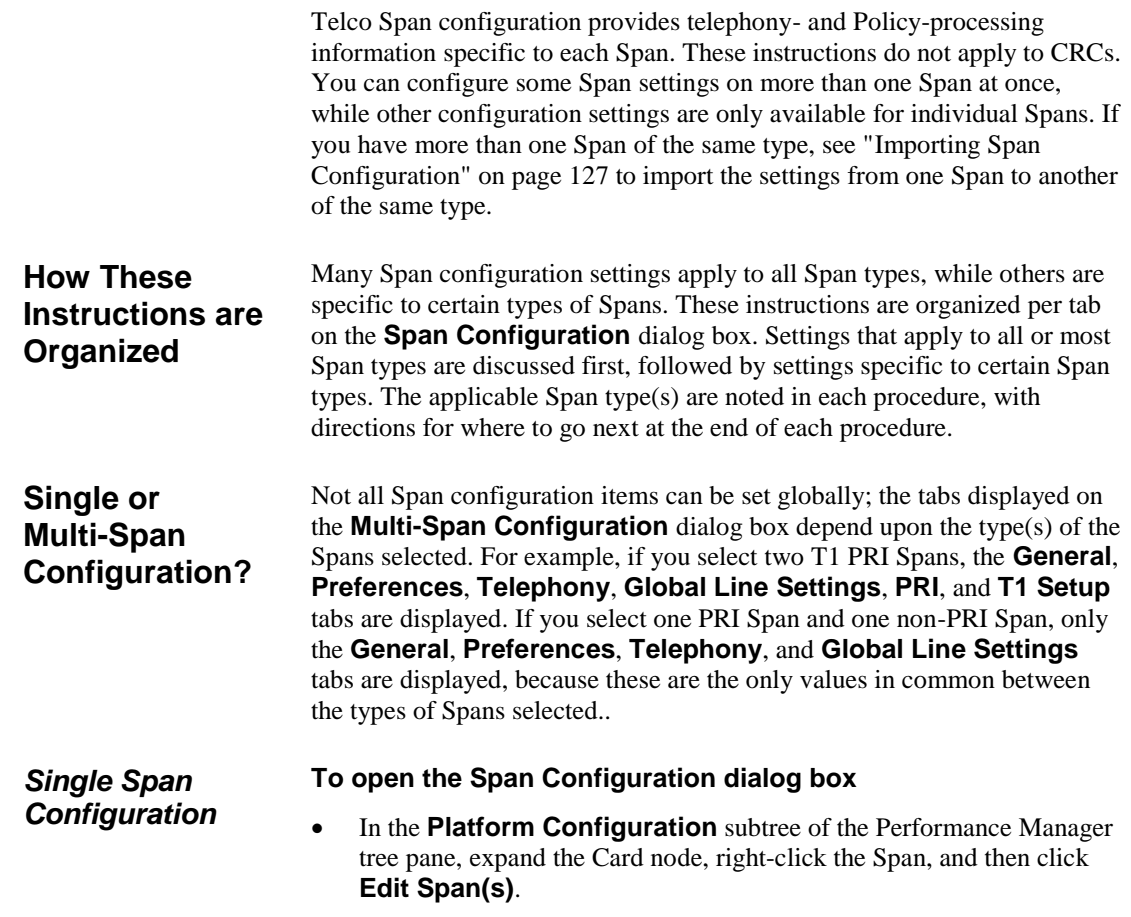

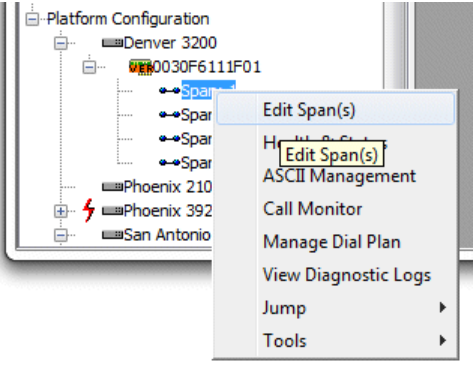

*Multi-Span Configuration* When you select more than one Span to configure at the same time, the **Multi-Span Configuration** dialog box appears. The following buttons appear on the **Multi-Span Configuration** dialog box:

 $\Leftarrow$ This button indicates a configuration item is set the same for all selected Spans and the field is editable.

Ø This button indicates a configuration item is not currently set the same for all selected Spans, and the field is grayed out. If you want to set the item the same for all selected Spans, click the button to enable the field to be edited.

#### **To open the Multi-Span Configuration dialog box**

- In the **Platform Configuration** subtree, do one of the following:
	- To configure more than one adjacent Span at once, hold down SHIFT, click the first and last adjacent Span, right-click the selection, and then click **Edit Span(s)**.
	- To configure more than one non-adjacent Span, hold down CTRL, click each Span to be configured, right-click the selection, and then click **Edit Span(s)**.
- Two of the settings on the **General** tab are user-modifiable: **Name** and **Comment**. By default, all Spans are named **Span:***n*, where *n* is the Span's number on the Card (1–4). You should change the name to something unique or the tree display and monitoring results will be confusing. To change the name or comment, you must select only a single Span for editing. On the **Multi-Span Configuration** dialog box, the **General** tab only displays the names of the Spans being configured and is not editable... **General Tab**

#### **To name the Span**

1. In the **Span Configuration** dialog box, click the **General** tab.

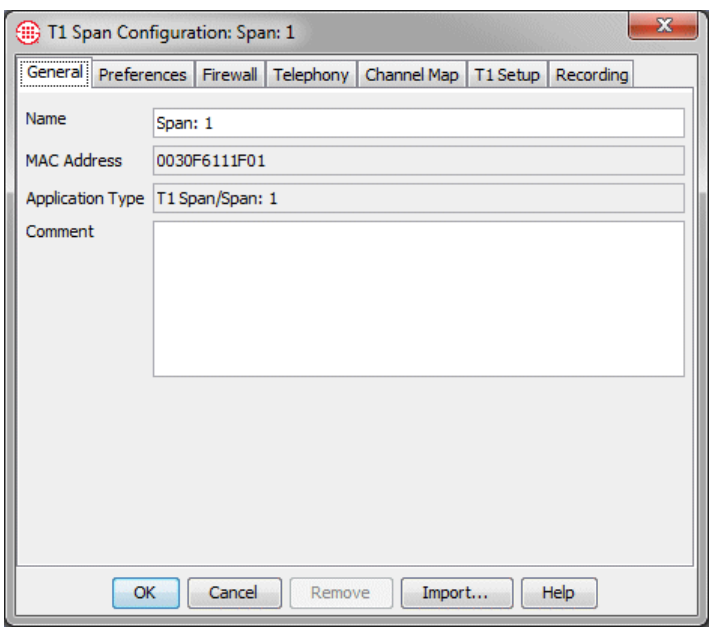

- The **MAC Address** is the same as that of the Card.
- The **Application Type** is the type of resource selected and includes the physical number of the Span on the Card.
- 2. In the **Name** box, type a name for the Span. You can choose any name that is meaningful to you, such as the circuit ID assigned by the CO or a location/Span-type identifier. The **Name** identifies the Span in the Performance Manager tree pane, call processing results, and reports.
- 3. Optionally, in the **Comment** field, type a descriptive comment, perhaps identifying the location and type of Span or some other key information. By default, the comment appears as a tool tip when you hover over the Span icon in the Performance Manager tree pane. (You can optionally disable the tool tip in the **ETM Server Properties Tool**. For instructions, see the *ETM® System Administration and Maintenance Guide*.)

### **Preferences Tab**

#### **To configure Span preferences**

1. In the **Span Configuration** dialog box, click the **Preferences** tab.

The Spans appear in the tree pane in ASCII order. If you want the Spans to appear in Span order, you must name them appropriately.

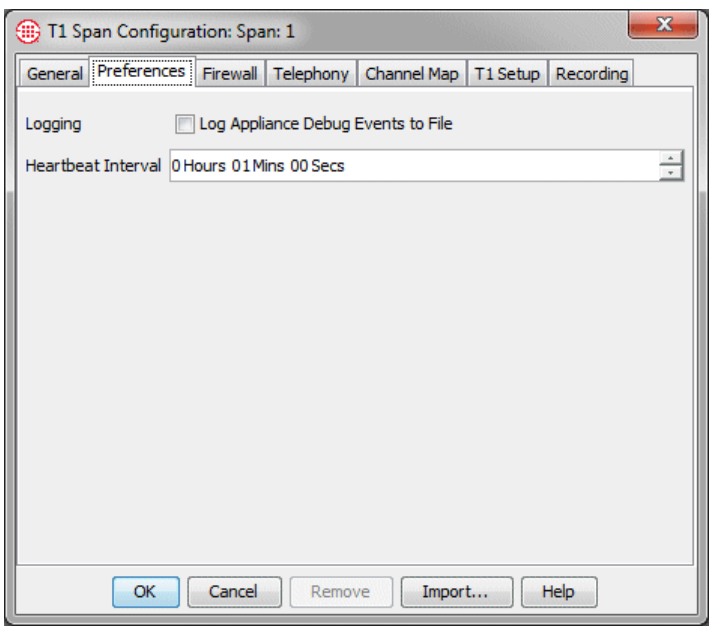

2. In the **Logging** area, select the **Log Appliance Debug Events to File** check box if you want to capture Span-specific debugging information in a file on the hard drive of the Management Server for troubleshooting purposes. Be certain to clear this check box when you no longer need to store this information, to prevent unnecessary use of hard drive space. Debug logging can quickly generate a large file.

The file is saved in the ETM System installation directory on the Management Server computer at the following path:

#### **<INSTALL\_DIR>/debug/<macaddress\_Spannumber\_uniquei d>.dbg**

3. The **Heartbeat Interval** specifies how often the Span contacts the Management Server. The default heartbeat interval is 60 seconds. It is strongly recommended that you do not change this setting. More frequent heartbeats increase network load and do not increase reliability. However, a shorter heartbeat interval decreases the time until the Management Server becomes aware of a lost connection in some network configurations.

#### The **Firewall** tab provides settings specific to ETM Policy processing. **Firewall Tab**

#### **To set Firewall tab settings**

1. In the **Span Configuration** dialog box, click the **Firewall** tab.

The Management Server handles up to 64 DTMF digits.

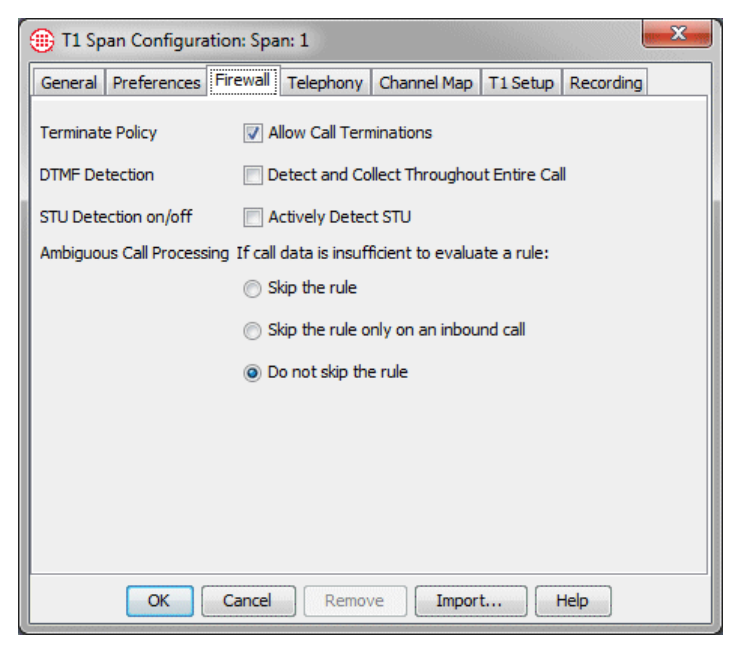

2. Select the **Allow Call Terminations** check box to enable calls to be terminated; clear the **Allow Call Terminations** check box to prevent any calls from being terminated on this Span.

The **Terminate Policy** setting applies to enforcement of terminate Rules in Policies, manual termination via the **Call Monitor**, and terminate commands issued via ETM Commands. If this check box is not selected, no calls can be terminated on this Span, regardless of the setting in a Rule's **Action** field or user permissions. By default, the check box is cleared.

- 3. The **DTMF Detection** setting applies to all calls on all channels, since DTMF digits are passed once the call is established, even if MF digits are used for signaling.
	- Select the **Detect and Collect Throughout Entire Call** check box to capture all DTMF digits throughout the duration of the call and store them in the Database. If this is selected, interdigit timing is also stored. **IMPORTANT** You can use DTMF digit patterns in Policies without selecting this checkbox to store them in the Database.
	- Clear the **Detect and Collect Throughout Entire Call** check box to capture only digits pertaining to call establishment.
- 4. (*Not applicable to SIP or UTA Spans*) If STU-IIIs are in use on the selected Span(s), turn STU detection on to enable STUs to be recognized. STU detection is **OFF** by default.
	- To turn STU detection on, in the **STU Detection on/off** area, turn STU detection on by selecting the **Actively Detect STU** check box.
- 5. (*Not applicable to SIP or UTA Spans*) The **Ambiguous Call Processing** setting determines how calls are to be processed when sufficient call data is not available to evaluate a particular call against a Policy Rule. Select one of the following options:
	- **Skip the Rule**—If an ambiguous call is encountered, the Rule is skipped, and processing continues with the next Rule.
	- **Skip the Rule only on an inbound call**—If an ambiguous call is encountered during an inbound call, the Rule is skipped and processing continues with the next Rule in the Policy. When an ambiguous call is encountered during an outbound call, the Policy stops executing and no Tracks (except logging) are executed. Inbound calls are distinguished from outbound calls because call logs from the local PBX (SMDR) can be used to resolve outbound calls that were ambiguous because the source phone number was unavailable during the call. When SMDR data is available to provide the source number, the outbound call is again processed against the Policy and any applicable Tracks are executed.
	- **Do not skip the Rule**—If an ambiguous call is encountered during any call, the Policy stops executing and no Tracks (except logging) are executed. If SMDR is in use, outbound calls that were ambiguous due to missing source number are reprocessed against the Policy when SMDR data is available to provide the source, and any applicable Tracks are executed.

#### (*Does not apply to SS7 signaling links*)

#### **Telephony Tab**

#### **To configure telephony settings**

1. In the **Span Configuration** dialog box, click the **Telephony** tab.

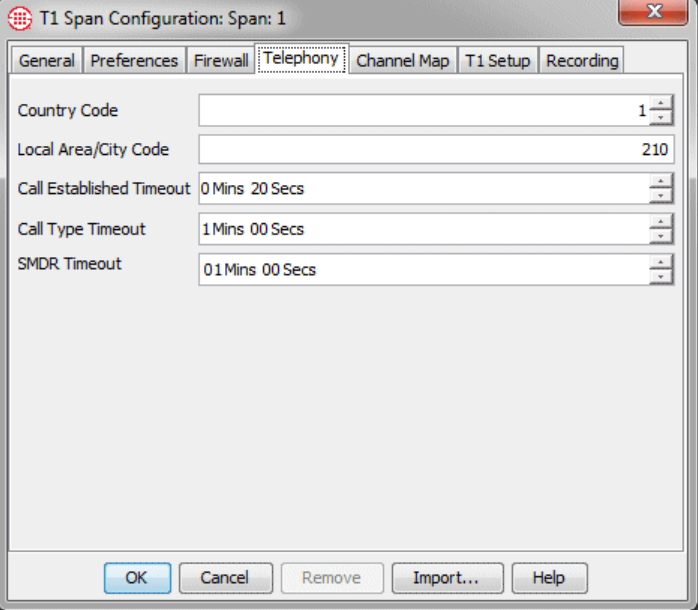

- 2. In the **Country Code** box, type the country code for the country in which the Appliance is located. By default, the country code is set to 1. (U.S., North American Numbering Plan).
- 3. In the **Local Area Code** box, type the area code where the Appliance is installed. By default, the area code is set to 210 (San Antonio, Texas).
- 4. (*Not applicable to SIP Spans*) In the **Call Established Timeout** box, type the length of time after the last digit is dialed until a call is marked as established. The default is 20 seconds, which corresponds with the timeout value of most telephone network switches. If your network differs, adjust this value accordingly. This setting is used for outbound analog and T1 loop start and ground start calls, which do not provide answer supervision.
- 5. (*Not applicable to SIP Spans*) In the **Call Type Timeout** box, type the length of time the Span waits after a call is established before first classifying a silent or indistinguishable call as Voice. Call type timeout only applies to calls where lack of activity on the line prevents the Span from determining the call type. Setting this value too low can cause an excessive number of call type changes. The default is 60 seconds.
- 6. (*Not applicable to SIP or UTA Spans*) If SMDR is in use, in the **SMDR Timeout Period** box, type the length of time the Span is to

wait for an SMDR result from the Management Server after a call ends. The default is 1 minute.

<span id="page-99-0"></span>(*Does not apply to SIP or UTA Spans or SS7 signaling links*) If you are configuring more than one Span at once, the **Channel Map** tab is not available; you can configure some of these settings on the **Global Line Settings** tab (see ["Global Line Settings Tab"](#page-105-0) on page 104 for instructions). The **Channel Map** tab of the **Span Configuration** dialog box contains telecom settings that must be correctly defined to enable the ETM® System to monitor call traffic. Improper settings degrade or prohibit proper signal traffic, cause false signal activity, or impair Policy execution. See ["At-a-](#page-190-0)[Glance Reference Table to TDM Span Telco Settings"](#page-190-0) on page 189 for reference on these settings. **Channel Map Tab**

#### **To configure the Channel Map**

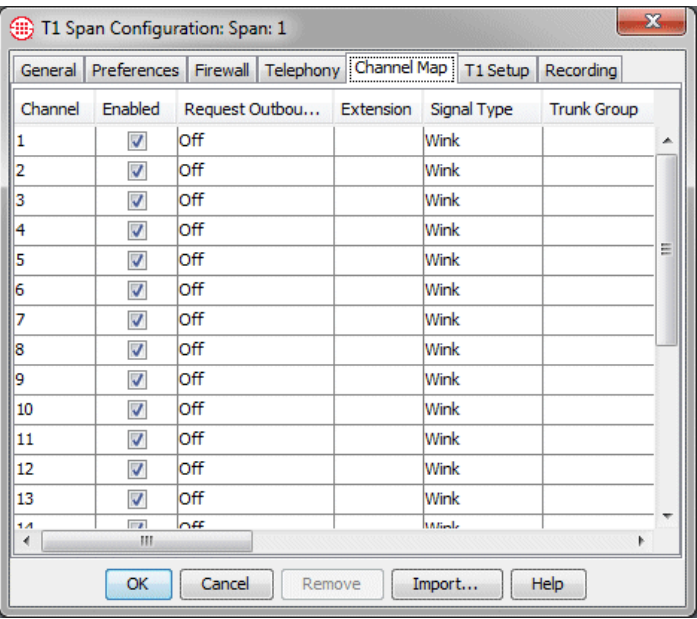

1. In the **Span Configuration** dialog box, click the **Channel Map** tab.

- 2. Monitoring is enabled on all channels by default. This is indicated by the check mark in the **Enable** column.
	- Clear the checkbox for each channel you do not want the ETM System to monitor.
	- To clear multiple adjacent channels, click the first cell to be cleared, hold down SHIFT, and then click the last cell to be cleared.
- 3. (*Only applies if SMDR is in use, and only applies to outbound calls*) By default, **Request Outbound SMDR** is **Off**.
	- a. In the **Request Outbound SMDR** column, select each channel for which you want the Span to request outbound SMDR data from the Server. To set all channels on the Span to the same value, click the first cell in the **Request SMDR** column, hold down SHIFT, and then click the last cell in the column.
	- b. Click one of the following:
	- **Off**—The Span does not request outbound SMDR data from the Server. The source number in signaling is used if available; if not, the value in the Extension map is used, if available; otherwise, no source is available. The call data available during the call is used to populate the database.
	- **On**—The Span requests and waits for outbound SMDR data from the Server. The source number collected from signaling, if any, is not used, but the source number collected from SMDR is used for Policy processing and is inserted into the database.
	- **Augment**—The Span performs Policy processing with the source number in the signaling if it is present, but requests and waits for the outbound source number from SMDR if necessary. If the source number is collected from the signaling, it is used to populate the database; the source number collected from SMDR is only inserted into the database if no source was received in the signaling. Any non-signaling fields (Access Code, SMDR1, SMDR2, etc.) available in SMDR are inserted into the database.
	- **Replace**—The Span performs Policy processing with the source number in the signaling if it is present, but requests and waits for the outbound source number from SMDR if necessary. The source number collected by the Span from signaling is used for policy processing, but after the call ends, the value received from the signaling is replaced in the database with the source number collected from SMDR. Any non-signaling fields (Access Code, SMDR1, SMDR2, etc.) available in SMDR are inserted into the database.
- 4. (*Applies only to recording Spans. Not applicable to UTA*) Inbound SMDR can be used to identify the called extension for recorded calls, to ensure that recordings of calls to Protected Extensions are not retained. You specify per channel whether Inbound SMDR is to be requested. Protected Extension processing only applies to channels on which Inbound SMDR is enabled. Inbound SMDR is only used for Protected Extension processing; it is not used for Policy processing.
	- In the **Request Inbound SMDR** column, select each recordingenabled channel on which Inbound SMDR is to be used.

See the *Call Recorder User Guide* for instructions for configuring Protected Extensions.

- 5. *(Optional)* In the **Extension** column, for each enabled channel, do one of the following:
	- To modify one channel, double-click the **Extension** cell.
	- To assign the same extension to all channels, click the first **Extension** cell, hold down SHIFT, and then double-click the last cell.

The **Channel Phone Number** dialog box appears.

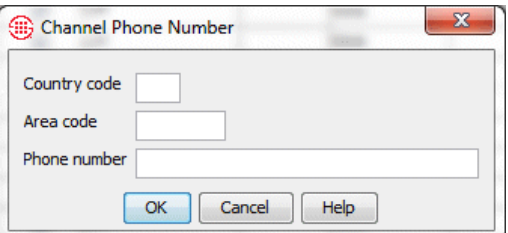

- a. Type the country code, area code, and phone number of the dedicated line number, main switchboard number, or some other recognizable, unique number associated with the channel. For readability, the digits typed in the **Phone number** box can be separated by a space, period, or hyphen.
- b. Click **OK**.

*IMPORTANT* The **Extension** map is used to provide the Span with a default source number for outgoing calls or a default destination number for incoming calls only if this information is unavailable from call data or SMDR. If either source or destination is unavailable, the Span may be unable to determine whether a call matches a given Rule, and the call would then be ambiguous.

If SMDR is available and requested on a given channel, the **Extension** map is ignored for outgoing calls and only SMDR data is used. In this case, the **Extension** map is used only if the Span did not receive the destination number in the dialed digits or call data.

6. In the **Signal Type** column, for each enabled channel, click the down arrow and select the correct signaling in use on the channel.

*CAUTION* If **Signal Type** is set incorrectly, the Span will not be able to evaluate Policy Rules against calls or terminate calls.

 To specify the same signal type for all channels (or an adjoining group of channels), click the first **Signal Type** cell, hold down SHIFT, and then click the last cell, and then click the down arrow in the last selected cell and select the signaling type.

The following signal types are supported:

– WINK (T1 CAS)

You can clear all extensions for multiple Spans by selecting **Clear all Extensions** on the **Global Line Settings** tab.

- GROUND (T1 CAS, Analog)
- LOOP (T1 CAS, Analog)
- IMMEDIATE (T1 CAS, Analog)
- ISDN PRI (E1 and T1 PRI)
- WINK IN/IMMEDIATE OUT (T1 CAS)
- IMMEDIATE IN /WINK OUT (T1 CAS)
- $-$  R1 (E1 CAS)
- 7. *(Optional)* In the **Trunk Group** column, click a cell and type the trunk group for the channel. A trunk group entry can contain a maximum of 20 characters.
	- To specify the same trunk group for an adjoining group of channels, click the first **Trunk Group** cell, hold down SHIFT, and then click the last cell, and then type the trunk group. When you click anywhere else on the dialog box, the trunk group is applied to all of the cells you had selected.
- 8. The **Caller ID** field indicates whether Caller ID is enabled on a channel and should be used to determine calling numbers. If a Caller ID option is not selected, Caller ID is not used, even if it is available on the line. Note that if you specify Caller ID for a channel on which Caller ID is not actually available, error messages appear in the **Caller ID** field of the call log.

If Caller ID is available in the call data, in the **Caller ID** column, click the drop-down box and select the type of Caller ID for each enabled channel. The default is **None**. The following options are available:

**Bellcore**—US, Canada, South Korea

**UK BT**—British Telecom users in the UK

**ETSI**—UK, Germany, Italy

#### **NTT**—Japan

**DTMF**—UK analog lines that send a polarity reversal and the DTMF caller ID prior to the first ring (ETS 300 659-1).

- 9. In the **Tone Type** column, for each enabled channel, click the down arrow and select the correct tone type to match the telephone network. Tone type specifies the digit tones used for call setup and teardown with ANI, DNIS, ADDR, and DID numbering formats. The ETM System default is **DTMF**.
	- To set the same tone type for an adjoining group of channels, click the first **Tone Type** cell, hold down SHIFT, and then click the down arrow in the last cell, and then select the tone type. All selected cells are populated.

To place the same value in a contiguous set of fields, click the first field, hold down SHIFT, click the last field, and then click the down arrow in the last field and select an option.

**DTMF**—Dual-tone, multi-frequency, for touch-tone phones and dial pulse lines.

**MF**—Multi-frequency, for signaling and dial pulse digits within the telephone network.

10. For each enabled channel, click the **Outgoing Numbering Format** cell, and then type the applicable tokens (up to 40 characters). Outgoing numbering format specifies the format of the MF or DTMF digits that the PBX sends to the telephone network during address/destination transmission. The Outgoing Numbering Format consists of a userdefined string of tokens. The default is **ADDR**.

**Token Meaning** ADDR Variable-length destination number ADDR-n  $\vert$  n-digit destination number (1-33) KP MF KP DIGIT ST MF ST digit # DTMF # digit DTMF \* digit

The table below lists valid Outgoing Numbering Format tokens. Note that multiple tokens can be specified in a cell; separate tokens with a space (for example, KP ADDR ST).

- To set the same outgoing numbering format for an adjoining group of channels, click the first **Outgoing Numbering Format** cell, hold down SHIFT, and then click the last cell, and then type the string. When you click anywhere else in the **Channel Map**, the cells that you had selected are populated.
- 11. For each enabled channel, click the **Incoming Numbering Format** cell, and then type the applicable tokens (up to 40 characters). Incoming numbering format specifies the format of the MF or DTMF digits received from the telephone network during call setup for ANI, DNIS, and DID calls. The default is **ADDR**.

Incoming numbering format must match the format on the channel and must correspond correctly to the tone type; otherwise, the ETM System Dialing Plan is unable to process call data.

If DID/DNIS lines are used, the Incoming Numbering Format must specify DID/DNIS to enable the Dialing Plan to correctly convert the extensions for Policy enforcement and the DID section of the Dialing Plan must be correctly configured. For more information about Dialing Plans, see "Defining Dialing Plans" in the *ETM® System Technical Reference*.

102 • Step 3: ETM® System Configuration

Outgoing Numbering Format, Incoming Numbering Format, and Tone Type must be set per Span; they cannot be set globally. Format Precedence must be set individually per Span; it cannot be set globally

The table below lists the valid Incoming Numbering Format tokens. Note that multiple tokens can be specified in a cell; separate tokens with a space (for example, KP ADDR ST).

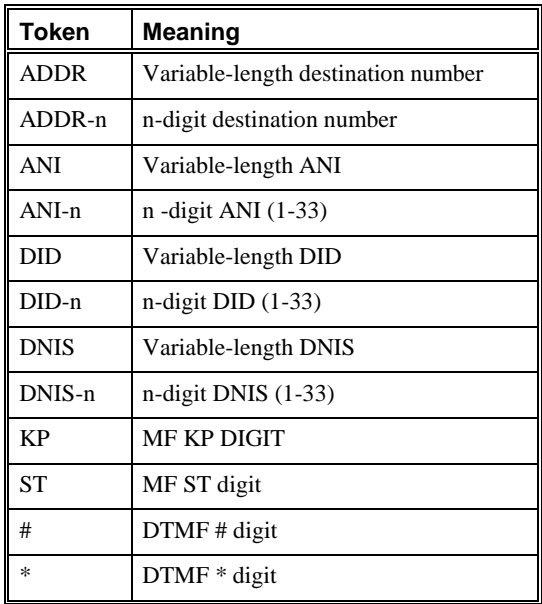

For more information about Dialing Plans, see "Defining Dialing Plans" in the *ETM® System Technical Reference*.

 To set the same incoming numbering format for an adjoining group of channels, click the first **Incoming Numbering Format** cell, hold down SHIFT, and then click the last cell, and then type the string. Press ENTER to populate the selected cells.

12. For each enabled channel, click the **Format Precedence** cell and type the applicable token. For incoming calls, format precedence determines the priority for selecting which numbering format to use as the destination number for telecommunications auditing and Policy enforcement if similar data values are present in the signaling string.

If DID/DNIS lines are used, the **Format Precedence** must specify DID/DNIS to enable the Dialing Plan to correctly convert the extensions for Policy enforcement and the DID section of the Dialing Plan must be correctly configured.

The table below lists valid Format Precedence tokens.

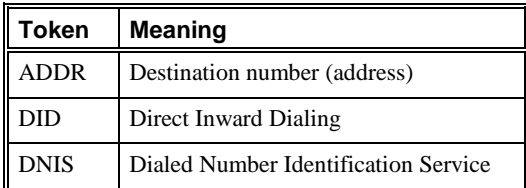

 To set the same format precedence for an adjoining group of channels, click the first **Format Precedence** cell, hold down SHIFT, click the last cell, and then type the string. Press ENTER to populate the selected cells.

- 13. (*SS7 Bearer Spans only*) Each channel on an ISUP bearer trunk has an associated Circuit Identification Code (CIC), ranging from 0 to 16383, and is unique for each LPC/RPC pair.
	- In the **CIC** field, type 0 for the first channel.
		- Alternately, you can right click in the **CIC** field, and then select **Increment Down** to automatically number the CICs for the other channels incrementally.
		- If you are configuring fully associated SS7 Signaling Links on a Bearer Span, **Increment Down** skips the signaling channels.
- 14. (*Digital Spans only*) The **Companding** column specifies for each channel whether to use A-Law or Mu-Law media formats. This enables you to set the Span to match the companding format in use in your locale, if needed. By default, all channels on E1 Spans are set to A-Law companding, while all channels on T1 Spans are set to Mu-Law.

To change the setting:

- For a single channel, click in the **Companding** field for that channel, and then click the down arrow and select the option.
- For multiple adjacent channels, click in the first **Companding**  field, hold down SHIFT, and then click in the last **Companding**  field, click the down arrow in that field, and select the option.

The **Global Line Settings** tab is available only on the **Multi-Span Configuration** dialog box. The **Global Line Settings** tab allows you to configure some of the **Channel Map** tab settings for a group of selected Spans at the same time.

#### **To configure Global Line Settings**

- 1. In the **Multi-Span Configuration** dialog box, click the **Global Line Settings** tab.
- 2. For each setting you want to be the same for all selected Spans, click the  $\bullet$  icon to enable the field to be edited.

## <span id="page-105-0"></span>*Global Line Settings Tab*

Format Precedence, Outgoing Numbering Format, Incoming Numbering Format, and Tone Type must be set per Span; they cannot be set globally.

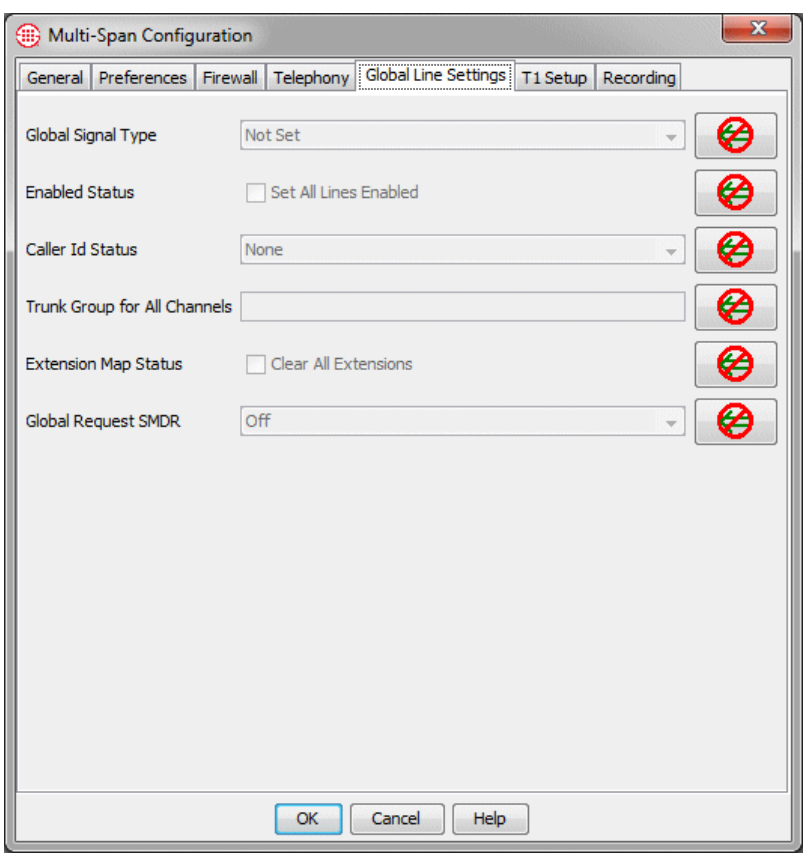

- 3. Do any of the following, as appropriate to the selected Spans:
	- In the **Global Signal Type** box, click the down arrow to set the signal type for all selected Spans.
	- In the **Enabled Status** area, select **Set All Lines Enabled** to enable all channels on all selected Spans.
	- In the **Caller ID Status** area, click the down arrow to select the same Caller ID option for on all channels on all selected Spans. Available options are: **None**, **Bellcore** (US, Canada, South Korea), **UK BT** (British Telecom users in the UK), **ETSI** (UK, Germany, Italy), **NTT** (Japan), and **DTMF** (UK).
	- In the **Trunk Group For All Channels** box, type a Trunk Group name to apply to all channels on all selected Spans.
	- In the **Extension Map Status** area, select the **Clear All Extensions** box to clear all extensions from the **Extension**  column of the **Channel Map** tab on all channels on all selected Spans.
	- In the **Global Request SMDR** area, click the down arrow to select the same outbound SMDR option (**Off**, **On**, **Replace**,

**Augment**) for all channels on all selected Spans. (See ["Channel](#page-99-0)  [Map Tab"](#page-99-0) on page 98 for a description of each option.)

#### **Continue with one of the following:**

- Complete Span-type specific configuration for the types of Spans you are installing:
	- ["E1-Specific Span Settings"](#page-107-0) on page 106.
	- ["T1-Specific Span Settings"](#page-110-0) on page 109.
	- ["PRI-Specific Span Settings"](#page-113-0) on page 112.
	- ["SIP-Specific Span Settings"](#page-116-0) on page [115.](#page-116-0)
	- ["UTA-Specific Span Settings"](#page-121-0) on page [120.](#page-121-0)
	- ["SS7 Signaling Link-Specific Span Settings"](#page-125-0) on page 124.
	- More Spans of the same type: ["Importing Span Configuration"](#page-128-0) on page 127.
- If all Span settings have been supplied, continue with ["Installing](#page-129-0)  [Dialing Plans"](#page-129-0) on page 128.

## <span id="page-107-0"></span>**E1-Specific Span Settings**

E1-specific Span settings apply to both E1 CAS and E1 PRI Spans.

**IMPORTANT** All Spans on a Card must use the same clock source. Segregate Spans with different clock sources onto different Cards.

#### **To configure E1 settings**

1. In the **E1 PRI Span Configuration** dialog box, click the **E1 Setup** tab.
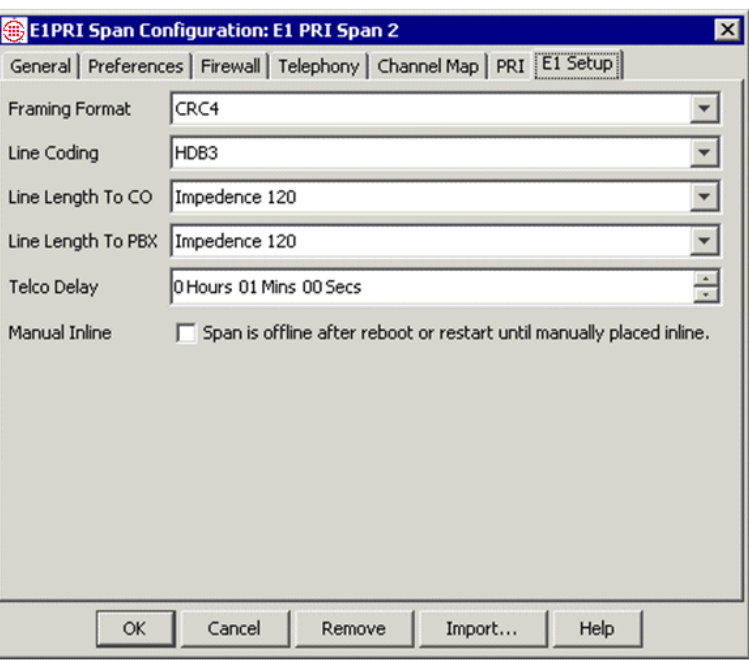

2. In the **Framing Format** box, click the down arrow and select one of the following to match the setting at your PBX:

**Basic**—Basic/standard frame

**CRC4**—Multiframe with Cyclic Redundancy Check 4

**Non-CRC4**—Multiframe with no cyclic redundancy check

3. In the **Line Coding** box, click the down arrow and select one of the following to match the settings at your PBX:

**HDB3**—High Density Bipolar 3

**AMI**—Alternate Mark Inversion

- 4. In the **Line Length to CO** box, no configuration is necessary; it is set by default to **Impedence 120**.
- 5. In the **Line Length to PBX** box, no configuration is necessary; it is set by default to **Impedence 120**.
- 6. In the **Telco Delay** box, type or select the time (hours, minutes, and seconds) before notification that the trunk is down is sent to the **Diagnostic Log** (at which time any specified System Event Tracks) are executed, such as email alerts). The default is 1 minute.
- 7. The **Manual Inline** check box controls whether the Span automatically goes inline after it is rebooted or restarted.
	- Select the check box to cause the Span to come up offline whenever it is rebooted or restarted. To place the Span inline after

For information about assigning Tracks to System Events, see "System Events" in the *ETM® System Administration Guide*.

a reboot or restart, execute the ETM Command SPAN INLINE from the **ASCII Management Interface**.

- Clear the check box if the Span is to automatically go inline after it is rebooted or restarted.
- 8. Do one of the following:
	- If you are configuring E1 PRI Spans, continue with ["PRI-Specific](#page-113-0)  [Span Settings"](#page-113-0) on page 112.
	- E1 CAS Span configuration is complete. Click **OK** to save the settings and close the dialog box. A message appears asking if you want to download the settings to the Span. Click **Yes**.

#### **Continue with one of the following:**

- Complete Span-type specific configuration for the types of Spans you are installing:
	- ["T1-Specific Span Settings"](#page-110-0) on page 109.
	- ["PRI-Specific Span Settings"](#page-113-0) on page 112.
	- ["SIP-Specific Span Settings"](#page-116-0) on page [115.](#page-116-0)
	- ["UTA-Specific Span Settings"](#page-121-0) on page [120.](#page-121-0)
	- ["SS7 Signaling Link-Specific Span Settings"](#page-125-0) on page 124.
	- More Spans of the same type: ["Importing Span Configuration"](#page-128-0) on page 127.
- If all Span settings have been supplied, continue with ["Installing](#page-129-0)  [Dialing Plans"](#page-129-0) on page 128.

<span id="page-110-0"></span>**T1-Specific Span Settings** T1-specific Span settings apply to T1 PRI, T1 CAS, T1 SS7 bearer, and T1 SS7 signaling link Spans.

**IMPORTANT** All Spans on a Card must use the same clock source. Segregate Spans with different clock sources onto different Cards.

#### **To configure T1 settings**

1. On the **T1 Span Configuration** dialog box, click the **T1 Setup** tab.

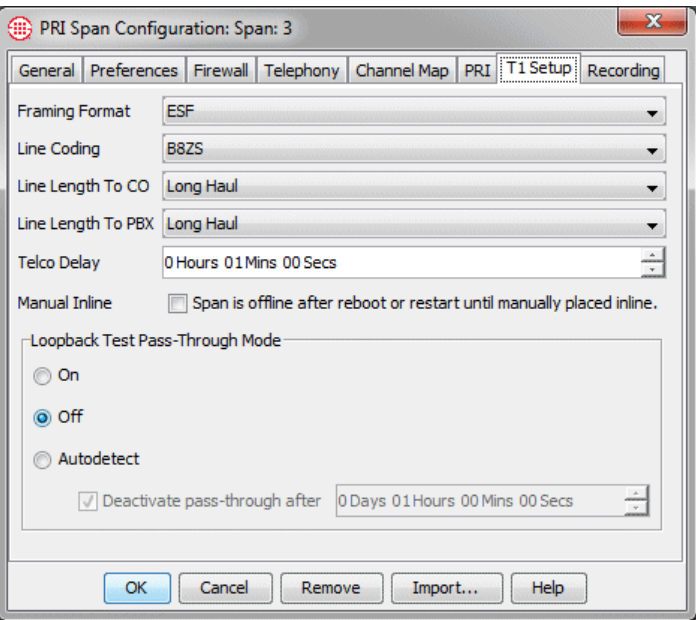

2. In the **Framing Format** box, click the down arrow and select the correct option to match the Span. Framing Format must be set to the carrier's setting to ensure proper signal synchronization.

**SF**—Super Frame

**ESF**—Extended Super Frame

3. In the **Line Coding** box, click the down arrow and select the correct option to match the Span:

**AMI**—Alternate Mark Inversion

**B8ZS**—Bipolar 8 Zero Substitution

4. **Line length to CO** specifies the distance from the Appliance to the first piece of telephone network equipment. This setting must correspond to the settings at the telephone network and may not necessarily match the actual distance. Click the down arrow and select the option that matches the setting at the telephone network.

For information about assigning Tracks to System Events, see "System Events" in the *ETM® System Administration Guide*.

You can also turn pass-through mode on and off via ETM Commands. T1 LOOPBACK MODE ON places the Span into pass-through mode; T1 LOOPBACK MODE OFF takes the Span out of passthrough mode.

- 5. **Line length to PBX** specifies the distance from the Appliance to the PBX. This setting must correspond to the settings at the telephone network and may not necessarily match the actual distance.
	- In the **Line Length to PBX** box, click the down arrow and select the option that matches the setting at the telephone network.
- 6. In the **Telco Delay** box, type or select the time (hours, minutes, and seconds) before notification that the trunk is down is sent to the **Diagnostic Log** (at which time any specified System Event Tracks are executed, such as email alerts). The default is 1 minute.
- 7. The **Manual Inline** check box controls whether the Span automatically goes inline after it is rebooted or restarted.
	- Select the check box to cause the Span to come up offline whenever it is rebooted or restarted. To place the Span inline after a reboot or restart, execute the ETM Command SPAN INLINE from the **ASCII Management Interface**.
	- Clear the check box if the Span is to automatically go inline after a reboot or restart.
- 8. The ETM System supports user-enabled Pass-Through based on received Inband Line and ESF Data Link Loop-Up/Loop-Down codes. The Span activates/deactivates Pass-Through within 5 seconds of detecting the Loop-Up/Loop-Down codes. On T1 CAS Spans, place the Span offline before setting pass-through mode to **On**. For normal operation, use **Off** or **Autodetect**. Note that when auto-detect is used on T1 CAS lines, ghost calls or other errors may occur on either side of the test.
	- a. In the **Loopback Test Pass-Through Mode** area, select one of the following:
		- **Off**—(Default) The telephony data is transmitted through the Span parsed and monitored and Policy is enforced.
		- **Autodetect**—When a Loop-Up code is detected, the Span activates Pass-Through. When a Loop-Down code is detected, the Span deactivates Pass-Through. When **Autodetect** is selected, you can also specify a timeout value from 0 seconds up to 1 day. (1 hour is the default; 0 indicates never timeout.)

**Only set the Loopback Test Pass-Through mode to On when you are planning to begin a test, not for normal operation.** When Loopback Test Pass-Through Mode is on, no Policy enforcement or call monitoring occurs, D-channel reestablishment and error count threshold checking/logging is disabled, and on T1 CAS lines, call traffic may be impaired. An error count value of 0 is sent to the Management Server.

- b. The **Deactivate pass-through after** box is available only if **Autodetect** is selected. If the **Deactivate pass-through after** box is selected, specify the time (days, hours, minutes, and seconds) to turn off Loopback Test Pass-Through Mode if the Loop-Down code is not detected. The default is 1 hour.
- 9. Do one of the following:
	- If you are configuring PRI Spans, continue with ["PRI-Specific](#page-113-0)  [Span Settings"](#page-113-0) on page 112.
	- If you are configuring SS7 signaling links, continue with ["SS7](#page-125-0)  [Signaling Link-Specific Span Settings"](#page-125-0) on page 124.
	- If you are configuring T1 CAS or SS7 bearer Spans, Span configuration is complete. Click **OK** to save the settings and close the dialog box. A message appears asking if you want to download the settings to the Span. Click **Yes**.

#### **Continue with one of the following:**

- Complete Span-type specific configuration for the types of Spans you are installing:
	- ["PRI-Specific Span Settings"](#page-113-0) on page 112.
	- ["SS7 Signaling Link-Specific Span Settings"](#page-125-0) on page 124.
	- ["SIP-Specific Span Settings"](#page-116-0) on page [115.](#page-116-0)
	- ["UTA-Specific Span Settings"](#page-121-0) on page [120.](#page-121-0)
	- More Spans of the same type: ["Importing Span Configuration"](#page-128-0) on page 127.
- If all Span settings have been supplied, continue with ["Installing](#page-129-0)  [Dialing Plans"](#page-129-0) on page 128.

PRI-specific settings apply to both T1 PRI and E1 PRI Spans.

# <span id="page-113-0"></span>**PRI-Specific Span Settings**

# **To configure PRI-specific settings**

1. In the **Span Configuration** dialog box, click the **PRI** tab.

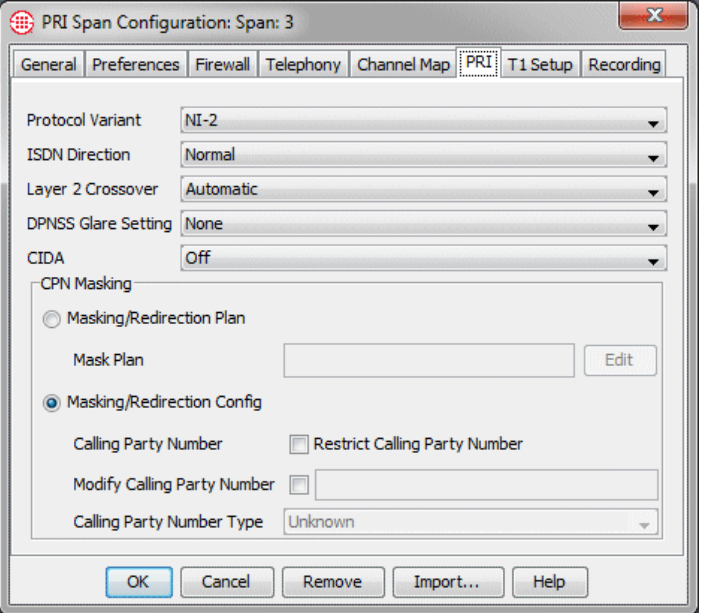

- 2. In the **Protocol Variant** box, click the down arrow, and then click the applicable variant type.
	- The following protocol variants are supported on E1:
		- EuroISDN
		- DASS<sub>2</sub>
		- DPNSS (If you select DPNSS, select the applicable glare setting in the **DPNSS Glare Setting** box.)
		- QSIG (Use the **ISDN Direction** box to indicate whether the PBX on this side of the link is the Master or the Slave.)
	- The following protocol variants are supported on T1:
		- NI-2
		- 4ESS
		- 5ESS
		- DMS100
- 3. (*Not applicable for DASS2 or DPNSS; leave the default.*) In the **ISDN Direction** box, click the down arrow, and then specify the user/network relationship for ISDN messages: **Normal** or **Reverse**.
- **Normal** is usually used when the ETM Appliance is installed between the telephone network and the PBX. In typical non-tietrunk installations, Appliances are installed close to the PBX that acts as the User side of the trunk. This is the most common configuration.
- When ETM Spans are installed on a tie trunk between two PBXs, a Span installed with respect to the PBX acting as the Network side must be set to **Reverse**, while a Span installed with respect to the PBX acting as the User side must be set to **Normal** for the D-Channel to function properly. For tie trunks using QSIG, select **Normal** if the local PBX (the one connected to the PBX port of the Span) functions as the QSIG Slave; select **Reverse** if the local PBX functions as the QSIG Master.
- 4. The **Layer 2 Crossover** setting is used for debugging PRI issues to allow logical insertion/isolation from layer 2 and 3 on PRI Spans. Only change this setting if instructed to do so by SecureLogix Support personnel. To change the value, in the **Layer 2 Crossover** box, click the down arrow and select an option. Valid values are **ON**, **OFF**, and **AUTOMATIC**. (**AUTOMATIC** is not supported for DASS2 protocol variant.)
- 5. The **DPNSS Glare Setting** applies only if you selected DPNSS as the protocol variant. If you selected any other protocol variant, leave the default of **None** selected. If you selected DPNSS as the protocol variant, select one of the following:
	- **PBX X** if the local PBX (the one to which the PBX port of the Span is connected) is in control when glare occurs.
	- **PBX Y** if the local PBX is not in control when glare occurs.
- 6. The **CPN Masking** area is used to prevent the actual Calling Party Number (CPN) from being transmitted to the CO and to redirect calls. The ability of the Span to enforce Policy is enhanced when it receives calling party numbers from the PBX. These options enable you to instruct the Span to remove or replace the calling party number so that it is not sent to the telephone network, or you can mask all calls on the Span. Select one of the following:
	- **Masking Plan**—Extension masking plans enable you to mask calling extensions and redirect calls on PRI lines, based on call criteria such as source, destination, and direction. If a masking plan is to be used, select this option and then click **Edit** to open the **Masking Plans** dialog box in which you define/edit/select the Masking Plan you want to use.
	- **Masking Config**—Select if you want to mask the source number only on all outgoing calls on the Span. Do the following to replace the actual Calling Party Number with a substitute digit string:

For instructions for defining extension masking plans, see "Extension Masking/Call Redirection" in the *ETM® System Administration and Maintenance Guide*.

- a. Select the **Restrict Calling Party Number** check box, and then type the substitute number in the **Modify Calling Party Number** box. You can also leave the text box blank, if desired, to transmit a null value.
- b. In the **Calling Party Number Type** box, click the down arrow, and then select the TON for the number you specified in the **Modify Calling Party Number** box: **National**, **International**, **Subscriber**, or **Unknown**.
- 7. PRI Span configuration is complete. Click **OK** to save the settings and close the dialog box. A message appears asking whether you want to download the settings to the Span.
- 8. Click **Yes**.

### **Continue with one of the following:**

- Complete Span-type specific configuration for other types of Spans you are installing:
	- ["SS7 Signaling Link-Specific Span Settings"](#page-125-0) on page 124.
	- More Spans of the same type: ["Importing Span Configuration"](#page-128-0) on page 127.
	- ["SIP-Specific Span Settings"](#page-116-0) on page [115.](#page-116-0)
	- ["UTA-Specific Span Settings"](#page-121-0) on page [120.](#page-121-0)
- If all Span settings have been supplied, continue with "Installing" [Dialing Plans"](#page-129-0) on page 128.

<span id="page-116-0"></span>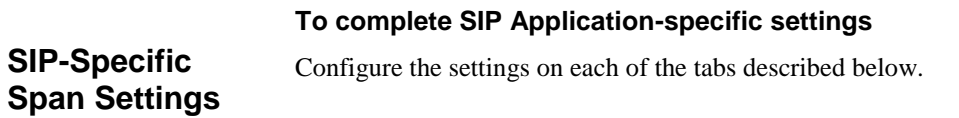

The **Private Network** tab is used to specify the IP address and port of the Call Processor, Signaling Proxy, and Media Proxy components of this SIP Appliance. *Private Network Tab* 

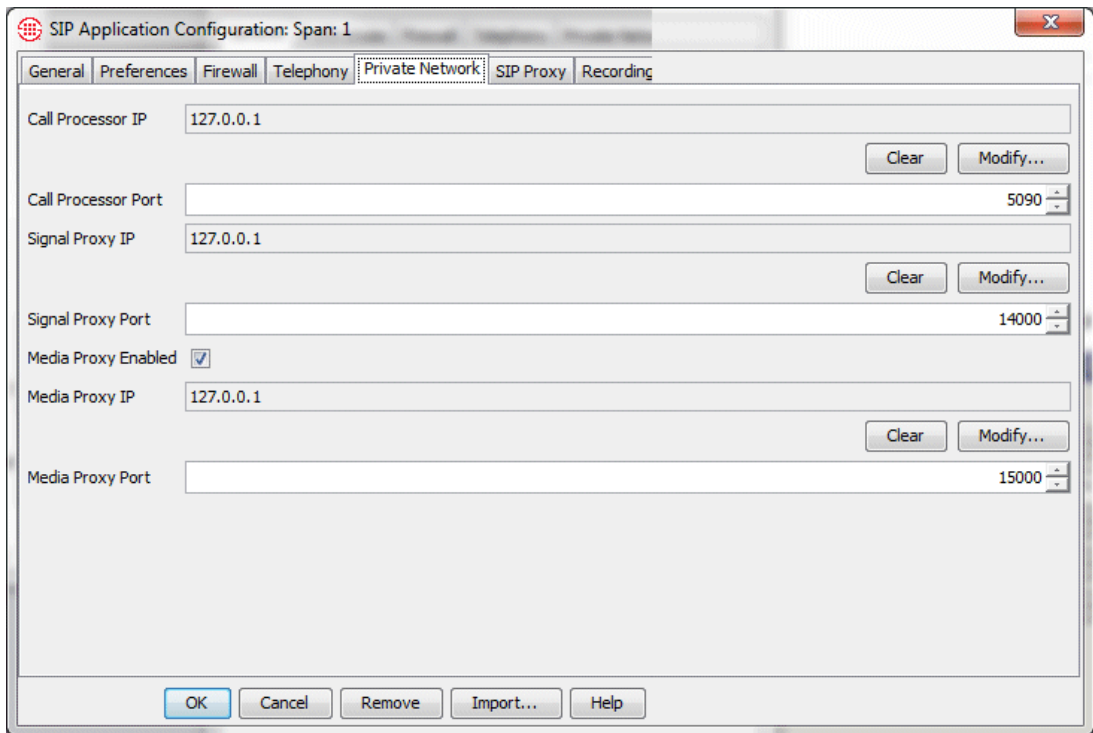

- **Call Processor IP**--Click **Modify** and then type the new IP address.
- **Call Processor Port**--Specifies the port on which the Management Server communicates with the Call Processor.
- **Signal Proxy IP**--Click **Modify** and type the IP address of the Signaling Proxy.
- **Signal Proxy Port-Specifies the port on which the Call Processor** communicates with the Signaling Proxy.
- **Media Proxy Enabled**--Select this check box if media processing is used on this Appliance.
- **Media Proxy IP**--Click **Modify** and type the IP address of the Media Proxy associated with this Appliance.

 **Media Proxy Port**--Specifies the port on which the Call Processor communicates with the Media Proxy.

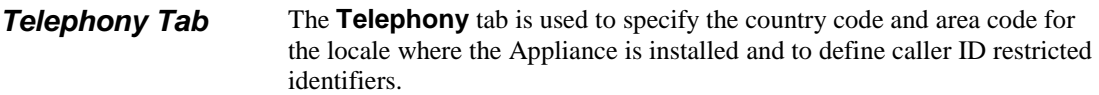

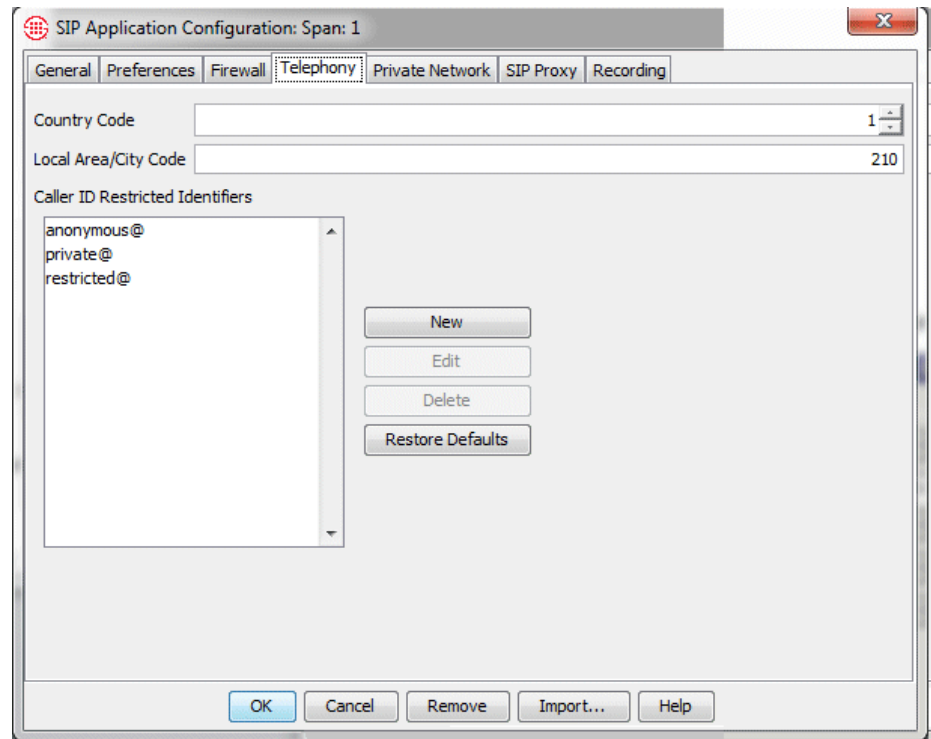

- **Country Code**--Type the Country Code for the Appliance locale.
- **Local Area/City Code**--Type the area/city code for the Appliance locale.
- **Caller ID Restricted Identifiers**—For each Caller ID Restricted Identifier, click **New**, type the string, and then click **OK**.

#### The **SIP Proxy** tab is used to identify the SIP trunks monitored by this Appliance. *SIP Proxy Tab*

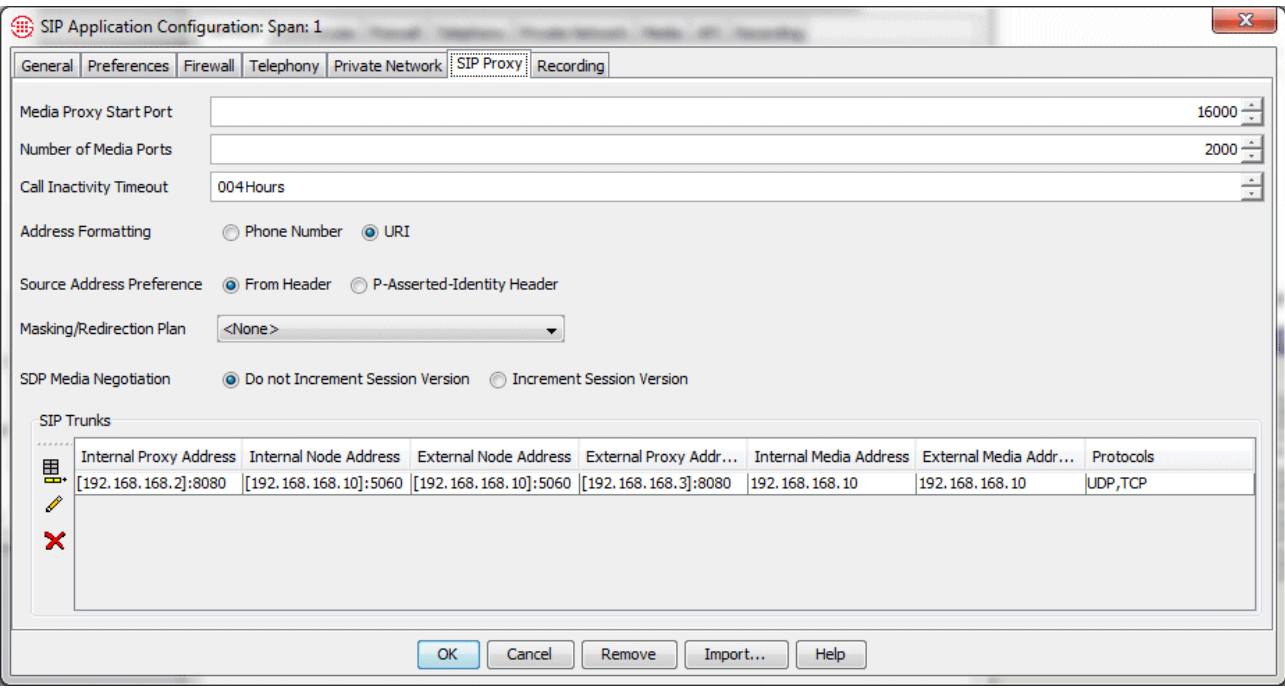

- **Media Proxy Start Port**--(*Only if Media Proxy is enabled on the Private Network tab*.)The start port for communicating with the Media Proxy.
- **Number of Media Ports**--The number of ports reserved for media, beginning at the start port.
- **Call Inactivity Timeout**--The length of time before a call with no media is disconnected.
- **Address Formatting: Phone Number or URI--Select whether to** log URI information as URIs or as formatted Phone Numbers, when the user part of a URI can be formatted as a Phone Number.
- **Source Address Preference: From Header** or **P-Asserted-Identity Header**—Select which is to be preferred when both are present.
- **Masking/Redirection Plan**—Click the down arrow and select the SIP Masking/Redirection Plan this Span is to use.
- **SIP Media Renegotiation**—If the ETM SIP Proxy is installed between Cisco Unified Communications Manager (CallManager) and Cisco CUBE, select **Increment Session Version**. The default is **Do Not Increment Session Version**.
- **SIP Trunks area**—Used to identify the logical SIP trunks monitored by this Appliance. Each Appliance supports up to 4 SIP Trunks. To add a new logical SIP trunk, click the **Add Trunk** icon. The **SIP Trunk** dialog box appears.

See the *ETM® System Administration Guide* for instructions for defining Masking/Redirection Plans.

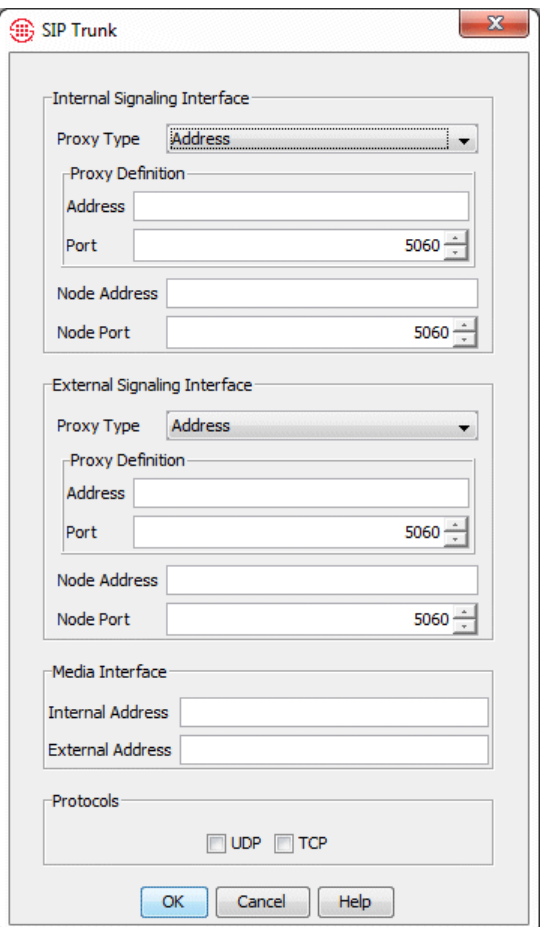

#### **To identify a logical SIP trunk, provide the following information:**

- **Internal Signaling Interface area**—Information about the internal proxy (CPE) with which the Appliance will interface:
	- **Proxy Type: Address**, **Domain**, or **SRV Domain**
	- **Proxy Definition** (fields depend on **Proxy Type** selection): **Address** and **Port**, **Domain** and **Port**, or **SRV Domain**.
	- **Node Address and Port**--The internal (CPE side) IP address and port of the Call Processor.
- **External Signaling Interface area**—Information about the external proxy (CO) with which the Appliance will interface:
	- **Proxy Type**: **Address**, **Domain**, or **SRV Domain**.
	- **Proxy Definition** (fields depend on Proxy Type selection): **Address** and **Port**, **Domain** and **Port**, or **SRV Domain**.
- **Node Address and Port**--The external (CO side) IP address and port of the SIP Signaling Proxy.
- **Media Interface area:** 
	- **Internal Address**: The internal (CPE) side IP address of the media proxy Appliance component.
	- **External Address**: The external (CO) side media proxy IP address.
- **Protocols Area:** 
	- Specify allowed protocol(s): **UDP** and/or **TCP**.

# <span id="page-121-0"></span>**UTA-Specific Span Settings**

Complete UTA Span GUI configuration by configuring the settings on each of the tabs described below.

*Telephony Tab*

The **Telephony** tab is used to specify the country code and area code for the locale where the Appliance is installed and to define caller ID restricted identifiers.

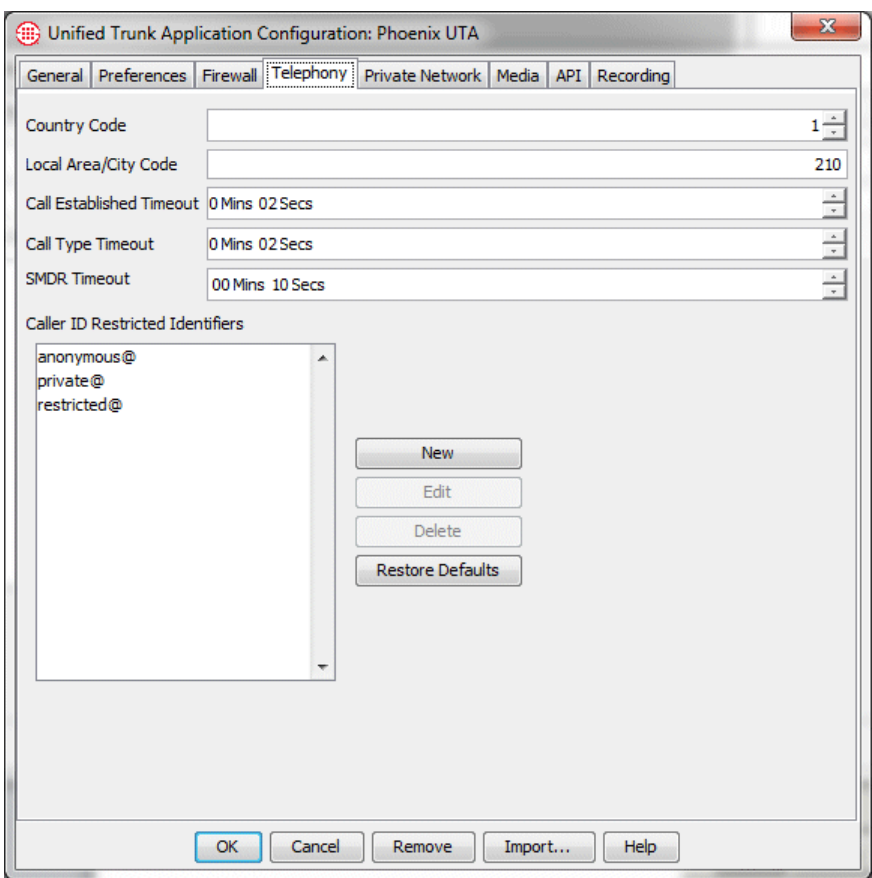

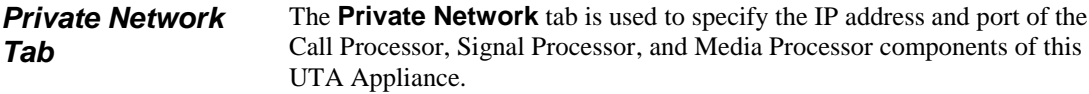

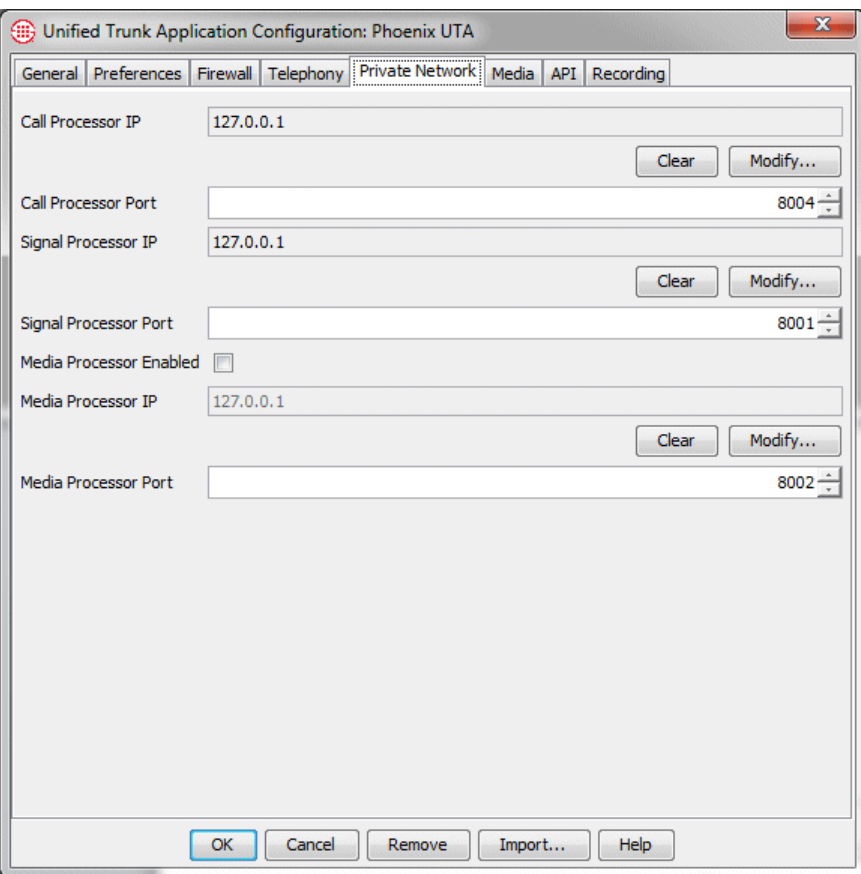

- **Call Processor IP**--Click **Modify** and then type the new IP address.
- **Call Processor Port**--Specifies the port on which the Management Server communicates with the Call Processor.
- **Signal Processor IP**--Click **Modify** and type the IP address of the Signal Processor.
- **Signal Processor Port**-Specifies the port on which the Call Processor communicates with the Signal Processor.
- **Media Processor Enabled**--Select this check box if media processing is used on this Appliance.
- **Media Processor IP**--Click **Modify** and type the IP address of the Media Proxy associated with this Appliance.
- **Media Processor Port**--Specifies the port on which the Call Processor communicates with the Media Processor.

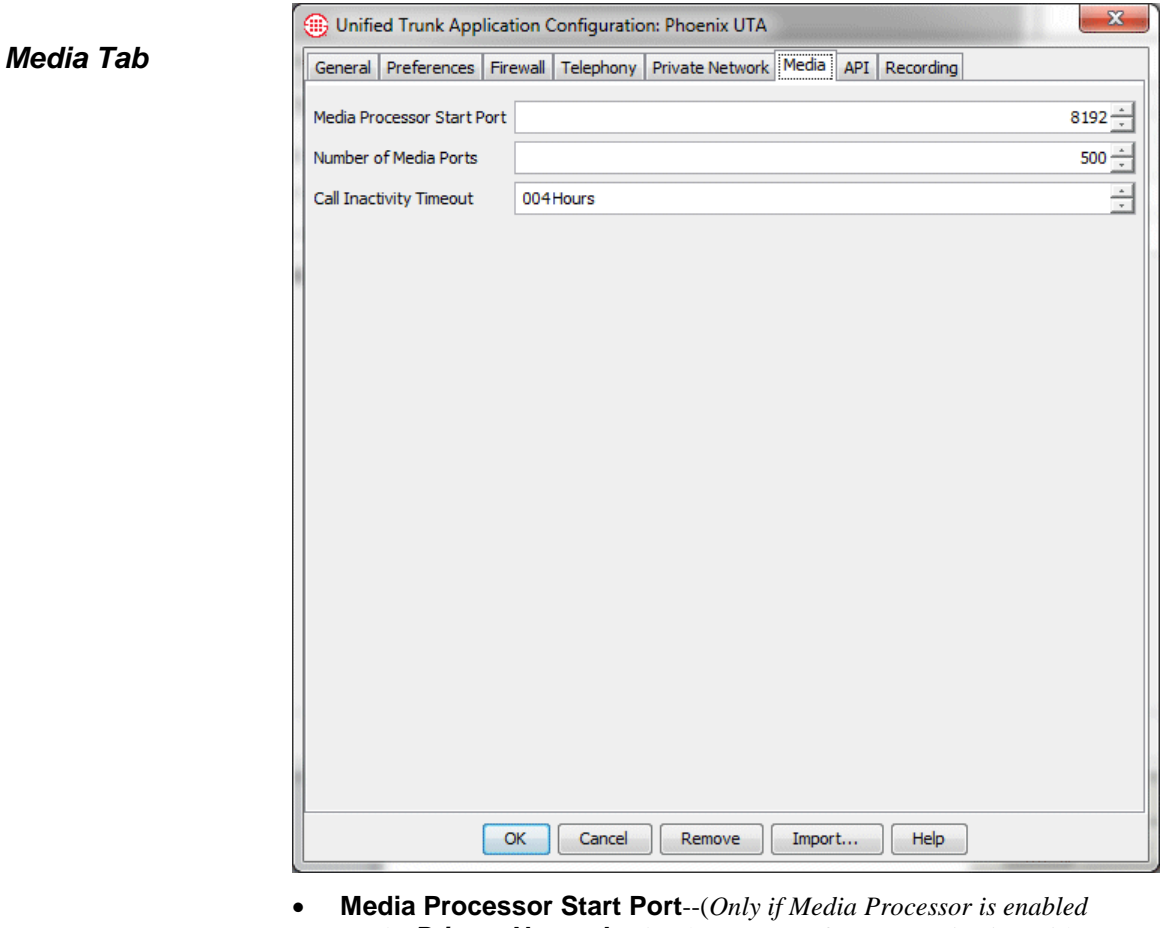

- *on the Private Network tab*.)The start port for communicating with the Media Processor.
- **Number of Media Ports**--The number of ports reserved for media, beginning at the start port.
- **Call Inactivity Timeout**--The length of time before a call with no media is disconnected.
- **Important**: The values you specify on the **API** tab must match the configuration of the API on the router. *API Tab*

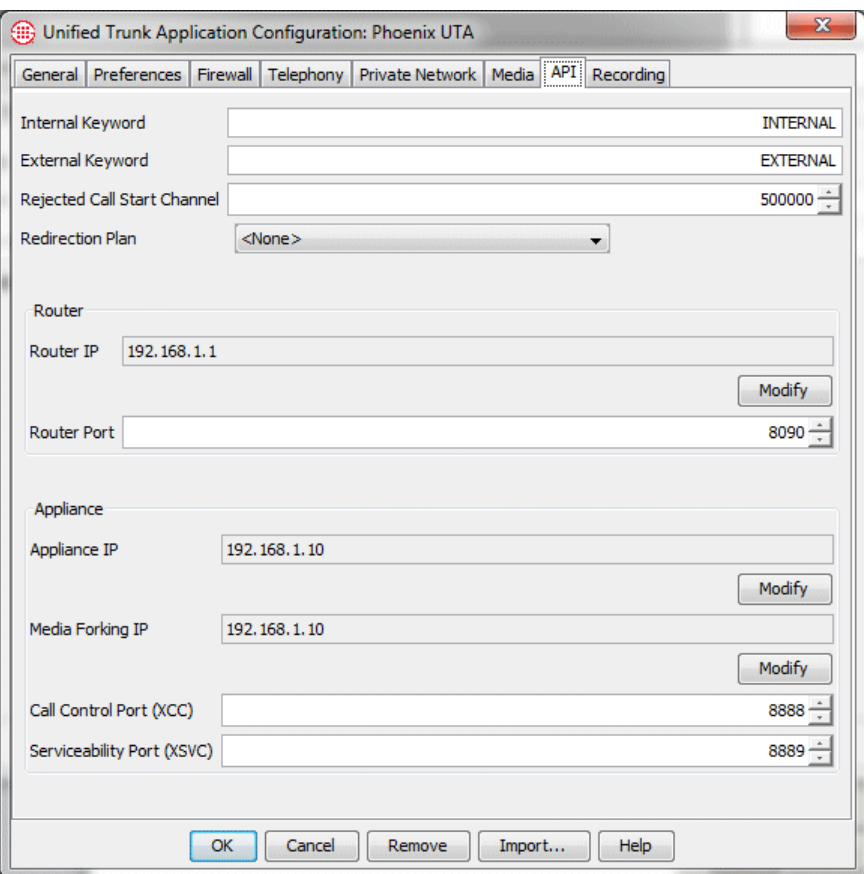

- **Internal Keyword** and **External Keyword** —The keywords defined for determining call direction.
- **Rejected Call Start Channel** The start channel for Reject Terminated calls.
- **Redirection Plan—Click the down arrow and select the UTA** Redirection Plan this Span is to use, if any. See the *ETM® System Administration and Maintenance Guide* for instructions for defining Redirection Plans.
- **Router area**:
	- **Router IP**—The IP address of the router this UTA Appliance is interfacing with.
	- **Router Port**—The router port on which the Appliance interfaces with the router.
- **Appliance area**:
	- Appliance IP—The IP address assigned to the UTA Appliance.

– **Media Forking IP**—The UTA Appliance port to which the router is configured to fork media, if enabled. **Call Control Port (XCC)**— The port to which the provider/router/XCC is configured to point to the UTA Appliance IP: port . **Serviceability Port (XSVC)—** The port to which the status provider/router/XSVC is configured to point to the UTA Appliance IP: port. SS7 Bearer Spans can be configured to use either fully associated signaling links coresident with the Bearer Spans, or a dedicated SS7 Signaling Link Card. Use the applicable procedure below for your configuration. **SS7 Signaling Link-Specific Span Settings**

<span id="page-125-0"></span>*Fully Associated Signaling Links*

**To configure fully associated signaling links:** 

1. On the **SS7 Bearer Configuration** dialog box, click the **Signaling Link** tab.

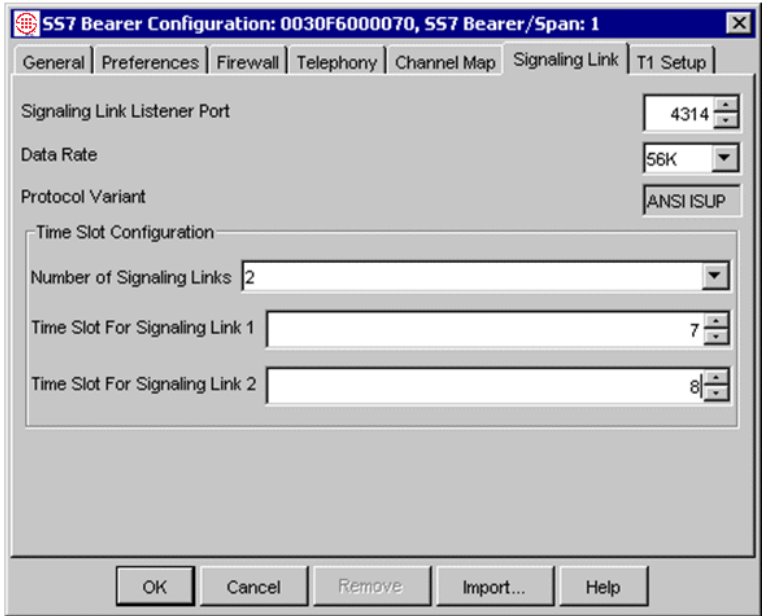

- 2. The **Signaling Link Listener Port** is automatically assigned during out-of-box configuration, by Span number as follows:
	- $\bullet$  Span 1: Port 4314
	- Span 2: Port 4315
	- Span 3: Port 4316

Span 4: Port 4317

To change the port number, in the **Signaling Link Listener Port** box, type or select the port for these signaling links.

**IMPORTANT** Each Span on a Card must have a unique Signaling Link Listener Port. If duplicate port assignments are used, port conflicts occur. The following Diagnostic Log message indicates a Signaling Link port conflict: "Unable to bind APP SS7 server to port *n*."

- 3. In the **Data Rate** box, click the value that defines the data rate of the Signaling Links. Allowed values are 56K/s and 64K/s.
- 4. The **Protocol Variant** defines the format of SS7 messaging. Options are ANSI ISUP and ETSI ISUP.
- 5. Up to two SS7 Signaling Links can be defined for each Bearer Span. In the **Number of Signaling Links** box, type or select the number of Signaling Links.
- 6. **Time Slot Configuration** defines the timeslots associated with each link. Each timeslot correlates to a channel; allowed values are 1-24 on T1 and 1-30 on E1. In each of the **Time Slot For Link #***n* boxes, type or select the time slot associated with the Signaling Link data channel.
- 7. Fully associated SS7 signaling link configuration is complete. Click **OK** to save the settings and close the dialog box. A message appears asking whether you want to download the settings to the Span.
- 8. Click **Yes**.

*Dedicated SS7 Signaling Link Cards*

#### **If you have dedicated Signaling Link Cards**

1. In the **SS7 Signaling Link Configuration** dialog box, click the **Signaling Link** tab.

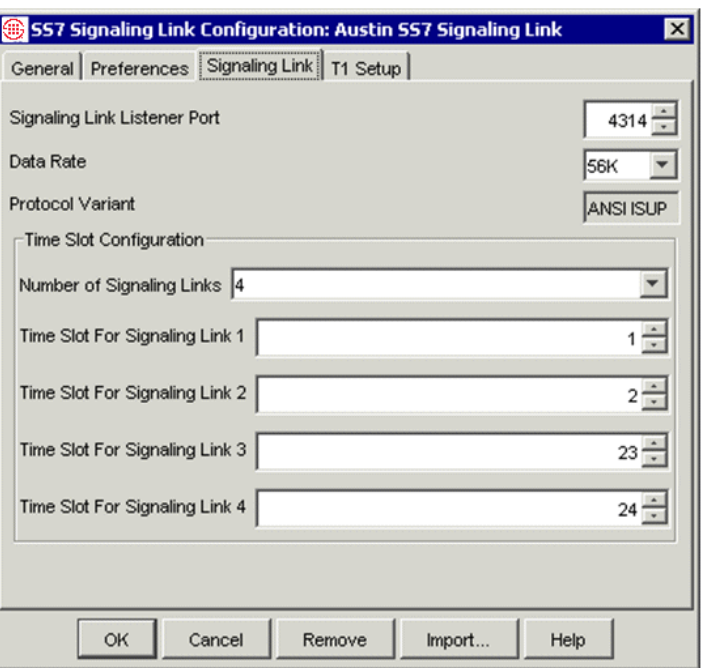

- 2. In the **Signaling Link Listener Port** box, type or select the port used by this Signaling Link. This port is used by the SS7 Bearer Spans to create network connections to the Signaling Link Cards. Each Signaling Link Card defines its own port value.
- 3. In the **Data Rate** box, click the value that defines the data rate of the Signaling Links. Allowed values are 56K/s and 64K/s.
- 4. The **Protocol Variant** defines the format of SS7 messaging. Options are ANSI ISUP and ETSI ISUP.
- 5. Up to 4 SS7 Signaling Links can be defined for each Signaling Link Card. In the **Number of Signaling Links** box, type or select the number of Signaling Links.
- 6. **Time Slot Configuration** defines the timeslots associated with each link. Each timeslot correlates to a channel; allowed values are 1-24 on T1 and 1-30 on E1. In each of the **Time Slot For Link #***n* boxes, type or select the time slot associated with the Signaling Link data channel.
- 7. Dedicated SS7 signaling link configuration is complete. Click **OK** to save the settings and close the dialog box. A message appears asking whether you want to download the settings to the Span.
- 8. Click **Yes**.

#### **Continue with one of the following:**

- See ["Importing Span Configuration"](#page-128-0) below if you want to apply configuration settings of one Span to another Span of the same type. Otherwise, see the next bullet.
- Continue with ["Installing Dialing Plans"](#page-129-0) on page 128.

# <span id="page-128-0"></span>**Importing Span Configuration**

After you have completed configuration for a Span, you can import its settings to apply to another Span of the same type. Settings can only be imported to a single Span at a time, not globally.

# **To import Span settings**

- 1. In the **Platform Configuration** subtree, right-click the Span into which you want to import settings, and then click **Edit Span(s)**.
- 2. Click **Import**. The **Import Span Attributes** dialog box appears. Only Spans of the same type appear as import choices.

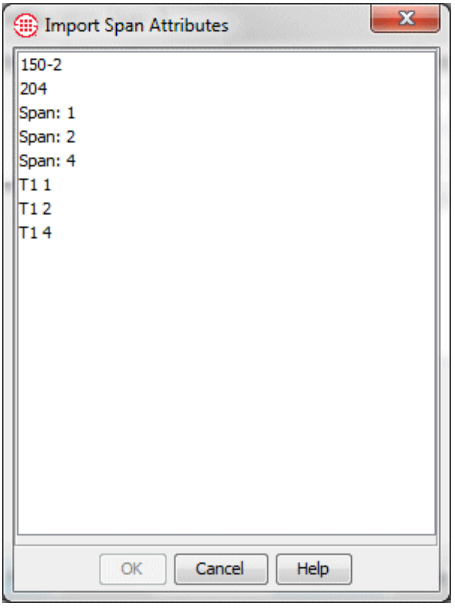

- 3. Click the Span whose attributes you want to apply to the selected Span, and then click **OK**. The **Configuration** dialog box is populated with the settings that you imported.
- 4. Click the **General** tab and assign a **Span ID** to the Span if you have not yet done so.
- 5. Click **OK** to accept the configuration.

#### **For each Span you are configuring, continue with ["Installing](#page-129-0)  [Dialing Plans"](#page-129-0) on page 128.**

# <span id="page-129-0"></span>**Installing Dialing Plans**

The Incoming and Outgoing Numbering Formats must be properly specified in the Channel Map tab of the **Span Configuration** dialog box for normalization to succeed.

# *Defining Dialing Plans*

**IMPORTANT** Reliable Policy processing and enforcement does not occur until after the correct Dialing Plans are defined and installed on the Span. Each Span uses a Local Numbering Plan (LNP) specific to the Appliance locale and a World Numbering Plan (WNP) specific to the country where the Appliance is located.

Spans have default Local and World Dialing Plans installed that enable the ETM System to process calls. However, various call classification sections should be customized for the specific Appliance locale to ensure proper call classification (for example, local vs. long distance).

SS7 Signaling Links do not require a Dialing Plan.

See "About Dialing Plans" in the *ETM® System Technical Reference* for a detailed explanation of the components of each Dialing Plan file and instructions for modifying each section.

# **To define a Dialing Plan**

1. Open the default .LNP file or .WNP file appropriate for your country in a text editor, such as Notepad. Default Dialing Plan files are located under the Management Server installation directory, in the following subdirectory:

#### **<INSTALL\_DIR>\ps\software\_repository\ini\**

Define the appropriate sections according to your Appliance locale. See "About Dialing Plans" in the *ETM® System Technical Reference*, available from the **SecureLogix** directory on the **Start** menu (Windows systems) or the ETM System installation directory (all systems), for a detailed explanation of the components of each Dialing Plan file and instructions for modifying each section.

2. Save the file under any identifiable name in the same directory, with an .LNP file or .WNP extension. This extension must be capitalized.

**IMPORTANT** The updated Dialing Plan is not used for call processing until it is installed on the Span.

3. Install the Dialing Plan on the Span(s). See ["Installing Dialing Plans on](#page-129-1)  [a Span"](#page-129-1) on page 128 for instructions.

<span id="page-129-1"></span>Each Span uses both an LNP and a WNP file. *Installing Dialing Plans on a Span*

# **To install the Dialing Plans on one or more Spans**

- 1. In the Performance Manager tree pane, do one of the following:
	- Right-click a Span, and then click **Manage Dial Plan**.
	- Hold down CTRL, click each Span on which you want to install the same Dialing Plan(s), and then right-click the selection, and then click **Manage Dial Plan**.

The **Dial Plan Configuration** dialog box appears.

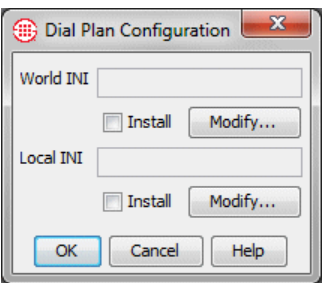

2. Under the **World INI** box, click **Modify**. The **File Selection** dialog box appears. Only **.WNP** files in the **ps\software\_repository\ini**  directory in the ETM Server installation directory appear.

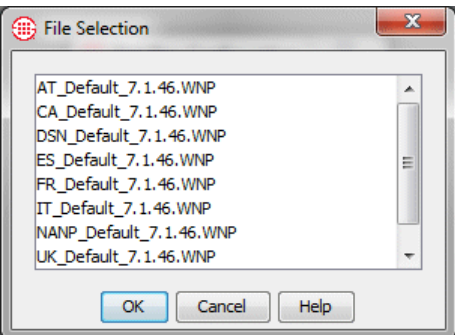

#### 3. Click the **.WNP** file that represents the World Numbering Plan for this Appliance locale, and then click **OK**.

- 4. Under the **Local INI** box, click **Modify**. The **File Selection** dialog box appears. Only **.LNP** files in the **ps\software\_repository\ini**  directory in the ETM Server installation directory appear.
- 5. Click the **.LNP** file that represents the Local Numbering Plan for this Appliance locale, and then click **OK**.
- 6. In the **Dial Plan Configuration** dialog box, be sure that **install** is selected under each box, and then click **OK**.

The Dialing Plan(s) is/are downloaded to the Span(s) and used immediately for call processing.

#### **Continue with one of the following:**

- If SMDR, NFAS, SS7, or Call Recording are in use, continue with ["Configuring Switches"](#page-131-0) on page 130. Otherwise, see the next bullet.
- Continue with ["Performing Telephony Service Cutover"](#page-156-0) on page 155.

# **IMPORTANT** If a

Dialing Plan file is modified on the Server, it must be reinstalled on the Span(s) before the changes take effect.

# <span id="page-131-0"></span>**Configuring Switches**

Switches are used to organize Spans according to the PBX to which they belong and to configure SMDR, NFAS, SS7 Groups, and Call Recording Protected Extensions. Switches are configured in the **Telco Configuration** subtree in the Performance Manager tree pane.

Configuration consists of the following sequence of steps:

- 1. Create a Switch to represent the PBX. The Switch contains the SMDR configuration fields and enables NFAS and SS7 Group definition.
- 2. Move all Spans that are to use the SMDR data, Access Codes, SMDR Extensions, NFAS, and/or SS7 groups to the Switch.
- 3. Do one or more of the following, depending on Span type:
	- Configure the Switch with SMDR settings specific to the PBX in use, including the associated Access Code Set and list of SMDR Extensions.
	- Define NFAS Groups.
	- Define SS7 Groups.

<span id="page-131-1"></span>**Creating a Switch**

#### **To create a Switch**

1. Right-click the **Telco Configuration** subtree, and then click **Manage Switches**. The **Switches** dialog box appears.

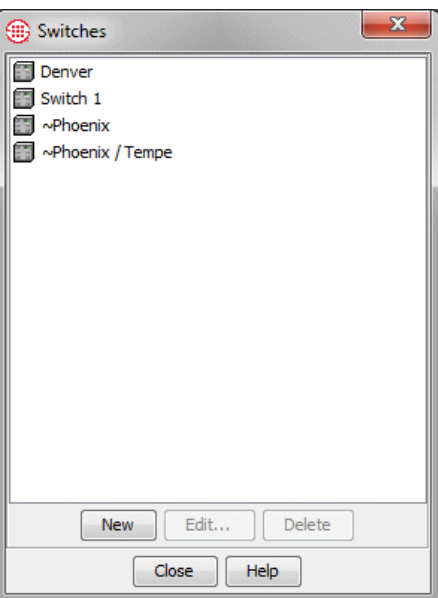

2. Click **New**. The **New Switch** dialog box appears.

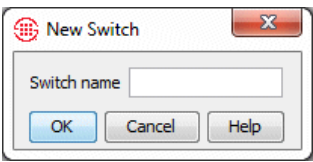

- 3. Type the name by which you want to identify this Switch and then click **OK**. For example, type: Meridian.
- 4. The Switch appears in the **Telco Configuration** subtree.
- 5. On the **Switches** dialog box, click **Close**.

# **Continue with ["Moving a Span to a Switch"](#page-132-0) below.**

# <span id="page-132-0"></span>**Moving a Span to a Switch**

**IMPORTANT** To select the SMDR Provider, you must first move Span 1 of the SMDR Provider Card to the switch.

# **To move a Span to a Switch**

- 1. In the **Telco Configuration** subtree, right-click the Span, point to **Move Spans**, and then click **To Switch**.
	- To move multiple Spans at once, hold down CTRL or SHIFT while selecting the Spans, and then right-click the selection.

### The **Move Span(s) to Switch** dialog box appears.

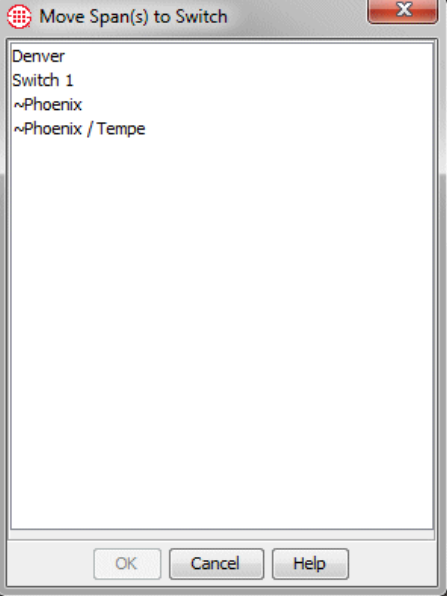

2. Click the Switch to which the Span is to be moved, and then click **OK**.

The Span appears in the **Switch** node of the **Telco Configuration**  subtree.

<span id="page-133-0"></span>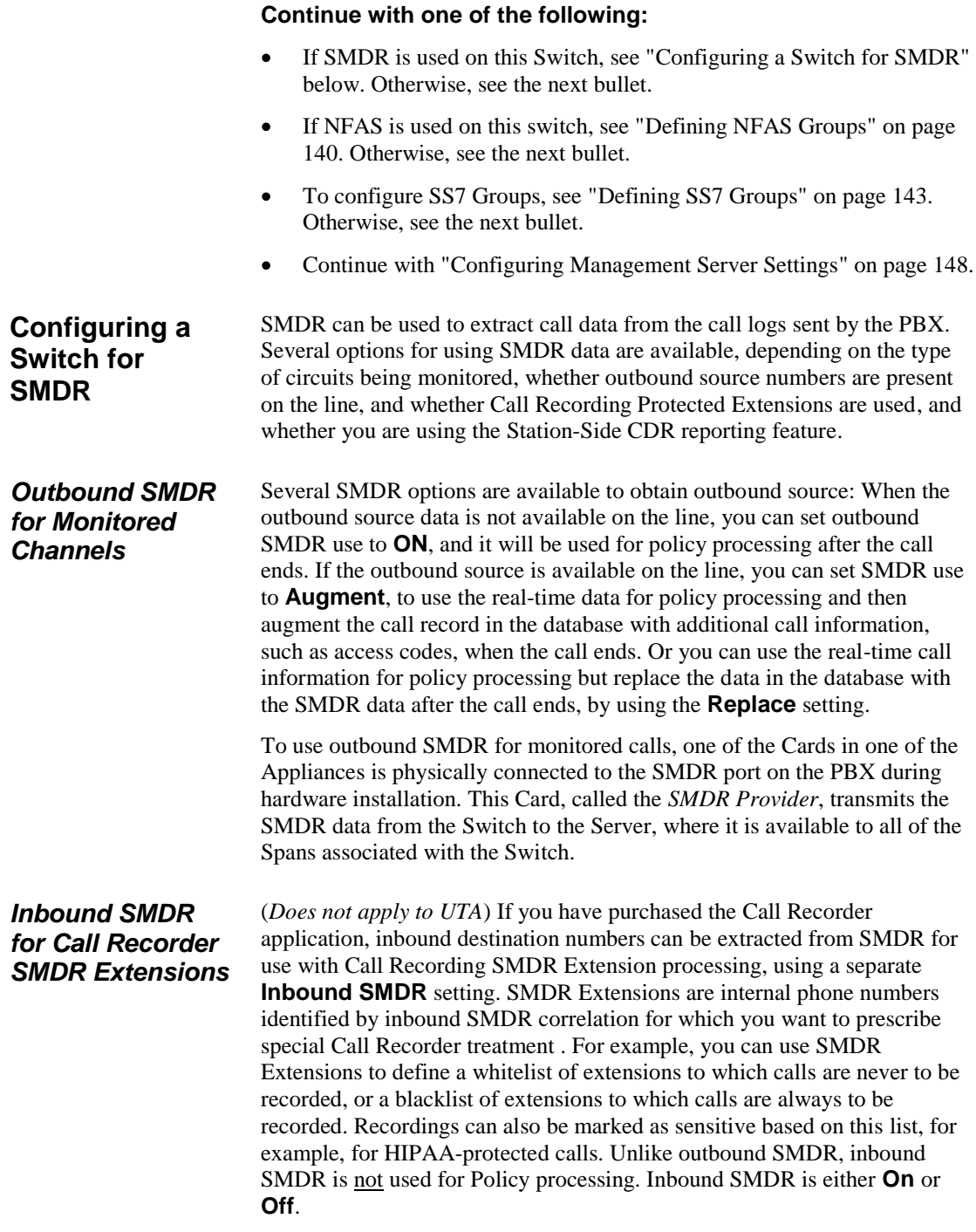

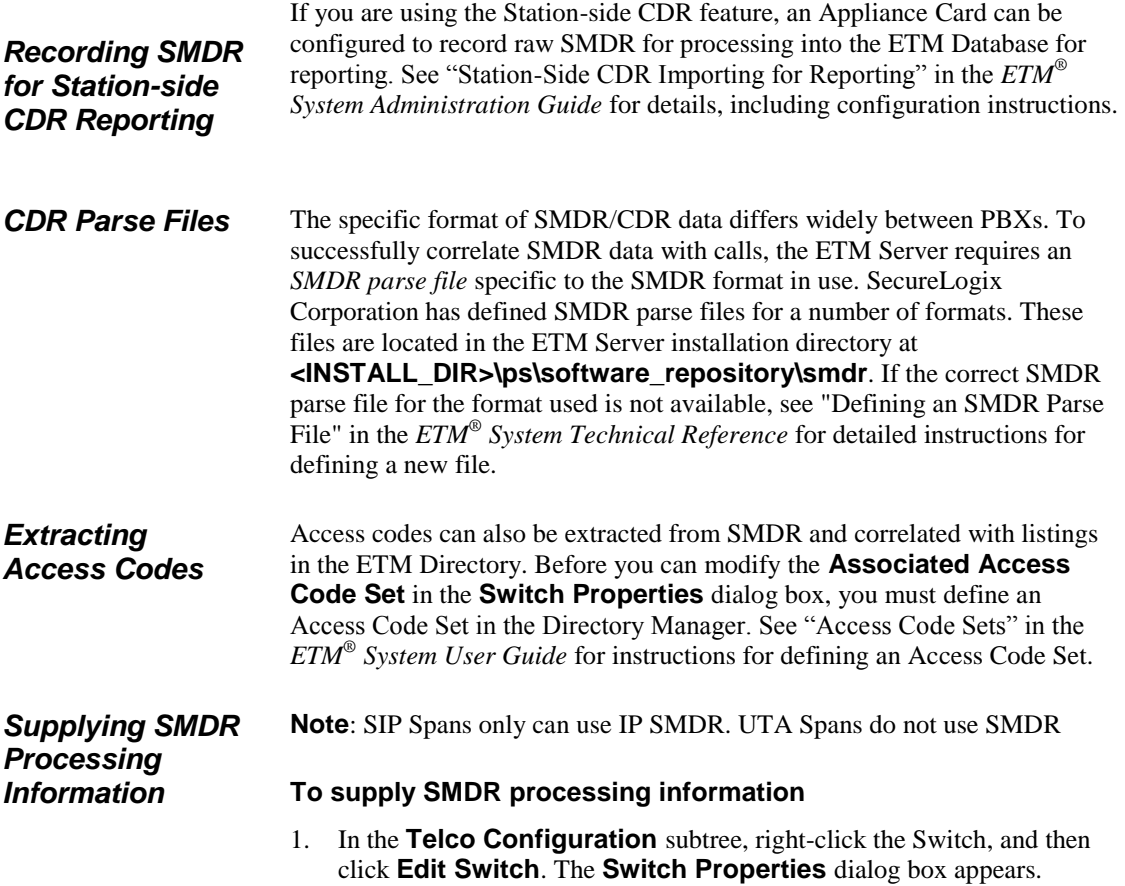

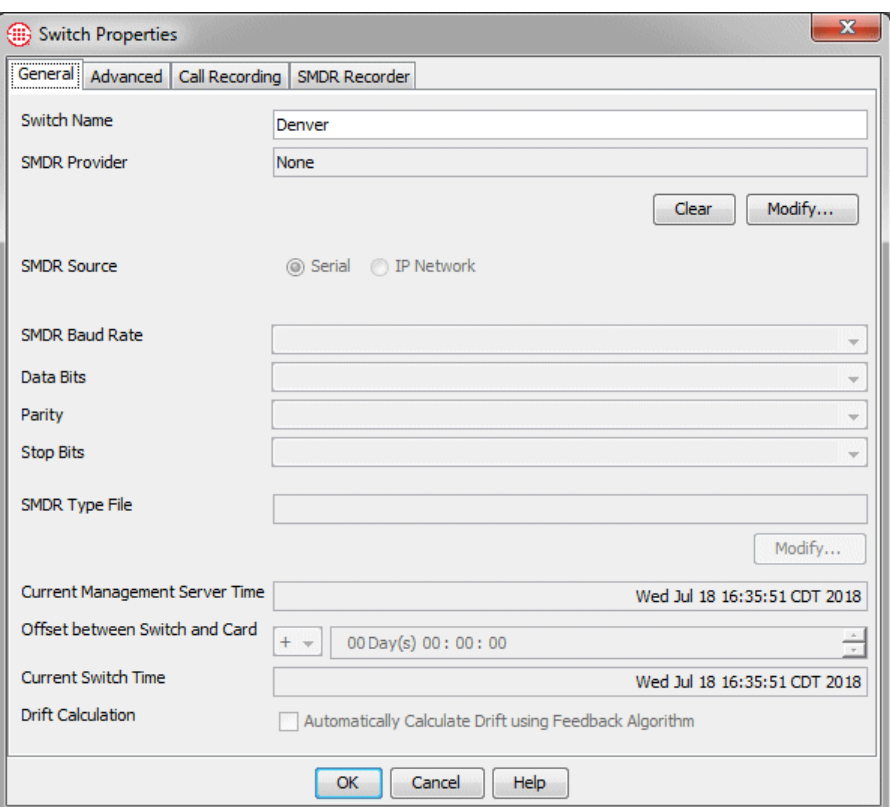

2. Under the **SMDR Provider** box, click **Modify**. The **SMDR Provider Selection** dialog box appears.

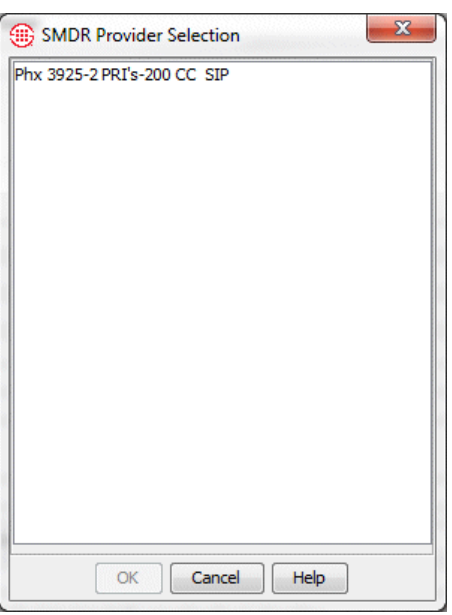

**IMPORTANT** Span 1 of the SMDR Provider Card must be moved to the Switch before you can select the SMDR Provider.

- Click the Card that is physically connected to the SMDR port on the PBX, and then click **OK**.
- 3. Select the type of SMDR source: **Serial** or **IP Network**.

#### **For Serial SMDR:**

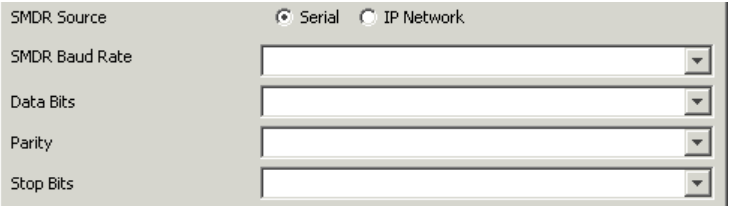

- a. In the **SMDR Baud Rate** box, click the down arrow and select the bps that matches that of the PBX SMDR serial port. Options are **300**, **1200**, **2400**, **4800**, **9600**, **19.2k**, **38.4k**, and **57.6k**, and **115.2k**.
- b. In the **Data Bits** box, click the down arrow and select value that matches the corresponding settings on the PBX SMDR serial port: **7** or **8**.
- c. In the **Parity** box, click the down arrow and select value that matches the corresponding settings on the PBX SMDR serial port: Even, Odd, Mark, or None. ( MARK parity only works with 7-bit data; it does not work with 8-bit data).
- d. In the **Stop Bits** box, click the down arrow and select value that matches the corresponding settings on the PBX SMDR serial port: **1** or **2**.
- **For IP Network SMDR:**

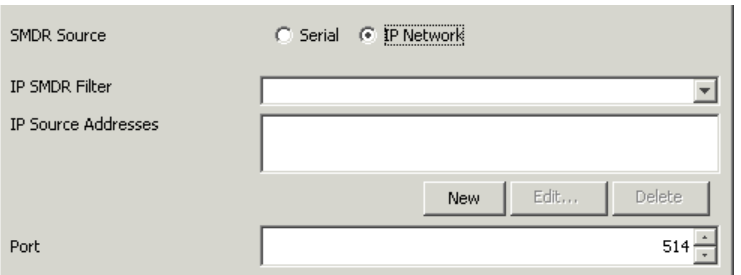

- a. In the **IP SMDR Filter** box, click the down arrow and click one of the following: **Syslog**, **Unfiltered (UDP)**, or **Unfiltered (TCP/IP)**.
- b. In the **IP Source Addresses** box, you specify the IP address of the host sending the SMDR. Click **New**, and then type the IP address of the SMDR source. Optionally, repeat to specify a backup source, if your network is configured with one.
- c. In the **Port** box, type or select the port on which the Card receives IP SMDR.
- 4. Under the **SMDR Type** box, click **Modify**. The **SMDR Data File Selection** dialog box appears.

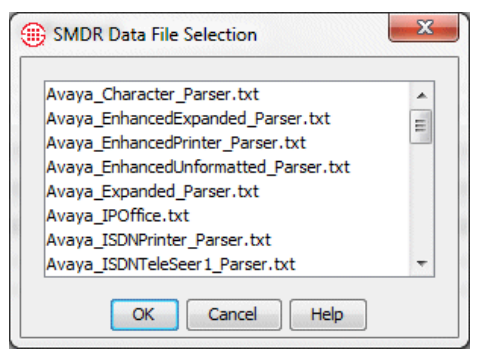

- a. All of the SMDR data definition files in the **<INSTALL\_DIR>\ps\software\_repository\smdr** folder on the ETM Server appear in this dialog box. Click the SMDR parse file that applies to the format in use.
- b. Click **OK**.
- 5. In the **Offset between PBX and Card** box:
	- a. Click the down arrow and indicate whether the PBX time is later (+) or earlier (- ) than that of the SMDR Provider Card. The time on the Card is equal to the time on the ETM Server, plus or minus any time zone difference.
	- b. Type the correct quantities next to the units of time (days, hours, minutes, and seconds) to indicate by how much the PBX time differs from the SMDR Provider Card time.
- 6. In the **Drift Calculation** area, select the **Automatically Calculate Drift Using Feedback Algorithm** box to enable the Server to automatically adjust the offset time to account for drift. To accomplish this, the Server correlates the SMDR requests with the SMDR data and automatically computes what the offset should be. Otherwise, it is highly likely that excessive drift over time will impair the Server's ability to resolve SMDR requests.

Raw Access Codes can be extracted from SMDR and then correlated with Listings in the ETM Directory. The **Associated Access Code Set** area specifies the Access Code Set containing the Access Codes in use on this Switch. Only one Access Code Set can be correlated with a given Switch. If only one Switch and one Access Code Set are defined, they are assumed to be correlated and you do not have to specify the Access Code Set, but if multiple Access Code Sets or Switches are defined, you must specify the set to use. *Extracting Access Codes from SMDR*

See ["SMDR Extension](#page-140-0)  [Conversion Example"](#page-140-0)

on page 139.

### **To associate an Access Code Set with the Switch**

1. In the **Switch Properties** dialog box, click the **Advanced** tab.

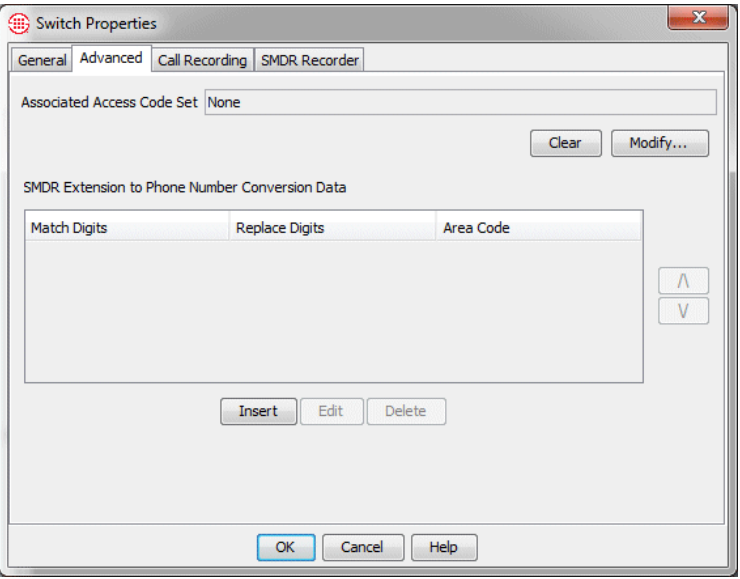

2. In the **Associate Access Code Set** area, click **Modify**. The **Associated Access Code Set Selection** dialog box appears.

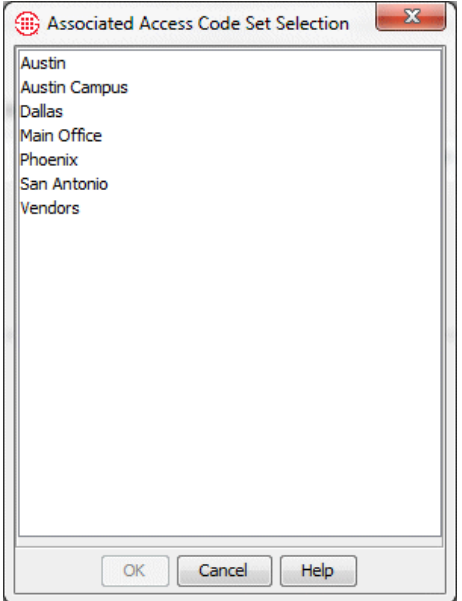

3. Click an Access Code Set, and then click **OK**. The selected Access Code Set appears in the **Associated Access Code Set** box.

You must define an Access Code Set in the Directory Manager before you can select it here. See the *ETM® System User Guide* for instructions for defining an Access Code Set. You can return to this dialog box later to assign the Access Code Set after you complete installation.

*Converting Internal Extensions from SMDR into Fully Qualified Numbers*

The **SMDR Extension to Phone Number Conversion Data** defines how internal extensions obtained from SMDR data are translated into fully qualified phone numbers that accurately represent the originating station. You can specify different conversion algorithms for extensions with different initial digits. See ["SMDR Extension Conversion Example"](#page-140-0) on page 139 for an example of this procedure.

- 1. In the **Switch Properties** dialog box, click the **Advanced** tab.
- 2. Below the **SMDR Exchange to Phone Number Conversion Data** box, click **Insert**. The **SMDR Exchange to Phone Number** dialog box appears.

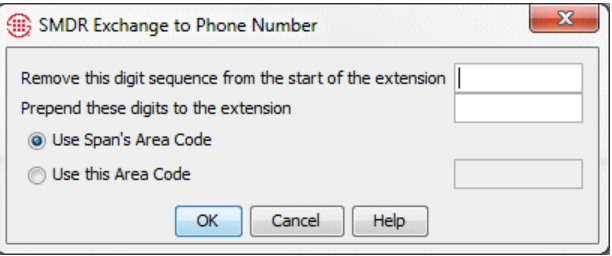

- 3. In the **Remove this digit sequence from the start of the extension** box, type one or more digits to be matched and then removed from the start of the extension.
- 4. In the **Prepend these digits to the extension** box, type one or more digits to be added to the beginning of the extension after the digits specified in step 3 are removed.
- 5. Select one of the following to specify the area code that belongs with the extension:
	- If the fully qualified phone number should contain the area code you specified for the Span, select **Use Span's Area Code**.
	- If the fully qualified number should contain a different area code, select **Use this area code**, and then type the correct area code in the text box.
- 6. Click **OK**. The new conversion Rule appears in the **SMDR Extension to Phone Number Conversion** box.
- 7. Repeat to add more conversions, if necessary.
- 8. Extensions are matched and converted in the order in which the conversion Rules appear in this dialog box.
	- To arrange the order of the conversion Rules, click a Rule, and then click the up or down arrow.
	- To remove a conversion Rule, highlight the line, and then click **Delete**.
	- To modify a line, click the line, and then click **Edit**, or doubleclick the line.

9. Click **OK** to close the **Switch Properties** dialog box and apply the settings. No changes are saved or applied until you click **OK**.

# <span id="page-140-0"></span>*SMDR Extension Conversion Example*

See "About SMDR Parse Files" in the *ETM® System Technical Reference*  for details about editing the SMDR parse file to extract the dialed digits from the SMDR data.

Suppose the telephone company in San Antonio, Texas, has assigned an organization the following range of phone numbers:

#### **1(210)555-9800 through 1(210)555-9899**

Suppose the organization's PBX maps these phone numbers to the following internal extensions (which are the extensions that appear in the SMDR data):

#### **400 through 499**

The example procedure below instructs the ETM System to match and remove the 4 from the extension extracted from the SMDR data, add 55598 to the extension, and then add the country code and area/city code to complete the fully qualified phone number:

1. In the **Switch Properties** dialog box, below the **SMDR Extension to Phone Number Conversion Data** box, click **Insert**. The **SMDR Extension to Phone Number** dialog box appears.

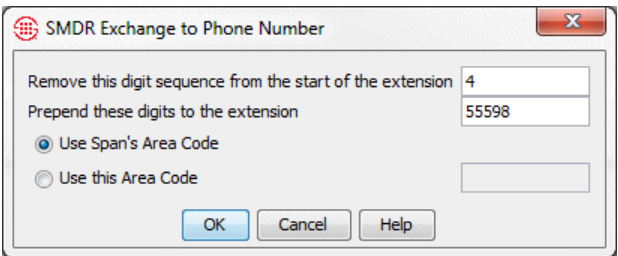

- 2. In the **Remove this digit sequence from the start of the extension** box, type 4.
- 3. In the **Prepend these digits to the extension** box, type 55598.
- 4. Select **Use Span's area code**, since the extensions are in the same area code as the Span.
- 5. Click **OK**. The resulting fully qualified numbers to which the Policy Rules are compared are:

# **[1](210)555-9800 through [1](210)555-9899.**

# **Continue with one of the following:**

- If you are configuring T1 PRI Spans that use NFAS Groups, proceed to ["Defining NFAS Groups"](#page-141-0) on page 140. If not, see the next bullet.
- If SS7 Signaling will be used on this switch, see ["Defining SS7](#page-144-0)  [Groups"](#page-144-0) on page 143. If not, see the next bullet.
- Authorize Management Server connections using the procedures in ["Configuring Management Server Settings"](#page-149-0) on page 148.

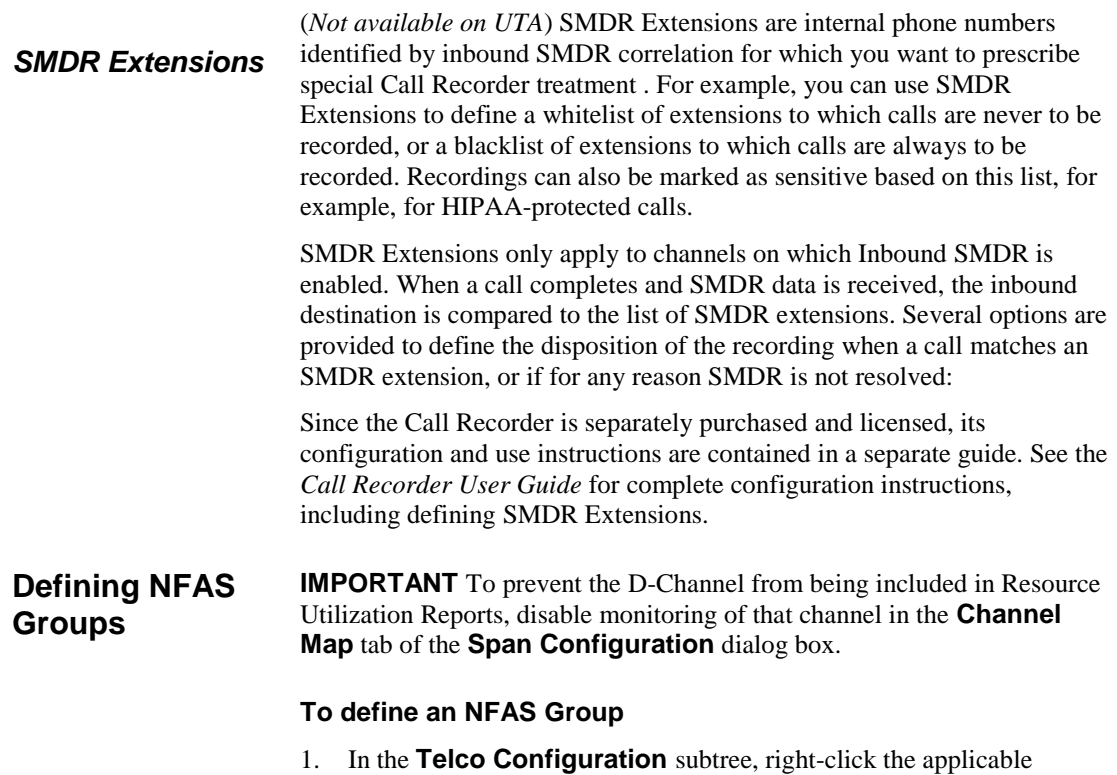

<span id="page-141-0"></span>Switch, and then click **Manage NFAS Groups**. The **NFAS Group for Switch** dialog box appears. (If you do not have a switch defined, see ["Creating a Switch"](#page-131-1) on page 130.)

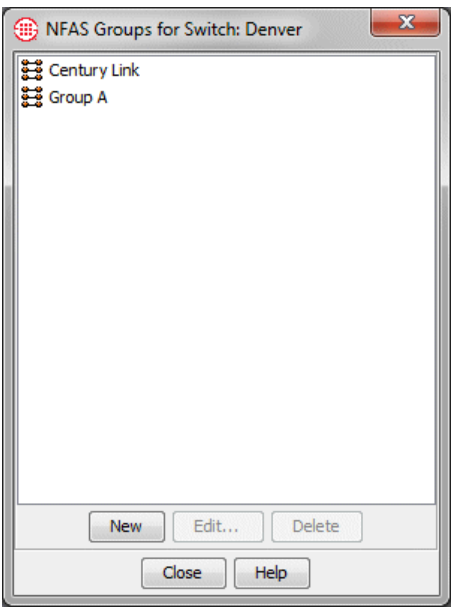

2. Click **New**. The **New NFAS Group** dialog box appears.

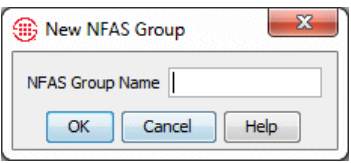

- 3. In the **NFAS Group Name** box, type the name for the Group, and then click **OK**. The NFAS Group appears in the **NFAS Groups for Switch** dialog box and in the **Telco Configuration** subtree.
- 4. In the **NFAS Group for Switch** dialog box, click **Close**.
- 5. In the **Telco Configuration** subtree, hold down CTRL, click each T1 PRI Span that is to be a member of the NFAS Group, right-click the selection, point to **Move Span(s)**, and then click **To NFAS Group**. The **Move Span(s) to NFAS Group** dialog box appears.

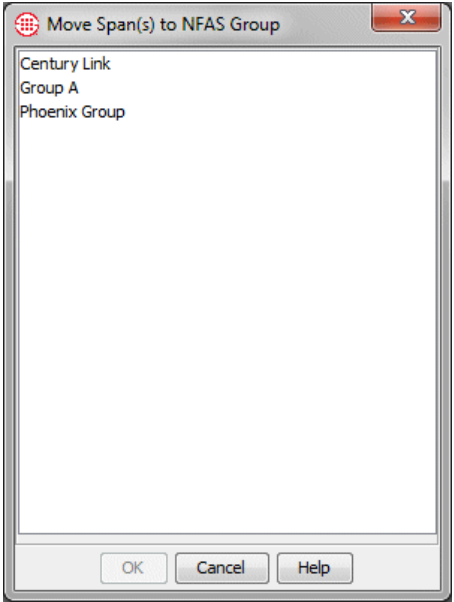

6. Click the NFAS Group to which these Spans are to belong, and then click **OK**.

The Spans move to the selected NFAS Group in the **Telco Configuration** subtree.

□…Telco Configuration

Ė-Switch 1 Ė-**ESNEAS Group 1** ·• PRISpan 1 ·• PRISpan 2

 To view the members of the NFAS Group, click the **PLUS SIGN** next to the NFAS Group name.

7. In the **Telco Configuration** subtree, right-click the NFAS Group, and then click **Edit NFAS Group**.

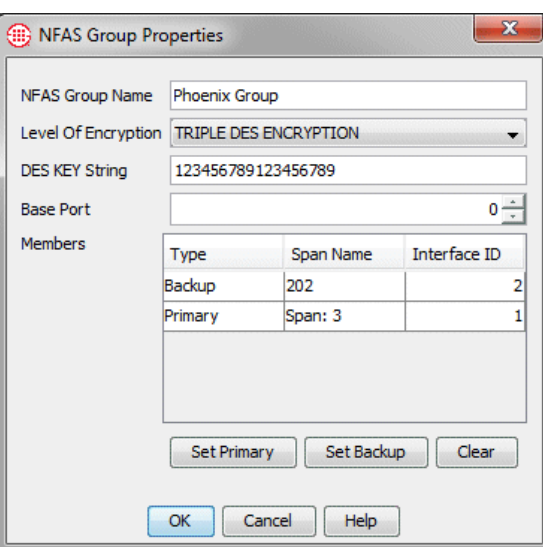

The **NFAS Group Properties** dialog box appears.

- 8. In the **Level of Encryption** box, select the level of encryption for Span-to-Span communication among members of this NFAS Group: **Unencrypted**, **DES Encryption**, or **Triple DES Encryption**. The default is **Unencrypted**. This encryption setting applies only to communication between the members of this NFAS Group.
- 9. In the **DES Key String** box, type the DES secret key that members of this NFAS Group are to use for encrypted Span-to-Span communication. A DES Key must contain 16-50 characters.
- 10. In the **Base Port** box, type or select the base TCP/IP port of the port range on which these NFAS Group members are to communicate.

**IMPORTANT** Internal system resources reserve up to 8 ports starting at the assigned base TCP/IP port. If two or more Spans on the same Card carry a primary or back up D-channel for different NFAS Groups, **each NFAS Group must use a different base port that is not within the range used by another D-channel, or port contention may occur.** The best practice is to separate all NFAS Group base ports by 10 ports.

- 11. In the **Members** box, do the following:
	- a. Click the Span that carries the Primary D-channel for this NFAS Group, and then click **Set Primary**.
		- To clear the Primary designation, click the Span marked **Primary**, and then click **Clear**.
	- b. Click the Span that carries the Backup D-channel for this NFAS Group (if one is provided), and then click **Set Backup**.
- To clear the Backup designation, click the Span marked **Backup**, and then click **Clear**.
- c. For each Span listed in the **Members** area, click in the **Interface ID** field and type or select the Interface ID to match the Switch.
- 12. Click **OK**.
- 13. Repeat this procedure for additional NFAS Groups, if applicable.

#### **Continue with one of the following:**

- If SS7 Signaling is used on this Switch, see ["Defining SS7 Groups"](#page-144-0) on page 143. Otherwise, see the next bullet.
- Authorize Management Server connections using the procedures in ["Configuring Management Server Settings"](#page-149-0) on page 148.

<span id="page-144-0"></span>**Defining SS7 Groups**

SS7 Groups comprise SS7 Bearer Spans and the SS7 Signaling Links that carry call messaging associated with the SS7 Bearer Spans. Each SS7 Bearer Span can be present in only one SS7 Group; however, SS7 Signaling Links can be present in multiple Groups, because they can be shared by the SS7 Bearer Spans. An SS7 Bearer Span can be associated with up to 16 SS7 Signaling Links.

You must configure the SS7 Signaling Links before you define SS7 Groups. If you have not already done so, complete the procedures in ["SS7 Signaling](#page-125-0)  [Link-Specific Span Settings"](#page-125-0) on page 124 before defining the SS7 Group(s).

#### **To define an SS7 Group**

1. In the **Telco Configuration** subtree, right-click the Switch that represents the PBX to which the SS7 Signaling Links and Bearer Spans are connected, and then click **Manage SS7 Groups**.

The **SS7 Groups for Switch** dialog box appears.

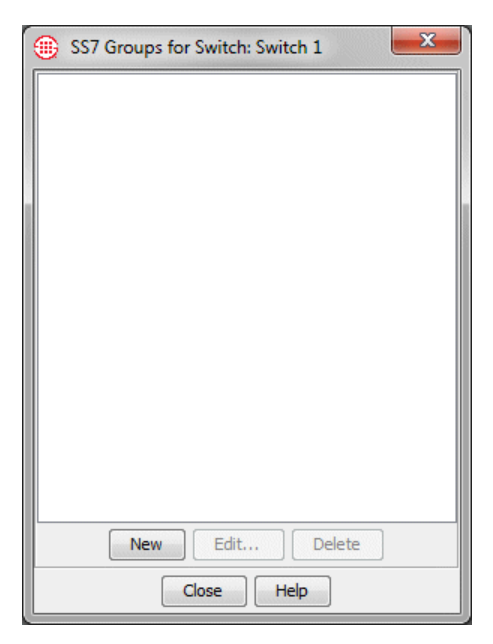

2. Click **New**. The **New SS7 Group** dialog box appears.

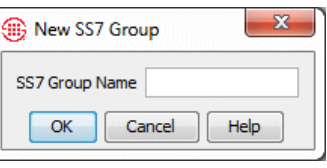

Type a descriptive name for the Group, and then click **OK**.

The new SS7 Group appears under its switch in the **Telco Configuration** subtree.

□--Telco Configuration

图Switch 1 Ė. 由 **数**SS7 Group 1

3. Next to the SS7 Group name, click the **PLUS SIGN**.

□…Telco Configuration Ė... **■**Switch 1

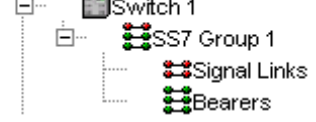

The SS7 Group contains placeholders for Signaling Links and Bearer Spans.

4. Right-click the SS7 Group, and then click **Edit SS7 Group**. The **SS7 Group Properties** dialog box appears.

*CAUTION* In the **SS7 Group Properties**  dialog box, clicking **Remove** deletes the SS7 Group. If you want to remove Associated SS7 Signaling Links, click **Edit**; and then, in the **Associated SS7 Signaling Links** dialog box, move the Associated SS7 Signaling Links from the **Include** to the **Exclude** box.

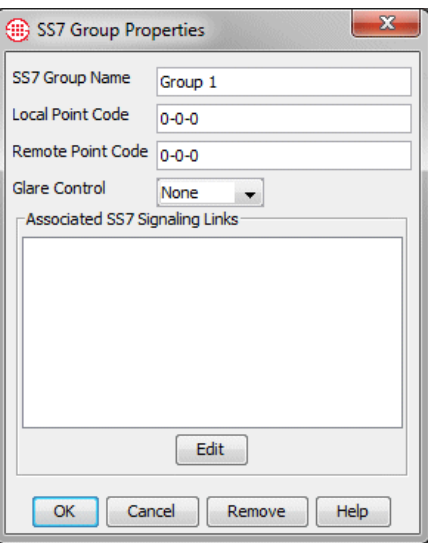

- a. The **SS7 Group Name** box contains the name that you gave the Group when you created it. To rename the group, type a different name.
- b. In the **Local Point Code** box, type the point code (LPC) of the local Switch or the PBX to which the Bearer Span is connected.
- c. In the **Remote Point Code** box, type the point code (RPC) of the remote switch or the CO/IEC switch to which the Bearer trunks are connected.
- d. In the **Glare Control** box, click the down arrow, and then click the value used by the local switch. The available values are **None**, **All**, or **Even/Odd**.
- e. In the **Associated Signaling Links** box, click **Edit**. The **Associated SS7 Signaling Links** dialog box appears.

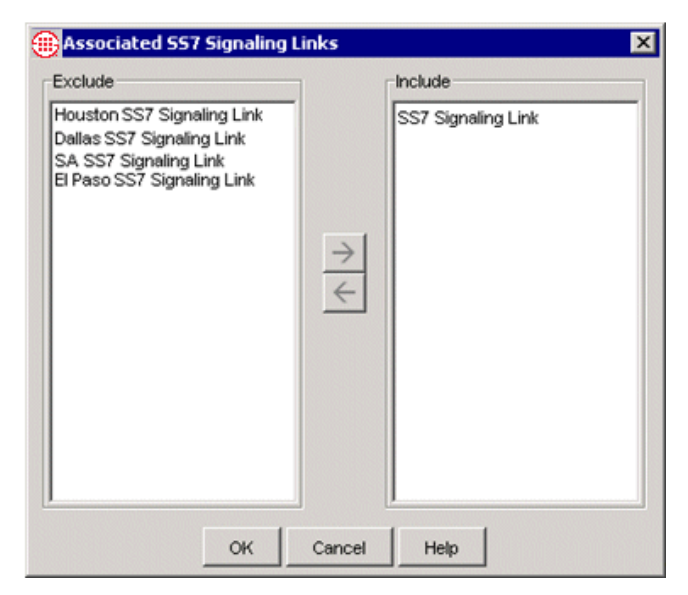

- 1) In the **Exclude** box, double-click the Signaling Link(s) associated with the Bearer Spans in this SS7 Group, or click it and then click the right-facing arrow. The Signaling Link(s) move to the **Include** box.
- 2) Click **OK**.

The Signaling Link(s) appear in the **Associated SS7 Signaling Links** box of the **SS7 Group Properties** dialog box.

- f. Click **OK**.
- 14. In the **Telco Configuration** subtree, hold down CTRL, click each SS7 Bearer Span that is to be a member of the SS7 Group, right-click the selection, point to **Move Span(s)**, and then click **To SS7 Group**.

The **Move Span(s) to SS7 Group** dialog box appears.

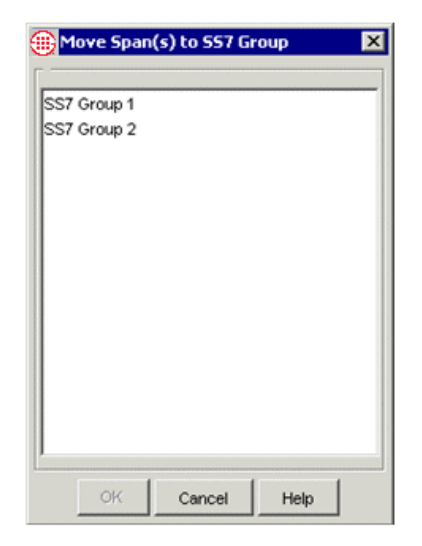

15. Click the SS7 Group to which these Spans are to belong, and then click **OK**. In the **Telco Configuration** subtree, the Spans move to the selected SS7 Group.

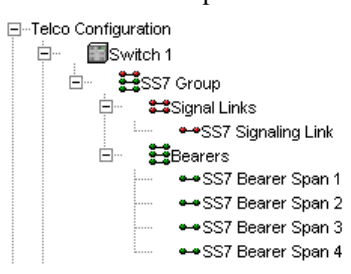

#### **Continue with:**

["Configuring Management Server Settings"](#page-149-0) on page 148.

# <span id="page-149-0"></span>**Configuring Management Server Settings**

All access to ETM System components is controlled by the ETM Management Server, commonly referred to as the ETM Server. The ETM Server is a background processing engine that controls the ETM Appliances and integrates the ETM System components with your data network. As a security feature, connections from remote client applications (those installed on a computer other than the one on which the ETM Server is installed) must be authorized on the ETM Server computer.

## **Authorize Remote Client Connections**

**Note**: You can also configure an idle Client session timeout on this tab. See the *ETM® System Administration and Maintenance Guide* for instructions.

Authorized ETM System Clients are those whose IP addresses appear in the Client Hosts list for the Server. You can also use a mask (i.e., 10.1.1.255) to authorize a group of IP addresses. The local ETM System Client installed on the ETM Server host computer is authorized by default. Remote Client Hosts may have external IP addresses.

#### **To authorize a remote ETM® System Console to connect to an ETM® Server**

- 1. In the ETM System Console, click the Server for which you are authorizing remote ETM System Consoles.
- 2. On the ETM System Console main menu, click **Servers | Server Management**. The **Server Administration Tool** appears.
- 3. Click the **Client Hosts** tab.

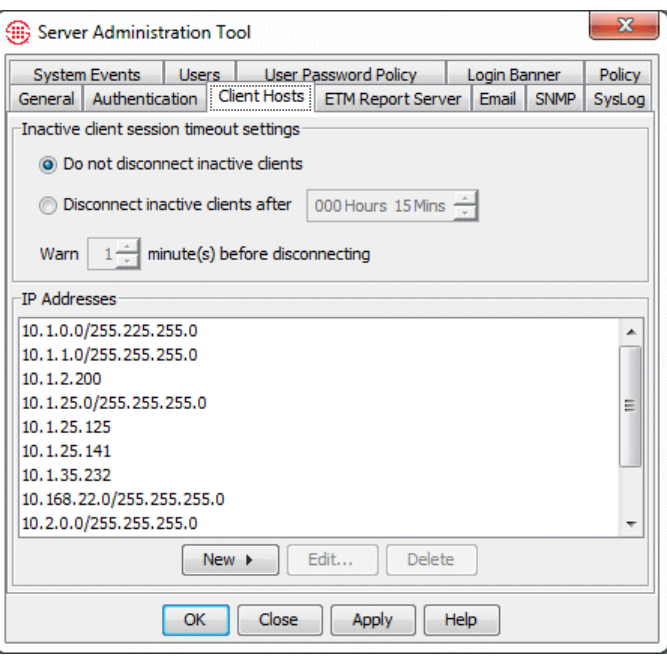

4. To authorize a specific IP address, click **New** and then click **IP Address**. The **Client Host** dialog box appears.

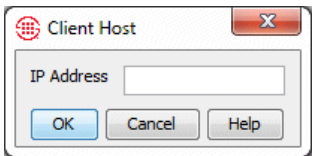

- 5. Type the IPv4 or IPv6 address of the Client.
- 6. Click **OK**.
- 7. To authorize a range of IP addresses, click **New** and then click **IP Range**. The **Client Hosts** dialog box appears.

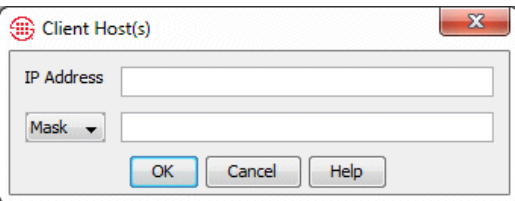

- 8. In the **IP Address** box, type the IPv4 or IPv6 base address.
- 9. If you typed an IPv6 address, click the down arrow and select **Prefix**, and then type the prefix length.
- 10. If you typed an IPv4 address, select **Mask** and type the subnet mask or select **Prefix** and type a prefix length.
- 11. Click **OK**.
- 12. Repeat the above steps for all authorized Clients.
- 13. On the **Server Administration Tool**, click **OK** to save your changes and close the dialog box or **Apply** to save changes and leave the dialog box open for more configuration settings.

#### **Continue with one of the following:**

- If the Report Server is installed on a different computer from the Management Server or if you have installed multiple instances of the Report Server and Management Server, see ["Associate a Report Server](#page-150-0)  [with the ETM®](#page-150-0) Server" below for configuration instructions. If not, see the next bullet.
- Configure the Management Server with the path to the Oracle client tools, used to import listings and city/state data from external files. See ["Specify the Path to the Oracle Client Tools"](#page-152-0) on page 151.

<span id="page-150-0"></span>**Associate a Report Server with the ETM® Server**

Each ETM Server is associated with a specific Report Server. By default, the Management Server is associated with the Report Server installed on the same computer, if one is installed. To associate the ETM Server with a different Report Server, or if you have installed multiple instances of the ETM Server and Report Server on the same computer, use the following procedure.

#### **To associate a Report Server with the ETM® Server**

- 1. In the ETM System Console, click the Server with which you are associating a Report Server.
- 2. On the ETM System Console main menu, click **Servers | Server Management**. The **Server Administration Tool** appears.
- 3. Click the **ETM Report Server** tab.

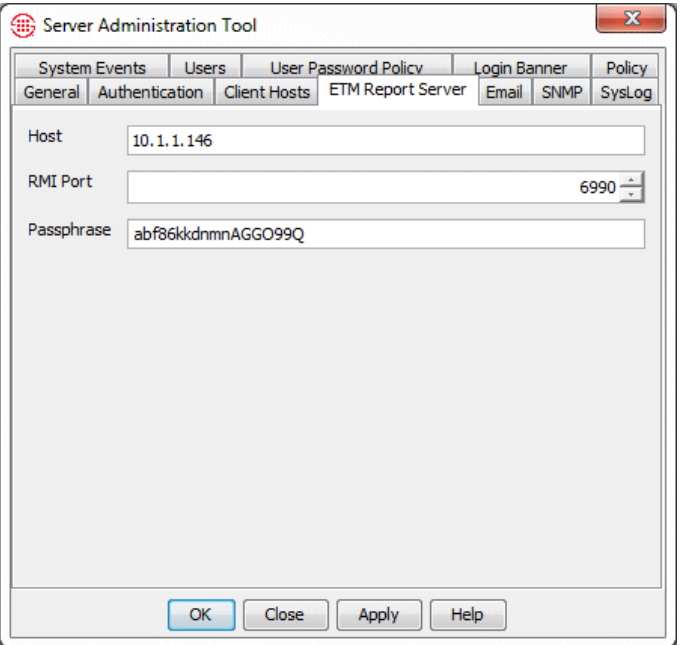

- 4. In the **Host** box, type the fully qualified host name or IP address of the computer on which the Report Server is installed.
- 5. In the **RMI Port** box, type or select the correct RMI port established for the Report Server, if different from the default of 6990. This value is set in the **twms.properties** file on the Report Server computer.
- 6. In the **Passphrase** box, type the DES key for encrypted communication between the Report Server and the Management Server. This key must always be in sync between the ETM Server and Report Server, because the initial negotiation is always encrypted to establish the connection. The DES Key to use is specified in the **twms.properties** file on the Report Server computer.

#### **Continue with the following:**

 Configure the ETM Server to import Directory Listings from an external file or LDAP source and to import the city/state data file that enables Usage Manager reports to provide locale information. See ["Specify the Path to the Oracle Client Tools"](#page-152-0) on page 151.

# <span id="page-152-0"></span>**Specify the Path to the Oracle Client Tools**

#### **IMPORTANT** If the ETM Server is installed on a separate

computer from the database, the Oracle client tools must be installed on the ETM Server host computer. This was one of the steps in the procedure for configuring the database. If they were not installed, see ["Special Instructions](#page-37-0)  [for a Remote ETM®](#page-37-0) [Server Only"](#page-37-0) on page 36.

The ETM Server uses the Oracle client tools to import Directory Listings and city/state data. Before you can import these items, you must configure the ETM Server with the path to the Oracle client tools.

#### **To specify the path to the Oracle client tools**

1. In the ETM System Console, click the name of the Server, and then click **Servers | ETM Server Data Management**. The **Data Management Tool** appears.

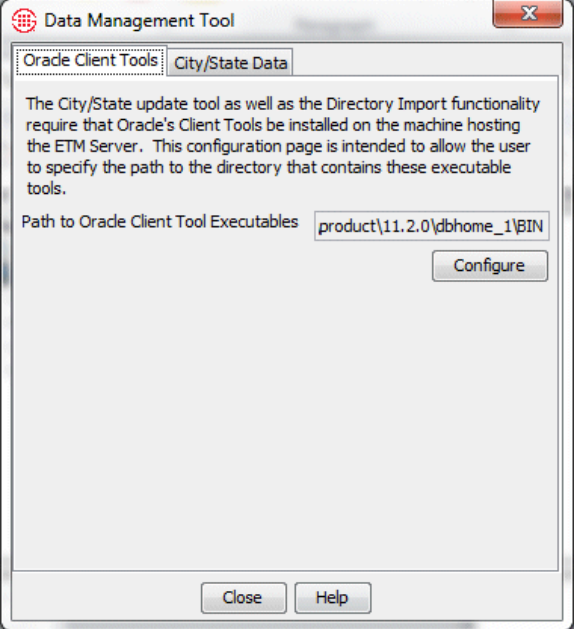

2. On the **Oracle Client Tools** tab, click **Configure**. The **Specify Oracle Client Tools Location** dialog box appears.

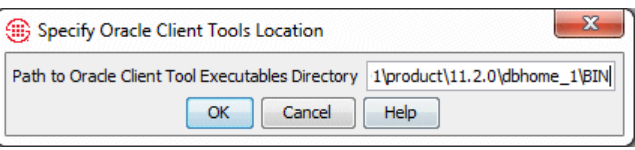

3. In the **Path to Oracle Client Tools Executables Directory** box, type the file path where the Oracle client tool executables reside on the ETM Server host computer. The default location is: **<ORACLE\_HOME>\bin**.

For example, type:

**C:\oracle\ora92\bin\**

4. Click **OK**.

# **Importing the City/State Data**

At the time this version of the ETM System was released, it contained the latest city/state data. However, this information is updated regularly and must be reimported to remain current. Updated city/state data (CCMI) files are available periodically on the SecureLogix website or by contacting SecureLogix Technical Support. It is recommended that you regularly import updates as they are available (typically monthly).

#### **To import city/state data**

- 1. In the ETM System Console, click the Server name.
- 2. On the main menu, click **Servers | ETM Server Data Management**. The **Data Management Tool** appears.

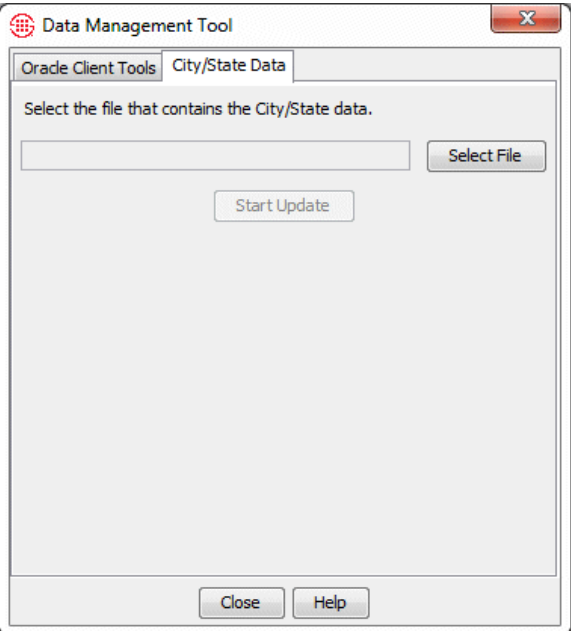

- 3. Click the **City/State Data** tab.
- 4. Click **Select File** to browse for the file, and then click **OK**. The default location, defined in **DataFileLocation** in the **ETM Server Properties Tool**, is **<ETM\_install\_dir>/ps/data**.
- 5. Click **Start Update.**

# **Configuring the Call Recorder**

The Call Recorder is separately purchased and licensed. Complete instructions for configuring the ETM Call Recorder components are provided in the *Call Recorder User Guide*. Refer to those instructions to complete Call Recorder configuration. You can do that now and then return to these instructions, or complete the instructions in this guide and then refer to the *Call Recorder User Guide* to complete Call Recorder configuration.

#### **Congratulations!**  If you have completed the sequence of procedures described in the preceding sections, the ETM System is installed and configured. You are ready to perform telephony service cutover to place the ETM Appliances inline with your telecommunications system so they can begin monitoring calls. **Continue with ["Performing Telephony Service Cutover"](#page-156-0) on page [155.](#page-156-0) Where to Go From Here**

Configuring the Call Recorder • 153

# **Step 4: Telephony Service Cutover**

# <span id="page-156-0"></span>**Performing Telephony Service Cutover**

Telephony service cutover consists of integrating the  $ETM^{\circledast}$  System into the customer-premise equipment (CPE) telecommunications system and then allowing the ETM Appliances to take control of call traffic.

It is highly recommended that you develop a detailed telephony service cutover plan to ensure minimal impact on call traffic during service cutover.

Follow the procedures in this chapter to:

- 1. Create a telephony service cutover plan.
- 2. Connect the telco cables and VoIP network cables to the ports on the ETM Appliances.
- 3. Finalize telephony service cutover.
- 4. Verify system operation.

**IMPORTANT** As with any telephony equipment, it is important that the phone circuits be wired correctly when connected to the ETM Appliance, or calls may not be properly recognized. It is particularly important when using Ground Start on the 1024 analog Appliance that tip/ring be properly connected. See ["Appendix A: Appliance Technical Specifications,](#page-168-0)  [Connectors, and Pinouts"](#page-168-0) for pinouts of each connector.

#### **Begin with ["Creating a Telephony Service Cutover Plan"](#page-156-1) below.**

<span id="page-156-1"></span>The following are suggestions for developing a telephony service cutover plan: Create a diagram of the circuits to be monitored by the ETM System. Create a phone number cross-reference checklist to follow while performing the service cutover, if applicable. For example, if you are performing an analog cutover, create a spreadsheet with columns for Cutover Complete and Punchdown Block IDC Phone Number. Determine the time of day when call traffic is minimal and schedule the service cutover for that time. **Creating a Telephony Service Cutover Plan**

- Determine how traffic can be rerouted during service cutover for certain blocks. Can hunt groups be used? Can the lines be put into maintenance mode?
- Create a list of numbers to call before service cutover to verify that wiring is correctly installed.
- Create a list of numbers to call after service cutover to verify that Span settings are configured correctly.

#### *Suggested TDM Cutover Plan*

The following general cutover plan is suggested to avoid adverse impact to the telephony network if wiring or configuration problems occur.

- 1. Ask the onsite telco personnel to place the first circuit out of service.
- 2. With the Appliance powered on, make the telco connection for the first Span. See ["Connecting the Telco Cable\(s\)"](#page-157-0) on page 156 for instructions for connecting the telco cables to the Appliance telco ports.
- 3. Verify wiring, and then cut over the Span.
	- For Analog Spans, the Span is inline when you connect the telco cable to the powered-on Appliance.
	- For digital Spans on any Appliance type, place the Span inline by typing the following series of commands via Console connection, Telnet, or the **ASCII Management Interface** for the Span.

SPAN INLINE

RESTART

You can select multiple Spans at once to place inline via the **ASCII Management Interface**.

- 4. Verify Span configuration and operation using the procedure in ["Post-](#page-159-0)[Cutover Verification"](#page-159-0) on page 158.
- 5. Repeat for each Span.

# **(TDM Appliances Only) To connect the Appliance telco cable(s)**

Depending on your Appliance type, follow your service cutover procedures to do the following:

#### ETM 1024 Analog Spans

- Connect the cable from the demarcation point or point of presence to the Appliance port labeled **Network** and the cable from the PBX or station to the port labeled **CPE**.
- 2. Determine the onhook voltage by issuing the SHOW POTS ETM Command while the line is onhook.

## <span id="page-157-0"></span>*Connecting the Telco Cable(s)*

Pinouts of each telco connector are found in ["Appendix A:](#page-168-0)  [Appliance Technical](#page-168-0)  [Specifications,](#page-168-0)  [Connectors, and](#page-168-0)  [Pinouts"](#page-168-0) on page 167.

You can set the threshold values for a specific channel by specifying the channel number, or type ALL to apply the values to all channels.

- 3. Determine the offhook voltage by issuing the SHOW POTS ETM Command while the line is offhook (in the dialing or talking phase). Depending on the polarity and characteristics of the line, the voltage values may be positive or negative and they may fluctuate slightly.
- 4. Set the POTS HOOK THRESH <*channel*> <*lower*> <*upper*> voltages such that the offhook voltage is bracketed, and the onhook voltage is outside of those thresholds. Use magnitudes (disregard sign) when setting the threshold values.

For instance, suppose the onhook voltage is -48V and the offhook voltage is -7V. Set the hook threshold values to 4 and 10 (brackets the offhook value, 7, and excludes the onhook value, 48) using the command POTS HOOK THRESH <*channel*> 4 10, followed by the command POLICY CONFIG UPDATE. If the onhook voltage is 10V and the offhook voltage is -15V, set the threshold voltages to 13V and 17V (brackets the offhook value, 15, and excludes the onhook value, 10).

If the onhook and offhook voltage magnitudes are very close together, contact SecureLogix Customer Support to determine the proper threshold values or other necessary actions.

Depending on the line characteristics and signaling type, the threshold values may need to be tweaked to properly follow hook state throughout the call. The POTS DEBUG ETM Command can be used from the Console port to display the voltage values (to the Console connection or in an Appliance debug log) that are used by the software throughout the life of a call. Determine basic values using the method specified above, and then verify the settings by making various test calls that act in different ways (inbound calls, outbound calls, unanswered calls, calls using pulse digits, and so forth). If any of the calls are not detected properly, the POTS DEBUG ETM Command output can be used to determine the voltages reported at various stages of each call. You can then set the threshold values to include or exclude these values as appropriate. If this method still does not resolve the problem, contact SecureLogix Customer Support for assistance in determining the appropriate values.

**IMPORTANT**Failure to properly connect tip and ring according to the pinouts for these cables may impair operation. Refer to ["Connectors](#page-169-0)  [and Pinouts"](#page-169-0) on page 168 for correct pinouts.

#### Digital TDM Spans

SS7 Signaling Link Cards only use ports 1 and 2.

 For each Card in the Appliance, connect telco cables to each licensed Span as follows:

Span 1—Port 1 to CO, Port 2 to PBX. Span 2—Port 3 to CO, Port 4 to PBX Span 3—Port 5 to CO, Port 6 to PBX

Span 4—Port 7 to CO, Port 8 to PBX

*Placing Digital Spans Inline*

Upon initial configuration, digital Spans come up offline so that you can configure telco settings without disrupting your traffic. After Spans are configured and you connect the telco cables, place the Spans inline.

#### **To place the Spans inline**

 Type the following series of commands via a Console connection or the **ASCII Management Interface** for the Span.

> SPAN INLINE RESTART

#### **To open the ASCII Management Interface for one or more Spans**

 In the Performance Manager tree pane, right-click the Span, and then click **ASCII Management**. To select multiple Spans, hold down CTRL, click each Span, and then right-click the selection, and then click **ASCII Management**.

#### <span id="page-159-0"></span>**Post-Cutover Verification**

Follow the applicable instructions below to verify operation after performing cutover.

- "Verifying ETM® [2100/3200 Appliance Operation"](#page-160-0) on page 159.
- "Verifying ETM® [1024 Appliance Operation"](#page-161-0) on page 160.

<span id="page-160-0"></span>*Verifying ETM® 2100/3200 Appliance Operation*

#### **To verify that an ETM® 2100/3200 Appliance is operating normally**

- 1. View the front of the Appliance and verify the following LEDs for each Card:
	- **I/F**—Illuminated green, indicating communication between the Controller Card and Digital Trunk Interfaces.
	- **PMC**—Illuminated green, indicating communication between the Controller Card and the DSP Mezzanine Card.
	- **Status**—Illuminated green, indicating that there are no errors.
	- **Error**—Not illuminated, indicating that there are no errors.

If the **Status** LED is not green and blinking, execute a SHOW STATUS command from the **Console** port to determine the cause

- 2. View the back of the Appliance and verify the following for each Card:
	- **Alarm**—No LEDs are illuminated; no trunks are in alarm.
	- **Online**—All LEDs are illuminated green.
- 3. View the CSU(s) and PBX and verify that both are free of alarm lights and appear to be operating normally.
- 4. Follow a comprehensive phone number test list developed by your organization and make calls to verify that lines are working correctly.
- 5. In the Performance Manager, do the following:
	- a. In the **Platform Configuration** subtree, right-click the Span, and then click **Health & Status**. The **ETM System Statistics**  dialog box appears. Use this dialog box to view trunk errors, bipolar violations, and alarms. When you first open the dialog box, click **Reset** on the **Cumulative** tab to clear any errors that may have been introduced during cutover. See "Telco Span Health & Status" in the *ETM® System User Guide* for details about each of the fields on this dialog box, which vary according to the type of Span.

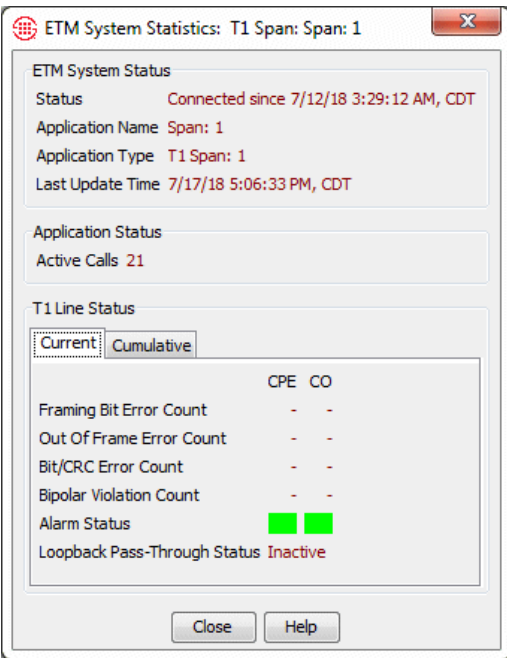

- b. View the **Diagnostic Log** to verify that no errors are being reported; see ["Viewing the Diagnostic Log"](#page-163-0) on page 162.
- c. View the **Call Monitor** to verify that calls are passing through the ETM Appliance; see ["Monitoring Calls in Real Time"](#page-165-0) on page 164.

#### **To verify that a 1024 Appliance is operating normally**

- 1. View the front of the Appliance and verify the following LEDs:
	- **I/F**—Illuminated green, indicating communication between the Controller Card and Digital Trunk Interfaces.
	- **• PMC**—Illuminated green, indicating communication between the Controller Card and the DSP Mezzanine Card.
	- **Status**—Illuminated green, indicating that there are no errors.
	- **Error**—Not illuminated, indicating that there are no errors.

If the **Status** LED is not green and blinking, execute a SHOW STATUS command from the **Console** port to determine the cause.

2. Follow a comprehensive phone number test list developed by your organization and make calls to verify that lines are working correctly.

<span id="page-161-0"></span>*Verifying ETM® 1024 Appliance Operation*

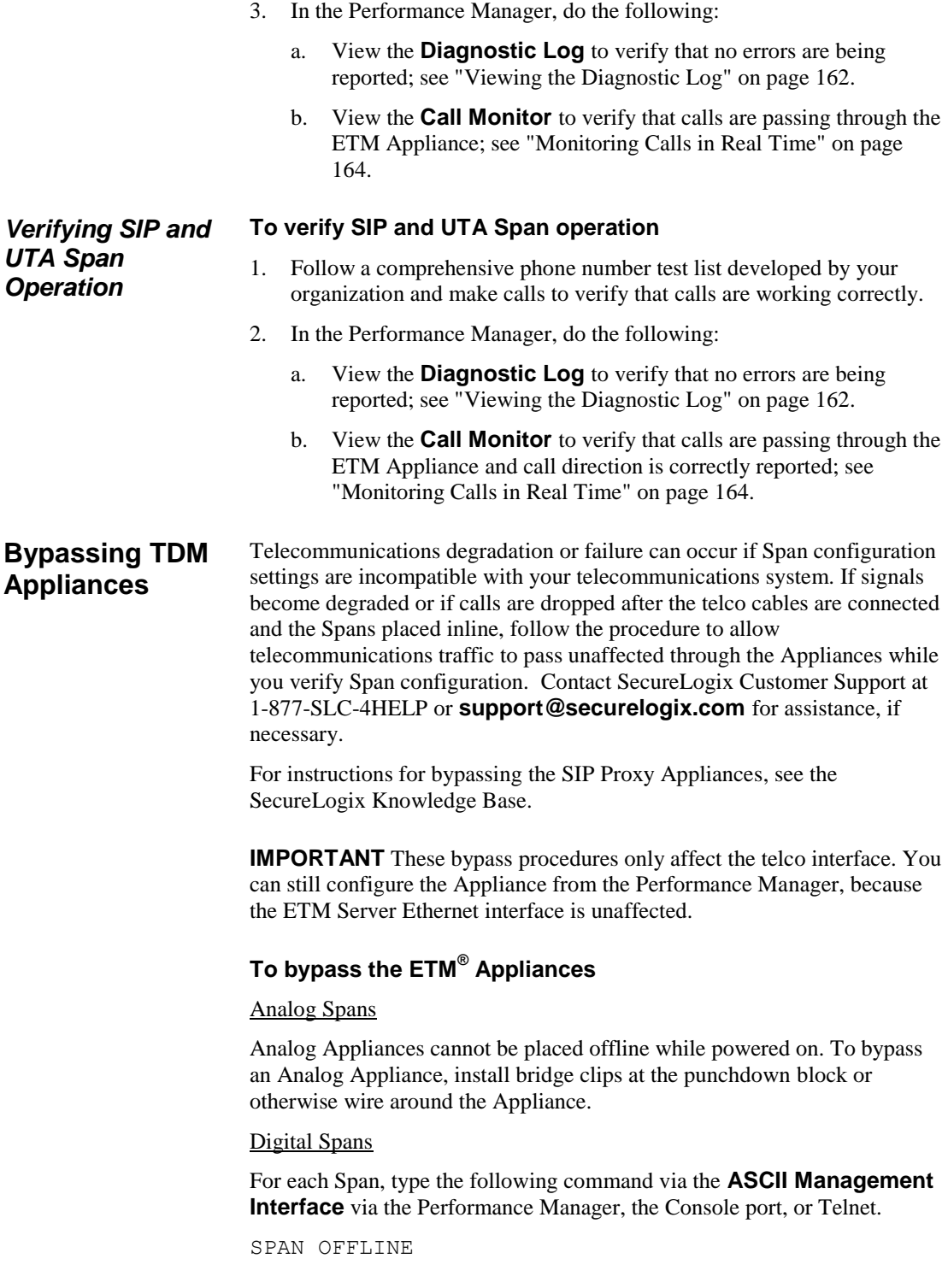

- If you are using the **ASCII Management Interface**, you can select and configure multiple Spans simultaneously.
- To bring the Span back inline, type the following series of commands via in the Performance Manager, the **Console** port, or Telnet:

SPAN INLINE RESTART

## <span id="page-163-0"></span>**Viewing the Diagnostic Log**

After performing telephony service cutover, view the **Diagnostic Log** for evidence of configuration errors or connection problems.

#### **To view the Diagnostic Log**

- Do one of the following:
	- On the Performance Manager main menu, click **Tools | View Diagnostic Logs**.
	- To see logs for a specific Span, right-click the Span in the tree, and then click **View Diagnostic Logs**

The **Diagnostic Log** appears showing diagnostic messages for all resources managed by this Management Server.

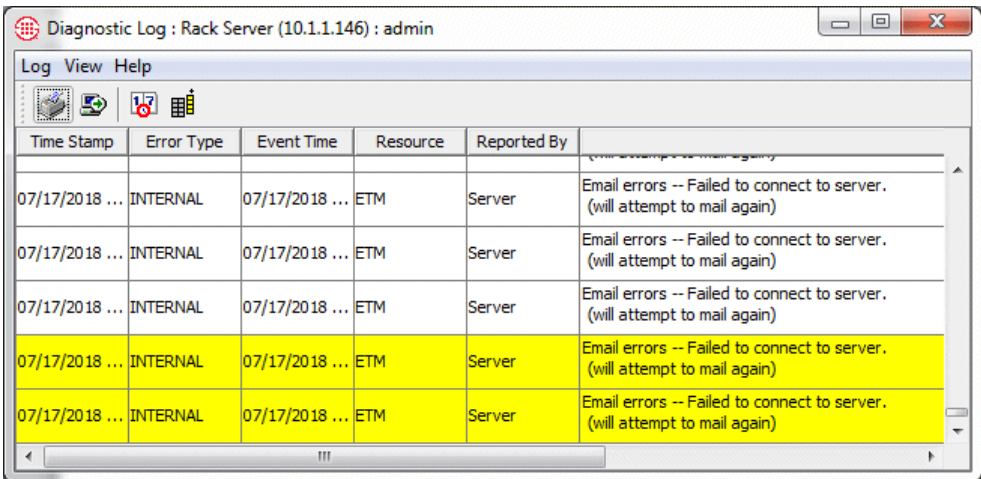

Any message reporting a potential configuration error should not be ignored. For example, the message "Possible configuration error on channel <x>" indicates potential Span configuration errors for signaling or timing that prevent proper call recognition.

If you select **View Diagnostic Logs** for a specific Span, a filter is applied so that only records for the selected Span appear.

New entries are highlighted in yellow by default. Click **Help** on the **Diagnostic Log** main menu or see "Setting Diagnostic Log Display

Preferences" in the *ETM® System Administration and Maintenance Guide* for information about setting log-display properties, hiding/showing columns, and filtering the display.

The **Diagnostic Log** provides the following information:

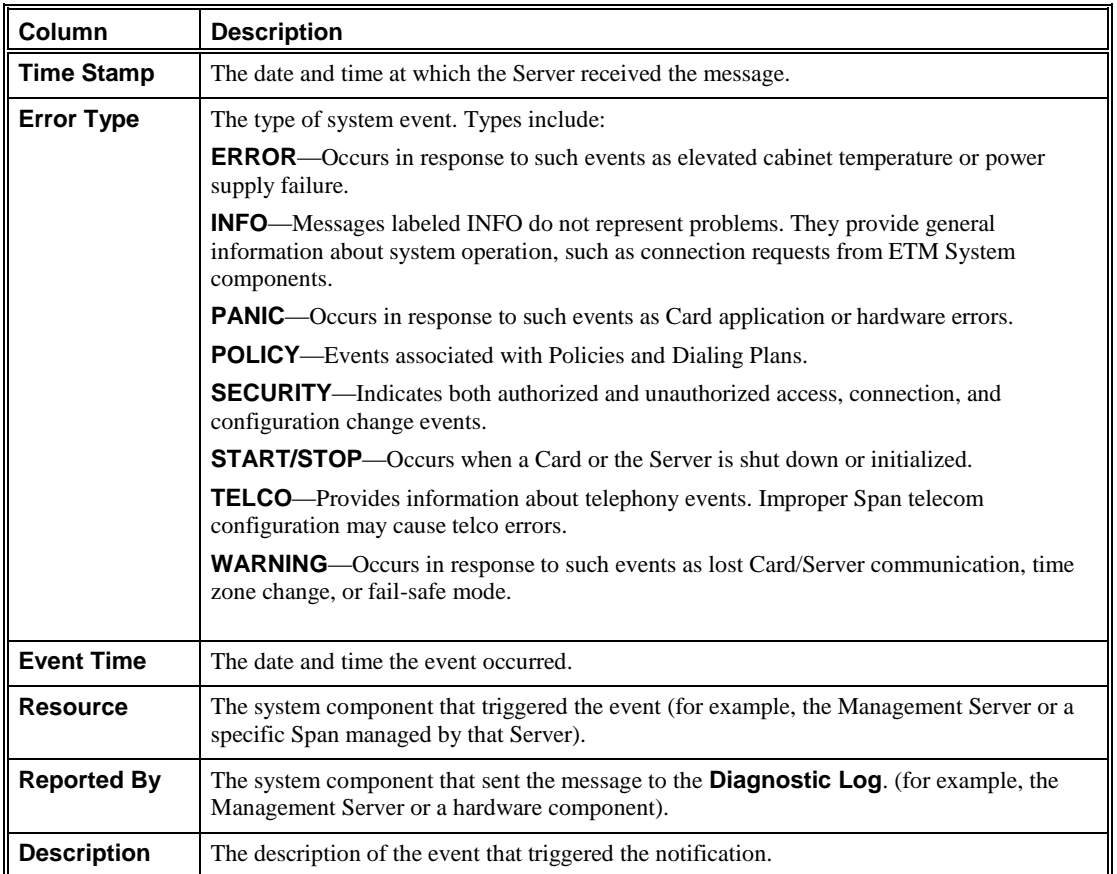

# <span id="page-165-0"></span>**Monitoring Calls in Real Time**

The **Call Monitor** provides a near real-time display of call activity on monitored channels. You can use the **Call Monitor** to verify that call traffic is passing through the Span(s). For details about each column in the **Call Monitor** and for information about setting display properties, see "Call Monitor" in the *ETM® System User Guide*.

#### **To open the Call Monitor**

- 1. Do one of the following:
	- In the **Telco Configuration** subtree, right-click a switch or one or more Spans, and then click **Call Monitor**.
	- In the **Platform Configuration** subtree, right-click one or more Appliances, Cards, or Spans, and then click **Call Monitor**.

The **Call Monitor** appears.

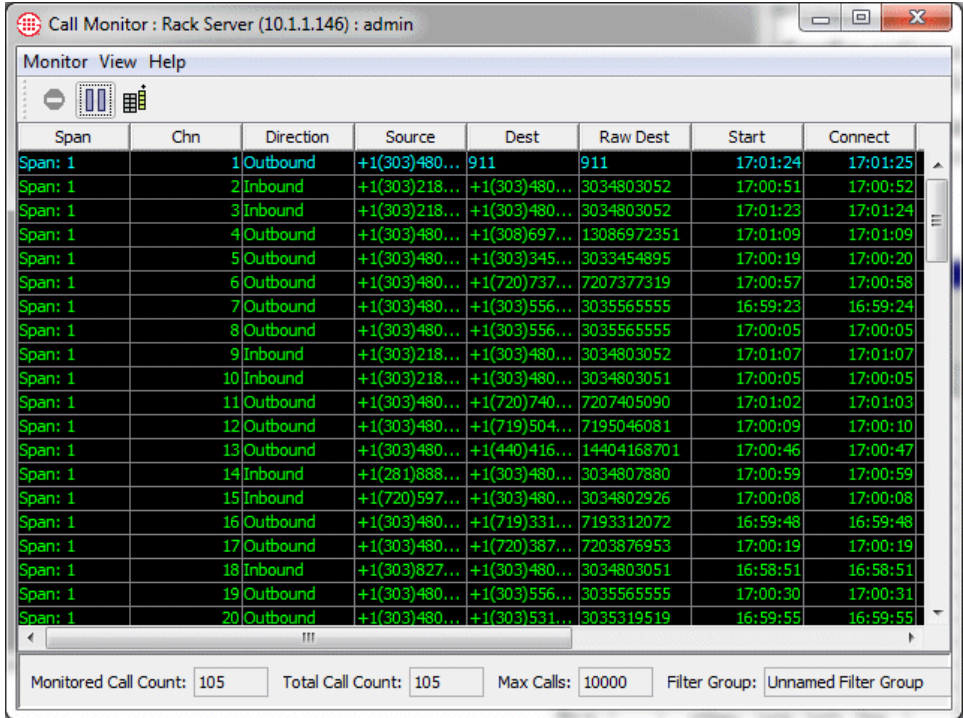

2. All channels are displayed by default. To view only active channels, click **View | Fixed Row Counts**. The selection acts as a toggle to display all channels or only active channels. A check mark indicates that fixed row counts are shown; no check mark indicates that rows are shown only for active channels.

# **Where to Go From Here**

- Refer to the *ETM<sup>®</sup>* System User Guide for an overview of the ETM System, a discussion of key concepts, and general instructions for using the ETM System, including a Quick Start.
- Refer to the *ETM® System Administration and Maintenance Guide* for instructions for defining and managing user accounts, managing the Management Server, and managing the ETM Appliances from the Performance Manager.
- Refer to the *Voice Firewall User Guide* for instructions for defining and using Voice Firewall Policies.
- Refer to the *Voice IPS User Guide* for instructions for defining and using Voice IPS Policies.
- Refer to the *Call Recorder User Guide* for instructions for configuring the Call Recorder and recording calls.
- Refer to the *Usage Manager User Guide* for instructions for producing reports of voice network monitoring and Policy enforcement.
- Refer to the *ETM® System Technical Reference* for ETM Database administration, system backup and restoration, ETM Commands, and other technical information not normally a part of day-to-day system operation.

# <span id="page-168-0"></span>**Appendix A: Appliance Technical Specifications, Connectors, and Pinouts**

# **Knowledge Base**

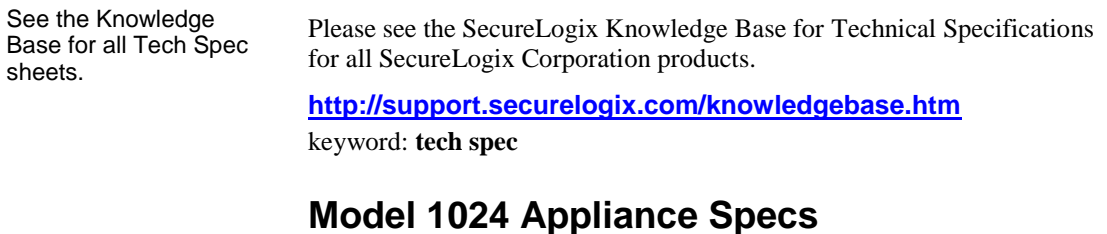

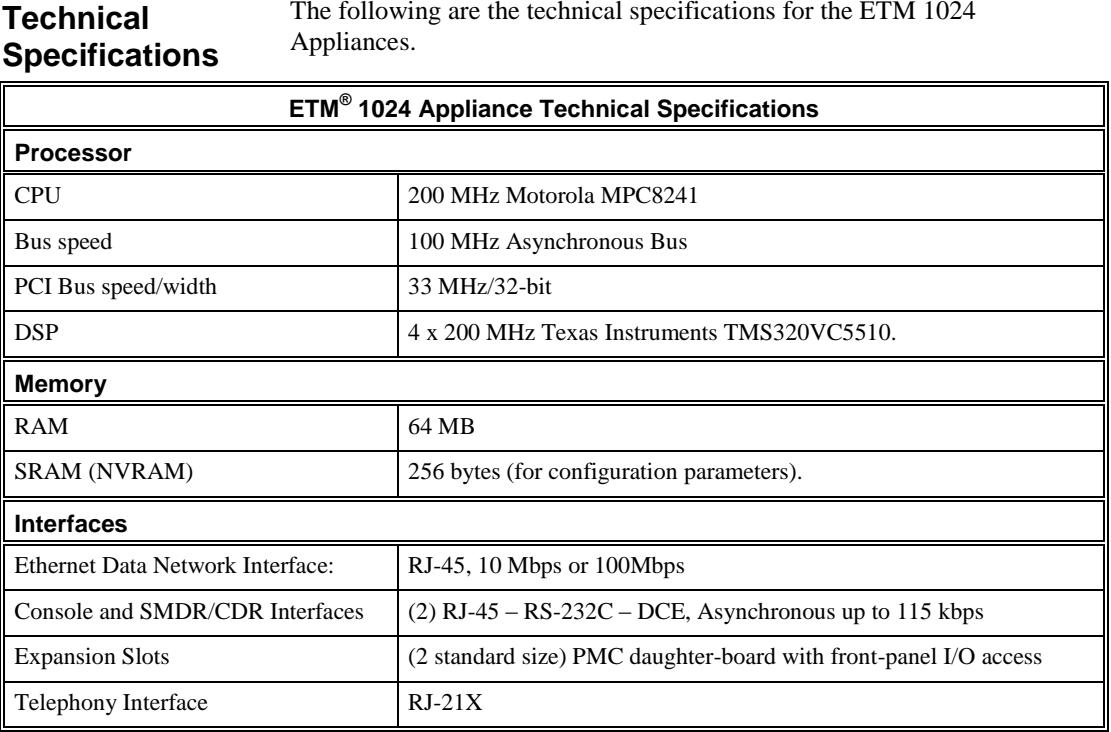

The following are the technical specifications for the ETM 1024

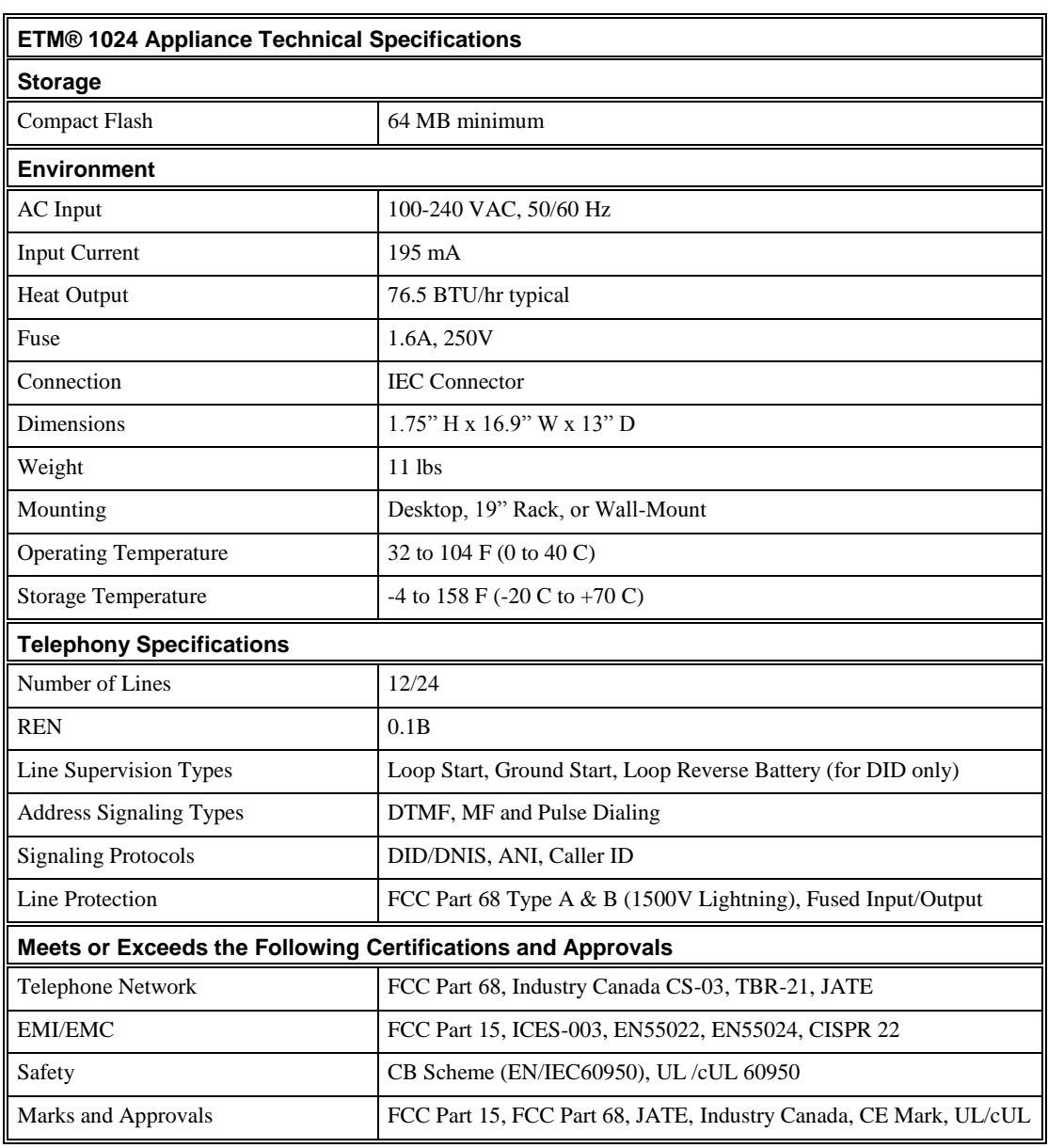

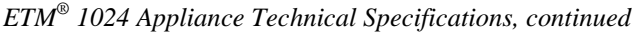

<span id="page-169-0"></span>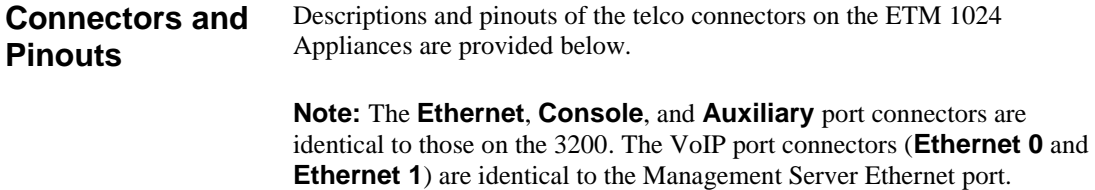

168 Appendix A: Appliance Technical Specifications, Connectors, and Pinouts

## **Front of Chassis**

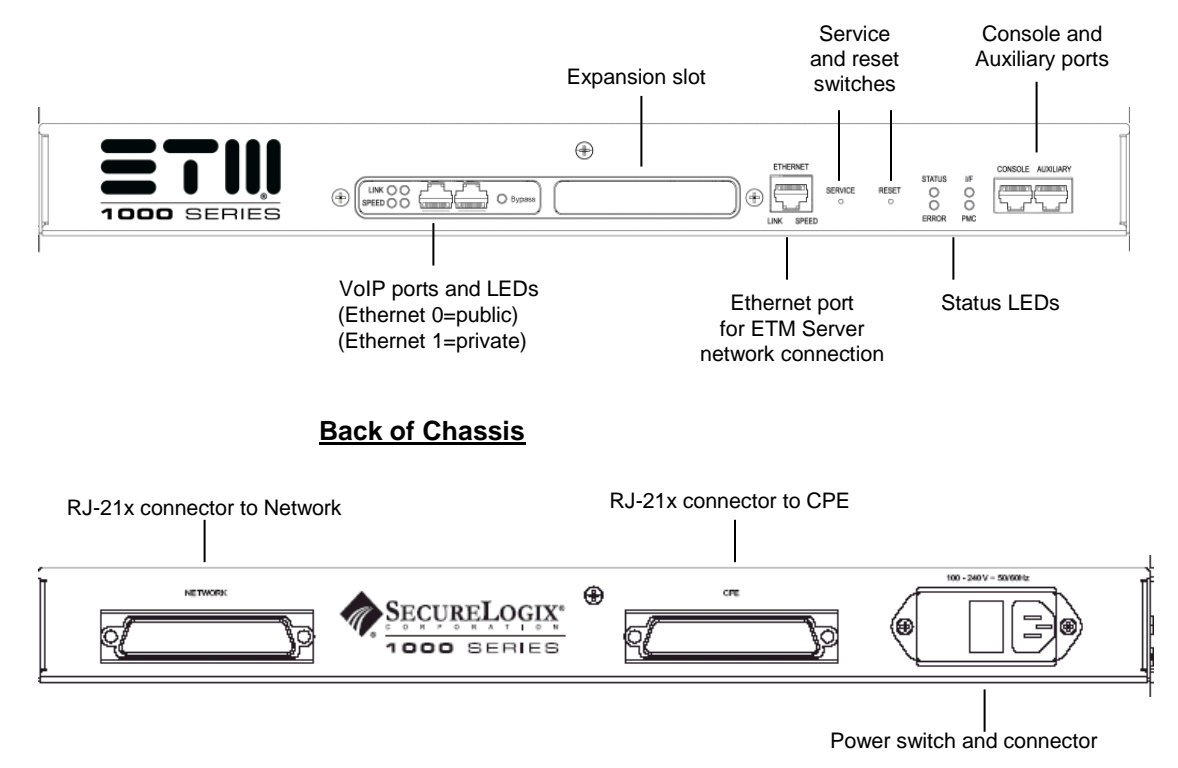

The Network connector on an ETM 1024 Appliance is an RJ-21X connector to connect to the telephone network.

### *ETM® 1024 Appliance Telephone Network Connector Pinouts*

Ring · Tip 50 49 48 47 46 45 44 43 42 41 40 39 38 37 36 35 34 33 32 31 30 29 28 27 26

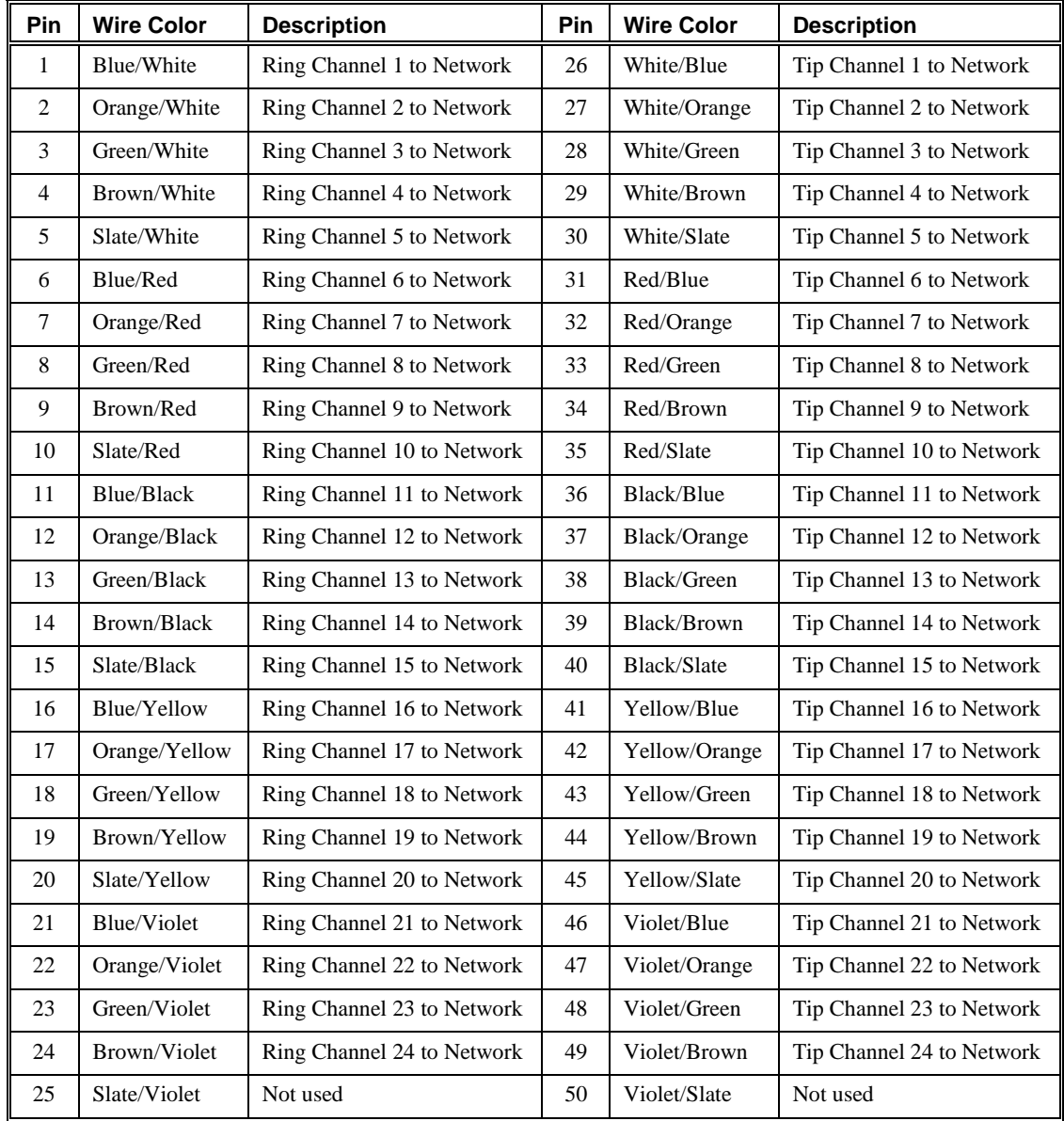

170 · Appendix A: Appliance Technical Specifications, Connectors, and Pinouts

The CPE connector on an ETM 1024 Appliance is an RJ-21X connector.

## *ETM® 1024 Appliance CPE Connector Pinout*

Ring Tip <u>spacialista e cretare e cretare e cretare pop</u> 50 49 48 47 46 45 44 43 42 41 40 39 38 37 36 35 34 33 32 31 30 29 28 27 26

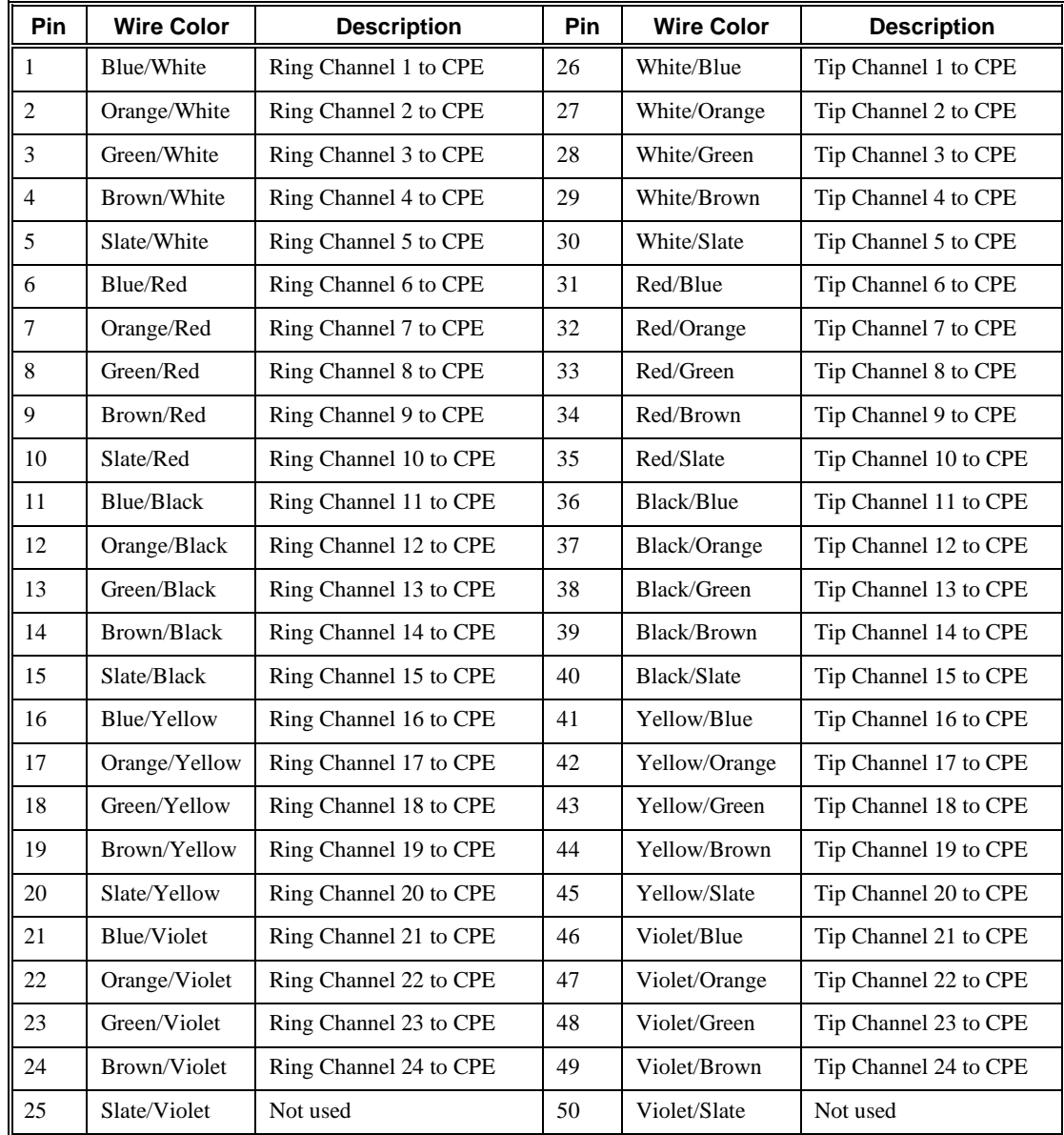

# **Model 2100 and 3200 Appliances**

The ETM 2100 Appliance contains a power supply, a fan unit, and one hotswappable board set.

The ETM 3200 Appliance contains two hot-swappable power supplies, a removable fan assembly containing 3 cooling fans, and 1-to-4 hotswappable board sets.

Each board set includes:

- Controller Card, inserted into the front of the Appliance, which includes a PMC "piggy-backed" onto the Controller Card:
- Digital Trunk Interface, inserted into the back of the Appliance.

**Technical Specifications** The following are the technical specifications for the ETM 2100 and 3200 Controller Cards:

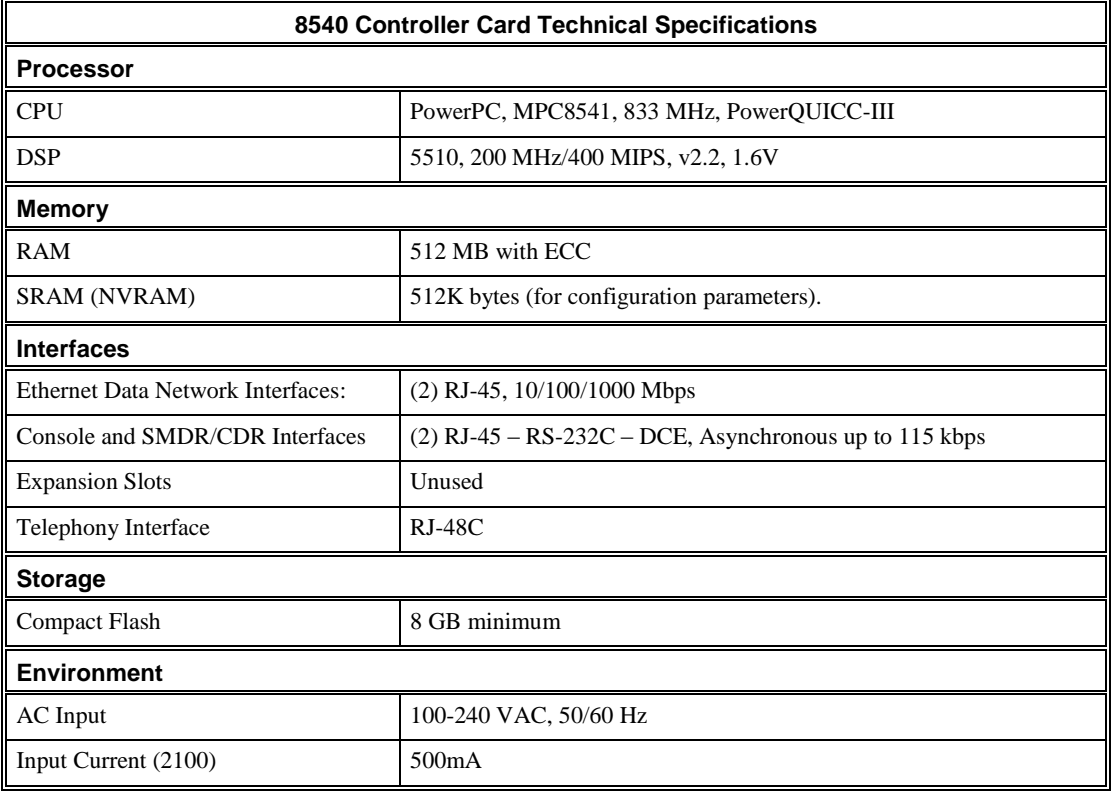

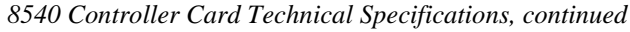

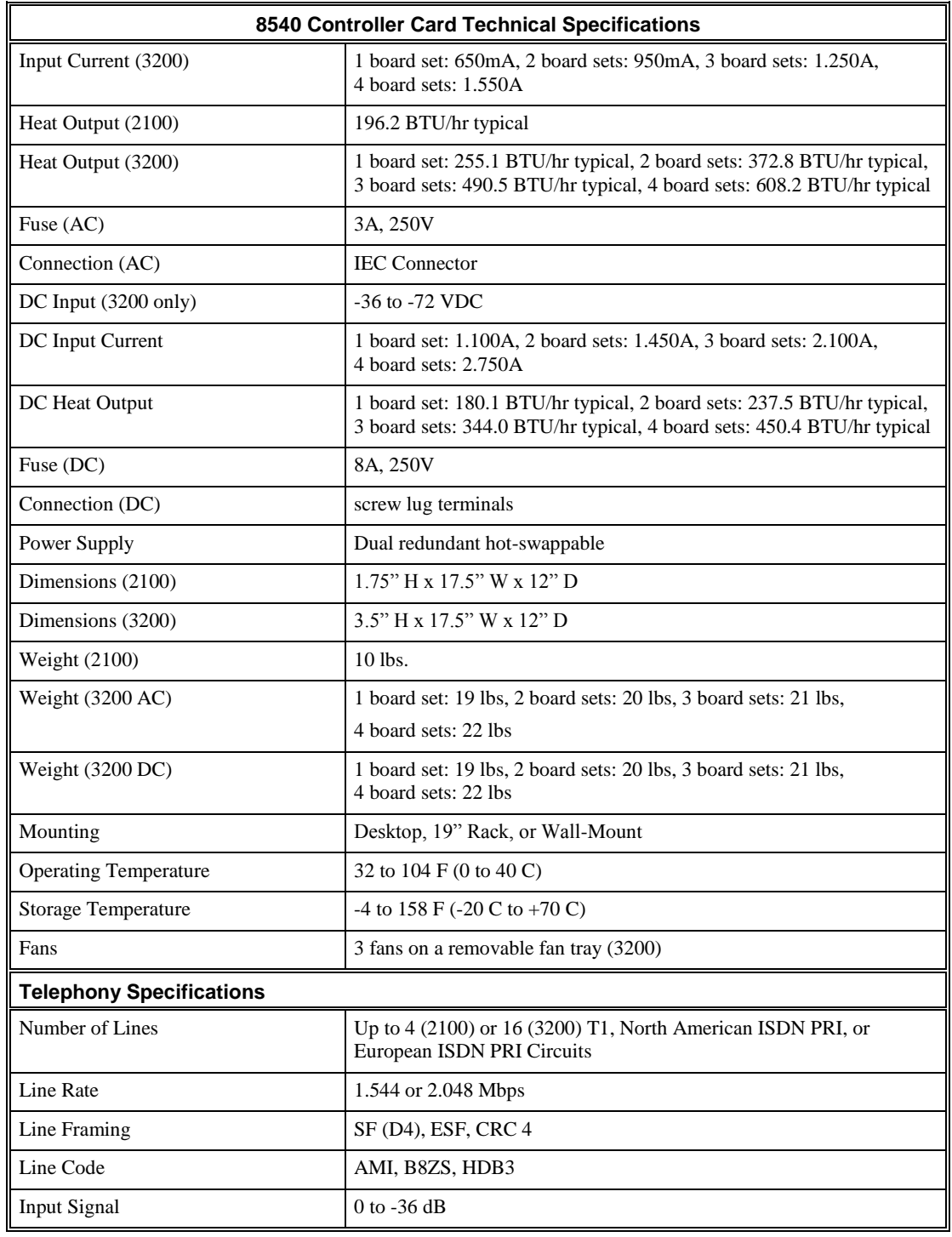

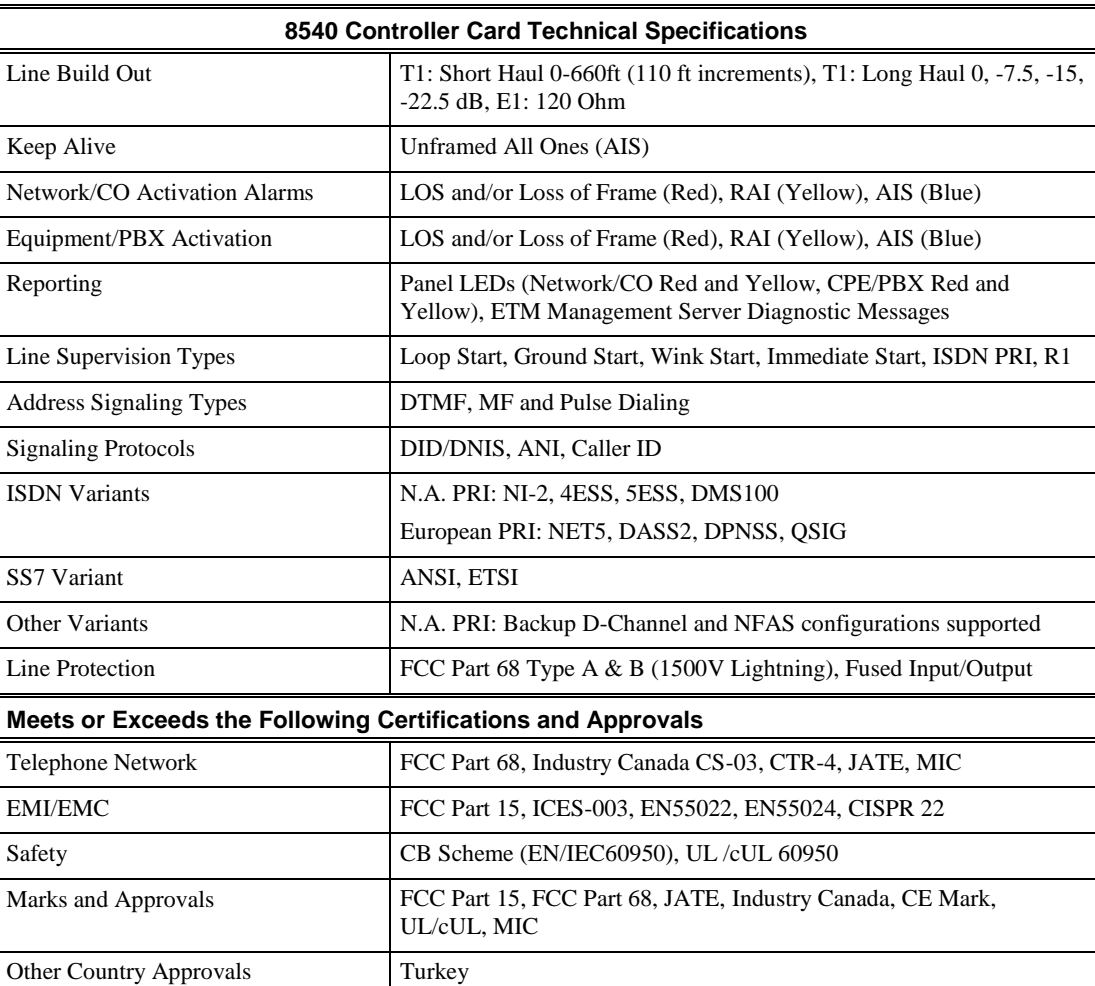

*8540 Controller Card Technical Specifications, continued*

Each four-Span, hot-swappable board set includes:

# **ETM® 2100 and 3200 Appliance Board Sets**

- Two Ethernet interfaces, RJ-45 10/100/1000 Mbps. Only Eth0 is used.
- Two serial interfaces: RJ-48 Console and Auxiliary ports.
- Eight line interfaces: 4 RJ-48 CO, 4 RJ-48 PBX.
- Diagnostic LEDs.

#### The Controller Card is accessed from the front of the Appliance. The Controller Card contains the **Ethernet** ports, **Console** and **Auxiliary**  serial ports, **Service** and **Reset** buttons, and LEDs that show the status of the system. *Controller Card*

The illustration below shows the access panel of the Controller Card.

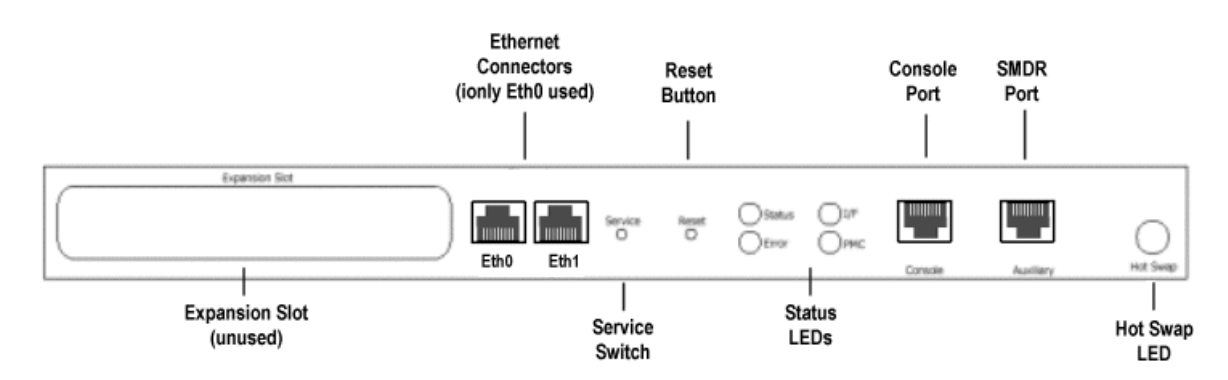

## <span id="page-176-0"></span>*Digital Trunk Interface*

The Digital Trunk Interface connects to the telephone lines via 8 RJ48 telco connectors, 2 per Span. Eight sets of LEDs that correspond to the numbered telco connectors indicate alarm status and whether each Span is inline.

The illustration below shows the ports and LEDs on the Digital Trunk Interface.

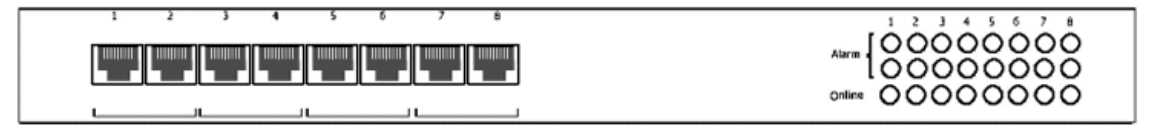

- Pair 1-Port 1 to CO, Port 2 to PBX
- Pair 2-Port 3 to CO, Port 4 to PBX
- Pair 3-Port 5 to CO, Port 6 to PBX
- Pair 4-Port 7 to CO, Port 8 to PBX

## **ETM® 2100 and 3200 Appliance Connector Pinouts**

#### *Ethernet Port Pinouts*

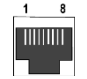

are provided below.

A standard RJ-45 jack is provided on each 1024 Appliance and 3200 and 2100 Controller Card for connection to an Ethernet 10/100/1000 Mbps network.

Pinouts for each of the connectors on the ETM 2100 and 3200 Appliances

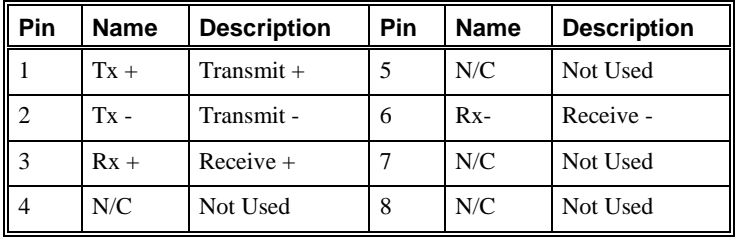

#### *Auxiliary and Console Port Pinout*

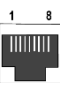

A standard RJ-45 jack is provided on each Appliance and 3200 and 2100 Controller Card for Console (serial) port and Auxiliary (SMDR/CDR) connection.

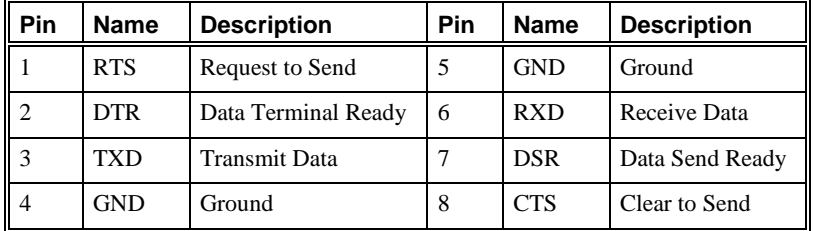

176 · Appendix A: Appliance Technical Specifications, Connectors, and Pinouts

## *CO Port Pinout*

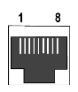

Each Digital Trunk Interface (at the back of the Appliance) has 4 pair of RJ-48 connectors, 1 pair per Span, labeled 1-8, for connection to the telco network. Connectors 1, 3, 5, and 7 connect to the Spans from the CO.

See ["Digital Trunk Interface"](#page-176-0) on page 175 for information about Span pairs.

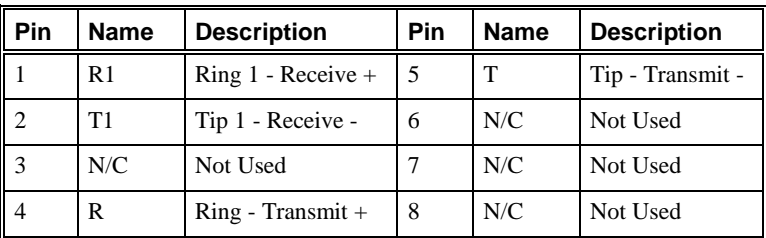

### *PBX Port Pinout*

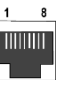

Each Digital Trunk Interface (at the back of the Appliance) has 4 pair of RJ-48 connectors, 1 pair per Span, labeled 1-8, for connection to the telco network. Connectors 2, 4, 6, and 8 connect to the spans from the PBX.

See ["Digital Trunk Interface"](#page-176-0) on page 175 for information about Span pairs.

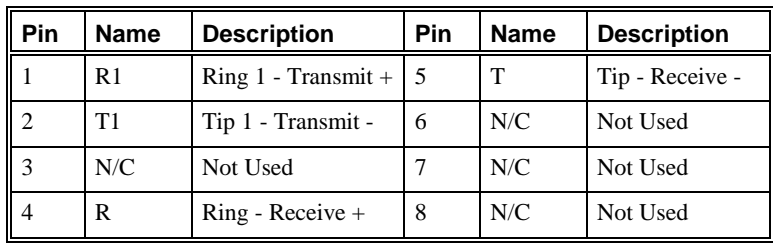
# **Appendix B: Removing and Replacing TDM Appliance Components**

*CAUTION* 1000-series Appliances contain no user-serviceable parts. Do not open the chassis.

## **Removing and Replacing TDM Appliance Components**

**IMPORTANT** Before you begin any hardware maintenance, read the suggestions and warnings in the *ETM® System Safety and Regulatory Information*, provided with your Appliances, to ensure equipment and personnel safety.

In the ETM 2100 and 3200 Appliances, the Controller Card and Digital Trunk Interface can be removed and installed without powering off the chassis and without disrupting service to the other Card sets. In the 3200 Appliances, the fan unit and power supplies can also be removed and replaced without powering off the chassis.

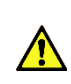

*WARNING* The Controller Card supplies power to the Digital Trunk Interface. Do not remove a Digital Trunk Interface from a powered chassis without first removing the Controller Card to which it is connected. Removing a Digital Trunk Interface without first removing the Controller Card can damage both Cards and/or the chassis. Review the following procedures before removing any Cards.

## **3200 Appliance Card Insertion Order Important**

A Controller Card must be present in the system slot (the bottom slot) of the ETM 3200 Appliance for proper operation. The Controller Card in this slot serves as the system controller for the unit. The system Controller Card controls communication on the cPCI backplane, and parks the PCI bus when the bus is idle.

Cards need not be continuously installed from the bottom up, but a Card set MUST be present in the lowest slot. Hot-swapping the system Controller Card disables communication on the cPCI backplane during the time it is removed, but otherwise does not impair operation. Promptly replace the Card.

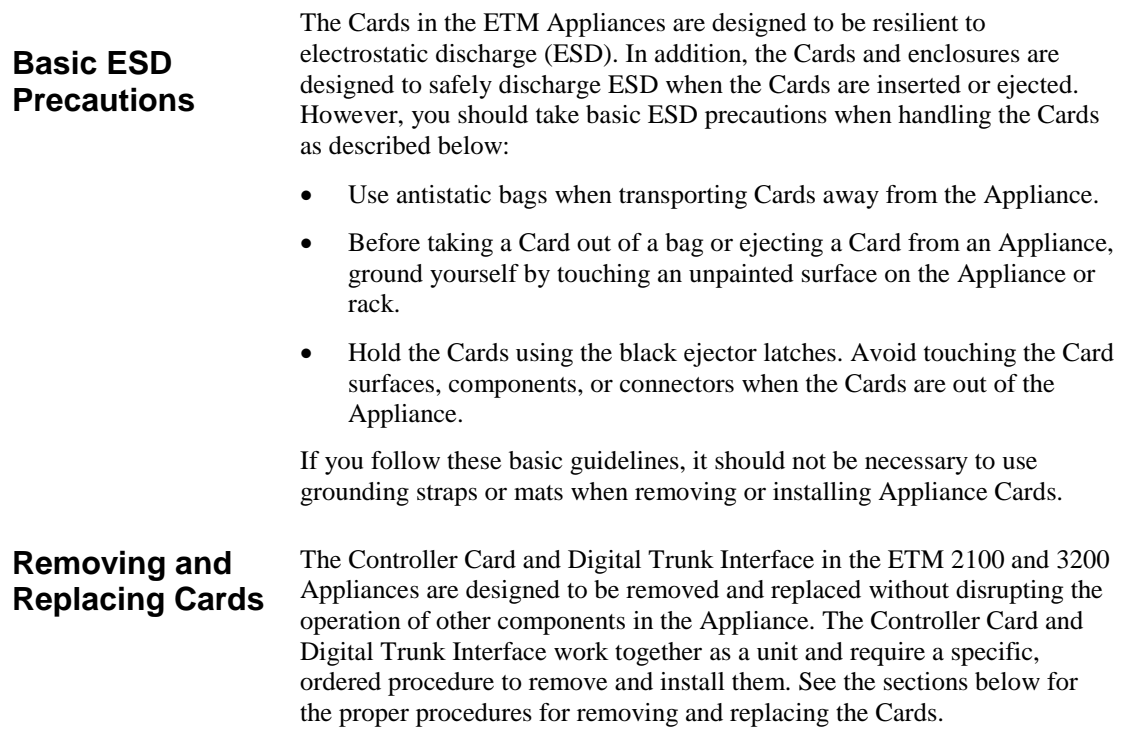

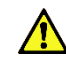

*WARNING* Do not remove the DSP PMC from the Controller Card unless directed to do so by SecureLogix Customer support.

<span id="page-181-0"></span>*Removing a Controller Card*

#### **To remove a Controller Card from the chassis**

- 1. On the Controller Card, at the front of the Appliance, remove the Ethernet and SMDR cables.
- 2. Press the red button on each of the two black latches on the Card.
- 3. Wait for the hot-swap LED on the Card to illuminate, indicating that the operating system on the Card has halted.
- 4. Remove the screws next to the latches on the Card, flip the latches out, away from the Card, and pull the Card from the chassis.

If you are also removing the Digital Trunk Interface, see ["Removing a](#page-182-0)  [Digital Trunk Interface"](#page-182-0) on page 181. For instructions for reinstalling the Controller Card, see ["Inserting a Controller Card"](#page-182-1) on page 181.

#### **To remove a Digital Trunk Interface from the chassis**

### <span id="page-182-0"></span>*Removing a Digital Trunk Interface*

1. Before removing the Digital Trunk Interface, remove the Controller Card as described in ["Removing a Controller Card"](#page-181-0) on page 180.

**WARNING** Never remove the Digital Trunk Interface from a powered chassis until after you remove the Controller Card.

Never insert the Controller Card back into the chassis until after the Digital Trunk Interface has been replaced. See ["Inserting a Digital Trunk Interface"](#page-182-2) on page 181 for the procedure to reinstall the Digital Trunk Interface.

> 2. On the Digital Trunk Interface (at the back of the Appliance), remove the screws next to the latches, flip the latches out, away from the Card, and pull the Card from the chassis.

### <span id="page-182-2"></span>*Inserting a Digital Trunk Interface*

### **To install a Digital Trunk Interface**

- 1. Be certain that the corresponding Controller Card is *not* inserted.
- 2. At the back of the Appliance, insert the Digital Trunk Interface. The components on the Card should face up.
- 3. Flip the latches inward and install the screws to secure the Digital Trunk Interface.
- 4. After installing the Controller Card as described below, see ["Connecting the Telco Cable\(s\)"](#page-157-0) on page 156 for instructions for connecting the telco cables, if necessary.

<span id="page-182-1"></span>This procedure is for reinserting a configured Controller Card that was temporarily removed in order to remove the Digital Trunk Interface. If you are inserting a new Controller Card, see ["Replacing a Controller Card"](#page-183-0) on page 182 for the complete process for replacing and configuring the Controller Card. *Inserting a Controller Card*

### **To insert a Controller Card**

- 1. Be certain that the corresponding Digital Trunk Interface is present in its slot.
- 2. At the front of the Appliance, insert the Controller Card into the slot that corresponds to the Digital Trunk Interface. The components on the Card should face up.
- 3. Flip the latches inward and install the screws to secure the Controller Card.
- 4. The blue hot-swap LED should go off, indicating that power is applied to the Controller Card.
- 5. Attach the Ethernet cable.

See "Verifying ETM® [2100/3200 Appliance Operation"](#page-160-0) on page 159 for instructions for verifying that the Card set is operating normally.

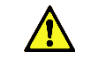

## <span id="page-183-0"></span>*Replacing a Controller Card*

The instructions below provide step-by-step procedures for replacing and configuring a Controller Card in an ETM 2100 or 3200 Appliance.

#### **To replace a Controller Card**

- 1. Replace the Card, following correct hot-swap procedures as follows:
	- To remove the Card:
		- a. Disconnect the Ethernet cable (and SMDR cable, if applicable).
		- b. At the front of the Appliance, press the red button on each of the two black latches on the Controller Card.
		- c. Wait for the blue hot-swap LED on the front of the Card to illuminate, indicating that the operating system on the Card has halted.
		- d. Remove the screws next to the latches on the Controller Card, flip the latches out, away from the Card, and pull the Controller Card from the chassis.
	- To replace the Card:
		- a. Ensure that the corresponding Digital Trunk Interface is present in its slot.
		- b. At the front of the Appliance, insert the Controller Card into the slot that corresponds to the Digital Trunk Interface. The components on the Card should face up.
		- c. Flip the latches inward and install the screws to secure the Controller Card.
		- d. The blue hot-swap LED should go off, indicating that power is applied to the Controller Card.
		- e. If you are not changing the Span types on the Card, connect the Ethernet cable (and SMDR cable, if applicable).

**IMPORTANT** If you need to change the Span Type of any Span, it is recommended that you DO NOT connect the Ethernet cable until after you complete Steps 3 and 4. Once the Card connects to the Server, the installation username and password are no longer valid, and the Server expects T1 CAS Spans and refuses connection from those whose type has changed. Should this occur, you can use a username and password defined on the Server to complete direct configuration via the serial connection, and then delete the Card icon in the Performance Manager **Platform Configuration** subtree before performing additional configuration. The Spans will then be allowed to connect.

See ["Changing the](#page-64-0)  [Span Type"](#page-64-0) on page [63](#page-64-0) if necessary.

Unless you use the same IP address as the Card you are replacing, you must add this IP address to the Server's valid IP list via the Performance Manager before the Card can connect to the Server. If necessary, see ["Authorize Cards to](#page-75-0)  [Connect to the "](#page-75-0) on page 74.

You can view the progress of the software download in the **Diagnostic Log** and **Status Display**.

- 2. Through a serial connection to the new Card, complete the "out-of-thebox" setup procedures as described in ["Configure the TDM Card\(s\) to](#page-61-0)  [Connect to the Management Server"](#page-61-0) on page [60.](#page-61-0)
- 3. Connect the Ethernet cable. The new Card connects and creates a new Card icon in the Performance Manager tree pane, identified by the Card's MAC address. The old Card icon remains; you will delete that after completing configuration. Since the old Card is not physically present, it does not matter that the old and new Card icons contain the same Card IP address.
- 4. You must connect the Ethernet cable before performing this step, since the Card must be communicating with the Server to perform the software download.
	- a. In the Performance Manager, expand the **Platform Configuration** subtree, right-click the Card, and then click **Manage Software.** The **ETM Platform Software Installation** dialog box appears.
	- b. In the **Software Package** area, click **Modify**. The **Software Version Selection** dialog box appears.
	- c. Click the Appliance software package applicable to your Span type, and then click **OK**.
	- d. The packages name appears in the **ETM Platform Software Installation** dialog box, and the **Install** check box is selected. Click **OK** to install the software on the Card.

**IMPORTANT** When you download a software package to a Card, it is imperative that you do not reboot or power cycle the Card until the upgrade is complete, or the firmware may become corrupted, rendering the Card inoperable. The Card automatically reboots when the upgrade is complete. If you believe the Card has become unresponsive, be certain that 15 minutes have elapsed since you began the download before you manually power cycle or reboot the Card.

- 5. In the Performance Manager tree pane, locate the old icon for the Card you replaced.
- 6. Change the name of this old Card icon so that you can reuse it for the new Card. For example, append **-OLD** to the Card name.
- 7. Change the name of each Span attached to the old Card icon so that you can reuse these for the new Spans. For example, append **-OLD** to each Span name.
- 8. Install the correct World and Local Dial Plans for each new Span.

**IMPORTANT** Install the correct Dialing Plans before you move the Spans to their Span Groups or calls may be wrongly terminated when the Voice Firewall Policy is installed!

 To install the Dialing Plans, right-click the Span(s), click **Manage Dial Plan**, and then select and install the correct files.

- 9. Complete essential Card configuration.
	- After the new Card connects to the Management Server, right-click the Card icon in the **Platform Configuration** subtree pane, and then click **Edit Card(s)**.
	- b. In the **Card Name** box, type the name for the Card.
	- Click the **Details** tab and select the correct time zone.
- 10. Configure the newly connected Spans by importing the configuration from the Span icons you renamed in Step 9.
	- a. Right-click the first new Span, and then click **Edit Span(s)**.
	- b. At the bottom of the **Edit Span(s)** dialog box, click **Import**, click the renamed Span from which you want to import configuration, and then click **OK**.
	- c. In the **Name** box on the **General** tab, type the name for the Span.
	- d. Click **OK**. The configuration is downloaded to the Span and the Span automatically restarts offline. (Spans always restart in the same state unless you type the command for them to change state. For example, if the Span is offline and you simply restart it, it restarts offline. However, if you type the command to place it inline, it goes inline when you restart it.)
	- e. Repeat for each Span.
- 11. Move the Card to the correct Appliance and the Span(s) to the correct switch and Span Group(s). If the Card you replaced was the SMDR Provider, reselect it in the **Edit Switch** dialog box after you move the Span(s) to the correct switch.

**IMPORTANT** Moving the Span into the Span Group automatically installs the active Policies for that Span Group.

- 12. Verify correct operation by comparing all settings to the old Card and Span icons. In particular, you may need to authorize Telnet clients and change the security posture and DES Key.
- 13. Place each Span inline. To place a Span inline:
	- a. In the Performance Manager tree pane, right-click the Span, and then click **ASCII Management**. (You can select multiple Spans and open a multi-select **ASCII Management Interface** to place multiple Spans inline simultaneously. To do so, hold down CTRL or SHIFT while selecting the Spans, and then right-click the selection).
	- b. In the **Enter Command** box, type: SPAN INLINE, and then press ENTER.
	- c. In the **Enter Command** box, type RESTART.

#### 184 • Appendix B: Removing and Replacing TDM Appliance Components

The Spans appear in the tree pane in ASCII order. If you want the Spans to appear in Span order, you must name them appropriately.

- 14. Confirm that each Span is monitoring calls by viewing call activity in the **Call Monitor**. Verify that phone numbers in the **Call Monitor** are correctly displayed. If not, verify that the correct Dialing Plans were installed in Step 10 and that those Dialing Plans are correctly configured.
- 15. When proper operation has been confirmed, remove the old Card icon from the **Platform Configuration** subtree.
	- To remove the Card icon, right-click the icon, and then click **Edit Card(s)**. In the **Card Configuration** dialog box, click **Remove**.
- 16. Follow the shipping instructions provided with the new Card to return the old Card to SecureLogix.

### **Removing and Replacing a Power Supply**

In the ETM 3200 Appliance, if one of the power supplies fails, the second power supply can temporarily handle the load while you replace the failed unit. You can also quickly power off a DC Appliance by pulling both power supplies. You can remove and replace a power supply without powering off the chassis.

#### **To remove and replace a power supply**

- 1. Remove the screws securing the failed power supply to the chassis.
- 2. Flip up the black latch and pull the power supply out from the chassis.
- 3. Insert the new power supply into the chassis, aligning the power supply connector with the chassis power supply connector.
- 4. Flip the latch down and insert the screws to secure the power supply to the chassis.
- 5. Verify that the Power LED on the front of the power supply is illuminated.

## **Removing/ Replacing the Fan Unit**

To view cabinet temperature at any time, right-click a Card in the Performance Manager tree pane, and then click **Health & Status**.

Elevated cabinet temperature can be an indication that a cooling fan has failed. In the ETM 3200 Appliance, the fan unit can be removed and replaced without turning power off to the chassis.

**CAUTION** If a fan fails, it is important that you replace it as soon as possible, because the power supplies can cause the chassis temperature to rise quickly. A chassis temperature greater than 70 degrees Celsius could damage components.

### **To remove/replace the fan unit**

- 1. Loosen the thumbscrew(s) on the fan unit and remove the fan unit from the chassis.
- 2. Install the new fan unit into the chassis, aligning the connector on the unit with the connector in the chassis, and tighten the thumbscrew(s), securing the fan unit to the chassis.

## <span id="page-187-0"></span>**Low-Level Maintenance Mode**

Low-level maintenance and troubleshooting tasks, such as recovering from Card software errors or changing the Span type, can be performed in Fail Safe mode. Fail Safe mode may be required, for example, if the power goes off in the middle of downloading a file to the Card and the software becomes corrupted such that the Card does not boot.

Fail Safe mode does not enable the telecommunications interface; therefore, you can work in Fail Safe mode as if the Card were powered off. You cannot make command-line changes to telecommunications parameters while the Card is in Fail Safe mode. For example, an error message appears if you type the SPAN INLINE command at the Fail Safe prompt.

Fail Safe mode provides network support; therefore, if Card configuration parameters are correct and your network is up, Fail Safe mode allows the Card to connect to the Management Server. This means you can use Fail Safe Mode from the **ASCII Management Interface** or from a **Console**  port connection.

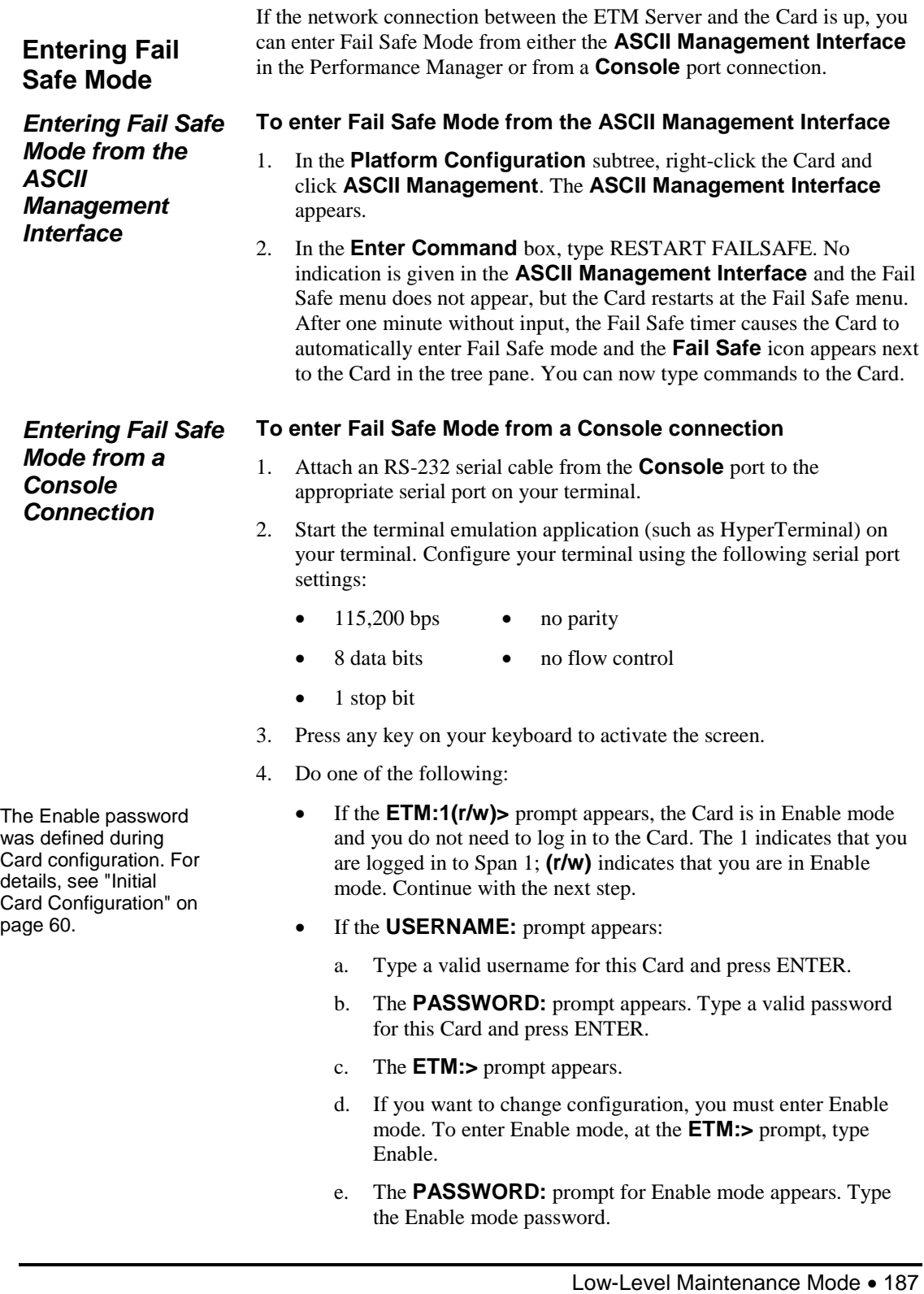

 $Th$ was defined during Card configuration. For details, see ["Initial](#page-61-1)  [Card Configuration"](#page-61-1) on

Controller Card is illuminated red when the Card is in Fail Safe Mode. The Card enters Fail Safe Mode without affecting the other Cards in the Appliance.

## <span id="page-189-0"></span>**Fail Safe Menu Options**

To enter Fail Safe Mode, see ["Low-Level](#page-187-0)  [Maintenance Mode"](#page-187-0) on page 186.

f. The **ETM:1(r/w)>** prompt appears indicating that you are in Enable mode on Span 1.

The **Error** LED on the 5. Enter Fail Safe mode by doing one of the following:

- If the Card is communicating, at the **ETM:1(r/w)>** prompt, type: RESTART FAILSAFE
- If the Card is panicking or otherwise unresponsive: On the Controller Card at the front of the Appliance, press and hold the Reset button, and then use a thin, non-conducting object to push and hold in the **Service** button. When you depress the **Service**  button, release the **Reset** button. Continue holding the **Service**  button until the **Status** LED illuminates. (If you release the **Service** button before the **Status** LED illuminates, you enter Last Resort boot mode.)
- 6. The Fail Safe menu appears on your terminal screen. At the **>** prompt, type the number corresponding to the menu item.

See ["Fail Safe Menu Options"](#page-189-0) on page 188 for a description of each menu option.

The Fail Safe menu offers six options. Type the number of the option at the **>** prompt.

- 1. **Enter Fail Safe ETM Shell**—Displays the **FS(r/w)>** prompt at which you can execute a limited set of ETM Commands; type Help to see the available commands.
- 2. **Display Configuration Data**—Displays configuration items such as IP address of the Card and telecommunications line format.
- 3. **Audit Configuration Data**—Tests the configuration data integrity and displays the results of the test.
- 4. **Erase Configuration Data**—Erases Card and Span configuration (in preparation for reconfiguring); a verify prompt appears at which you must type Y to continue. (Typing anything other than Y returns you to the prompt without erasing configuration.)
- 5. **Restart Appliance**—Restarts all Spans on the Card.
- 6. **Stop Fail Safe ETM Timer**—Disables the time to prevent entering Fail Safe ETM Shell upon timeout.

# **Appendix C: Span Telco Settings Reference**

## **At-a-Glance Reference Table to TDM Span Telco Settings**

(*Not applicable to SIP or UTA Spans*) The table below provides an at-aglance reference to the available TDM telco settings in the **Span Configuration** dialog box, the TDM Span types to which they apply, their purposes, and the possible results if set incorrectly.

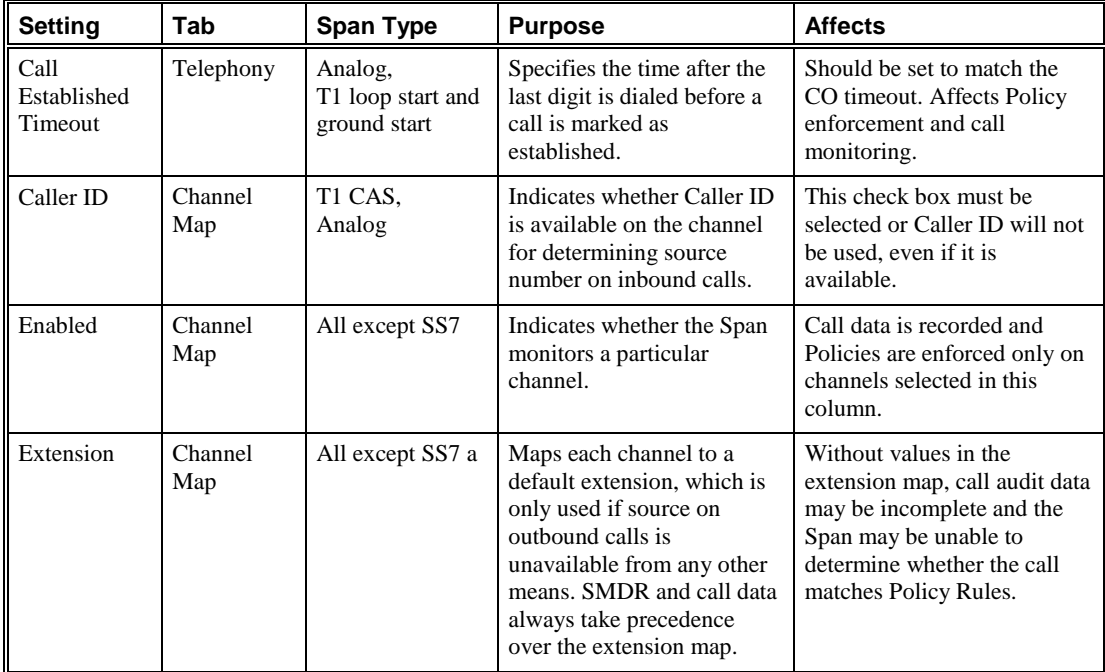

| <b>Setting</b>                  | Tab                   | <b>Span Type</b>                      | <b>Purpose</b>                                                                                                    | <b>Affects</b>                                                                                                    |
|---------------------------------|-----------------------|---------------------------------------|----------------------------------------------------------------------------------------------------|----------------------------------------------------------------------------------------------------|
| Format<br>Precedence            | Channel<br>Map        | T1 CAS.<br>T1 PRI.<br>SS <sub>7</sub> | For incoming calls,<br>determines the selection<br>order for using ADDR,<br>DID, or DNIS as the<br>destination number for<br>Voice Firewall Policy<br>enforcement when multiple<br>values are present in the call<br>data.                                                                                                    | Affects Policy enforcement.                                                                                                    |
| Framing<br>Format               | T1 Setup,<br>E1 Setup | T1 CAS.<br>E1 PRI,<br>T1 PRI          | Must be set to the carrier's<br>setting to ensure signal<br>synchronization.                                                                                                    | Improper setting causes<br>telco red alarm, with<br>absence of dial tone.                                                                                                |
| Incoming<br>Numbering<br>Format | Channel<br>Map        | T1 CAS.<br>T1 PRI.<br>SS7             | Specifies the format for dial<br>pulse, MF, or DTMF digits<br>received by the PBX from<br>the telephone network<br>during address/destination<br>transmission.<br>* On T1 PRI Spans, this<br>field determines whether<br>incoming calls use Direct<br>Inward Dialing (DID) or<br>normal address digit<br>dialing.<br>* On T1 CAS Spans, this<br>field indicates which DTMF<br>or MF strings are present<br>and the order in which they<br>occur. | If DNIS or DID is used,<br>incoming numbering format<br>must specify that format for<br>the Dialing Plan to create<br>normalized numbers.<br>Affects Policy enforcement. |
| Line Coding                     | T1 Setup,<br>E1 Setup | T1 CAS.<br>E1 PRI,<br>T1 PRI          | For transmission of binary<br>digits.                                                                                                    | Setting must identical at the<br>CO, Span, and PBX.<br>Affects D-channel<br>operation and audio quality;<br>can cause telco red alarm<br>with absence of dial tone.      |
| Line Length<br>to CO            | T1 Setup,<br>E1 Setup | T1 CAS,<br>E1 PRI,<br>T1 PRI          | Specifies the cable length<br>from the Span to the first<br>transmitter/receiver toward<br>the CO.                                                                                                    | Degrades signal quality.                                                                                                    |
| Line Length<br>to PBX           | T1 Setup,<br>E1 Setup | T1 CAS,<br>E1 PRI,<br>T1 PRI          | Specifies the cable length<br>from the Span to the first<br>transmitter/receiver toward<br>the PBX.                                                                                                    | Degrades signal quality.                                                                                                    |

*Span Telco Settings, continued*

| <b>Setting</b>                            | Tab            | <b>Span Type</b>                      | <b>Purpose</b>                                                                                                    | <b>Affects</b>                                                                                                    |
|-------------------------------------------|----------------|---------------------------------------|----------------------------------------------------------------------------------------------------|----------------------------------------------------------------------------------------------------|
| Loopback<br>Test Pass-<br>Through<br>Mode | T1 Setup       | T1 CAS.<br>T1 PRI,<br>SS <sub>7</sub> | Enables/disables loopback test<br>Pass-Through mode. The Span<br>activates/ deactivates Pass-<br>Through upon detection of the<br>Loop-Up/Loop-Down codes.                   | Affects Policy enforcement.<br>When the Pass-Through mode<br>is On, telecom data is<br>transmitted without<br>parsing/monitoring through the<br>Span and Policy is not<br>enforced; D-channel re-<br>establishment and error count<br>threshold checking/logging is<br>disabled; Error count value of<br>0 is sent to the Management<br>Server. When the Pass-<br>Through mode is Off, telecom<br>data is routed through the Span<br>and Policy is enforced. When<br>the Pass-Through mode is set<br>to Autodetect, Pass-Through is<br>activated when a Loop Up<br>code is detected and<br>deactivated when a Loop-<br>Down code is detected. When<br>Autodetect is selected, you can<br>specify a timeout value. |
| Outgoing<br>Numbering<br>Format           | Channel<br>Map | Analog,<br>T1 CAS,<br>SS7             | For outgoing calls, specifies<br>the format for dial pulse, MF,<br>or DTMF digits sent by the<br>PBX to the telephone network<br>during address/destination<br>transmission. | Affects Policy enforcement.                                                                                                    |
| Protocol<br>Variant                       | PRI            | T1 PRI, E1 PRI<br>SS7 Signaling       | Interprets D-channel messages.                                                                                                    | Affects D-channel operation.                                                                                                    |
| Request<br>Outbound<br><b>SMDR</b>        | Channel<br>Map | All except SS7<br>signaling links     | Indicates whether SMDR data<br>should be used on outbound<br>calls to determine the calling<br>number or to augment the call<br>data in the database.                        | Affects Policy enforcement,<br>call monitoring, and reporting.<br>The Request Outbound<br><b>SMDR</b> column must be<br>configured before SMDR data<br>is used to determine unknown<br>call data for a channel.                                                                                                    |
| Request<br>Inbound<br><b>SMDR</b>         | Channel<br>Map | Recording<br>Spans                    | Indicates whether SMDR data<br>should be used on inbound<br>calls for Protected Extension<br>processing. Inbound SMDR is<br>NOT used for Policy<br>processing.               | <b>Affects Call Recorder</b><br><b>Protected Extension</b><br>processing. The Request<br><b>Inbound SMDR</b> column<br>must be configured before<br>Protected Extensions can be<br>used.                                                                                                    |

*Span Telco Settings, continued*

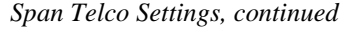

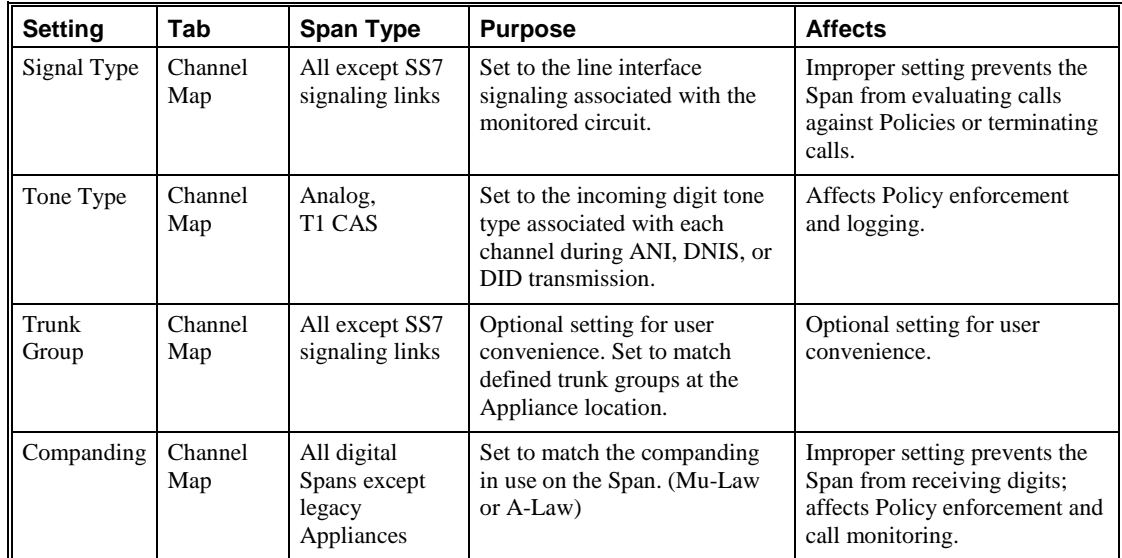

# **Appendix D: Database Directories and File Names Reference**

## **Directories Created by the Database Creation Script**

The database creation script creates the following directory structure, in keeping with the Oracle Flexible Architecture specification:

- <ORACLE\_BASE>
- <ORACLE\_BASE>\admin\<ORACLE\_SID> or <ORACLE\_HOME>\admin\<ORACLE\_SID>, depending on which exists. If both exist, <ORACLE\_BASE>\admin\<ORACLE\_SID> will be used. This directory is referred to as <ETM\_DB\_DIRECTORY> in this document.
- <ETM\_DB\_DIRECTORY>\adhoc
- <ETM\_DB\_DIRECTORY>\arch
- <ETM\_DB\_DIRECTORY>\bdump
- <ETM\_DB\_DIRECTORY>\cdump
- $\leq$ ETM\_DB\_DIRECTORY>\create, where all database creation scripts and log files are placed. Refer to this directory to check for errors and to verify the output while running the **oracle\_install.pl** script.
- <ETM\_DB\_DIRECTORY>\exp
- <ETM\_DB\_DIRECTORY>\pfile, where the init<ORACLE\_SID>.ora initialization files are created.
- <ETM\_DB\_DIRECTORY>\udump contains user log files.
- <ORACLE\_DATA>\<ORACLE\_SID> contains data files for the database.

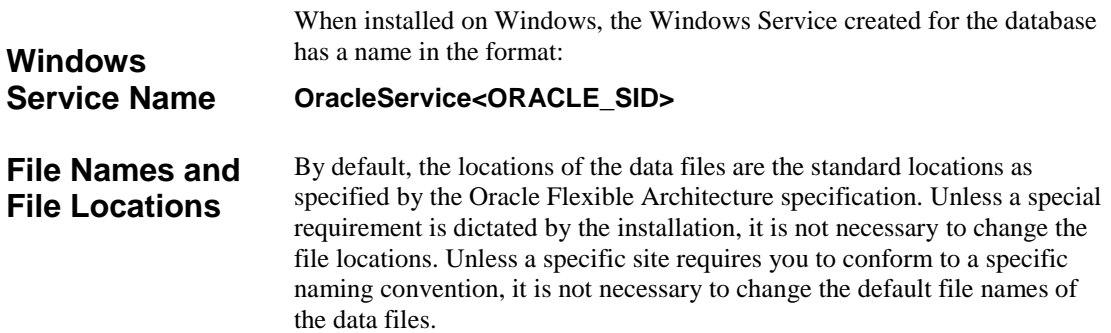

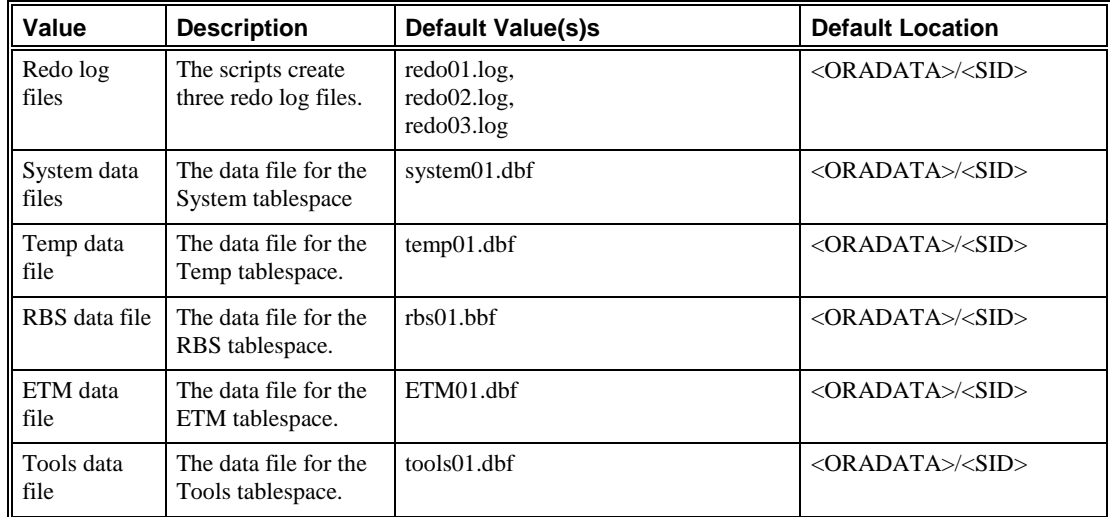

# **Appendix E: TDM Appliance Status LEDs**

## **TDM Appliance LED Descriptions**

The ETM TDM Appliances have LEDs on the front and/or back of the chassis or Card to indicate status of ETM System operation and the telecommunications connections. The LEDs provide immediate visual notification of errors and warnings. Further investigation of these conditions can be made by viewing the entries in the **Diagnostic Log** and the **Alert Tool**, and by using ETM Commands via the **ASCII Management Interface**, direct serial connection to the Card, or Telnet. The LEDs indicate whether the Appliance is operating normally and draw attention to conditions related to the Dialing Plan, Voice Firewall Policy, Management Server interface, T1 or PRI status, Fail Safe Mode, and Card temperature. When LEDs indicate error conditions, you can investigate these conditions further by viewing the entries in the **Diagnostic Log** and the **Alert Tool**, viewing the health and status for the Card and/or Span and by using ETM Commands via the **ASCII Management Interface**, **Console** port, or Telnet.

For a detailed list of ETM Commands and their uses, see the *ETM® System Technical Reference,* available from the **SecureLogix** directory on the **Start** menu (Windows systems), the ETM System installation directory (all systems),, or the SecureLogix website.

The sections below describe the meanings of the various LED states on the ETM Appliances.

The table below identifies the types of information, errors, and warnings represented by the LEDs on the ETM 1024, 2100, and 3200 Appliances.

## **Telco Appliance LEDs**

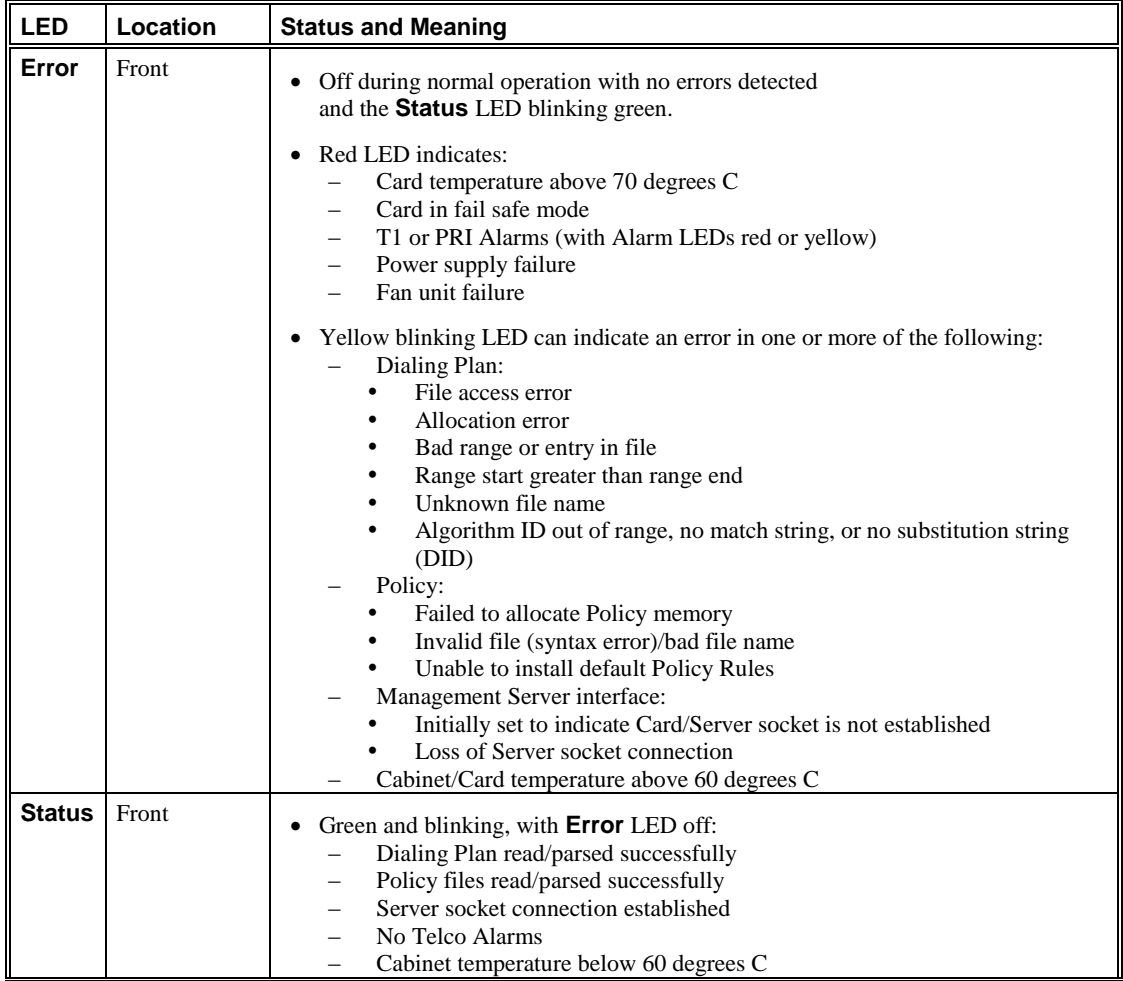

*LEDs on 1024/2100/3200 Appliances, continued*

| <b>LED</b>   | Location | <b>Status and Meaning</b>                                            |  |
|--------------|----------|----------------------------------------------------------------------|--|
| I/F          | Front    | Green indicates that the Digital Trunk Interface is operational<br>٠ |  |
|              |          | • Red indicates that the Digital Trunk Interface has an error.       |  |
| <b>PMC</b>   | Front    | • Off if the DSP Mezzanine Card is not present.                      |  |
|              |          | Green indicates that the DSP Mezzanine Card is operational.<br>٠     |  |
|              |          | • Red indicates that the DSP Mezzanine Card has an error.            |  |
| <b>Alarm</b> | Rear     | Off during normal operation<br>٠                                     |  |
|              |          | Red indicates that the PBX/CO has a red or blue alarm.<br>$\bullet$  |  |
|              |          | • Yellow indicates that the PBX/CO has a yellow alarm.               |  |
| Online       | Rear     | Green indicates equipment is in line and able to monitor calls<br>٠  |  |
|              |          | Off indicates that the equipment is offline.<br>٠                    |  |

# **Index**

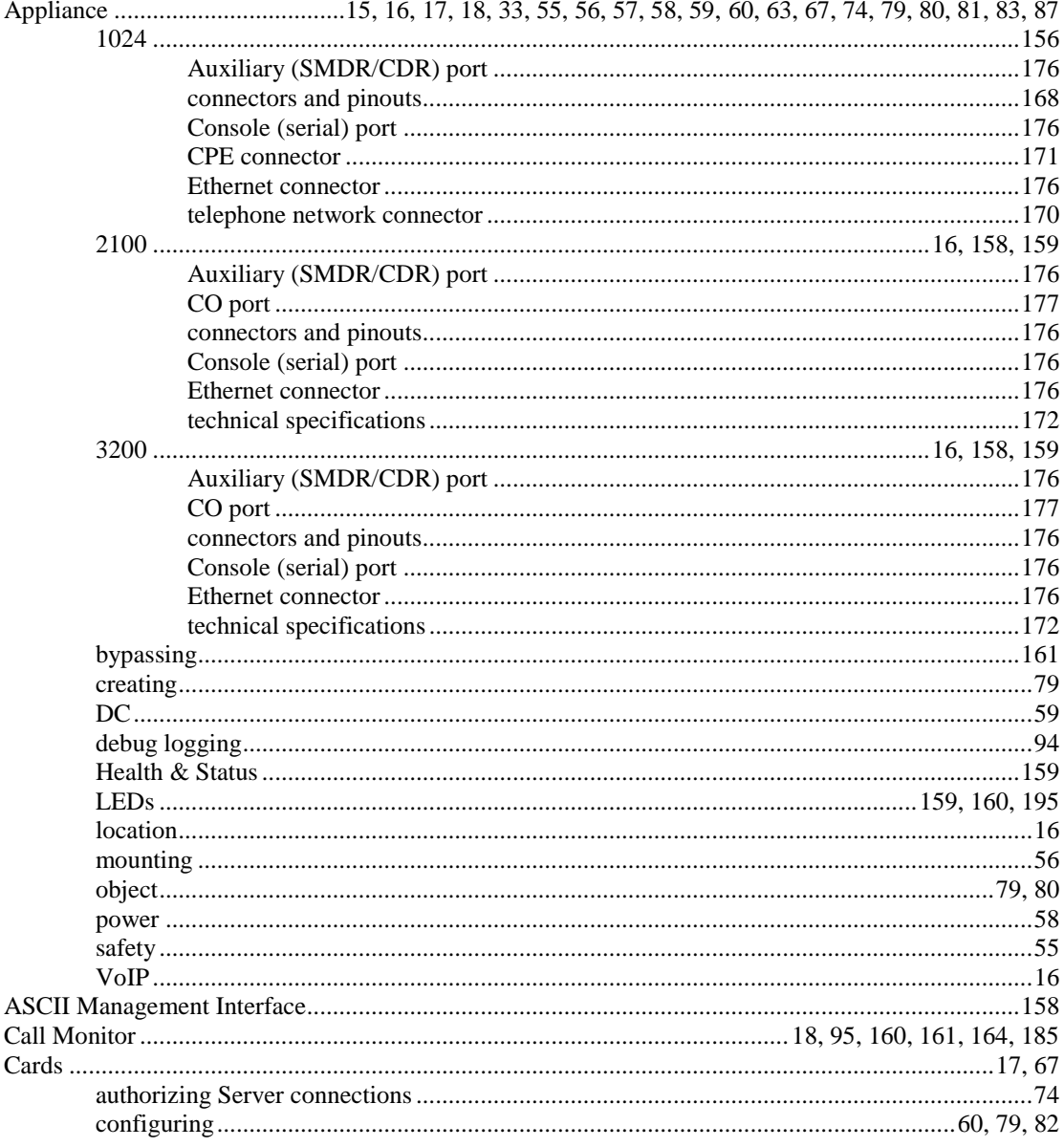

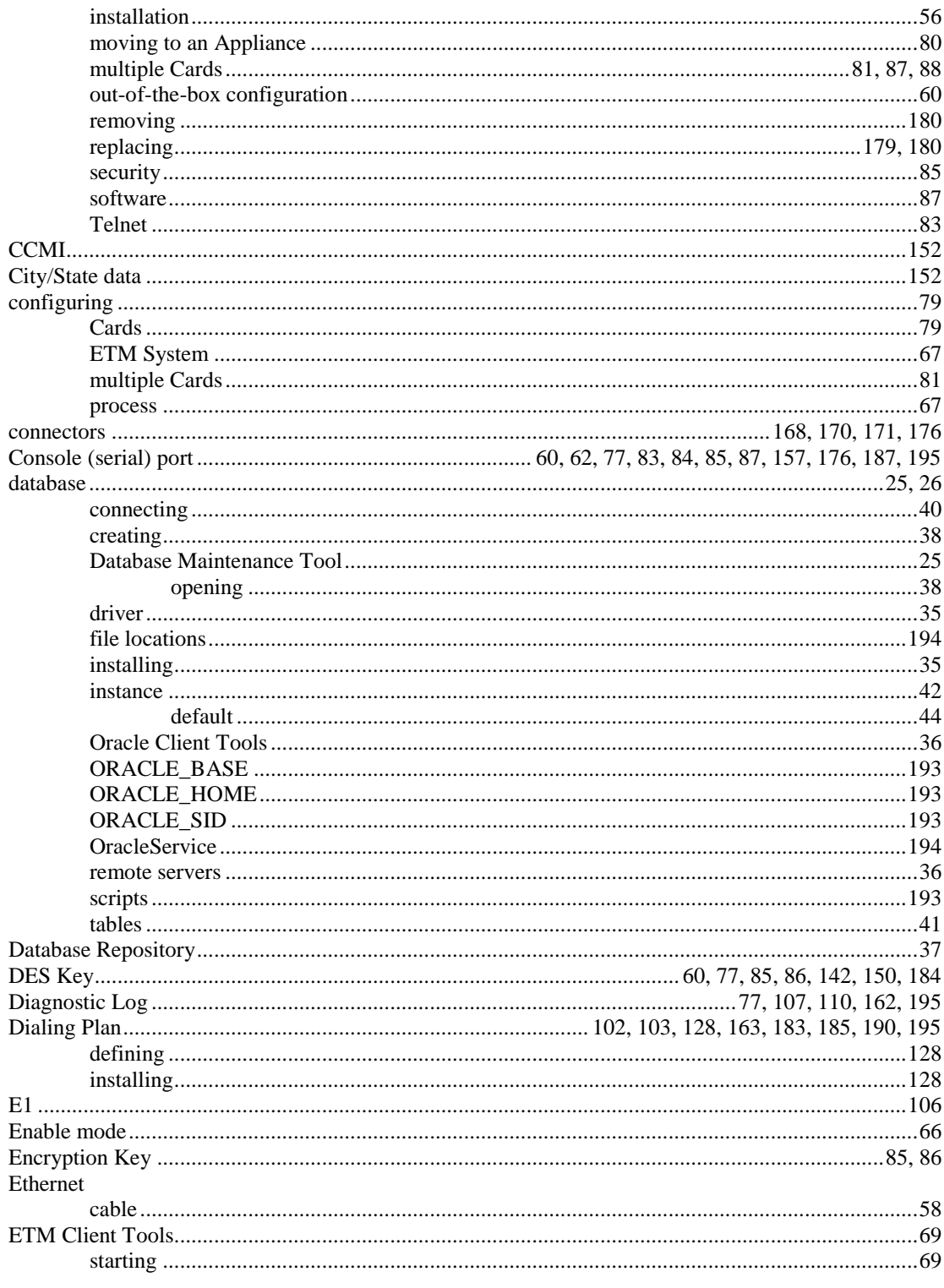

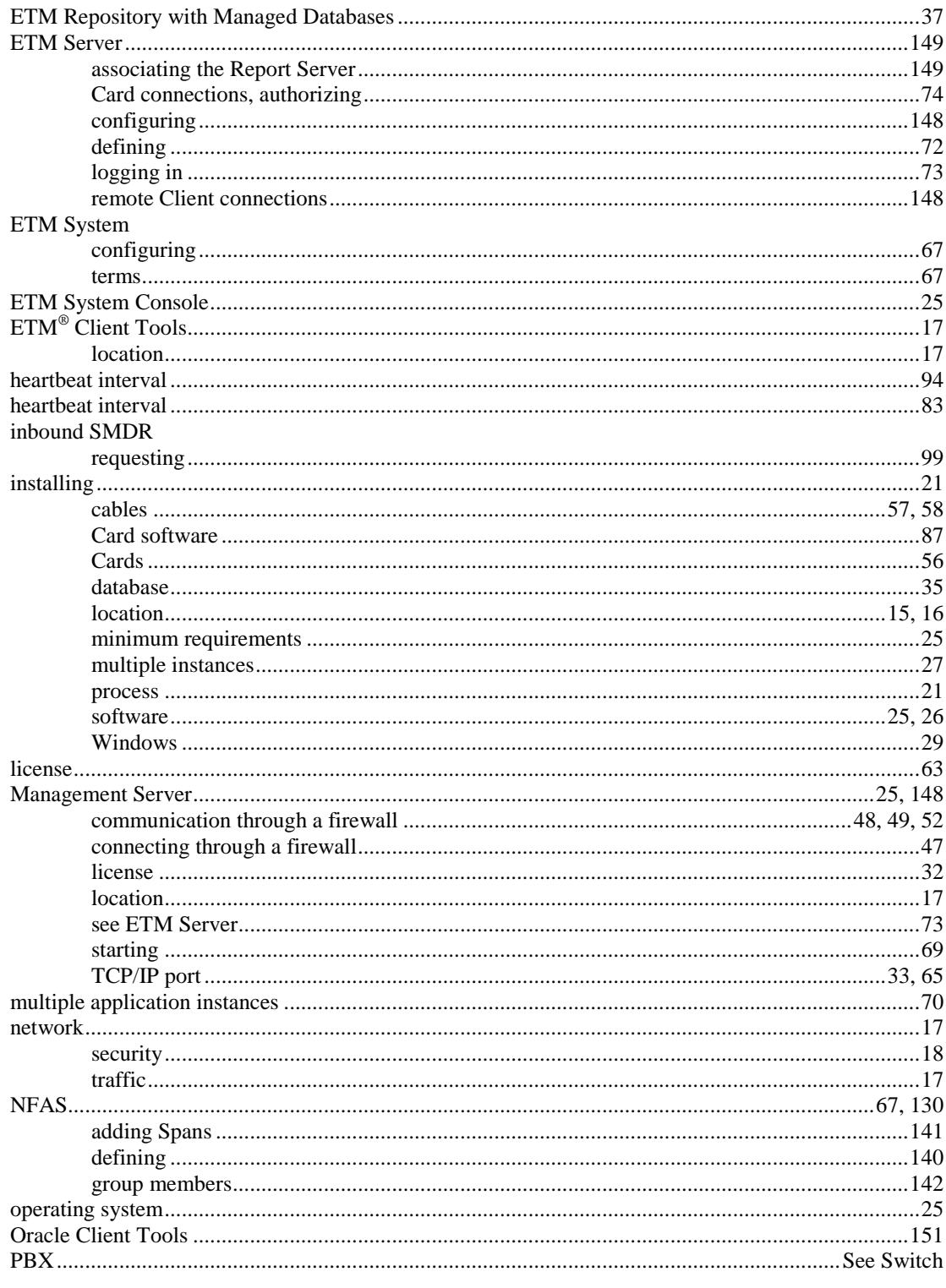

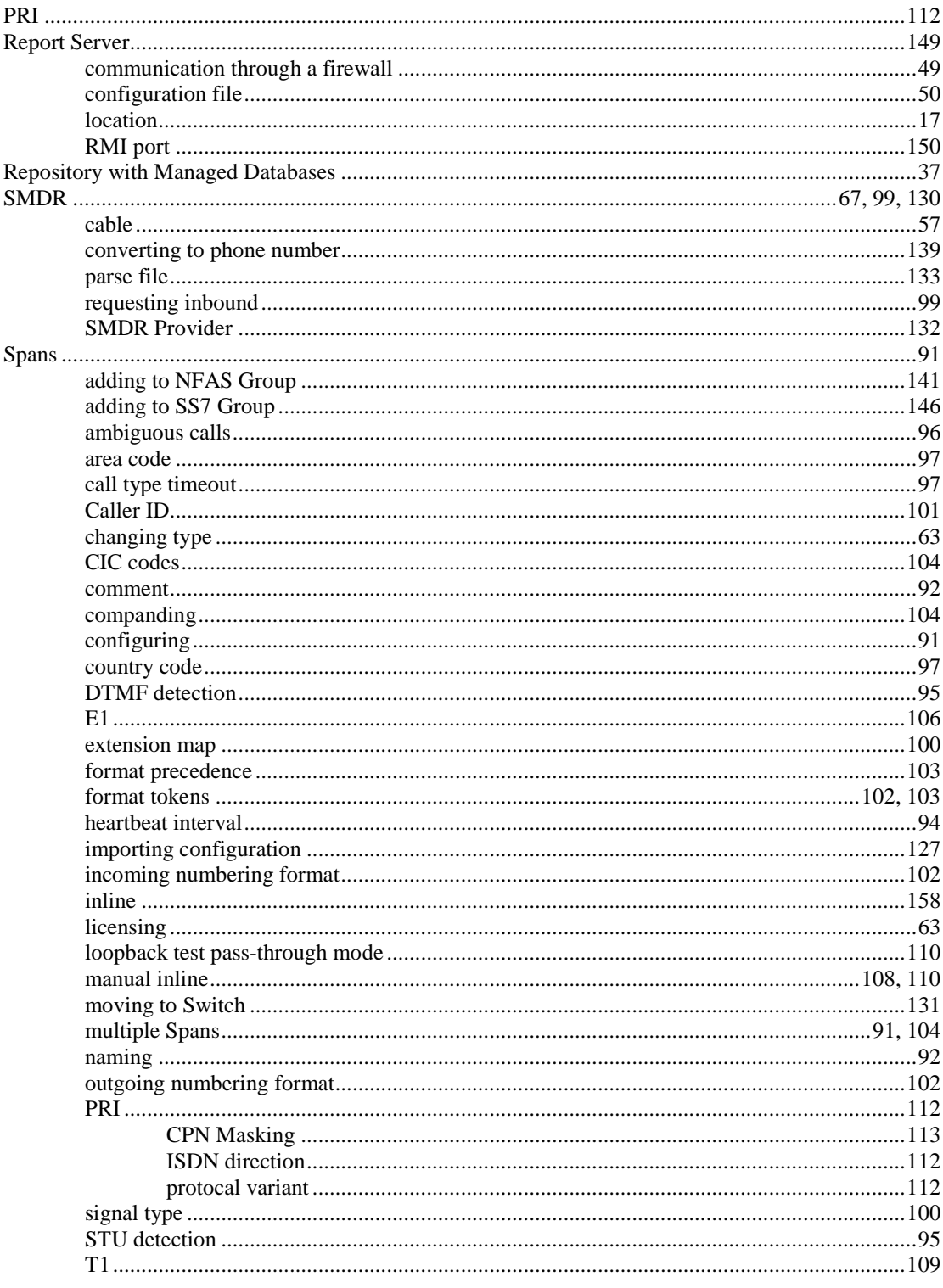

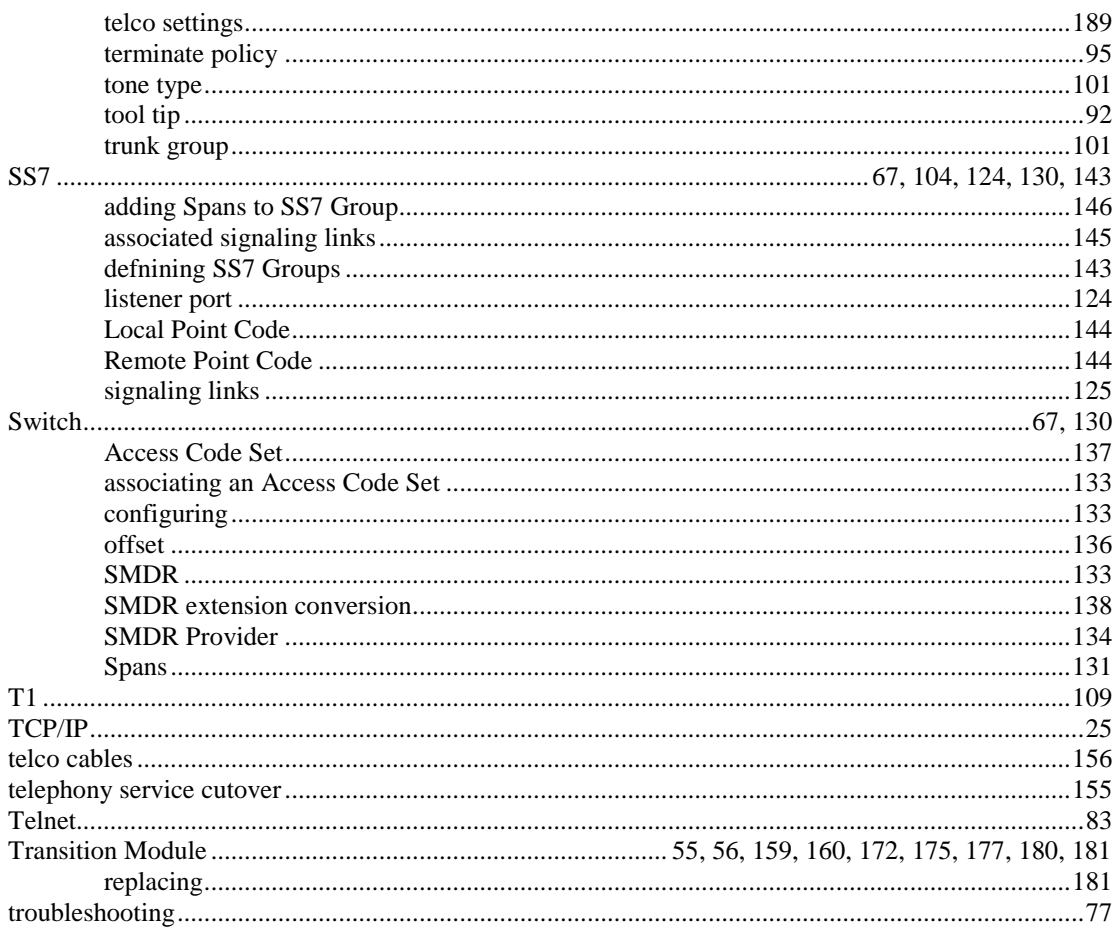